# ノートブック コンピューター ユーザー ガイド

© Copyright 2010 Hewlett-Packard Development Company, L.P.

Bluetooth は、その所有者が所有する商標で あり、使用許諾に基づいて Hewlett-Packard Company が使用しています。Intel は米国 Intel Corporation の米国およびその他の国 または地域における登録商標です。Java は、米国 Sun Microsystems, Inc.の米国ま たはその他の国における商標です。 Microsoft および Windows は、米国 Microsoft Corporation の米国およびその他 の国における登録商標です。SD ロゴは、そ の所有者の商標です。

本書の内容は、将来予告なしに変更される ことがあります。HP 製品およびサービス に関する保証は、当該製品およびサービス に付属の保証規定に明示的に記載されてい るものに限られます。本書のいかなる内容 も、当該保証に新たに保証を追加するもの ではありません。本書に記載されている製 品情報は、日本国内で販売されていないも のも含まれている場合があります。本書の 内容につきましては万全を期しております が、本書の技術的あるいは校正上の誤り、 省略に対して責任を負いかねますのでご了 承ください。

改訂第 1 版:2010 年 10 月

初版:2010 年 3 月

製品番号:601865-292

#### 製品についての注意事項

このユーザー ガイドでは、ほとんどのモデ ルに共通の機能について説明します。一部 の機能は、お使いのコンピューターでは使 用できない場合があります。

### 安全に関するご注意

△ 警告! ユーザーが火傷をしたり、コンピューターが過熱状態になったりするおそれがありますの で、ひざの上に直接コンピューターを置いて使用したり、コンピューターの通気孔をふさいだりしな ー・・・・・・・・・。<br>いでください。コンピューターは、机のようなしっかりとした水平なところに設置してください。通 気を妨げるおそれがありますので、隣にプリンターなどの表面の硬いものを設置したり、枕や毛布、 または衣類などの表面が柔らかいものを敷いたりしないでください。また、AC アダプターを肌に触 れる位置に置いたり、枕や毛布、または衣類などの表面が柔らかいものの上に置いたりしないでくだ さい。お使いのコンピューターおよび AC アダプターは、International Standard for Safety of Information Technology Equipment(IEC 60950)で定められた、ユーザーが触れる表面の温度に関 する規格に準拠しています。

# 目次

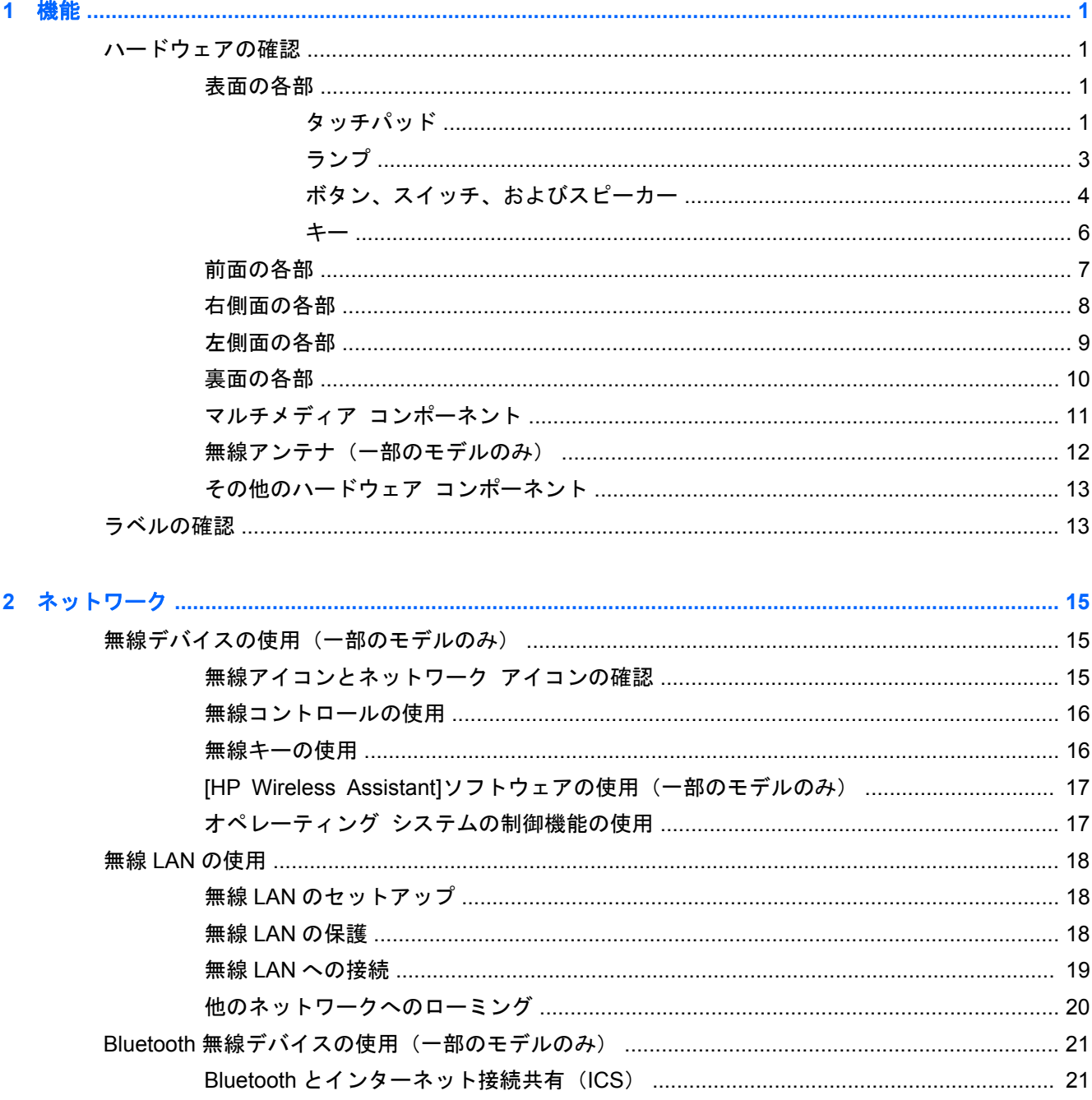

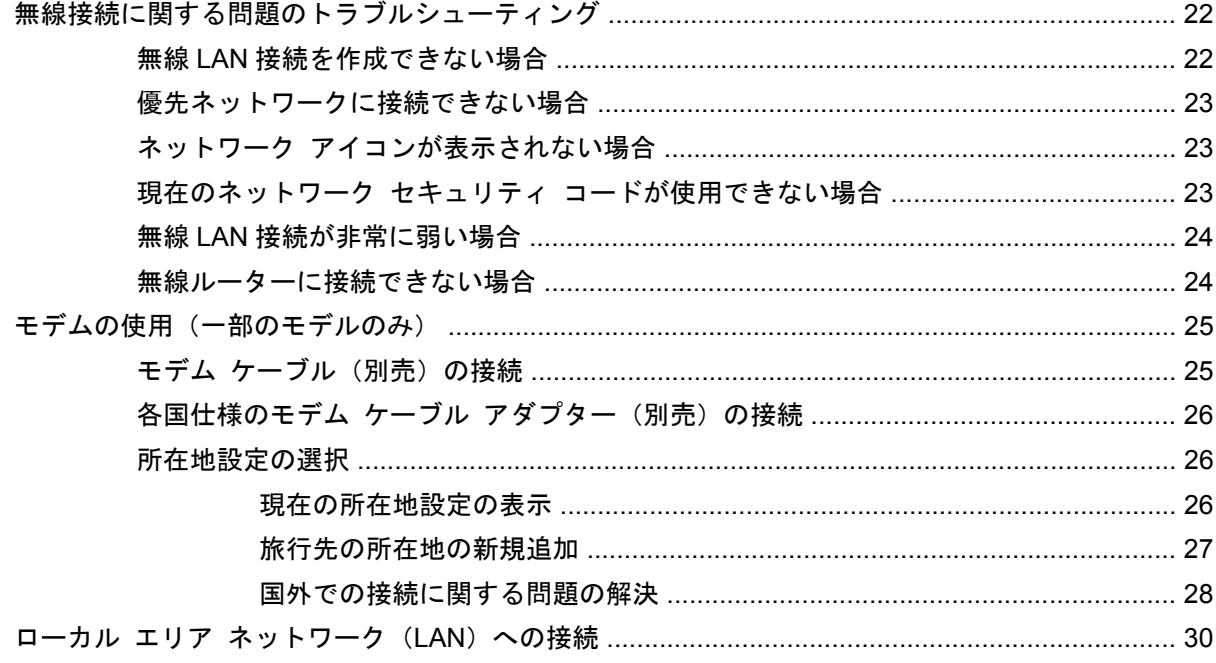

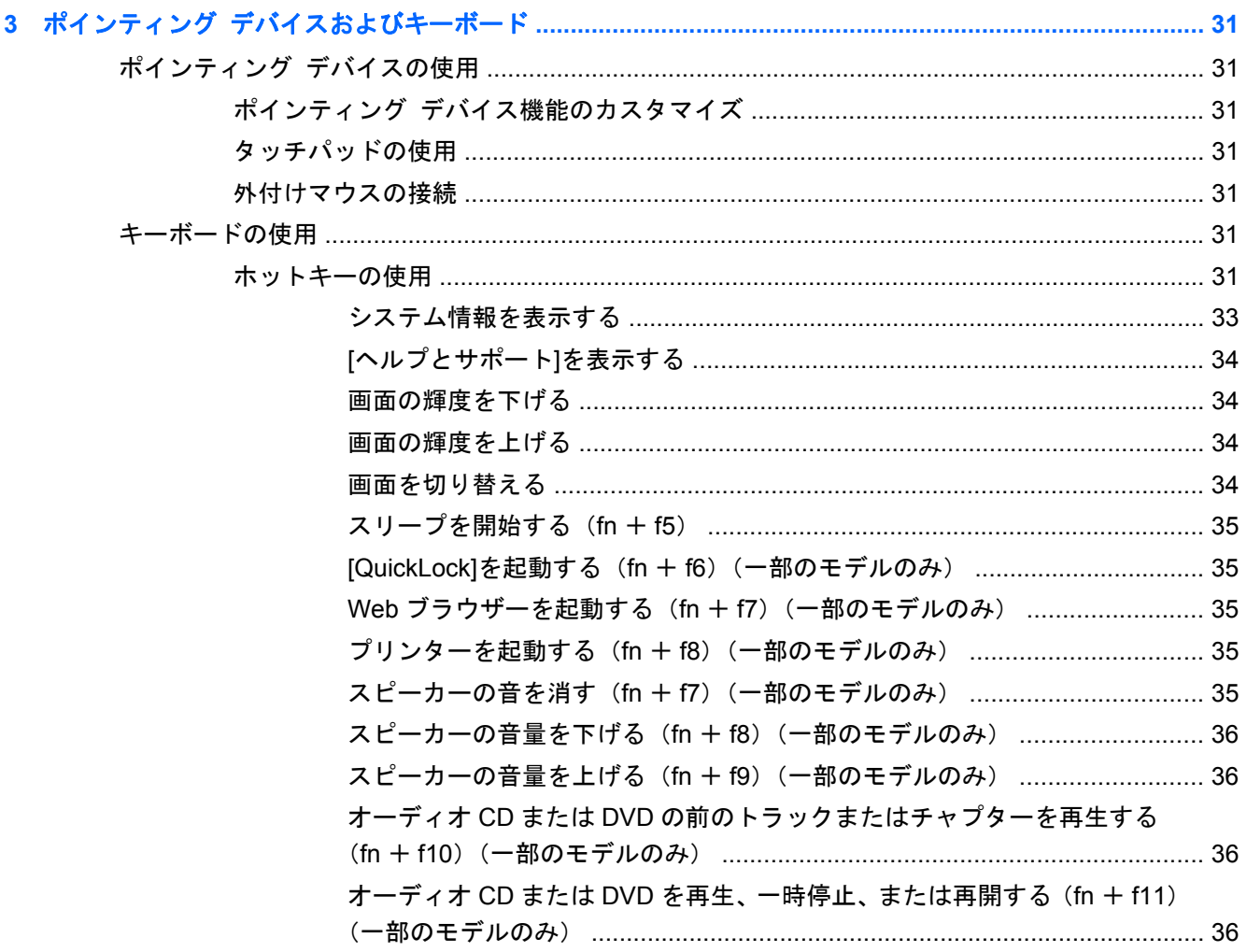

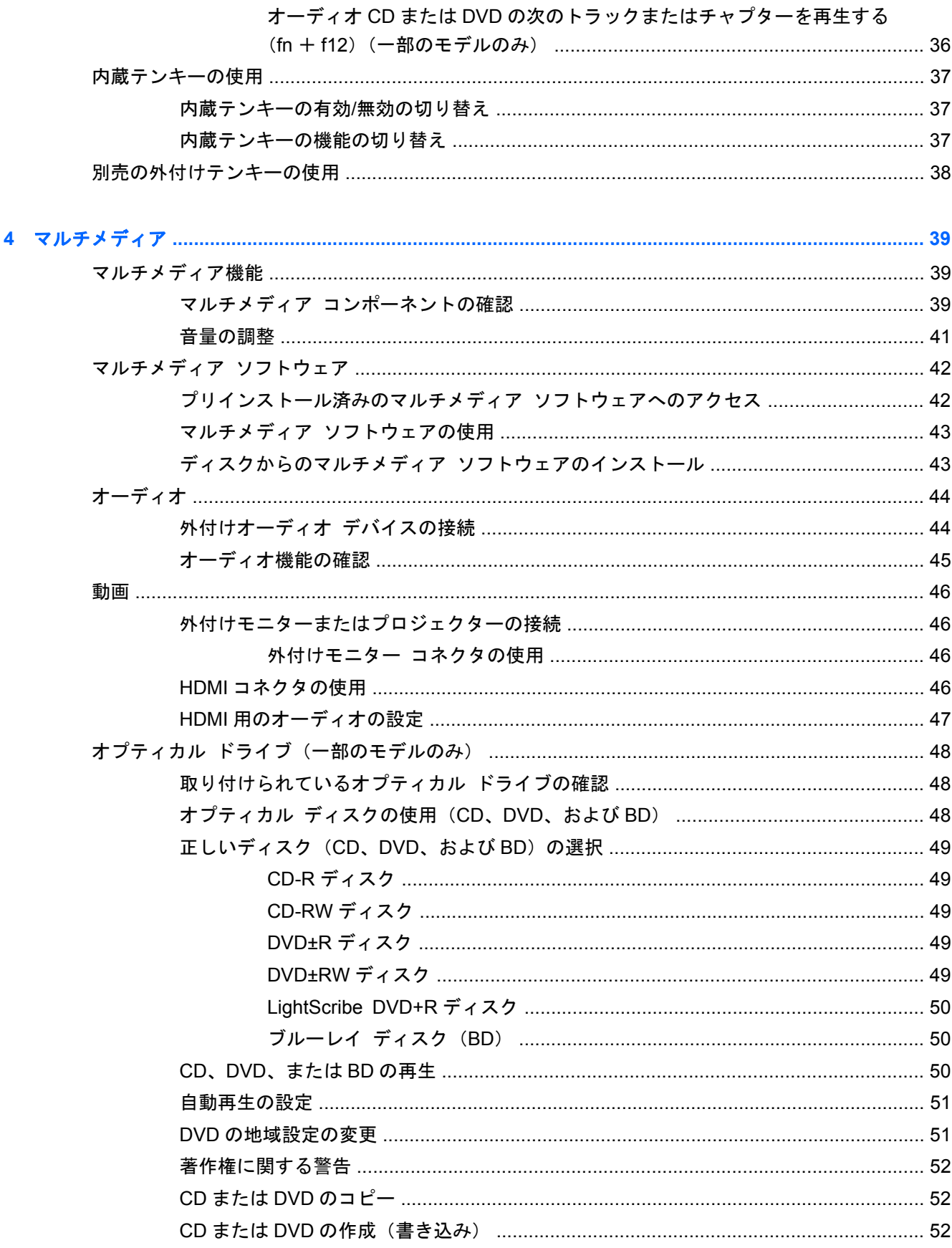

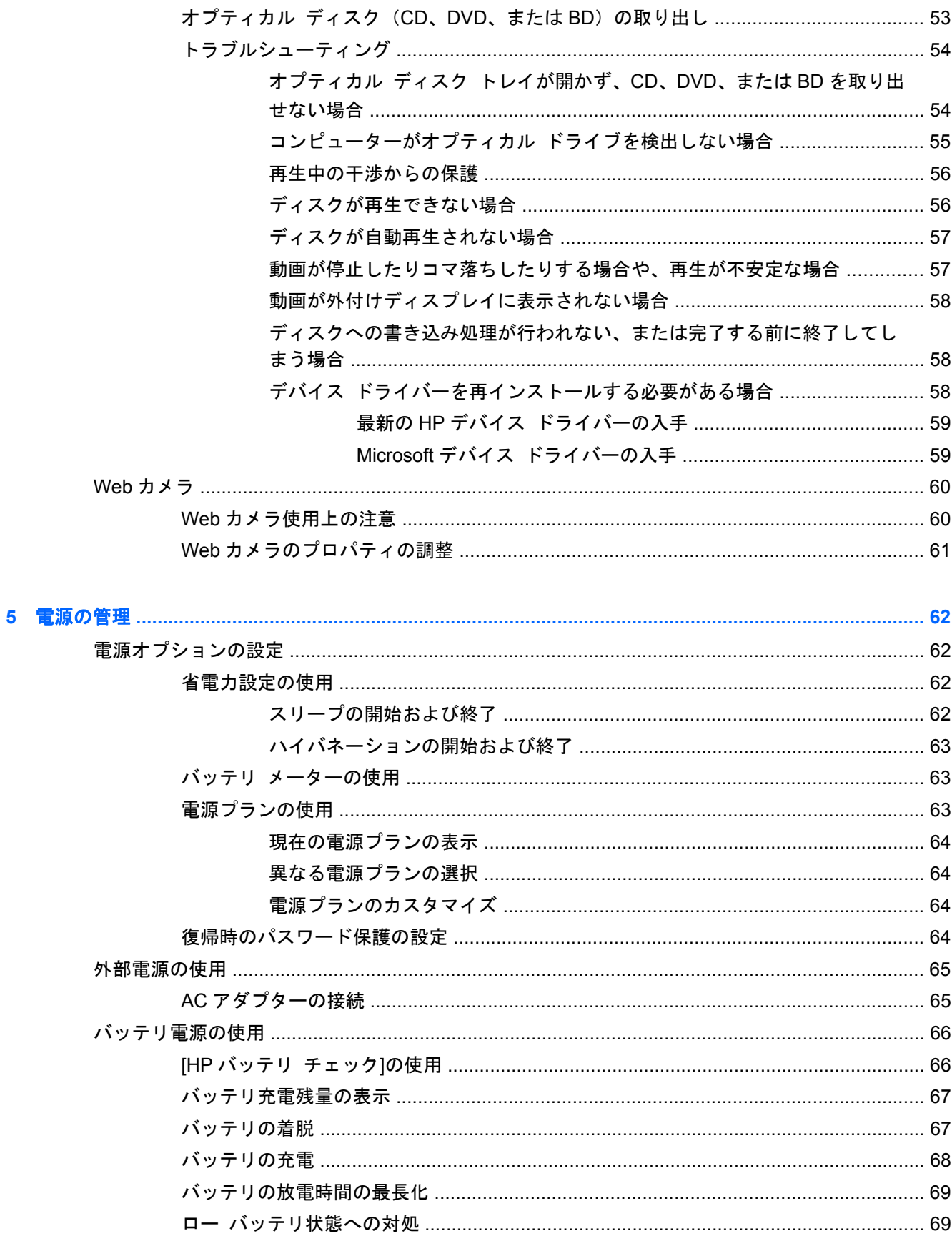

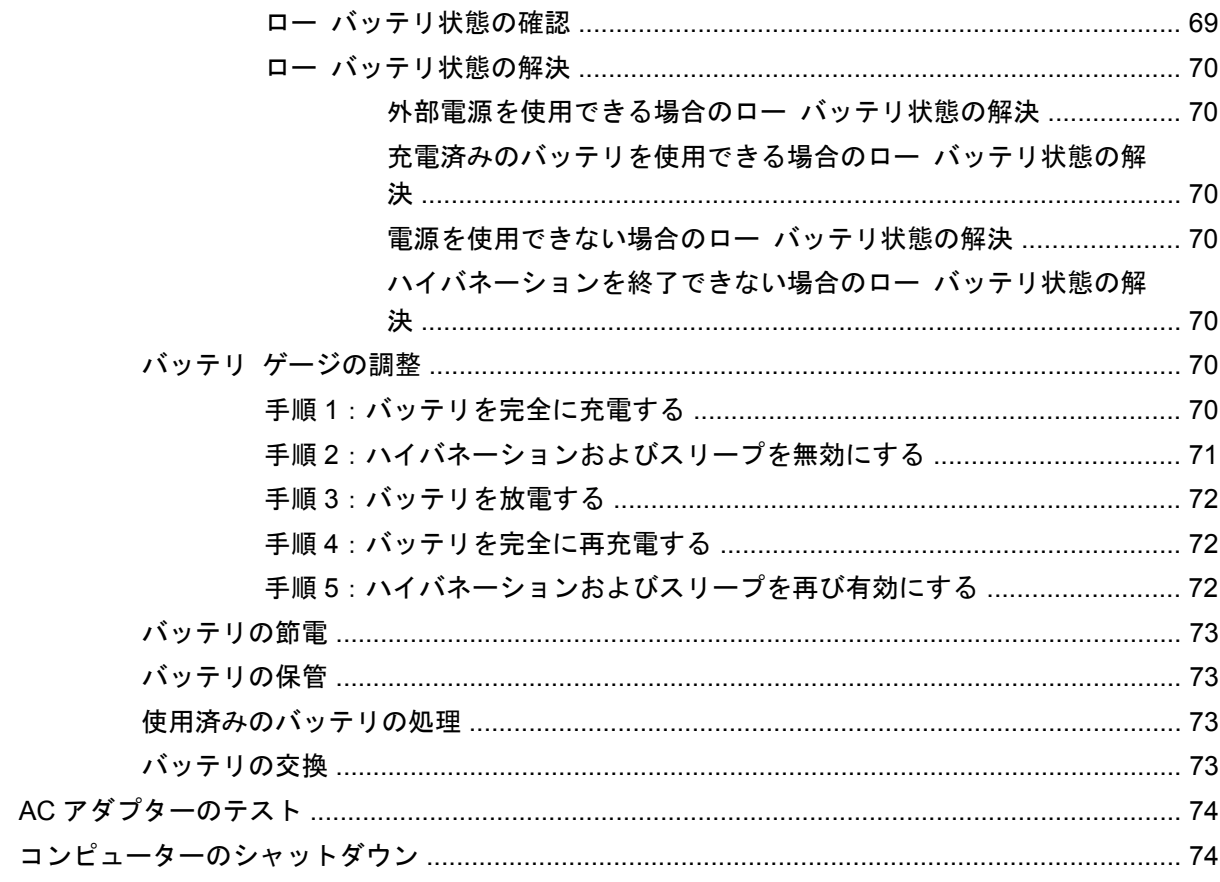

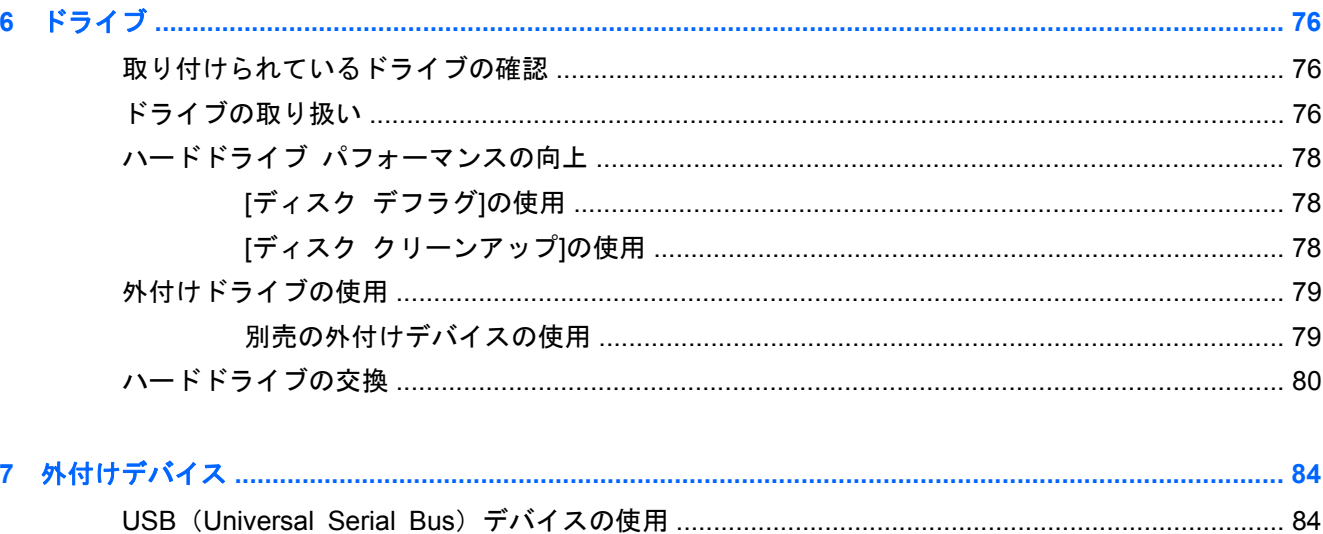

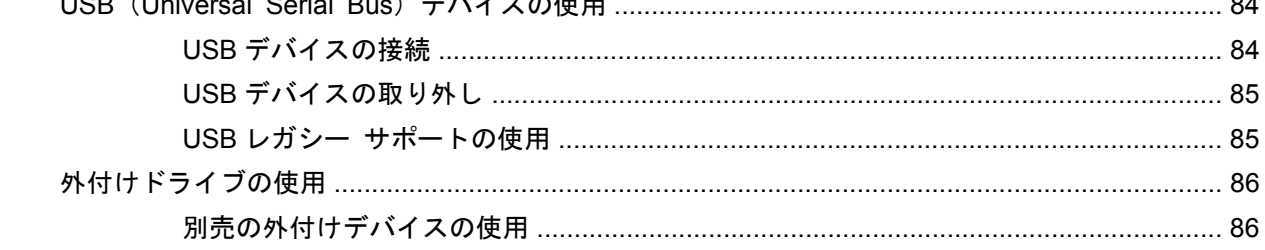

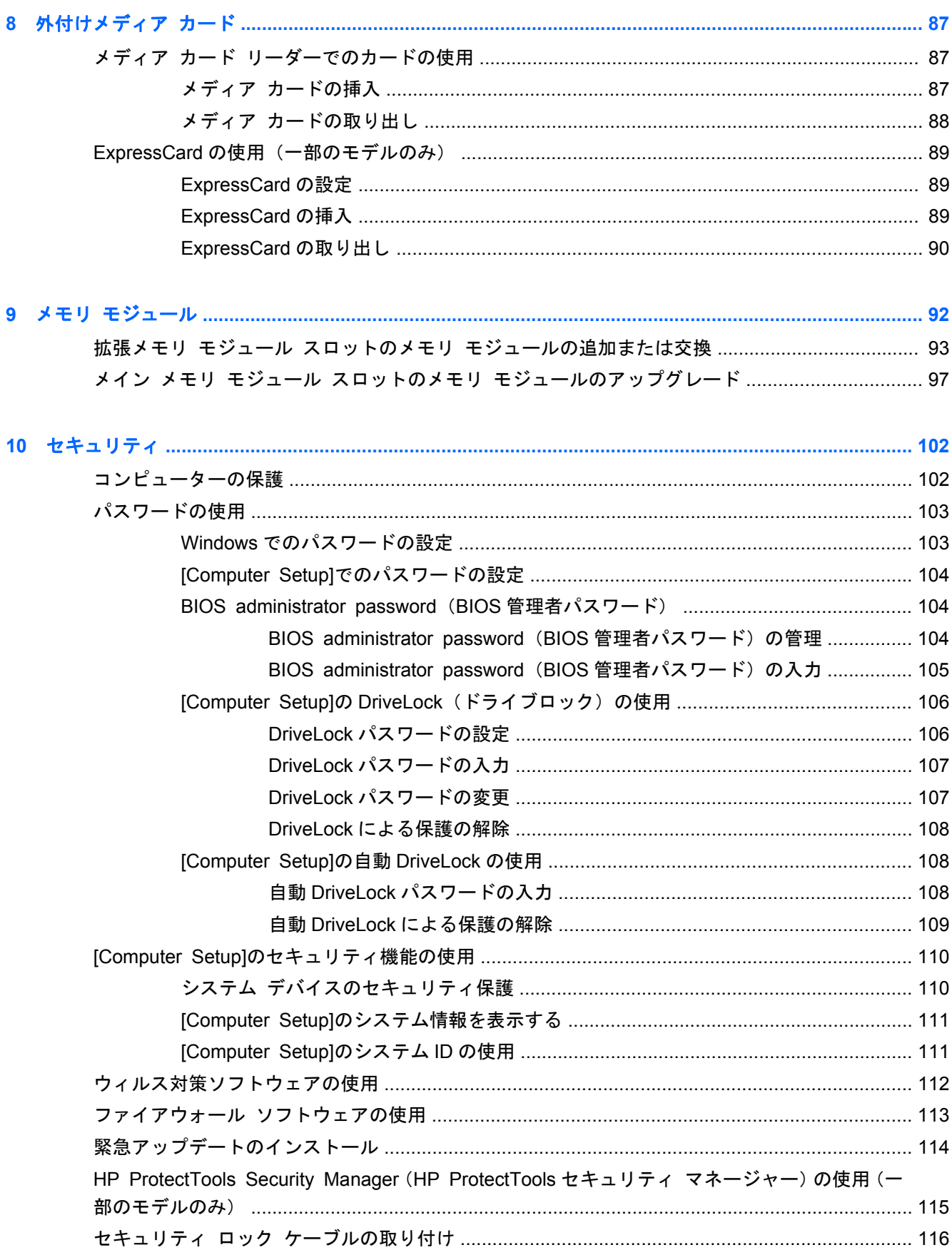

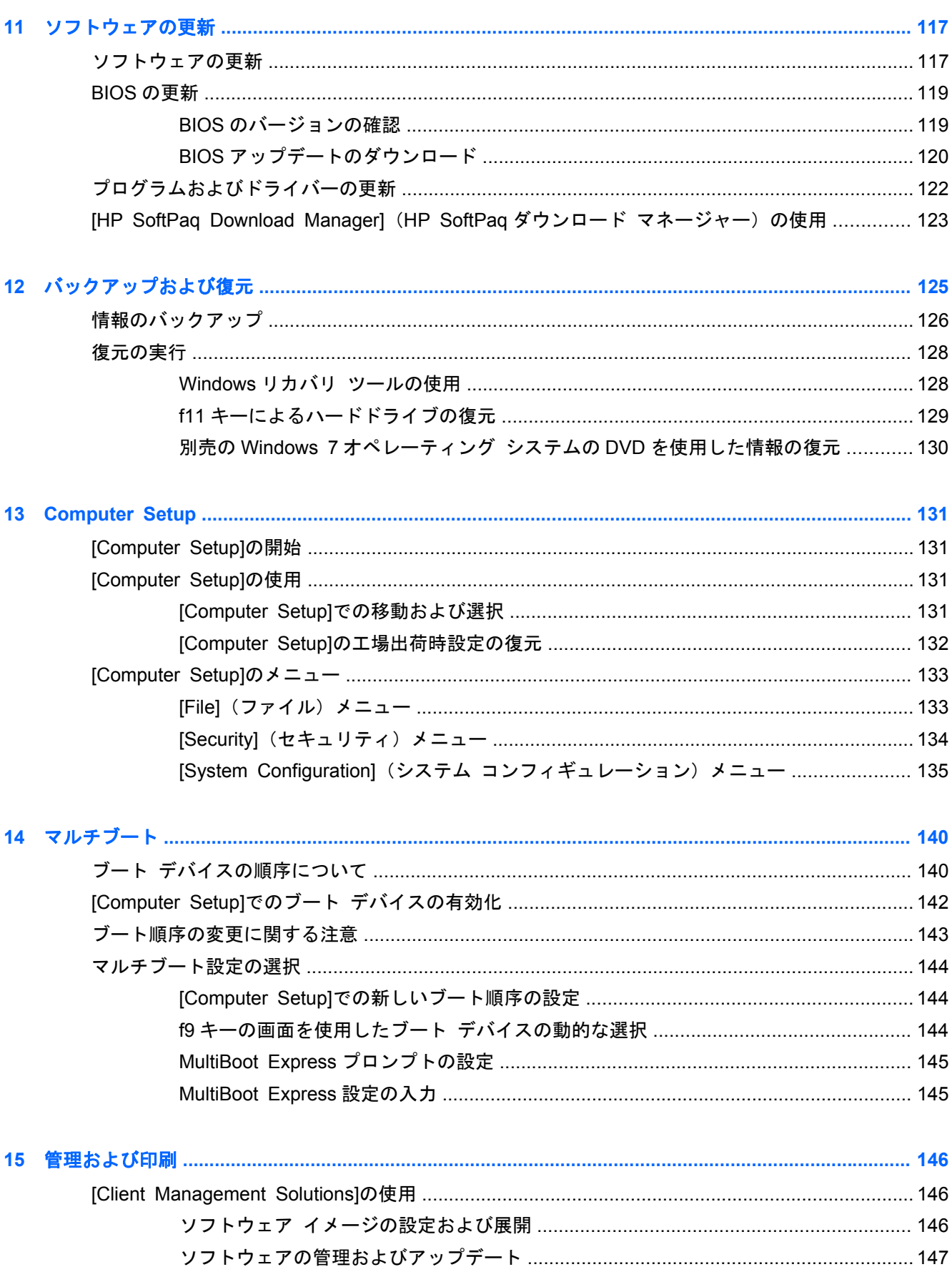

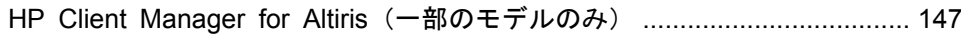

- HP Client Configuration Manager (HP CCM) (一部のモデルのみ) ......... 148
- 

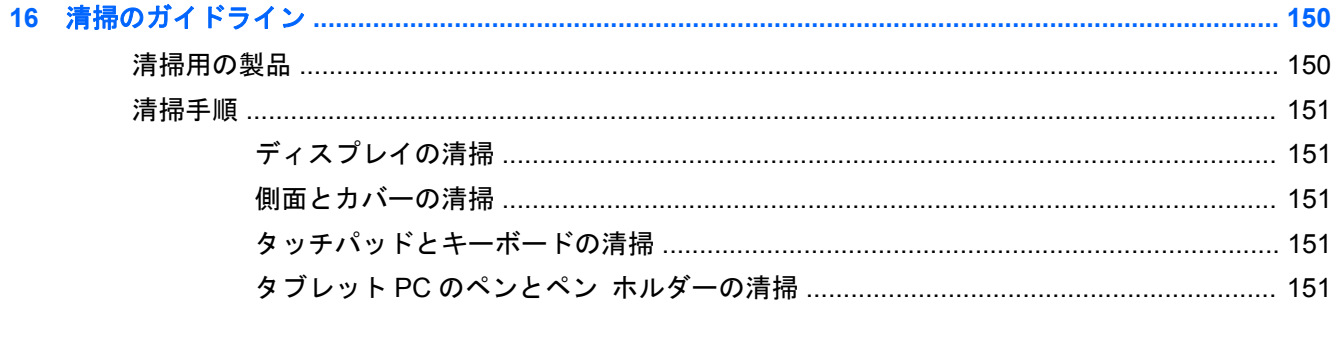

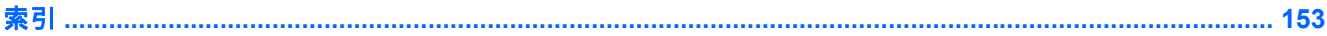

# <span id="page-12-0"></span>**1** 機能

# ハードウェアの確認

コンピューターに取り付けられているハードウェアの一覧を参照するには、以下の操作を行います。

▲ [スタート]**→**[コントロール パネル]**→**[システムとセキュリティ]の順に選択します。次に、[シ ステム]領域で[デバイス マネージャー]をクリックします。

[デバイス マネージャー]を使用して、ハードウェアの追加またはデバイス設定の変更もできます。

学 注記: Windows®には、コンピューターのセキュリティを高めるためのユーザー アカウント制御機 能が含まれています。ソフトウェアのインストール、ユーティリティの実行、Windows の設定変更な どを行うときに、ユーザーのアクセス権やパスワードの入力を求められる場合があります。詳しく は、Windows の[ヘルプとサポート]を参照してください。

### 表面の各部

#### タッチパッド

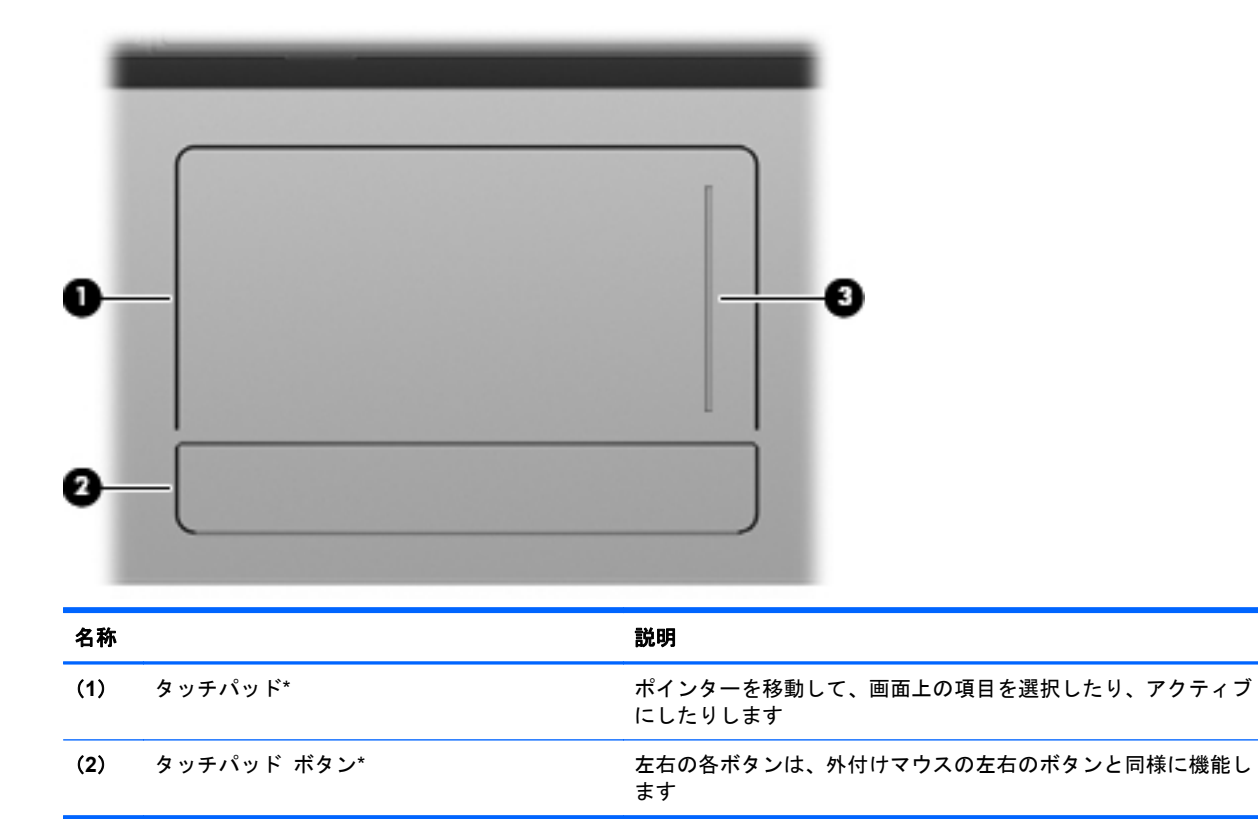

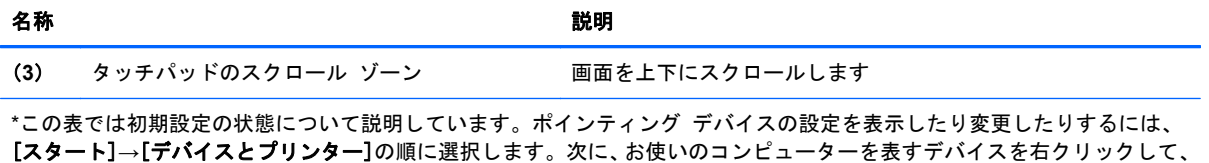

[マウス設定]を選択します。

### <span id="page-14-0"></span>ランプ

注記: お使いのコンピューターに最も近い図を参照してください。以下の図は英語版のキー配列で す。日本語版のキー配列とは若干異なります。

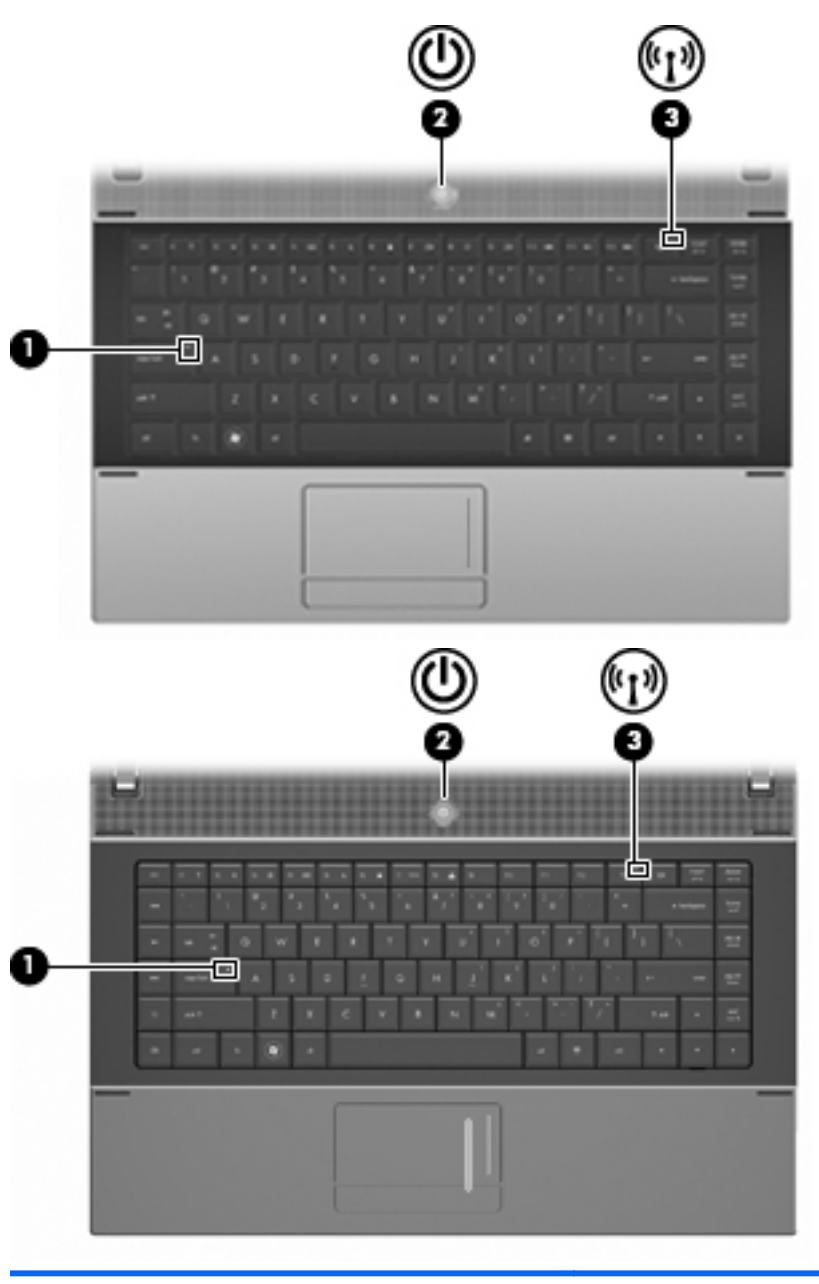

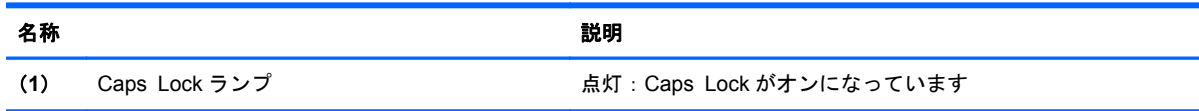

<span id="page-15-0"></span>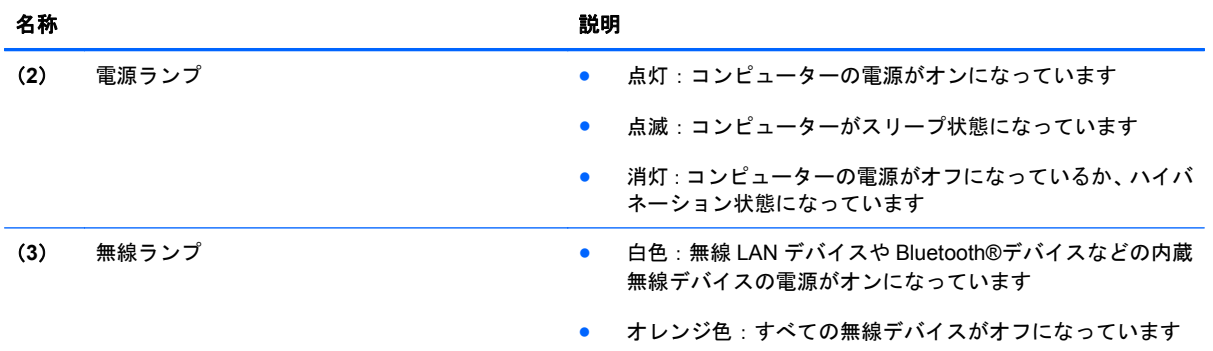

### ボタン、スイッチ、およびスピーカー

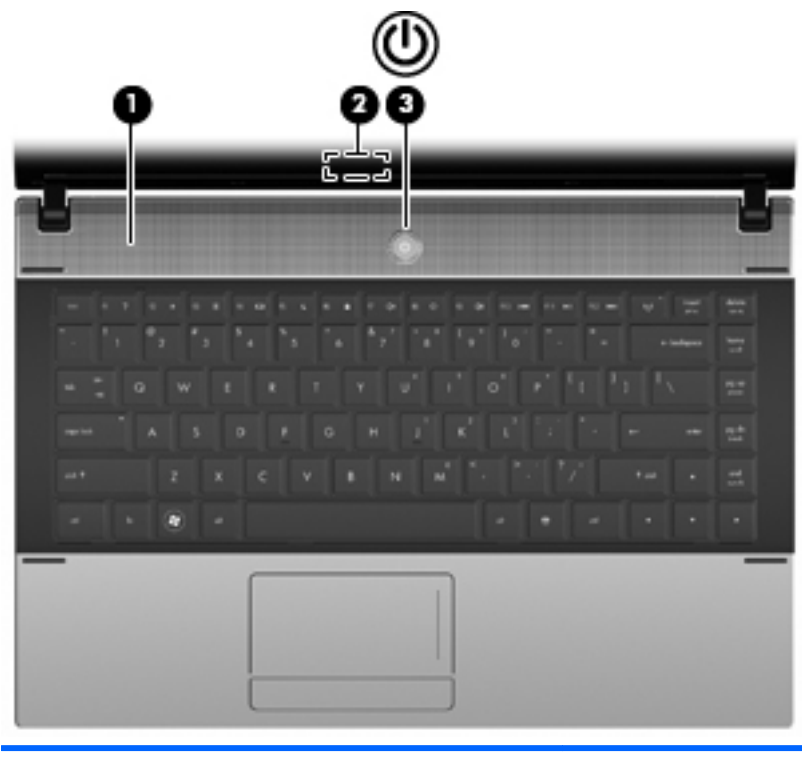

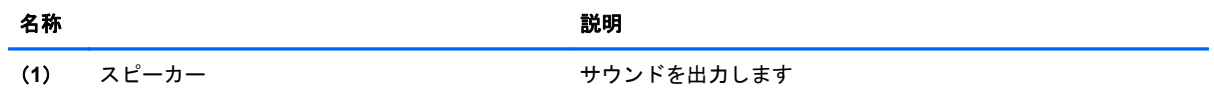

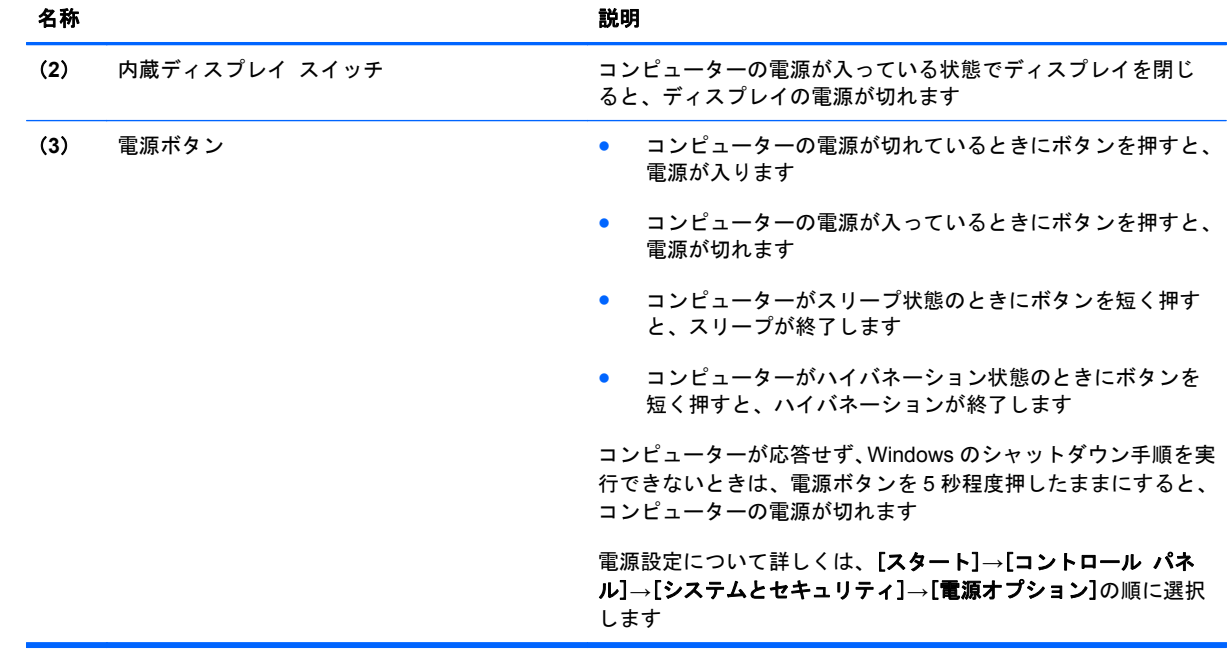

<span id="page-17-0"></span>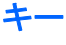

注記: お使いのコンピューターに最も近い図および表を参照してください。以下の図は英語版のキ ー配列です。日本語版のキー配列とは若干異なります。

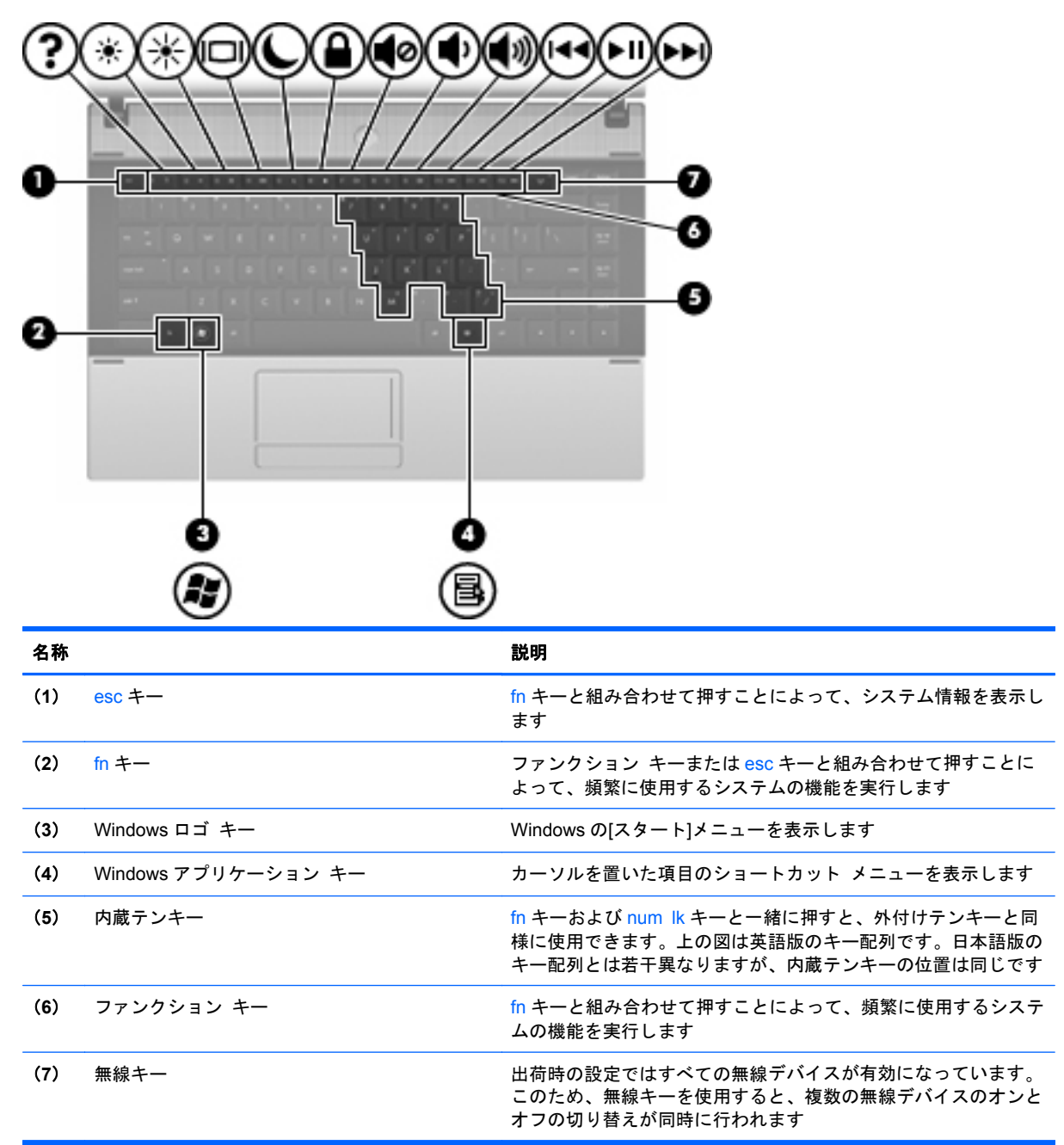

<span id="page-18-0"></span>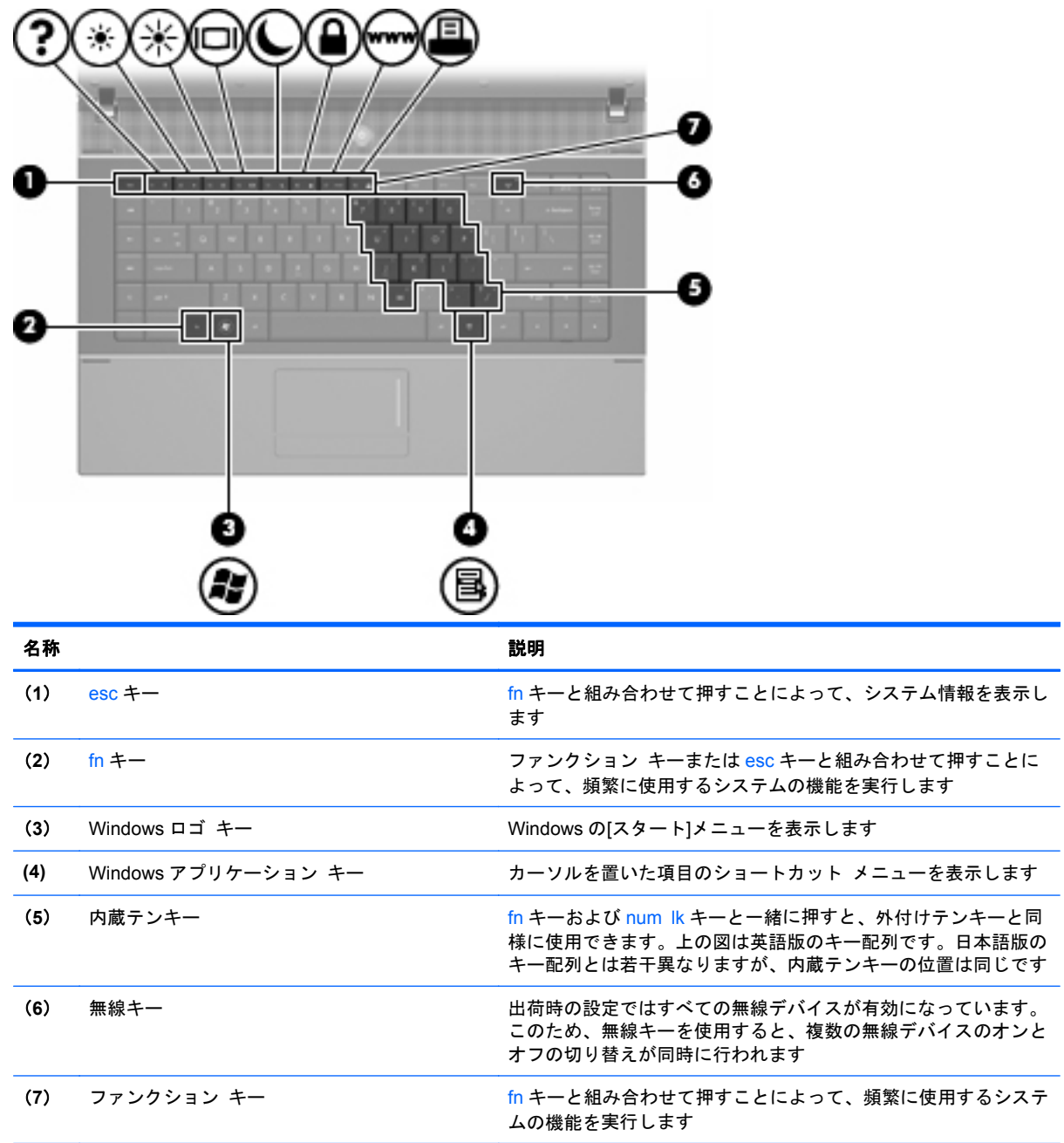

## 前面の各部

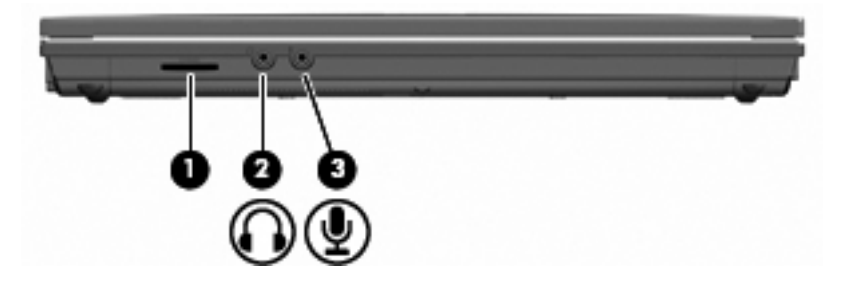

<span id="page-19-0"></span>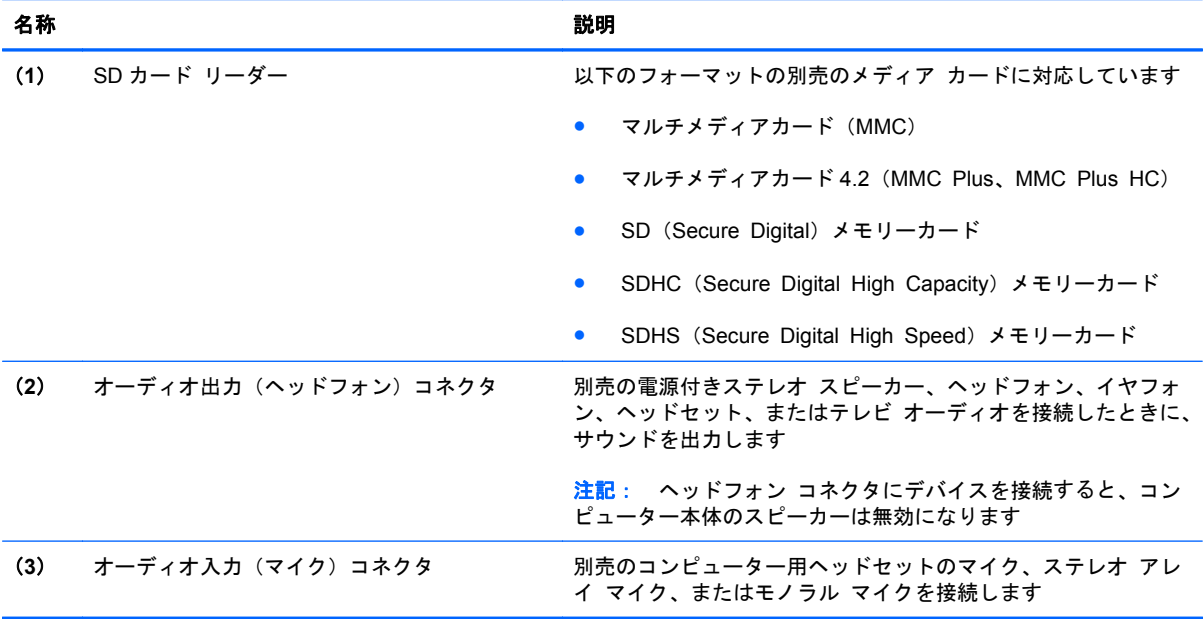

## 右側面の各部

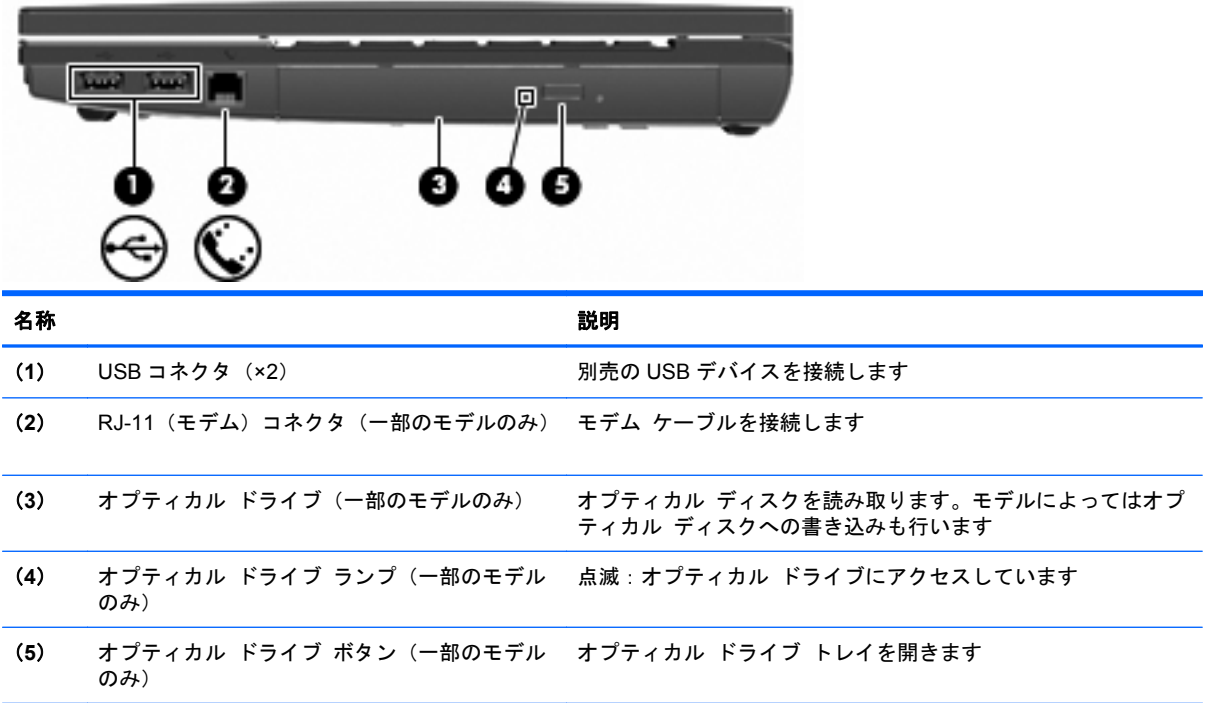

<span id="page-20-0"></span>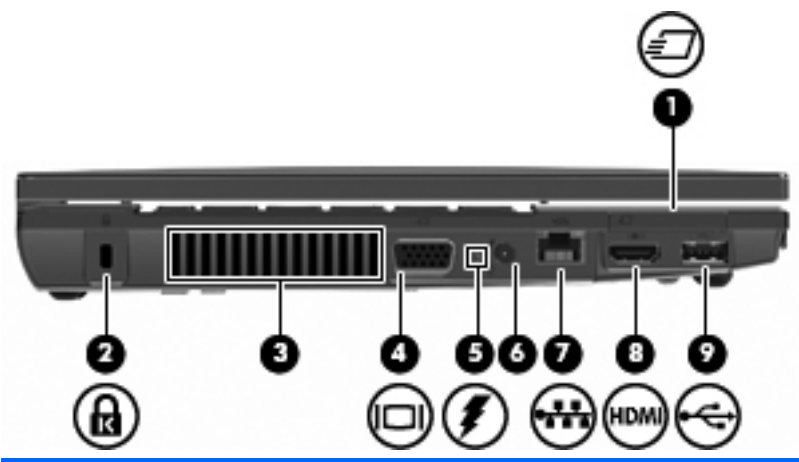

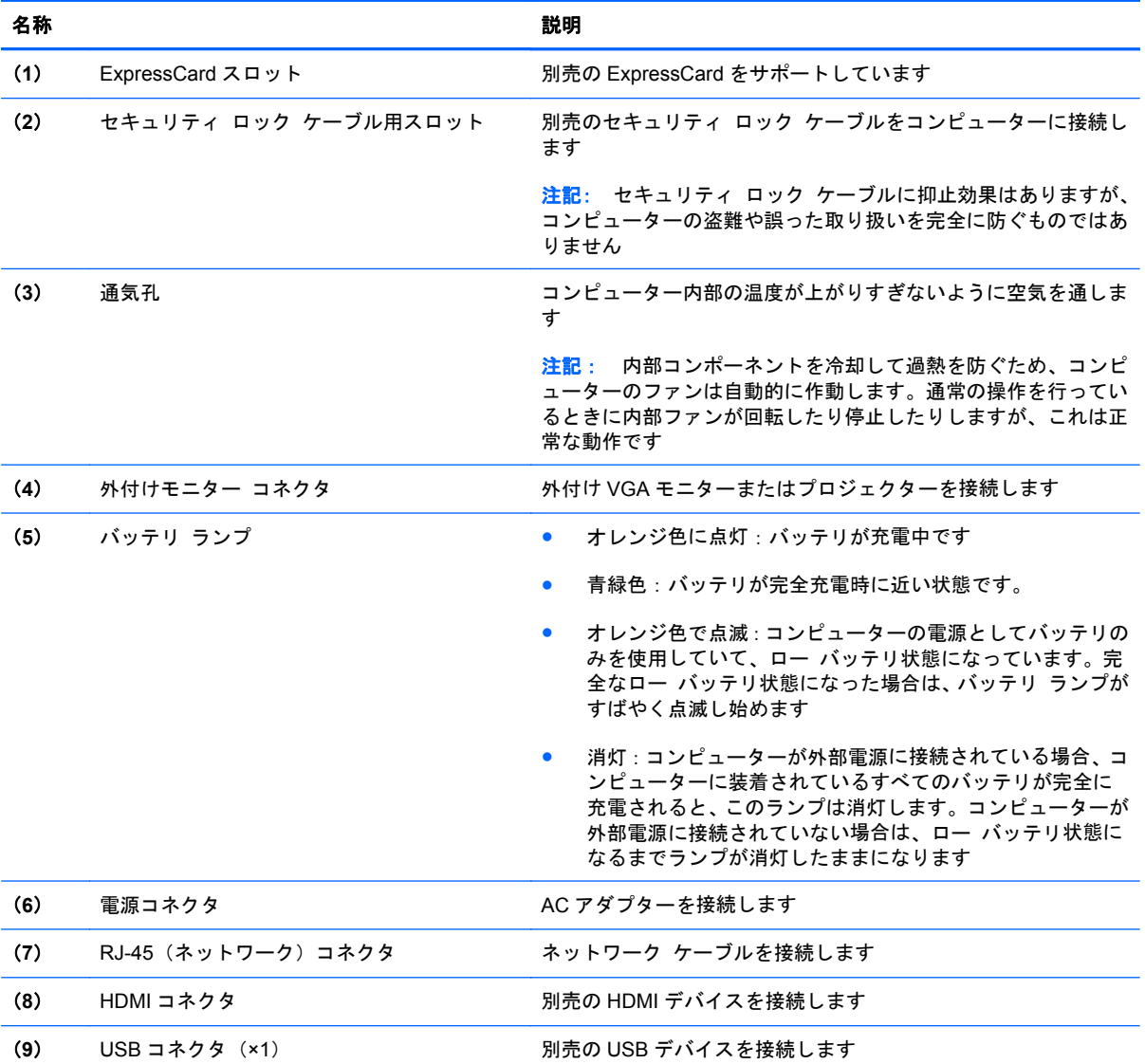

<span id="page-21-0"></span>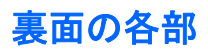

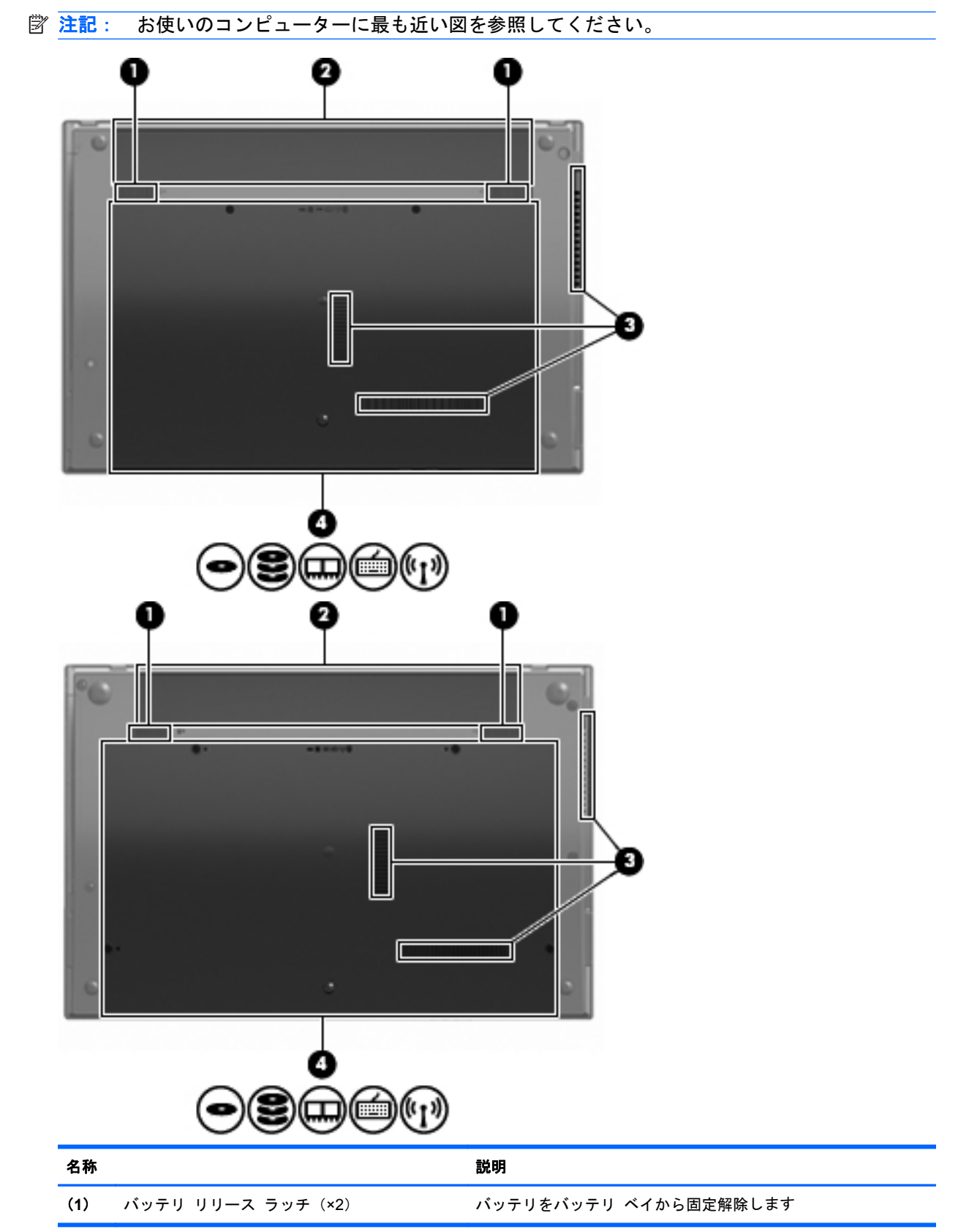

<span id="page-22-0"></span>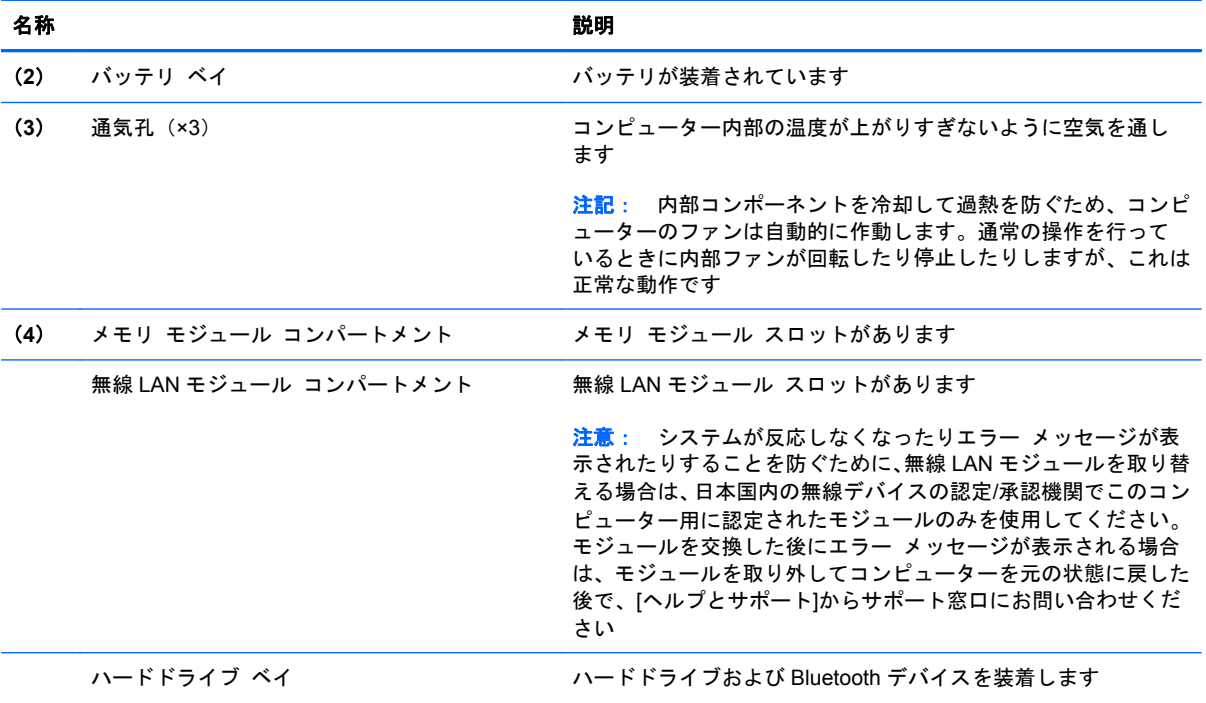

# マルチメディア コンポーネント

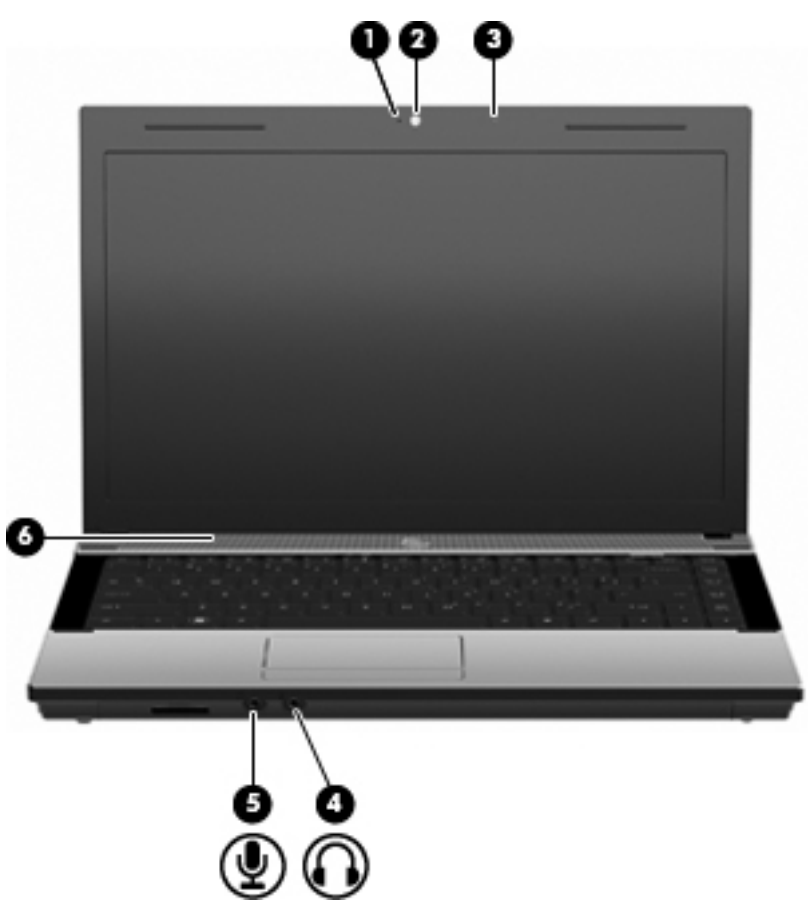

<span id="page-23-0"></span>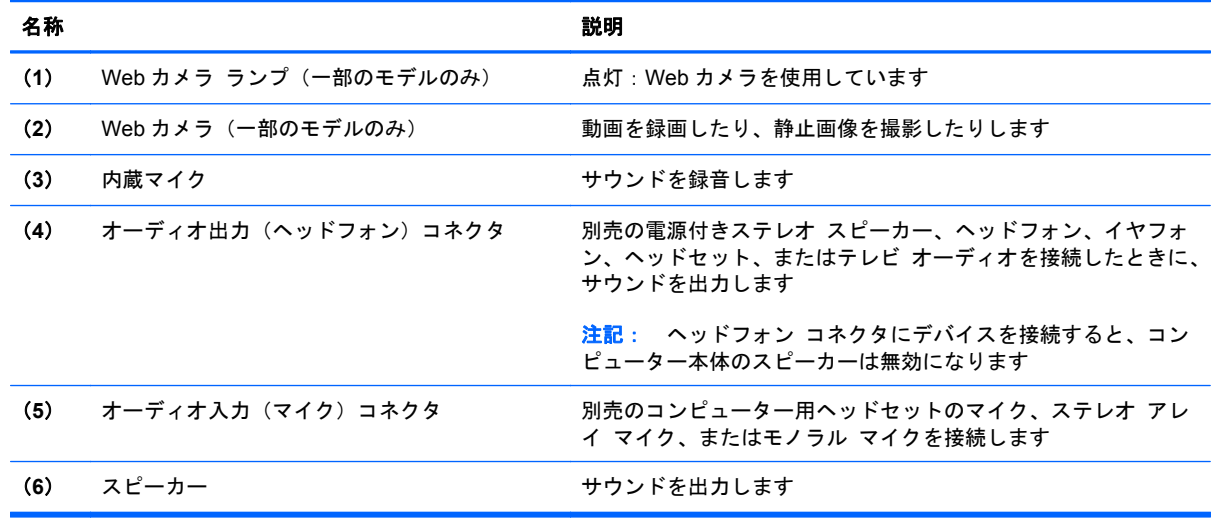

### 無線アンテナ(一部のモデルのみ)

一部の機種では、1 台以上の無線デバイスからの信号の送受信に 2 本以上のアンテナが使用されます。 アンテナはコンピューターの外側からは見えません。

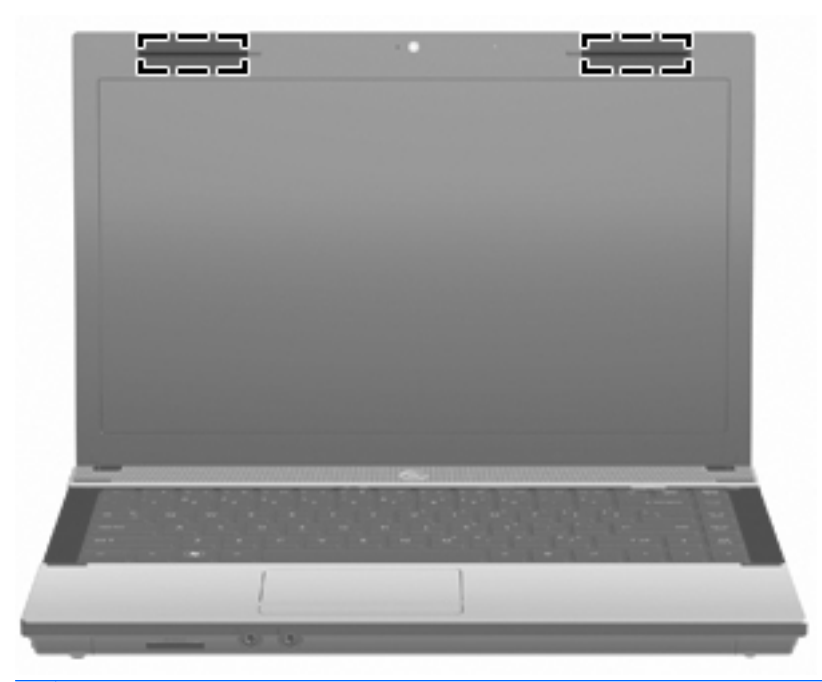

注記: 転送が最適に行われるようにするため、アンテナの周囲には障害物を置かないでください。

お住まいの国または地域の無線規定については、『規定、安全、および環境に関するご注意』を参照 してください。これらの規定情報には、[ヘルプとサポート]からアクセスできます。

### <span id="page-24-0"></span>その他のハードウェア コンポーネント

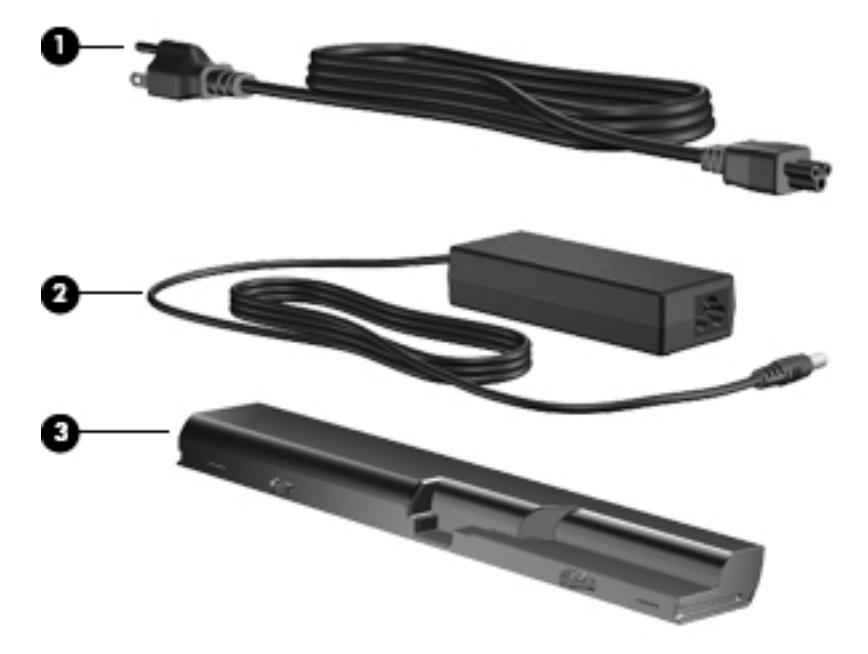

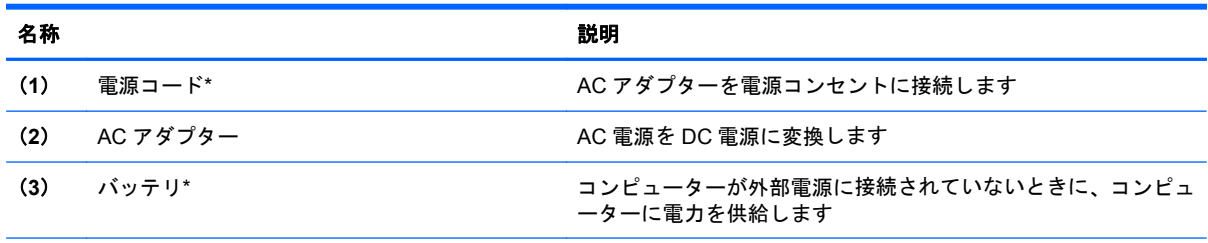

\*モデム ケーブル、バッテリ、モデム ケーブル アダプター、および電源コードは、国や地域によって外観が異なります。 このコンピューターを日本国内で使用する場合は、製品に付属の電源コードをお使いください。付属の電源コードは、他の 製品では使用できません。

## ラベルの確認

コンピューターに貼付されているラベルには、システムの問題を解決したり、コンピューターを日本 国外で使用したりするときに必要な情報が記載されています。

● サービス タグ:以下の情報を含む重要な情報が記載されています。

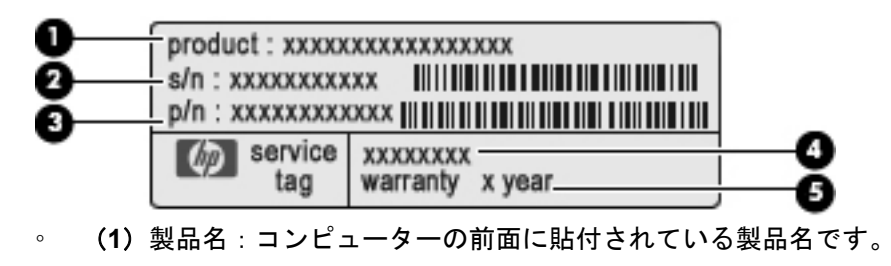

- (**2**)シリアル番号(s/n):各製品に一意の英数字 ID です。
- (**3**)製品番号(p/n):製品のハードウェア コンポーネントに関する特定の情報を示します。 製品番号は、サービス担当者が必要なコンポーネントや部品を確認する場合に役立ちます。
- (**4**)モデルの記載:お使いのコンピューターに関する文書、ドライバー、サポート情報を得 るときに使用します。
- (**5**)保証期間:このコンピューターの標準保証期間が記載されています。

これらの情報は、サポート窓口にお問い合わせをするときに必要です。 サービス タグ ラベル は、コンピューターの裏面に貼付されています。

- Microsoft® Certificate of Authenticity:Windows のプロダクト キー(Product Key、Product ID) が記載されています。プロダクト キーは、オペレーティング システムのアップデートやト ラブルシューティングのときに必要になる場合があります。このラベルは、コンピューターの裏 面に貼付されています。
- 規定ラベル:コンピューターの規定に関する情報が記載されています。規定ラベルは、コンピュ ーターの裏面に貼付されています。
- モデム認定/認証ラベル:モデムの規定に関する情報、および認定各国または各地域の一部で必 要な政府機関の認定マーク一覧が記載されています。日本国外で無線デバイスを使用するとき に、この情報が必要になる場合があります。モデム認定/認証ラベルは、コンピューターの裏面 に貼付されています。
- 無線認定/認証ラベル(一部のモデルのみ):オプションの無線デバイスに関する情報、および認 定各国または各地域の一部の認定マークが記載されています。別売のデバイスは、無線 LAN デ バイスまたは Bluetooth デバイスなどです。1 つ以上の無線デバイスを使用している機種には、 1 つ以上の認定ラベルが貼付されています。日本国外でモデムを使用するときに、この情報が必 要になる場合があります。無線認定/認証ラベルは、コンピューターの裏面に貼付されています。

# <span id="page-26-0"></span>**2** ネットワーク

## 無線デバイスの使用(一部のモデルのみ)

無線技術では、有線のケーブルの代わりに電波を介してデータを転送します。お買い上げいただいた コンピューターには、以下の無線デバイスが 1 つ以上内蔵されている場合があります。

- 無線 LAN デバイス:会社の事務所、自宅、および公共の場所(空港、レストラン、コーヒー シ ョップ、ホテル、大学など)で、コンピューターを無線ローカル エリア ネットワーク (一般 に、無線 LAN ネットワーク、無線 LAN、WLAN と呼ばれます)に接続します。無線 LAN では、 各モバイル無線デバイスは無線ルーターまたは無線アクセス ポイントと通信します。
- Bluetooth デバイス:他の Bluetooth 対応デバイス(コンピューター、電話機、プリンター、ヘッド セット、スピーカー、カメラなど)に接続するためのパーソナル エリア ネットワーク(PAN) を確立します。PAN では、各デバイスが他のデバイスと直接通信するため、デバイス同士が比 較的近距離になければなりません(通常は約 10 m 以内)。

無線 LAN デバイスを搭載したコンピューターは、以下の IEEE 業界標準のうち 1 つ以上に対応してい ます。

- 802.11b:最初に普及した規格であり、最大 11 Mbps のデータ転送速度をサポートし、2.4 GHz の周波数で動作します。
- 802.11g: 最大 54 Mbps のデータ転送速度をサポートし、2.4 GHz の周波数で動作します。802. 11g の無線 LAN デバイスは 802.11b デバイスとの後方互換性があるため、両方を同じネットワ ークで使用できます。
- 802.11a:最大 54 Mbps のデータ転送速度をサポートし、5 GHz の周波数で動作します。
- $\overrightarrow{2}$  注記: 802.11a は 802.11b および 802.11g との互換性はありません。
- 802.11n は最大 450 Mbps のデータ速度をサポートし、2.4 GHz または 5 GHz で動作します。 802.11a、b、g との互換性があります。
- $\triangleright$  注記: 802.11n 無線 LAN の仕様は暫定的なものであり、最終版ではありません。最終仕様が 暫定版と異なる場合、コンピューターと他の 802.11n 無線 LAN デバイスとの通信に支障が生じ る可能性があります。

無線技術について詳しくは、[ヘルプとサポート]の情報および Web サイトへのリンクを参照してくだ さい。

#### 無線アイコンとネットワーク アイコンの確認

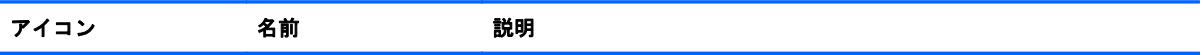

<span id="page-27-0"></span>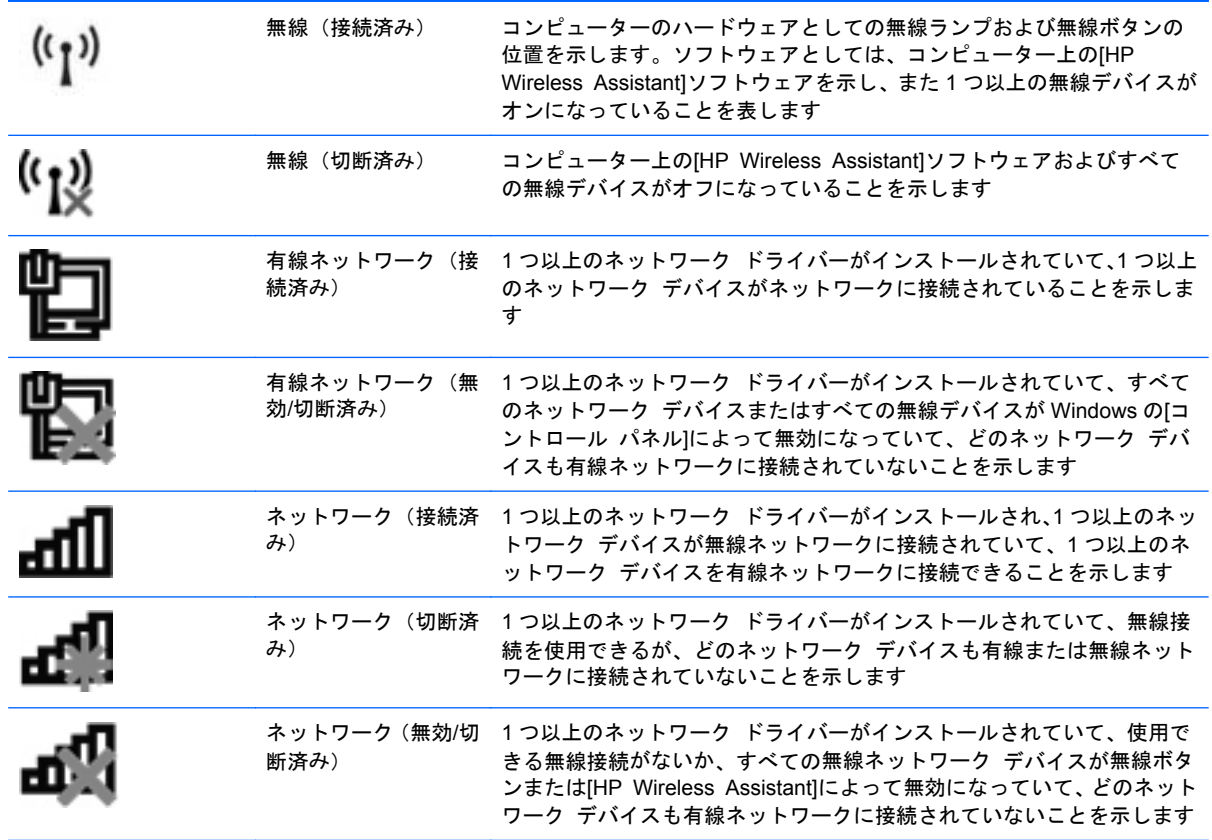

#### 無線コントロールの使用

以下の機能を使用して、コンピューター本体の無線デバイスを制御できます。

- 無線キーまたは無線ボタン(このガイドでは無線キーと呼びます)
- [HP Wireless Assistant]ソフトウェア (一部のモデルのみ)
- オペレーティング システムの制御機能

#### 無線キーの使用

コンピューターには無線キー、1 つ以上の無線デバイス、1 つの無線ランプがあります。出荷時の設 定では、コンピューターのすべての無線デバイスは有効になっているため、コンピューターの電源を 入れると無線ランプが白色に点灯します。

無線ランプは、無線デバイスの全体的な電源の状態を表すものであり、個々のデバイスの状態を表す ものではありません。無線ランプが白色の場合は、少なくとも 1 つの無線デバイスがオンになってい ることを示しています。無線ランプがオレンジ色に点灯している場合は、すべての無線デバイスがオ フになっていることを示しています。

出荷時の設定ではすべての無線デバイスが有効になっています。このため、複数の無線デバイスのオ ンとオフの切り替えを、無線キーで同時に行うことができます。無線デバイスのオン/オフを個別に制 御するには、[HP Wireless Assistant]ソフトウェア(一部のモデルのみ)または[Computer Setup]を 使用します。

<span id="page-28-0"></span> $\Box$  注記: 無線デバイスが[Computer Setup]で無効になっている場合、無線キーはそのデバイスを再び 有効にするまでは使用できません。

#### **[HP Wireless Assistant]**ソフトウェアの使用(一部のモデルのみ)

無線デバイスは、[HP Wireless Assistant]ソフトウェアを使用してオンとオフを切り替えることがで きます。無線デバイスが[Computer Setup]で無効になっている場合、[HP Wireless Assistant]を使用 してそのデバイスのオンとオフを切り替えるには、[Computer Setup]で有効に設定しなおしておく必 要があります。

注記: 無線デバイスを有効にしても(オンにしても)、コンピューターがネットワークまたは Bluetooth 対応デバイスに自動的に接続されるわけではありません。

無線デバイスの状態を表示するには、[隠れているインジケーターを表示します](通知領域の左側に ある矢印)をクリックし、無線アイコンの上にカーソルを置きます。

[無線]アイコンが通知領域に表示されていない場合、以下の手順に沿って[HP Wireless Assistant]のプ ロパティを変更します。

- **1**. [スタート]**→**[コントロール パネル]**→**[ハードウェアとサウンド]**→**[**Windows** モビリティ セ ンター]の順に選択します。
- **2**. [Windows モビリティ センター]の最下部の[HP Wireless Assistant]の領域にある無線アイコン をクリックします。
- **3**. [プロパティ]をクリックします。
- **4**. 通知領域にある[**HP Wireless Assistant**]アイコンの横のチェック ボックスにチェックを入れ ます。
- **5**. [適用]をクリックします。
- **6**. [閉じる]をクリックします。

詳しくは、[HP Wireless Assistant]ソフトウェアのヘルプを参照してください。

- **1**. [Windows モビリティ センター]にある無線アイコンをクリックして[HP Wireless Assistant]を 開きます。
- **2**. [ヘルプ]ボタンをクリックします。

#### オペレーティング システムの制御機能の使用

一部のオペレーティング システムでは、オペレーティング システム自体の機能として内蔵無線デバ イスと無線接続を管理する方法が提供されています。たとえば、Windows では、[ネットワークと共 有センター]によって、接続またはネットワークのセットアップ、ネットワークへの接続、無線ネット ワークの管理、およびネットワークの問題の診断と修復が行えます。

[ネットワークと共有センター]にアクセスするには、[スタート]**→**[コントロール パネル]**→**[ネット ワークとインターネット]**→**[ネットワークと共有センター]の順に選択します。

詳しくは、[ヘルプとサポート]を参照してください。

### <span id="page-29-0"></span>無線 **LAN** の使用

無線 LAN デバイスを使用すると、無線ルーターまたは無線アクセス ポイントによってリンクされた、 複数のコンピューターおよび周辺機器で構成されている無線 LAN にアクセスできます。

- 注記: 無線ルーターと無線アクセス ポイントという用語は、同じ意味で使用されることがよくあ ります。
	- 企業または公共の無線 LAN など、大規模な無線 LAN では通常、大量のコンピューターおよび周 辺機器に対応したり、重要なネットワーク機能を分離したりできる無線アクセス ポイントを使 用します。
	- ホーム オフィス無線 LAN やスモール オフィス無線 LAN では通常、無線ルーターを使用して、 複数台の無線接続または有線接続のコンピューターでインターネット接続、プリンター、および ファイルを共有できます。追加のハードウェアやソフトウェアは必要ありません。

お使いのコンピューターに搭載されている無線 LAN デバイスを使用するには、無線 LAN インフラス トラクチャ(サービス プロバイダーか、公共または企業ネットワークを介して提供される)に接続 する必要があります。

#### 無線 **LAN** のセットアップ

無線 LAN をセットアップし、インターネットに接続するには、以下のような準備が必要です。

- ブロードバンド モデム(DSL またはケーブル)(**1**)およびインターネット サービス プロバイ ダー(ISP)が提供する高速インターネット サービス
- 無線ルーター(別売)(**2**)
- **無線コンピューター (3)**

下の図は、インターネットに接続している無線ネットワークのインストール例を示しています。

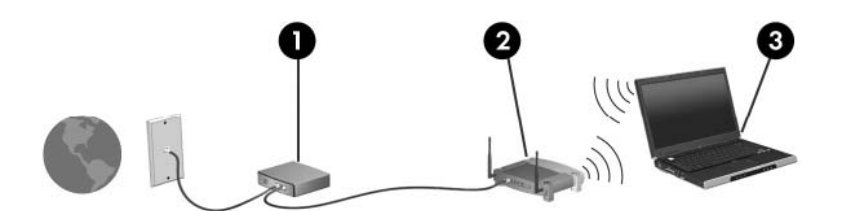

お使いのネットワークを拡張する場合、インターネットのアクセス用に新しい無線または有線のコン ピューターをネットワークに追加できます。

無線 LAN のセットアップについて詳しくは、ルーターの製造元または ISP から提供されている情報 を参照してください。

#### 無線 **LAN** の保護

無線 LAN の標準仕様に備わっているセキュリティ機能は限られていて、基本的には大規模な攻撃では なく簡単な盗聴を防ぐための機能しかありません。そのため、無線 LAN には、既知でよく確認されて いるセキュリティの脆弱性があると認識しておくことが大切です。

「無線 LAN スポット」と呼ばれるインターネット カフェや空港などで利用できる公衆無線 LAN では、 セキュリティ対策が取られていないことがあります。公共の場でのセキュリティと匿名性を高める 新しい技術は、無線デバイスの製造元や無線 LAN スポットのサービス プロバイダーによって開発さ れている段階です。無線 LAN スポットを利用するときにコンピューターのセキュリティに不安があ

<span id="page-30-0"></span>る場合は、ネットワークに接続しての操作を、重要でない電子メールや基本的なネット サーフィン 程度にとどめておいてください。

無線 LAN をセットアップする場合や、既存の無線 LAN にアクセスする場合は、常にセキュリティ機 能を有効にして、不正アクセスからネットワークを保護してください。一般的なセキュリティ レベ ルは、WPA (Wi-Fi Protected Access) と WEP (Wired Equivalent Privacy) です。無線信号はネッ トワークの外に出てしまうため、他の無線 LAN デバイスに保護されていない信号を拾われ、(許可し ない状態で)ネットワークに接続されたり、ネットワークでやり取りされる情報を取得されたりする 可能性があります。ただし、事前に対策を取ることで無線 LAN を保護できます。

#### ● セキュリティ機能内蔵の無線トランスミッタを使用する

無線基地局、ゲートウェイ、またはルーターといった無線トランスミッタの多くには、無線セキ ュリティ プロトコルやファイアウォールといったセキュリティ機能が内蔵されています。適切 な無線トランスミッタを使用すれば、無線セキュリティでの最も一般的なリスクからネットワー クを保護できます。

#### ● ファイアウォールを利用する

ファイアウォールは、ネットワークに送信されてくるデータとデータ要求をチェックし、疑わし いデータを破棄する防御壁です。利用できるファイアウォールにはさまざまな種類があり、ソフ トウェアとハードウェアの両方があります。ネットワークによっては、両方の種類を組み合わせ て使用します。

#### 無線を暗号化する

さまざまな種類の高度な暗号プロトコルが、無線 LAN ネットワークで利用できます。お使いの ネットワークのセキュリティにとって最適な解決策を、以下の中から探してください。

- **WEP**(**Wired Equivalent Privacy**)は、すべてのネットワーク データを送信される前に WEP キーで符号化または暗号化する無線セキュリティ プロトコルです。通常は、ネットワ ーク側が割り当てた WEP キーを使用できます。また、自分でキーを設定したり、異なるキ ーを生成したり、他の高度なオプションを選んだりすることもできます。正しいキーを持た ない他のユーザーが無線 LAN を使用することはできなくなります。
- **WPA**(**Wi-Fi Protected Access**)は、WEP と同じように、セキュリティ設定によってネ ットワークから送信されるデータの暗号化と復号化を行います。ただし、WEP のように 1 つの決められたセキュリティ キーを利用して暗号化を行うのではなく、「TKIP」(temporal key integrity protocol)を使用してパケットごとに新しいキーを動的に生成します。また、 ネットワーク上にあるコンピューターごとに異なるキーのセットを生成します。

#### 無線 **LAN** への接続

無線 LAN に接続するには、以下の操作を行います。

- **1**. 無線 LAN デバイスがオンになっていることを確認します。オンになっている場合は、無線ラン プが白色に点灯しています。無線ランプがオレンジ色に点灯している場合は、無線ボタンを押し ます。
- **2**. タスクバーの右端の通知領域にあるネットワーク アイコンをクリックします。
- **3**. 一覧から無線 LAN を選択します。
- **4**. [接続]をクリックします。

<span id="page-31-0"></span>ネットワークがセキュリティ設定済みの無線 LAN である場合は、セキュリティ コードであるネ ットワーク セキュリティ キーの入力を求めるメッセージが表示されます。コードを入力し、 [**OK**]をクリックして接続を完了します。

 $\triangleright$  注記: 無線 LAN が一覧に表示されない場合は、無線ルーターまたはアクセス ポイントの範囲 外にいることを示します。

注記: 接続したいネットワークが表示されない場合は、[ネットワークと共有センターを開く] →[新しい接続またはネットワークのセットアップ]の順にクリックします。オプションの一覧 が表示されます。手動での検索や、ネットワークへの接続、新しいネットワーク接続のセットア ップなどのオプションを選択できます。

接続完了後、タスクバー右端の通知領域にあるネットワーク アイコンの上にマウス ポインターを置 くと、接続の名前およびステータスを確認できます。

注記: 動作範囲(無線信号が届く範囲)は、無線 LAN の実装、ルーターの製造元、および壁や床な どの建造物やその他の電子機器からの干渉に応じて異なります。

無線 LAN の使用方法について詳しくは、以下のリソースを参照してください。

- インターネット サービス プロバイダー(ISP)から提供される情報や、無線ルーターやその他 の無線 LAN 機器に添付されている説明書等
- [ヘルプとサポート]で提供されている情報や、そこにある Web サイトのリンク

近くにある公共無線 LAN の一覧については、ISP に問い合わせるか Web を検索してください。公共 無線 LAN の一覧を掲載している Web サイトは、「無線 LAN スポット」などのキーワードで検索でき ます。それぞれの公共無線 LAN の場所について、費用と接続要件を確認します。

企業無線 LAN へのコンピューターの接続について詳しくは、ネットワーク管理者または IT 部門に問 い合わせてください。

#### 他のネットワークへのローミング

お使いのコンピューターを他の無線 LAN が届く範囲に移動すると、Windows はそのネットワークへ の接続を試みます。接続の試行が成功すると、お使いのコンピューターは自動的にそのネットワーク に接続されます。新しいネットワークが Windows によって認識されなかった場合は、お使いの無線 LAN に接続するために最初に行った操作をもう一度実行してください。

## <span id="page-32-0"></span>**Bluetooth** 無線デバイスの使用(一部のモデルのみ)

Bluetooth デバイスによって近距離の無線通信が可能になり、以下のような電子機器の通信手段を従 来の物理的なケーブル接続から無線通信に変更できるようになりました。

- コンピューター(デスクトップ、ノートブック、PDA)
- 電話機 (携帯、コードレス、スマート フォン)
- イメージング デバイス(プリンター、カメラ)
- オーディオ デバイス(ヘッドセット、スピーカー)

Bluetooth デバイスは、Bluetooth デバイスの PAN(Personal Area Network)を設定できるピアツー ピア機能を提供します。Bluetooth デバイスの設定と使用方法については、Bluetooth ソフトウェアの ヘルプを参照してください。

#### **Bluetooth** とインターネット接続共有(**ICS**)

ホストとして 1 台のコンピューターに Bluetooth を設定し、そのコンピューターをゲートウェイとし て利用して他のコンピューターがインターネットに接続できるようにすることは、HP ではおすすめ しません。Bluetooth を使用して 2 台以上のコンピューターを接続する場合、インターネット接続共 有(ICS)が可能なコンピューターはそのうちの 1 台で、他のコンピューターは Bluetooth ネットワー クを利用してインターネットに接続することはできません。

Bluetooth は、お使いのコンピューターと、携帯電話、プリンター、カメラ、および PDA などの無線 デバイスとの間で情報をやり取りして同期するような場合に強みを発揮します 。 Bluetooth および Windows オペレーティング システムでの制約によって、インターネット共有のために複数台のコン ピューターを Bluetooth 経由で常時接続しておくことはできません。

### <span id="page-33-0"></span>無線接続に関する問題のトラブルシューティング

無線接続に関する問題の原因として、以下のようなものが考えられます。

- ネットワーク設定(SSID またはセキュリティ)が変更された。
- 無線デバイスのインストールに失敗した、または無線デバイスが無効である。
- 無線デバイスまたはルーターのハードウェアが故障した。
- 無線デバイスが他のデバイスからの干渉を受けている。
- 注記: 無線ネットワーク デバイスは、一部のモデルにのみ搭載されています。無線ネットワーク 機能がコンピューターの基本機能として搭載されていない場合は、無線ネットワーク デバイスを購 入してコンピューターに追加できます。

ネットワーク接続の問題を解決する可能性のある方法を 1 つずつ実行する前に、すべての無線デバイ スについて、デバイス ドライバーがインストールされていることを確認してください。

使用したいネットワークに接続できないコンピューターの診断および修復を行うには、この章で説明 する手順を実行してください。

#### 無線 **LAN** 接続を作成できない場合

無線 LAN への接続で問題が発生している場合は、内蔵無線 LAN デバイスがコンピューターに正しく 取り付けられていることを確認してください。

- lim 注記: Windows には、コンピューターのセキュリティを高めるためのユーザー アカウント制御機 能が含まれています。ソフトウェアのインストール、ユーティリティの実行、Windows の設定変更な どを行うときに、ユーザーのアクセス権やパスワードの入力を求められる場合があります。詳しく は、Windows の[ヘルプとサポート]を参照してください。
	- **1**. [スタート]**→**[コントロール パネル]**→**[システムとセキュリティ]の順に選択します。
	- **2**. [システム]領域の[デバイス マネージャー]をクリックします。
	- **3**. [ネットワーク アダプター]の横の矢印をクリックして一覧を展開し、すべてのアダプターを表 示します。
	- **4**. [ネットワーク アダプター]の一覧で無線 LAN デバイスを確認します。無線 LAN デバイスの場 合は、「無線」、「無線 LAN」、「WLAN」、「Wi-Fi」、または「802.11」などと表示されます。

無線 LAN デバイスが表示されない場合は、お使いのコンピューターに無線 LAN デバイスが内蔵 されていないか、無線 LAN デバイス用のドライバーが正しくインストールされていません。

無線 LAN のトラブルシューティングについて詳しくは、[ヘルプとサポート]に記載されている Web サイトへのリンクを参照してください。

### <span id="page-34-0"></span>優先ネットワークに接続できない場合

Windows では、問題のある無線 LAN 接続を自動で修復できます。

● タスクバー右端の通知領域にネットワーク アイコンがある場合は、そのアイコンを右クリック して、[問題のトラブルシューティング]をクリックします。

Windows は、ネットワーク デバイスをリセットし、優先ネットワークの 1 つに再接続を試みま す。

- ネットワーク アイコンが通知領域に表示されていない場合は、以下の操作を行います。
	- **1**. [スタート]**→**[コントロール パネル]**→**[ネットワークとインターネット]**→**[ネットワーク と共有センター]の順に選択します。
	- **2**. [問題のトラブルシューティング]をクリックしてから、修復したいネットワークを選択しま す。

#### ネットワーク アイコンが表示されない場合

ネットワーク アイコンが無線 LAN 設定後に通知領域に表示されない場合は、ソフトウェア ドライバ ーがなくなったか壊れています。また、[デバイスが見つかりません]という Windows エラー メッセ ージが表示されることもあります。このような場合には、ドライバーを再インストールする必要があ ります。

お使いのコンピューターの無線 LAN デバイス ソフトウェアの最新のバージョンを入手するには、以 下の操作を行います。

- **1**. インターネット ブラウザーを開き、<http://www.hp.com/support/>を表示します。
- **2**. 国または地域を選択します。
- **3**. [ドライバー&ソフトウェアをダウンロードする]オプションをクリックし、お使いのコンピュー ターの製品名または製品番号を[製品名・番号で検索]フィールドに入力します。
- **4**. enter キーを押し、画面の説明に沿って操作します。
- 注記: お使いの無線デバイスが、別途購入されたものである場合は、その無線デバイスの製造元の Web サイトで最新のソフトウェアを確認してください。

#### 現在のネットワーク セキュリティ コードが使用できない場合

無線 LAN に接続するときにネットワーク キーまたは名前 (SSID) の入力を求めるメッセージが表示 された場合、そのネットワークはセキュリティ設定によって保護されています。セキュリティ設定で 保護されているネットワークに接続するには、現在のコードが必要になります。SSID およびネット ワーク キーは半角英数字のコードで、ネットワークへの認証のためにお使いのコンピューターに入 力します。

- お使いの無線ルーターに接続されているネットワークの場合は、そのルーターの説明書を参照 し、ルーターと無線 LAN デバイスの両方に同じ SSID コードを設定します。
- 会社のネットワークや、公開インターネット チャットなどのプライベート ネットワークの場合 は、ネットワーク管理者に問い合わせてそれらのコードを入手し、コードの入力を求める画面が 表示されたときに入力します。

<span id="page-35-0"></span>ネットワークによっては、ルーターやアクセス ポイントで使用されている SSID を定期的に変 更して、セキュリティの向上を図っている場合があります。この変更に応じて、対応するコード をお使いのコンピューターで変更する必要があります。

以前に接続したことがあるネットワーク用に新しいネットワーク キーや SSID が提供されている場 合、そのネットワークに接続するには、以下の操作を行います。

- **1**. [スタート]**→**[コントロール パネル]**→**[ネットワークとインターネット]**→**[ネットワークと共 有センター]の順に選択します。
- **2**. 左側の枠内の[ワイヤレス ネットワークの管理]をクリックします。

利用可能な無線 LAN を示す一覧が表示されます。複数の無線 LAN が稼動している無線 LAN ス ポットにいる場合は、複数の無線 LAN が表示されます。

- **3**. 一覧からネットワークを選択し、そのネットワークを右クリックしてから、[プロパティ]をクリ ックします。
- 注記: 使用するネットワークが一覧にない場合は、ネットワーク管理者に連絡して、ルーター またはアクセス ポイントが稼動していることを確認してください。
- **4**. [セキュリティ]タブをクリックし、[ネットワーク セキュリティ キー]フィールドに、無線の暗 号化に必要なデータを正しく入力します。
- **5**. [**OK**]をクリックしてこれまでの設定を保存します。

#### 無線 **LAN** 接続が非常に弱い場合

接続が非常に弱い場合、またはコンピューターが無線 LAN に接続できない場合は、以下の方法を参考 に他のデバイスからの干渉を最小化します。

- コンピューターを無線ルーターまたはアクセス ポイントに近づけます。
- 干渉を受けないようにするために、電子レンジ、コードレス電話、または携帯電話などの無線デ バイスの電源を一時的に切断します。

接続品質が向上しない場合は、デバイスのすべての接続値が強制的に再設定されるように、以下の操 作を行ってみてください。

- **1**. [スタート]**→**[コントロール パネル]**→**[ネットワークとインターネット]**→**[ネットワークと共 有センター]の順に選択します。
- **2**. 左側の枠内の[ワイヤレス ネットワークの管理]をクリックします。

利用可能な無線 LAN を示す一覧が表示されます。複数の無線 LAN が稼動している無線 LAN ス ポットにいる場合は、複数の無線 LAN が表示されます。

**3**. ネットワークをクリックし、[削除]をクリックします。

#### 無線ルーターに接続できない場合

無線ルーターに接続しようとして失敗した場合は、その無線ルーターの電源を 10~15 秒間オフにし て、リセットしてください。

それでもコンピューターが無線 LAN に接続できない場合は、無線ルーターを再起動してください。詳 しくは、ルーターの製造元の説明書を参照してください。
# モデムの使用(一部のモデルのみ)

お使いのコンピューターの内蔵モデムをアナログ回線に接続するには、6 ピンの RJ-11 モデム ケー ブル(別売)を使用して接続する必要があります。国や地域によっては、各国仕様のモデム ケーブル アダプター(別売)も必要な場合があります。デジタル構内回線(PBX)システム用のコネクタは、 アナログ電話回線用のモジュラー コンセントと似ていますが、このモデムには使用できません。

警告! 内蔵アナログ モデムをデジタル回線に接続すると、モデムが損傷して恒久的に使用できな くなる場合があります。間違えてモデム ケーブルをデジタル回線に接続した場合は、すぐに取り外 してください。

モデム ケーブルに、テレビやラジオからの干渉を防止するノイズ抑制コア(1)が取り付けられてい る場合は、コアが取り付けられているほうのケーブルの端(**2**)をコンピューター側に向けます。

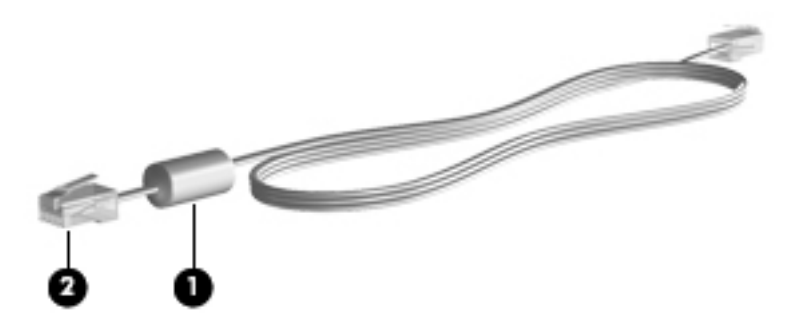

## モデム ケーブル (別売)の接続

△ 警告! 火傷や感電、火災、装置の損傷を防ぐため、モデム ケーブル(別売)または電話ケーブル を RJ-45(ネットワーク)コネクタに接続しないでください。

モデム ケーブルを接続するには、以下の操作を行います。

- **1**. モデム ケーブルをコンピューター本体のモデム コネクタに差し込みます(**1**)。
- **2**. モデム ケーブルのもう一方の端を電話回線用モジュラー コンセントに接続します(**2**)。

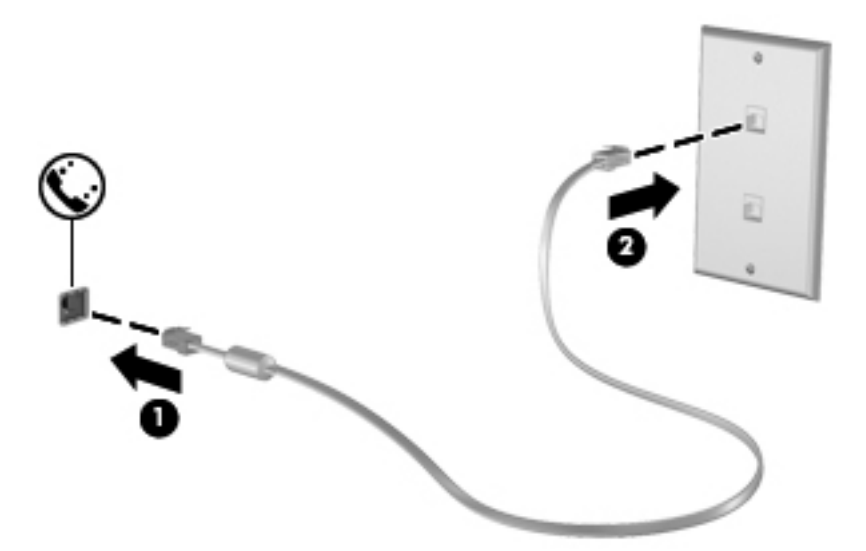

# 各国仕様のモデム ケーブル アダプター (別売)の接続

モジュラー コンセントは国や地域によって異なります。モデムおよびモデム ケーブル(別売)を国 外で使用する場合は、各国仕様のモデム ケーブル アダプター(別売)を用意する必要があります。

RJ-11 モデム コネクタ以外のアナログ電話回線用モジュラー コンセントにケーブルを接続するに は、以下の操作を行います。

- **1**. モデム ケーブルをコンピューター本体のモデム コネクタに差し込みます(**1**)。
- **2**. モデム ケーブルを各国仕様のモデム ケーブル アダプターに接続します(**2**)。
- **3**. 各国仕様のモデム ケーブル アダプターを電話回線用モジュラー コンセントに接続します(**3**)。

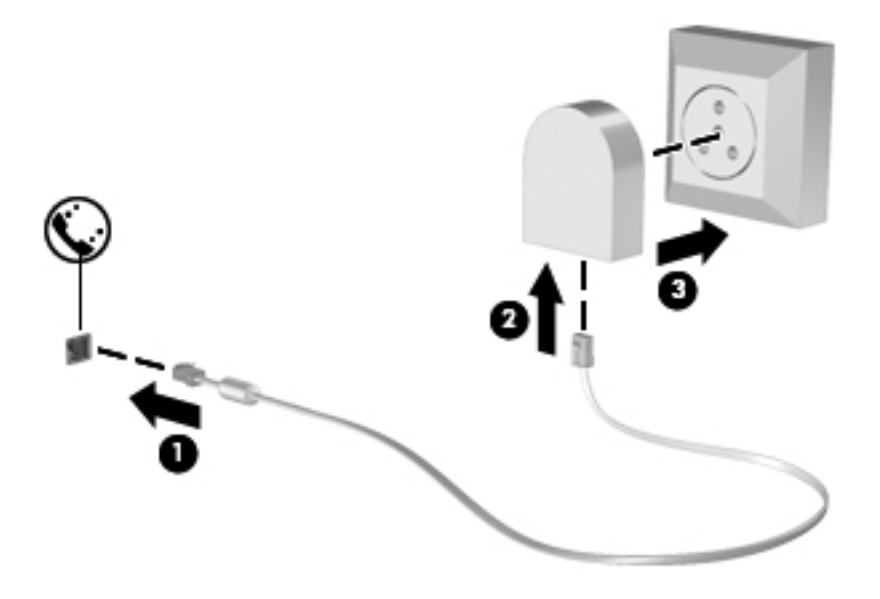

## 所在地設定の選択

#### 現在の所在地設定の表示

モデム用の現在の所在地設定を表示するには、以下の操作を行います。

- **1**. [スタート]**→**[コントロール パネル]の順に選択します。
- **2**. [時計、言語、および地域]をクリックします。
- **3**. [地域と言語]をクリックします。
- **4**. [所在地]タブをクリックして所在地を表示します。

#### 旅行先の所在地の新規追加

初期設定では、お使いのモデムで使用可能な所在地設定は日本用の設定のみです。コンピューターを 国外で使用する場合は、使用する国の規格に準拠するように内蔵モデムを設定します。

新しく追加した所在地設定はコンピューターに保存され、設定をいつでも切り替えられるようになり ます。コンピューターには、任意の国の所在地設定を複数追加できます。

 $\Delta$ 注意: モデムの日本用の設定は削除しないでください。日本用の設定を保持した状態で国外でモデ ムを使用できるようにするには、モデムを使用する国や地域ごとに所在地の構成を新規に追加しま す。

注意: お使いのモデムの設定が、旅行先の国や地域の通信規定や法律に違反することを防ぐため、 その国や地域の設定を選択してください。国を正しく選択しないと、モデムが正しく機能しない場合 があります。サポートされていない国を選択するとメッセージが表示されます。その国ではこのモ デムの使用が認可されていないので、使用しないでください。

モデムの所在地設定を追加するには、以下の操作を行います。

- **1**. [スタート]**→**[デバイスとプリンター]の順に選択します。
- **2**. お使いのコンピューターを表すデバイスを右クリックし、[モデムの設定]をクリックします。
- 注記: [ダイヤル情報]タブを表示するには、事前に最初の(現在の)所在地の市外局番を設定 しておく必要があります。所在地がまだ設定されていない場合は、[モデムの設定]をクリックす ると、所在地を入力するよう求めるメッセージが表示されます。
- **3**. [ダイヤル情報]タブをクリックします。
- **4**. [新規]をクリックします。([新しい所在地]ウィンドウが表示されます)。
- **5**. [所在地]ボックスに、新しく追加する所在地設定の名前(「自宅」、「会社」など)を入力します。
- **6**. [国**/**地域]ドロップダウン リストから、国または地域を選択します(モデムでサポートされてい ない国または地域を選択すると、初期設定の**[**米国**]**または**[**英国**]**が表示されます)。
- **7**. 市外局番を入力します(必要に応じて、回線番号や外線番号も入力します)。
- **8**. [ダイヤル方法]の横の[トーン]または[パルス]をクリックします。
- **9**. 新しい所在地設定を保存するには、[**OK**]をクリックします([電話とモデム]ウィンドウが表示さ れます)。
- **10**. 以下の操作のどちらかを行います。
	- 新しい所在地を現在地の設定として使用するには、[**OK**]をクリックします。
	- 他の所在地設定を現在地の設定として使用するには、[所在地]リストから使用する設定を選 択して、[**OK**]をクリックします。
	- 注記: 国外の設定と同じように、日本国内の所在地設定も追加できます。たとえば、外線に接 続するダイヤル情報を含む設定を「会社」という名前で追加できます。

#### 国外での接続に関する問題の解決

コンピューターを購入した国以外でモデムを使用しているときに問題が発生した場合は、以下のこと を試してみてください。

● 電話回線の種類の確認

モデムには必ずアナログ電話回線を使用します(デジタル回線を使用しないでください)。PBX 回線と呼ばれる回線は、通常はデジタル回線です。データ回線、FAX 回線、モデム回線、標準電 話回線と呼ばれている電話回線は、通常はアナログ回線です。

● パルスとトーンのどちらのダイヤル方法を使用しているかの確認

アナログ回線では、2つのダイヤル モード(パルスまたはトーン)のどちらかをサポートして います。これらのダイヤル モード オプションは、[電話とモデム]の設定で選択します。選択す るダイヤル モード オプションは、お使いの電話回線でサポートされているダイヤル モードと 一致する必要があります。

お使いの電話回線でサポートされているダイヤル モードを判断するには、電話機で数桁の番号 をダイヤルして、ダイヤル音を聞きます。カタカタという音(パルス音)がする場合は電話回線 がパルス ダイヤル方式をサポートし、ピポパと音がする場合はトーン ダイヤル方式をサポート していることを示しています。

現在のモデムの所在地設定でダイヤル モードを変更するには、以下の操作を行います。

- **1**. [スタート]**→**[デバイスとプリンター]の順に選択します。
- **2**. お使いのコンピューターを表すデバイスを右クリックし、[モデムの設定]をクリックしま す。
- **3**. [ダイヤル情報]タブをクリックします。
- **4**. モデムの所在地設定を選択します。
- **5**. [編集]をクリックします。
- **6**. [トーン]または[パルス]をクリックします。
- **7**. [**OK**]を 2 回クリックします。
- ダイヤル先の電話番号と受信先のモデムの応答の確認

送信先の電話番号をダイヤルし、受信側のモデムが応答することを確認します。

発信音を省略するようにモデムを設定する

認識できない発信音を受信した場合、モデムでダイヤルは行われず、[発信音なし]というエラー メッセージが表示されます。

ダイヤル前のダイヤル トーンを省略するようにモデムを設定するには、以下の操作を行います。

- **1**. [スタート]**→**[デバイスとプリンター]の順に選択します。
- **2**. お使いのコンピューターを表すデバイスを右クリックし、[モデムの設定]をクリックしま す。
- **3**. [モデム]タブをクリックします。
- **4**. リストからお使いのモデムをクリックします。
- . [プロパティ]をクリックします。
- . [モデム]をクリックします。
- . [発信音を待ってからダイヤルする]チェック ボックスのチェックを外します。
- . [**OK**]を 2 回クリックします。

# **ローカル エリア ネットワーク (LAN)への接続**

ローカル エリア ネットワーク (LAN) に接続するには、8 ピンの RJ-45 ネットワーク ケーブル (別 売)が必要です。ネットワーク ケーブルに、テレビやラジオからの電波障害を防止するノイズ抑制 コア(**1**)が取り付けられている場合は、コアが取り付けられている方のケーブルの端(**2**)をコンピ ューター側に向けます。

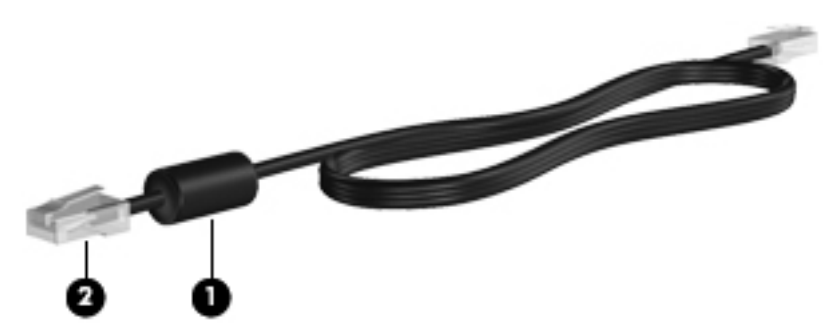

ネットワーク ケーブルを接続するには、以下の操作を行います。

- **1**. ネットワーク ケーブルをコンピューター本体のネットワーク コネクタに差し込みます(**1**)。
- **2**. ケーブルのもう一方の端をデジタル モジュラー コンセントに差し込みます(**2**)。

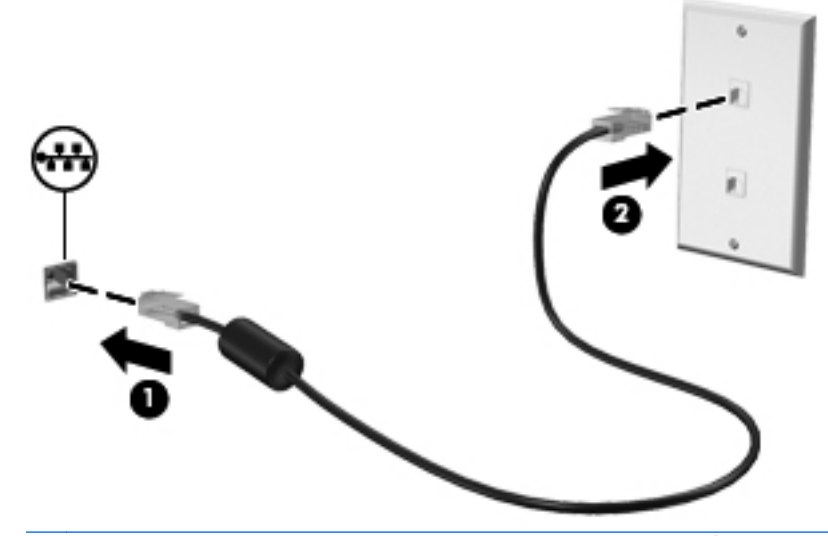

△ 警告! 火傷や感電、火災、装置の損傷を防ぐため、モデム ケーブルまたは電話ケーブルを RJ-45(ネットワーク)コネクタに接続しないでください。

# **3** ポインティング デバイスおよびキーボー ド

# ポインティング デバイスの使用

## ポインティング デバイス機能のカスタマイズ

ボタンの構成、クリック速度、ポインター オプションのような、ポインティング デバイスの設定を カスタマイズするには、Windows の[マウスのプロパティ]を使用します。

[マウスのプロパティ]にアクセスするには、[スタート]**→**[デバイスとプリンター]の順に選択します。 次に、お使いのコンピューターを表すデバイスを右クリックして、[マウス設定]を選択します。

## タッチパッドの使用

ポインターを移動するには、タッチパッドの表面でポインターを移動したい方向に指をスライドさせ ます。タッチパッド ボタンは、外付けマウスの左右のボタンと同様に使用します。タッチパッドの スクロール ゾーンを使用して画面を上下にスクロールするには、スクロール ゾーンの線上で指を上 下にスライドさせます。

注記: ポインターの移動にタッチパッドを使用している場合、まずタッチパッドから指を離し、そ の後でスクロール ゾーンに指を置きます。タッチパッドからスクロール ゾーンへ指を動かすだけ では、スクロール機能はアクティブになりません。

## 外付けマウスの接続

USB コネクタのどれかを使用して外付け USB マウスをコンピューターに接続できます。無線 Bluetooth マウスは、Bluetooth 対応のコンピューターのみ(一部のモデルのみ)で使用できます。詳 しくは、デバイスに付属の説明書を参照してください。

# キーボードの使用

## ホットキーの使用

ホットキーは、fn キー(**1**)と、esc キー(**2**)またはファンクション キーのどれか(**3**)の組み合わ せです。

f1~f12 の各キーのアイコンは、ホットキーの機能を表します。ホットキーの機能および操作につい てこの章の各項目で説明します。

注記: お使いのコンピューターに最も近い図を参照してください。以下の図は英語版のキー配列で す。日本語版のキー配列とは若干異なります。

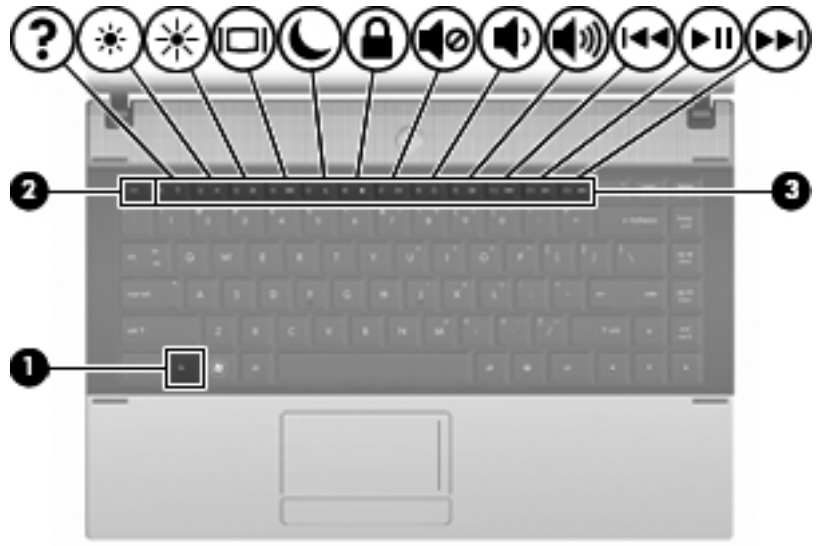

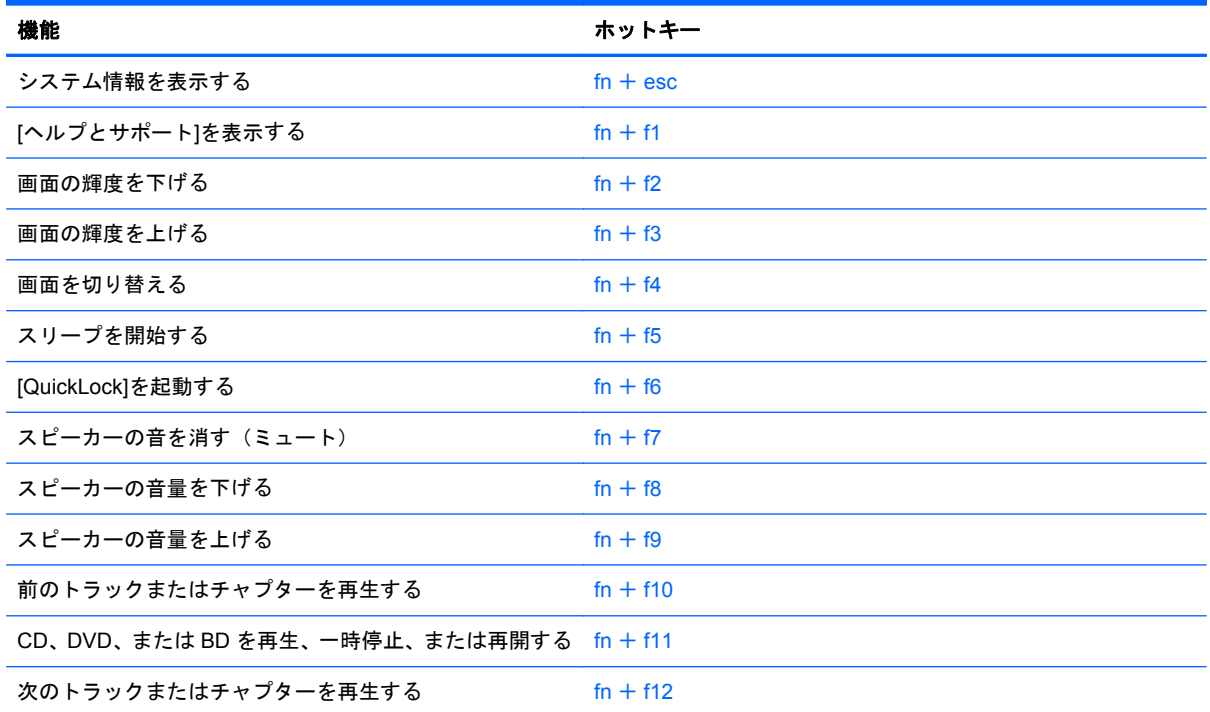

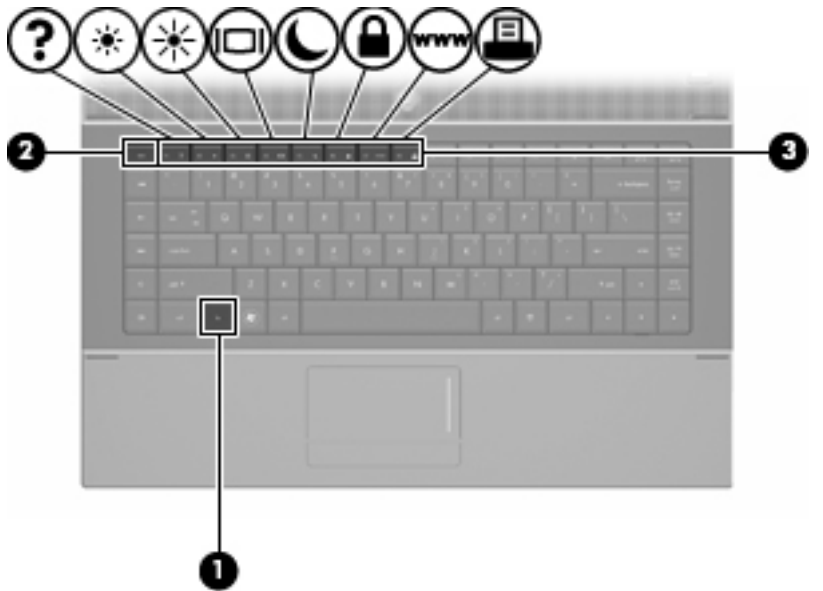

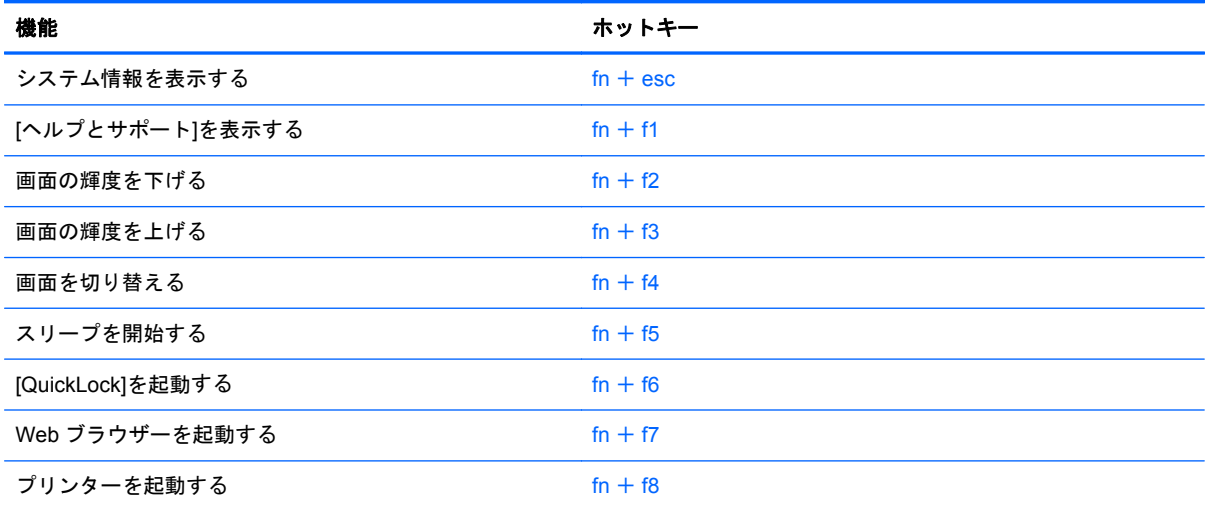

ホットキー コマンドをコンピューターのキーボードで使用するには、以下のどちらかの操作を行い ます。

■ 短く fn キーを押してから、ホットキー コマンドの 2 番目のキーを短く押します。

または

● fn キーを押しながら、ホットキー コマンドの 2 番目のキーを短く押し、両方のキーを同時に離 します。

### システム情報を表示する

fn + esc ホットキーを押すと、システムのハードウェア コンポーネントおよびシステム BIOS のバ ージョン番号に関する情報が表示されます。

fn + esc ホットキーで表示される画面では、システム BIOS のバージョンは BIOS の日付として表示 されます。一部の機種では、BIOS の日付は 10 進数形式で表示されます。BIOS の日付はシステム ROM のバージョン番号と呼ばれることもあります。

## **[**ヘルプとサポート**]**を表示する

fn + f1 ホットキーを押すと、[ヘルプとサポート]が表示されます。

[ヘルプとサポート]では、お使いのオペレーティング システムに関する情報の他に、以下の情報およ びツールも提供しています。

- お使いのコンピューターに関する情報(モデルとシリアル番号、インストールされているソフト ウェア、ハードウェア コンポーネント、仕様など)
- コンピューターの使用方法に関する質問への回答
- コンピューターと Windows の機能の使い方を学ぶためのチュートリアル
- コンピューターの Windows オペレーティング システム、ドライバー、およびソフトウェアのア ップデート
- コンピューターの機能のチェック
- 対話形式による自動的なトラブルの解決方法、修復方法、およびシステムの復元手順
- HP のサポートサイトへのリンク

#### 画面の輝度を下げる

fn + f2 ホットキーを押すと、画面の輝度が下がります。このホットキーを押し続けると、輝度が一定 の割合で徐々に下がります。

#### 画面の輝度を上げる

fn + f3 ホットキーを押すと、画面の輝度が上がります。このホットキーを押し続けると、輝度が一定 の割合で徐々に上がります。

#### 画面を切り替える

システムに接続されているディスプレイ デバイス間で画面を切り替えるには、fn + f4 を押します。 たとえば、コンピューターに外付けモニターを接続している場合に fn + f4 を押すと、コンピュータ ー本体のディスプレイ、外付けモニターのディスプレイ、コンピューター本体と外付けモニターの両 方のディスプレイのどれかに表示画面が切り替わります。

ほとんどの外付けモニターは、外付け VGA ビデオ方式を使用してコンピューターからビデオ情報を 受け取ります。fn + f4 ホットキーでは、コンピューターからビデオ情報を受信する他のデバイスとの 間でも表示画面を切り替えることができます。

以下のビデオ伝送方式が fn + f4 ホットキーでサポートされます。かっこ内は、各方式を使用するデ バイスの例です。

- LCD (コンピューター本体のディスプレイ)
- 外部 VGA (ほとんどの外付けモニター)
- HDMI(HDMI コネクタを備えたテレビ、ビデオ カメラ、DVD プレーヤー、ビデオ デッキ、ビデオ キャプチャ カード)
- コンポジット ビデオ(コンポジット ビデオ入力コネクタを備えたテレビ、ビデオカメラ、DVD プレーヤー、ビデオデッキ、ビデオ キャプチャ カード)

注記: コンポジット ビデオ デバイスをシステムに接続するには、別売のドッキング デバイ スを使用する必要があります(または別売の拡張製品)。

#### スリープを開始する(**fn** + **f5**)

△注意: 情報の損失を防ぐために、スリープを開始する前に必ずデータを保存してください。

スリープを開始するには、fn + f5 を押します。

スリープを開始すると、情報がシステム メモリに保存され、画面表示が消えて節電モードになりま す。コンピューターがスリープ状態のときは電源ランプが点滅します。

スリープを開始するには、コンピューターの電源が入っている必要があります。

注記: コンピューターがスリープ状態のときに完全なロー バッテリの状態になった場合、コンピ ューターはハイバネーションを開始して、メモリ内の情報をハードドライブに保存します。完全なロ ー バッテリの状態になった場合の出荷時設定はハイバネーションですが、この設定は、Windows の [コントロール パネル]の[電源オプション]で変更できます。

スリープ状態を終了するには、電源ボタンを短く押します。

fn + f5 ホットキーの機能は変更が可能です。たとえば、スリープではなくハイバネーションを開始す るように fn + f5 ホットキーを設定できます。

 $\mathbb{B}^*$ 注記: Windows オペレーティング システムのウィンドウでの「スリープ ボタン」に関する記述は すべて、fn + f5 ホットキーに当てはまります。

#### **[QuickLock]**を起動する(**fn** + **f6**)(一部のモデルのみ)

fn + f6 ホットキーを押すと、[QuickLock]のセキュリティ機能が起動します。

[QuickLock]はオペレーティング システムの[ログオン]ウィンドウを表示して、情報を保護します。 [ログオン]ウィンドウが表示されているときには、Windows のユーザー パスワードまたは Windows の管理者パスワードが入力されるまでコンピューターにアクセスできません。

 $\stackrel{\Rightarrow}{\mathbb{B}}$  注記 : [QuickLock]を使用する前に、Windows のユーザー パスワード、または Windows の管理者 パスワードを設定する必要があります。詳しくは、[ヘルプとサポート]を参照してください。

[QuickLock]を使用するには、fn + f6 キーを押して[ログオン]ウィンドウを表示し、コンピューターを ロックします。コンピューターにアクセスするには、画面の説明に沿って Windows のユーザー パス ワードまたは Windows の管理者パスワードを入力します。

#### **Web** ブラウザーを起動する(**fn** + **f7**)(一部のモデルのみ)

初期設定の Web ブラウザーを起動するには、fn + f7 ホットキーを押します。

#### プリンターを起動する(**fn** + **f8**)(一部のモデルのみ)

表示されている項目を印刷するには、fn + f8 ホットキーを押してプリンターをアクティブにします。

#### スピーカーの音を消す(**fn** + **f7**)(一部のモデルのみ)

fn + f7 を押してスピーカーの音を消します。スピーカーの音量を元に戻すには、もう一度ホットキー を押します。

### スピーカーの音量を下げる(**fn** + **f8**)(一部のモデルのみ)

fn + f8 を押してスピーカーの音量を下げます。このホットキーを押し続けると、スピーカーの音量が 一定の割合で徐々に下がります。

#### スピーカーの音量を上げる(**fn** + **f9**)(一部のモデルのみ)

fn + f9 を押してスピーカーの音量を上げます。このホットキーを押し続けると、スピーカーの音量が 一定の割合で徐々に上がります。

オーディオ **CD** または **DVD** の前のトラックまたはチャプターを再生する(**fn** + **f10**)(一部 のモデルのみ)

オーディオ CD または DVD の再生中に fn + f10 ホットキーを押すと、CD の前のトラックまたは DVD の前のチャプターが再生されます。

オーディオ **CD** または **DVD** を再生、一時停止、または再開する(**fn** + **f11**)(一部のモデル のみ)

fn + f11 ホットキーの機能は、オーディオ CD または DVD が挿入されているときにのみ機能します。

- すーディオ CD または DVD が再生中でない場合、fn + f11 を押すと再生が開始または再開され ます。
- すーディオ CD または DVD の再生中に fn + f11 を押すと、再生が一時停止します。

オーディオ **CD** または **DVD** の次のトラックまたはチャプターを再生する(**fn** + **f12**)(一部 のモデルのみ)

オーディオ CD または DVD の再生中に fn + f12 ホットキーを押すと、CD の次のトラックまたは DVD の次のチャプターが再生されます。

# 内蔵テンキーの使用

内蔵テンキーの 15 個のキーは、外付けテンキーと同様に使用できます。内蔵テンキーが有効のとき は、テンキーを押すと、そのキーの手前側面にあるアイコン(日本語キーボードの場合)で示された 機能が実行されます。

## 内蔵テンキーの有効**/**無効の切り替え

内蔵テンキーを有効にするには、fn + num lk キーを押します。fn + num lk をもう一度押すと、通 常の文字入力機能に戻ります。

注記: 外付けキーボードまたはテンキーがコンピューターに接続されている場合、内蔵テンキーは 機能しません。

## 内蔵テンキーの機能の切り替え

fn キーまたは fn + shift キーを使用して、内蔵テンキーの通常の文字入力機能とテンキー機能とを一 時的に切り替えることができます。

- テンキーが無効のときに、テンキーからの入力をテンキー機能(数字等の入力)に変更するに は、fn キーを押しながらテンキーを押します。
- テンキーが有効のときに、テンキーの文字入力機能を一時的に使用するには、以下の操作を行い ます。
	- 小文字を入力するには、fn キーを押しながら文字を入力します。
	- 大文字を入力するには、fn + shift キーを押しながら文字を入力します。

# 別売の外付けテンキーの使用

通常、外付けテンキーのほとんどのキーは、Num Lock がオンのときとオフのときとで機能が異なり ます(出荷時設定では、Num Lock はオフになっています)。たとえば、以下のようになります。

- Num Lock がオンのときは、数字を入力できます。
- Num Lock がオフのときは、矢印キー、page up キー、page down キーと同様に機能します。

外付けテンキーで Num Lock をオンにすると、コンピューターの Num Lock ランプが点灯します。外 付けテンキーで Num Lock をオフにすると、コンピューターの Num Lock ランプが消灯します。

作業中に外付けテンキーの Num Lock のオンとオフを切り替えるには、以下の操作を行います。

▲ コンピューターではなく、外付けテンキーの num lk キーを押します。

# **4** マルチメディア

# マルチメディア機能

お使いのコンピューターには、音楽や動画を再生したり、画像を表示したりできるマルチメディア機 能が含まれています。また、以下のようなマルチメディア コンポーネントが含まれている場合があ ります。

- オーディオ ディスクおよびビデオ ディスクを再生するオプティカル ドライブ
- 音楽を再生する内蔵スピーカー
- 独自のオーディオを録音するための内蔵マイク
- 動画を撮影したり共有したりできる内蔵 Web カメラ
- 音楽、動画および画像の再生と管理を行うことができるプリインストール済みのマルチメディア ソフトウェア
- マルチメディアに関する操作をすばやく行うことのできるホットキー
- 注記: お使いのコンピューターによっては、一覧に記載されていても、一部のコンポーネントが含 まれていない場合があります。

ここでは、お使いのコンピューターに含まれているマルチメディア コンポーネントを確認する方法、 およびマルチメディア コンポーネントを使用する方法について説明します。

## マルチメディア コンポーネントの確認

以下の図と表で、コンピューターのマルチメディア機能について説明します。

注記: お使いのコンピューターの外観は、図と多少異なる場合があります。

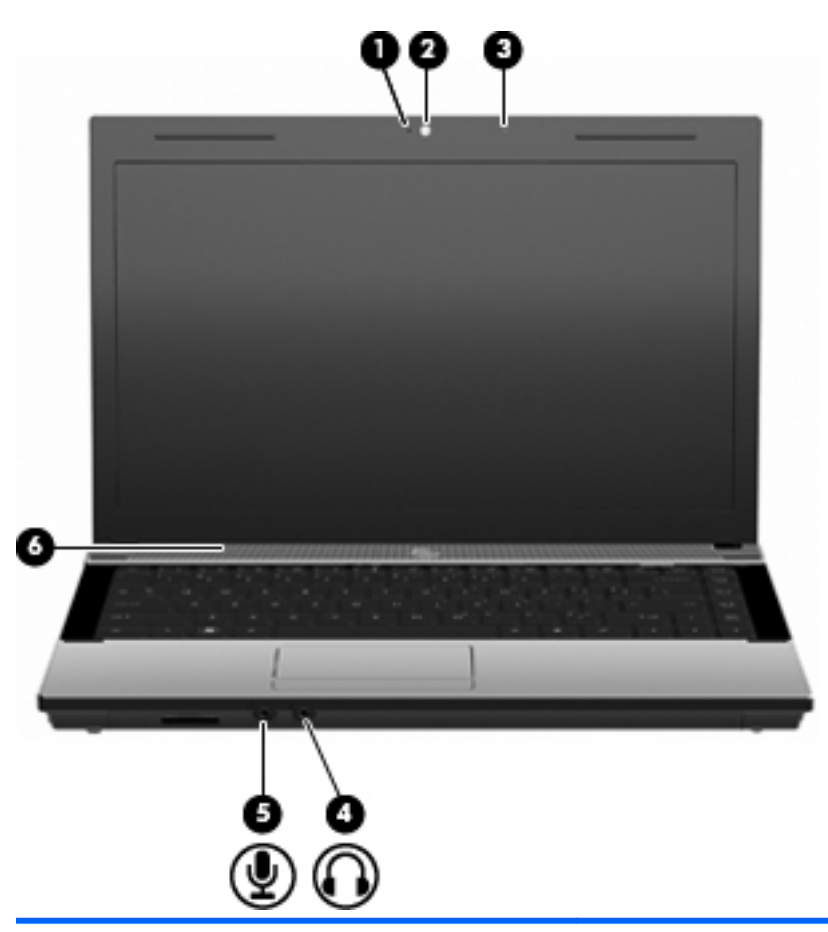

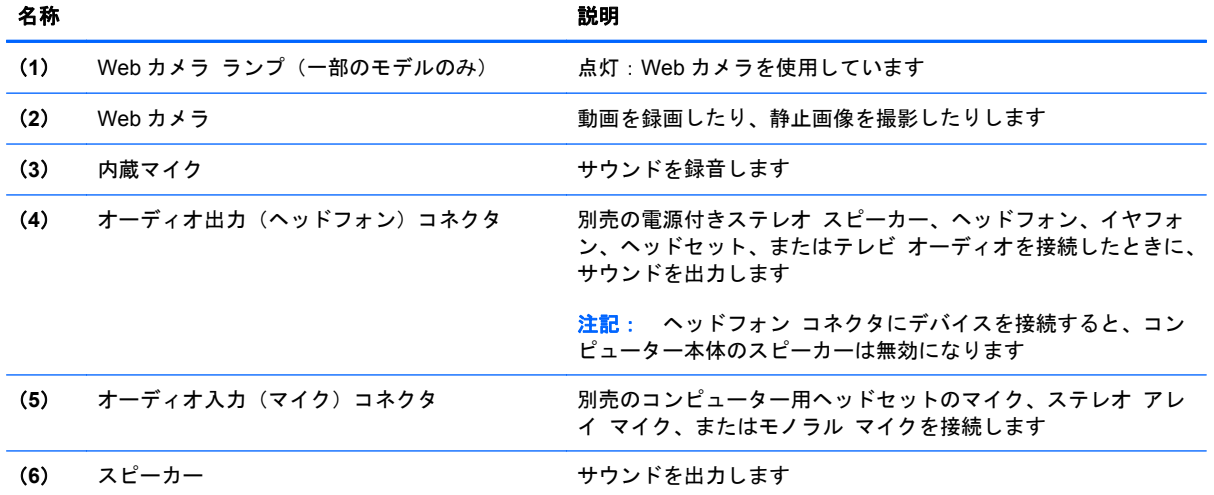

# 音量の調整

音量の調整には、以下のどれかを使用します。

- コンピューターの音量キー (一部のモデルのみ):
	- 音を消したり音量を元に戻したりするには、fn キー(**1**)を押したまま、f7 ミュート キー (**2**)を押します。
	- 音量を下げるには、fn キー(**1**)を押したまま、適切な音量になるまで f8 音量下げキー(**3**) をタップします。
	- 音量を上げるには、fn キー(**1**)を押したまま、適切な音量になるまで f9 音量上げキー(**4**) をタップします。

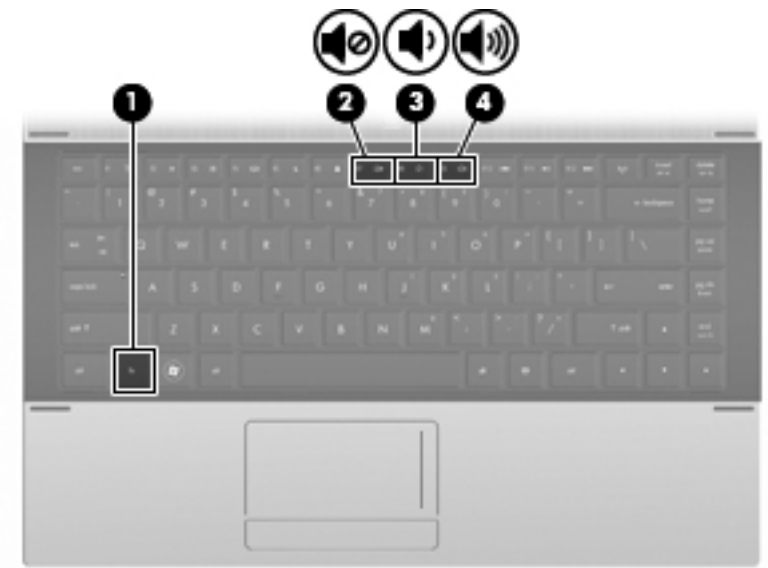

- Windows の「ボリューム コントロール」:
	- **a**. タスクバーの右端の通知領域にある[スピーカー]アイコンをクリックします。
	- **b**. 音量を調整するには、スライダーを上下に移動します。[スピーカーをミュート]アイコンを クリックすると、音が出なくなります。

または

- **a**. 通知領域にある[スピーカー]アイコンを右クリックして、[音量ミキサーを開く]をクリック します。
- **b**. 音量を調整するには、[スピーカー]列でスライダーを上下に移動します。[スピーカーをミュ ート]アイコンをクリックして音を消すこともできます。

[スピーカー]アイコンが通知領域に表示されない場合は、以下の操作を行って表示します。

- **a**. [隠れているインジケーターを表示します]アイコン(通知領域の左側にある矢印)を右クリ ックします。
- **b**. [通知アイコンのカスタマイズ]をクリックします。
- **c**. [動作]で、[スピーカー]アイコンの[アイコンと通知を表示]を選択します。
- **d**. [**OK**]をクリックします。
- プログラムの音量調整機能:

プログラムによっては、音量調整機能を持つものもあります。

# マルチメディア ソフトウェア

お使いのコンピューターには、マルチメディア ソフトウェアがプリインストールされています。一 部のモデルでは、付属のオプティカル ディスクに追加のマルチメディア ソフトウェアが収録されて います。

コンピューターに搭載されているハードウェアおよびソフトウェアによっては、マルチメディアに関 する以下の操作がサポートされている場合があります。

- オーディオ/ビデオ CD、オーディオ/ビデオ DVD、オーディオ/ビデオ BD、およびインターネット ラジオを含むデジタル メディアの再生
- データ CD の作成またはコピー
- オーディオ CD の作成、編集、および書き込み
- DVD やビデオ CD でのビデオまたは動画の作成、編集、および書き込み

△注意: 情報の損失やディスクの損傷を防ぐため、以下のガイドラインを参考にしてください。

ディスクに書き込む前に、コンピューターを安定した外部電源に接続してください。コンピューター がバッテリ電源で動作しているときは、ディスクに書き込まないでください。

ディスクに書き込む前に、使用しているディスク ソフトウェア以外は、開いているすべてのプログ ラムを閉じてください。

コピー元のディスクからコピー先のディスクへ、またはネットワーク ドライブからコピー先のディ スクへ直接コピーしないでください。まずコピー元のディスクまたはネットワーク ドライブからハ ードドライブへコピーしてから、ハードドライブからコピー先のディスクへコピーしてください。

ディスクへの書き込み中にキーボードを使用したり、コンピューターを移動したりしないでくださ い。書き込み処理は振動の影響を受けやすい動作です。

## プリインストール済みのマルチメディア ソフトウェアへのアクセス

プリインストールされているソフトウェアにアクセスするには、以下の操作を行います。

▲ [スタート]**→**[すべてのプログラム]の順に選択し、使用するマルチメディア プログラムを起動 します。

注記: サブフォルダーに含まれているプログラムもあります。

## マルチメディア ソフトウェアの使用

- **1**. [スタート]**→**[すべてのプログラム]の順に選択し、使用するマルチメディア プログラムを起動 します。たとえば、[Windows Media Player]でオーディオ CD を再生する場合は、[**Windows Media Player**]をクリックします。
- $\overrightarrow{B}$  注記: サブフォルダーに含まれているプログラムもあります。
- **2**. オーディオ CD などのメディア ディスクを、オプティカル ドライブに挿入します。
- **3**. 画面の説明に沿って操作します。

または

- **1**. オーディオ CD などのメディア ディスクを、オプティカル ドライブに挿入します。 [自動再生]ダイアログ ボックスが開きます。
- **2**. タスクの一覧から、マルチメディア タスクをクリックします。

## ディスクからのマルチメディア ソフトウェアのインストール

- **1**. ディスクをオプティカル ドライブに挿入します。
- **2**. インストール ウィザードが開いたら、画面上のインストール手順に沿って操作します。
- **3**. コンピューターの再起動を求めるメッセージが表示されたら、コンピューターを再起動します。
- 注記: コンピューターに付属しているソフトウェアの使用について詳しくは、ソフトウェアの製造 元の説明書を参照してください。これらの説明書は、ディスクに収録されていたり、ソフトウェアの ヘルプ ファイルとして提供されていたり、ソフトウェアの製造元の Web サイトで提供されていたり する場合があります。

# オーディオ

お使いのコンピューターでは、以下のようなさまざまなオーディオ機能を使用できます。

- コンピューターのスピーカーおよび接続した外付けスピーカーを使用した音楽の再生
- 内蔵マイクまたは接続した外付けマイクを使用した、サウンドの録音
- インターネットからの音楽のダウンロード
- オーディオと画像を使用したマルチメディア プレゼンテーションの作成
- インスタント メッセージ プログラムを使用したサウンドと画像の送信
- ラジオ番組のストリーミング(一部のモデルのみ)または FM ラジオ信号の受信
- オーディオ CD の作成(書き込み)(一部のモデルのみ)

## 外付けオーディオ デバイスの接続

警告! 突然大きな音が出て耳を傷めることがないように、音量の調節を行ってからヘッドフォン、 イヤフォン、またはヘッドセットを使用してください。安全に関する情報について詳しくは、『規定、 安全、および環境に関するご注意』を参照してください

外付けスピーカー、ヘッドフォン、マイクなどの外付けデバイスの接続方法については、デバイスの 製造元から提供される情報を参照してください。デバイスを良好な状態で使用できるよう、以下の点 に注意してください。

- デバイス ケーブルがお使いのコンピューターの適切なコネクタにしっかりと接続されているこ とを確認します(通常、ケーブル コネクタは、コンピューターの対応するコネクタに合わせて 色分けされています)。
- 外付けデバイスに必要なドライバーがある場合は、そのドライバーをインストールします。
- 注記: ドライバーは、デバイスとデバイスが使用するプログラム間のコンバーターとして機能 する、必須のプログラムです。

## オーディオ機能の確認

お使いのコンピューターのシステム サウンドを確認するには、以下の操作を行います。

**1**. タスクバーにある[音量]アイコンを右クリックし、[サウンド]を選択します。

または

[スタート]**→**[コントロール パネル]**→**[ハードウェアとサウンド]**→**[サウンド]アイコンの順に 選択します。

**2**. [サウンド]ウィンドウが開いたら、[サウンド]タブをクリックします。[プログラム イベント]で ビープやアラームなどの任意のサウンド イベントを選択してから、[テスト]ボタンをクリック します。

スピーカーまたは接続したヘッドフォンから音が鳴ります。

- コンピューターの録音機能を確認するには、以下の操作を行います。
- **1**. [スタート]**→**[すべてのプログラム]**→**[アクセサリ]**→**[サウンド レコーダー]の順に選択しま す。
- **2**. [録音の開始]をクリックし、マイクに向かって話します。デスクトップにファイルを保存しま す。
- **3**. [Windows Media Player]を起動して、サウンドを再生します。
- 注記: 良好な録音結果を得るため、直接マイクに向かって話し、雑音がないように設定して録音し ます。

コンピューターのオーディオ設定を確認または変更するには、[スタート]**→**[コントロール パネル] **→**[ハードウェアとサウンド]**→**[サウンド]の順に選択します。

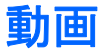

お使いのコンピューターでは、以下のさまざまな動画機能を使用できます。

- 動画の再生
- インターネット上およびオフラインのゲーム
- プレゼンテーションの作成のための画像や動画の編集
- 外付けビデオ デバイスの接続

## 外付けモニターまたはプロジェクターの接続

お使いのコンピューターには外付けモニター コネクタがあり、外付けモニターおよびプロジェクタ ーを接続できます。

## 外付けモニター コネクタの使用

外付けモニター コネクタによって、外付けモニターまたはプロジェクターなどの外付けディスプレ イ デバイスをお使いのコンピューターに接続できます。

▲ ディスプレイ デバイスを接続するには、デバイスのケーブルを外付けモニター コネクタに接続 します。

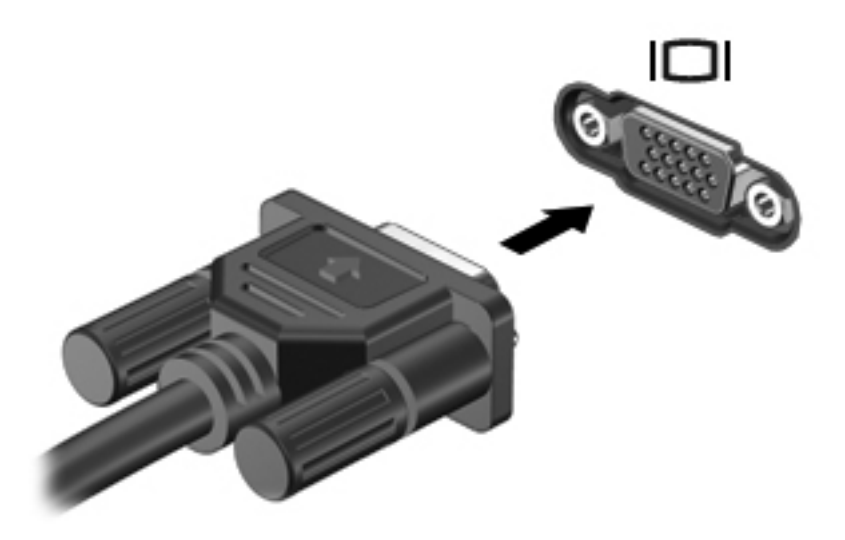

注記: 正しく接続された外付けディスプレイ デバイスに画像が表示されない場合は、fn + f4 キー を押して画像をデバイスに転送します。fn + f4 キーを繰り返し押すと、表示画面がコンピューター本 体のディスプレイと外付けディスプレイ デバイスとの間で切り替わります。

## **HDMI** コネクタの使用

コンピューターには、HDMI(High Definition Multimedia Interface)コネクタが搭載されています。 HDMI コネクタは、HD 対応テレビ、対応しているデジタルまたはオーディオ コンポーネントなどの 別売の動画またはオーディオ デバイスとコンピューターを接続するためのコネクタです。

コンピューターは、HDMI コネクタに接続されている 1 つの HDMI デバイスをサポートすると同時に、 コンピューター本体のディスプレイまたはサポートされている他の外付けディスプレイの画面をサ ポートできます。

注記: HDMI コネクタを使用してビデオ信号を伝送するには、一般の電器店で販売されている HDMI ケーブルを別途購入する必要があります。

HDMI コネクタに動画またはオーディオ デバイスを接続するには、以下の操作を行います。

**1**. HDMI ケーブルの一方の端をコンピューターの HDMI コネクタに接続します。

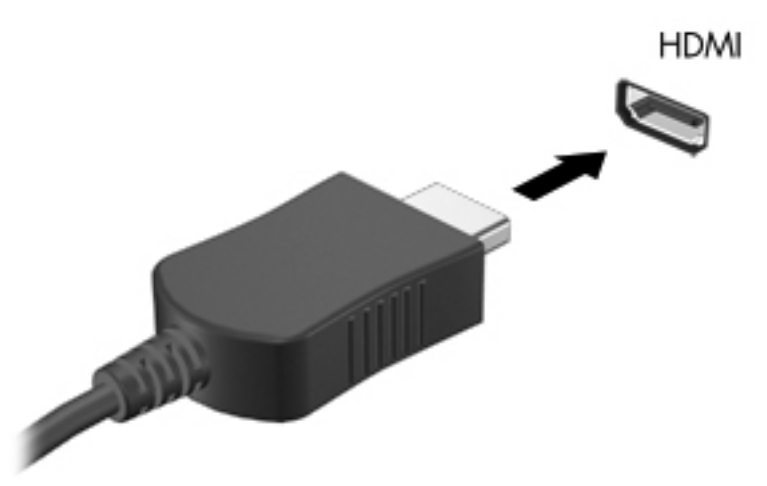

- **2**. 製造元の説明書等の手順に沿って操作し、ケーブルのもう一方の端をビデオ デバイスに接続し ます。
- **3**. コンピューターに接続されているディスプレイ デバイス間で画面を切り替えるには、fn + f4 キ ーを押します。

## **HDMI** 用のオーディオの設定

HDMI オーディオを設定するには、まず、お使いのコンピューターの HDMI コネクタに HD 対応テレ ビなどのオーディオまたはビデオ デバイスを接続します。次に、以下の手順でオーディオ再生の初 期デバイスを設定します。

- **1**. タスクバーの右端の通知領域にある[スピーカー]アイコンを右クリックし、[再生デバイス]をク リックします。
- **2**. [再生]タブで[デジタル出力]または[デジタル出力デバイス **(HDMI)**]をクリックします。
- **3**. [初期設定値に設定]**→**[**OK**]の順にクリックします。

オーディオをコンピューターのスピーカーに戻すには、以下の操作を行います。

- **1**. タスクバーの右端の通知領域にある[スピーカー]アイコンを右クリックし、[再生デバイス]をク リックします。
- **2**. [再生]タブで[スピーカー]をクリックします。
- **3**. [初期設定値に設定]**→**[**OK**]の順にクリックします。

# オプティカル ドライブ(一部のモデルのみ)

オプティカル ドライブを使用して、CD、DVD、または BD の再生、コピー、または作成が可能です。 ただし、取り付けられているドライブの種類やインストールされているソフトウェアによって、可能 な作業は異なります。

## 取り付けられているオプティカル ドライブの確認

#### ▲ [スタート]**→**[コンピューター]の順に選択します。

お使いのコンピューターにインストールされているオプティカル ドライブを含むすべてのデバイス の一覧が表示されます。以下のどちらかの種類のドライブが含まれている可能性があります。

- DVD-ROM ドライブ
- LightScribe スーパーマルチ DVD±R ドライブ(2 層記録(DL)対応)
- 注記: コンピューターによっては、上記のドライブが両方ともサポートされていない場合がありま す。

# オプティカル ディスクの使用(**CD**、**DVD**、および **BD**)

DVD-ROM などのオプティカル ドライブは、オプティカル ディスク (CD および DVD) に対応して います。これらのディスクには、音楽、写真、および動画などの情報を保存します。DVD の方が、 CD より大きい容量を扱うことができます。

オプティカル ドライブでは、標準的な CD や DVD ディスクの読み取りができます。お使いのオプテ ィカル ドライブがブルーレイ ディスク(BD)ドライブであれば、BD の読み取りもできます。

注記: 一覧には、お使いのコンピューターでサポートされていないドライブが含まれている場合も あります。サポートされているオプティカル ドライブのすべてが一覧に記載されているわけではあ りません。

以下の一覧に示すように、オプティカル ドライブによっては、オプティカル ディスクに書き込みが できるものもあります。

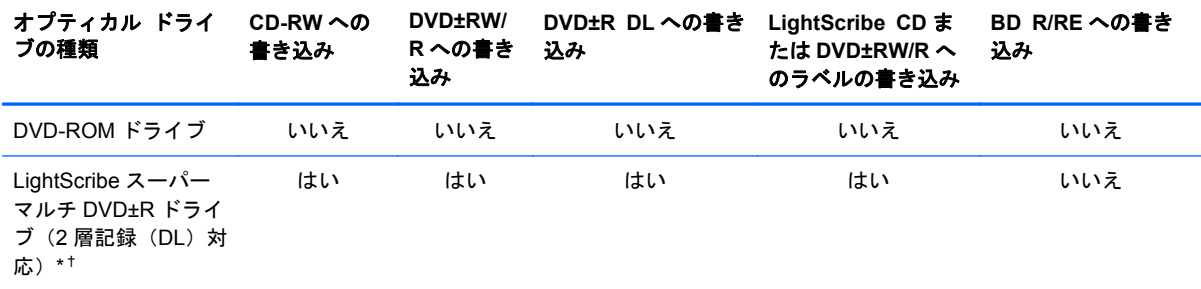

\*2 層記録ディスクには、1 層式のディスクよりも多くのデータを保存できます。ただし、このドライブで作成された 2 層記 録ディスクは、多くの 1 層式の DVD ドライブおよびプレーヤーに対応していない場合があります。

†LightScribe ディスクは別途購入する必要があります。LightScribe は白黒写真のようなグレースケールの画像を作成しま す。

△ 注意: オーディオまたはビデオの劣化や、情報または再生機能の損失を防ぐため、CD、DVD、BD の読み取り、CD または DVD への書き込みをしているときにスリープまたはハイバネーションを開始 しないでください。

## 正しいディスク(**CD**、**DVD**、および **BD**)の選択

オプティカル ドライブは、オプティカル ディスク (CD/DVD および BD) に対応しています。デジ タル データの保存に使用される CD は商用の録音にも使用されますが、個人的に保存する必要がある 場合にも便利です。DVD および BD は、主に動画、ソフトウェア、およびデータのバックアップのた めに使用します。DVD と BD のフォーム ファクターは CD と同じですが、容量ははるかに大きくな ります。

注記: お使いのコンピューターに取り付けられているオプティカル ドライブによっては、この項 目で説明している一部のオプティカル ディスクに対応していない場合もあります。

### **CD-R** ディスク

CD-R ディスク(一度のみ書き込み可能な CD)は、恒久的なアーカイブを作成したり、仮想的にあら ゆるユーザーとファイルを共有したりするときに使用します。通常は、以下の用途で使用します。

- サイズの大きいプレゼンテーションの配布
- スキャンした写真やデジタル写真、動画クリップ、および書き込みデータの共有
- 独自の音楽 CD の作成
- コンピューターのファイルやスキャンした記録資料などの恒久的なアーカイブの保存
- ディスク領域を増やすためのハードドライブからのファイルのオフロード(移動)

データを記録した後は、データを削除したり追加で書き込んだりすることはできません。

#### **CD-RW** ディスク

CD-RW ディスク(再書き込みが可能な CD)は、頻繁にアップデートする必要のあるサイズの大きい プロジェクトを保存するときに使用します。通常は、以下の用途で使用します。

- サイズの大きいドキュメントやプロジェクト ファイルの開発および管理
- 作業ファイルの転送
- ハードドライブ ファイルの毎週のバックアップの作成
- 写真、動画、オーディオ、およびデータの継続的な更新

### **DVD±R** ディスク

DVD±R ディスクは、大量の情報を恒久的に保存するときに使用します。データを記録した後は、デ ータを削除したり追加で書き込んだりすることはできません。

### **DVD±RW** ディスク

前に保存したデータを削除または上書きしたい場合は、DVD±RW ディスクを使用します。この種類 のディスクは、変更できない CD または DVD に書き込む前にオーディオや動画の記録テストをする ときに最も適しています。

## **LightScribe DVD+R** ディスク

LightScribe DVD+R ディスクは、データ、ホーム ビデオ、および写真を共有または保存するときに 使用します。このディスクは、ほとんどの DVD-ROM ドライブや DVD ビデオ プレーヤーでの読み取 りに対応しています。LightScribe が有効なドライブと LightScribe ソフトウェアを使用すると、ディ スクにデータを書き込むのみでなく、ディスクの外側にラベルをデザインして追加することもできま す。

## ブルーレイ ディスク(**BD**)

BD は、HD 対応動画などのデジタル情報を保存するための高密度オプティカル ディスク フォーマッ トです。1 枚の 1 層式ブルーレイ ディスクで 25 GB まで保存でき、これは 4.7 GB の 1 層式 DVD の 5 倍以上の容量です。2 層式のブルーレイ ディスクでは 1 枚で 50 GB まで保存でき、これは 8.5 GB の 2 層式 DVD の 6 倍近くの容量になります。

通常は、以下の用途で使用します。

- 大量のデータの保存
- HD 対応動画の再生および保存
- ビデオ ゲーム
- 注記: ブルーレイは新技術を搭載した新しいフォーマットであるため、一部のディスク、デジタル 接続、互換性、またはパフォーマンスに問題が起こる可能性がありますが、これは欠陥ではありませ ん。すべてのシステム上での完全な再生は保証されていません。

## **CD**、**DVD**、または **BD** の再生

- **1**. コンピューターの電源を入れます。
- **2**. ドライブのフロント パネルにあるリリース ボタン(**1**)を押して、ディスク トレイが少し押し 出された状態にします。
- **3**. トレイを引き出します(**2**)。
- **4**. ディスクは平らな表面に触れないように縁を持ち、ディスクのラベル面を上にしてトレイの回転 軸の上に置きます。
- 注記: ディスク トレイが完全に開かない場合は、ディスクを注意深く傾けて回転軸の上に置 いてください。

**5**. 確実に収まるまでディスクをゆっくり押し下げます(**3**)。

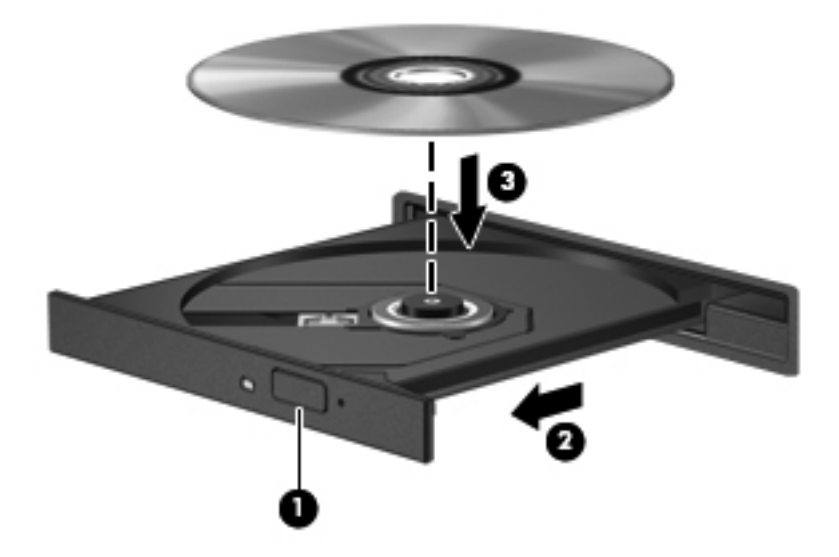

**6**. ディスク トレイを閉じます。

自動再生の動作を設定していない場合は、以下の項目で説明しているように、[自動再生]ダイアログ ボックスが開きます。メディア コンテンツの使用方法を選択するように要求されます。

注記: 最適な状態で使用するためには、BD の再生中は AC アダプターを外部電源に接続している ことを確認してください。

### 自動再生の設定

- **1**. [スタート]**→**[既定のプログラム]**→**[自動再生の設定の変更]の順に選択します。
- **2**. [すべてのメディアとデバイスで自動再生を使う]チェック ボックスにチェックが入っているこ とを確認します。
- **3**. [初期設定を選択する]をクリックし、一覧に表示されている各メディアの種類から、使用可能な オプションのどれかを選択します。
- $\ddot{\mathbb{B}}$  注記 : DVD を再生する場合は、[WinDVD]を選択してください。
- **4**. [保存]をクリックします。
- 注記: 自動再生について詳しくは、[ヘルプとサポート]を参照してください。

### **DVD** の地域設定の変更

著作権で保護されているファイルを使用する多くの DVD には地域コードがあります。地域コードに よって著作権は国際的に保護されます。

地域コードがある DVD を再生するには、DVD の地域コードが DVD ドライブの地域の設定と一致し ている必要があります。

△ 注意: DVD ドライブの地域設定は、5回までしか変更できません。

5 回目に選択した地域設定が、DVD ドライブの最終的な地域設定になります。

ドライブで地域設定を変更できる残りの回数が、[DVD 地域]タブに表示されます。

オペレーティング システムで設定を変更するには、以下の操作を行います。

- **1**. [スタート]**→**[コントロール パネル]**→**[システムとセキュリティ]の順に選択します。次に、[シ ステム]領域で[デバイス マネージャー]をクリックします。
- 注記: Windows には、コンピューターのセキュリティを高めるためのユーザー アカウント制 御機能が含まれています。ソフトウェアのインストール、ユーティリティの実行、Windows の 設定変更などを行うときに、ユーザーのアクセス権やパスワードの入力を求められる場合があり ます。詳しくは、Windows の[ヘルプとサポート]を参照してください。
- 2. [DVD/CD-ROM ドライブ]の横のプラス記号(+)をクリックします。
- **3**. 地域設定を変更する DVD ドライブを右クリックして、次に[プロパティ]をクリックします。
- **4**. [**DVD** 地域]タブをクリックして、設定を変更します。
- **5**. [**OK**]をクリックします。

## 著作権に関する警告

コンピューター プログラム、映画や映像、放送内容、録音内容など、著作権によって保護されたも のを許可なしにコピーすることは、著作権法に違反する行為です。コンピューターをそのような目的 に使用しないでください。

注記: コンピューターに付属しているソフトウェアの使用について詳しくは、ソフトウェアの製造 元の説明書を参照してください。これらの説明書は、ディスクに収録されていたり、ソフトウェアの ヘルプに含まれていたり、またはソフトウェアの製造元の Web サイトで提供されていたりする場合 があります。

## **CD** または **DVD** のコピー

- **1**. [スタート]**→**[すべてのプログラム]**→**[**Roxio**](ロキシオ)**→**[**Creator Business**](クリエイタ ビジネス)の順に選択します。
- $\hat{\mathbb{B}}$  注記: [Roxio]を使用するのが初めての場合は、この処理を完了する前にプログラムの使用許諾 契約に同意する必要があります。
- **2**. 右側のパネルで、[ディスクのコピー]をクリックします。
- **3**. コピーするディスクをオプティカル ドライブに挿入します。
- **4**. 画面右下の[ディスクのコピー]をクリックします。

コピー元のディスクが読み取られ、そのデータがハードドライブの一時フォルダーにコピーされ ます。

**5**. メッセージが表示されたら、コピー元のディスクをオプティカル ドライブから取り出して、空 のディスクをドライブに挿入します。

データがコピーされると、自動的にトレイが開いて作成したディスクが出てきます。

## **CD** または **DVD** の作成(書き込み)

△ 注意: 著作権に関する警告に従ってください。コンピューター プログラム、映画や映像、放送内 容、録音内容など、著作権によって保護されたものを許可なしにコピーすることは、著作権法に違反 する行為です。コンピューターをそのような目的に使用しないでください。

お使いのオプティカル ドライブが CD-RW、DVD-RW、または DVD±RW のオプティカル ドライブ である場合は、[Windows Media Player]などのソフトウェアを使用して、MP3 や WAV 音楽ファイル などのデータやオーディオ ファイルを書き込むことができます。

CD または DVD に書き込むときは、以下のガイドラインを参照してください。

- ディスクに書き込む前に、開いているファイルをすべて終了し、すべてのプログラムを閉じま す。
- 通常、オーディオ ファイルの書き込みには CD-R または DVD-R が最適です。これはデータがコ ピーされた後、変更ができないためです。
- ホーム ステレオやカー ステレオによっては CD-RW を再生できないものもあるため、音楽 CD の書き込みには CD-R を使用します。
- 通常、CD-RW または DVD-RW は、データ ファイルの書き込みや、変更できない CD または DVD に書き込む前のオーディオまたはビデオ録画のテストに最適です。
- 通常、家庭用のシステムで使用される DVD プレーヤーは、すべての DVD フォーマットに対応し ているわけではありません。対応しているフォーマットの一覧については、DVD プレーヤーに 付属の説明書を参照してください。
- MP3 ファイルは他の音楽ファイル形式よりファイルのサイズが小さく、MP3 ディスクを作成す るプロセスはデータ ファイルを作成するプロセスと同じです。MP3 ファイルは、MP3 プレーヤ ーまたは MP3 ソフトウェアがインストールされているコンピューターでのみ再生できます。

CD または DVD にデータを書き込むには、以下の操作を行います。

- **1**. 元のファイルを、ハードドライブのフォルダーにダウンロードまたはコピーします。
- **2**. 空のディスクを、オプティカル ドライブに挿入します。
- **3**. [スタート]**→**[すべてのプログラム]の順に選択し、使用するソフトウェアの名前を選択します。
- **4**. 作成するディスクの種類(データ、オーディオ、またはビデオ)を選択します。
- **5**. [スタート]を右クリックしてから[エクスプローラーを開く]をクリックし、元のファイルを保存 したフォルダーに移動します。
- **6**. フォルダーを開き、空のオプティカル ディスクのあるドライブにファイルをドラッグします。
- **7**. 選択したプログラムの説明に沿って書き込み処理を開始します。

詳しい手順については、ソフトウェアの製造元の説明書を参照してください。これらの説明書は、デ ィスクに収録されていたり、ソフトウェアのヘルプに含まれていたり、またはソフトウェアの製造元 の Web サイトで提供されていたりする場合があります。

## オプティカル ディスク(**CD**、**DVD**、または **BD**)の取り出し

**1**. ドライブのフロント パネルにあるリリース ボタン(**1**)を押してディスク トレイを開き、トレ イをゆっくりと完全に引き出します(**2**)。

- **2**. 回転軸をそっと押さえながらディスクの端を持ち上げて、トレイからディスクを取り出します (**3**)。ディスクは縁を持ち、平らな表面に触れないようにしてください。
- 注記: トレイが完全に開かない場合は、ディスクを注意深く傾けて取り出してください。

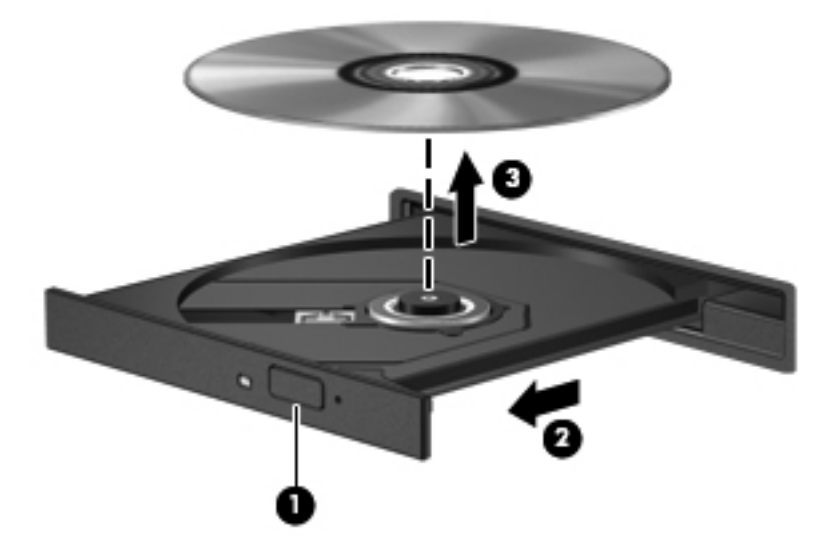

**3**. ディスク トレイを閉じ、取り出したディスクを保護ケースに入れます。

## トラブルシューティング

ここでは、一般的な問題と解決方法について説明します。

### オプティカル ディスク トレイが開かず、**CD**、**DVD**、または **BD** を取り出せない場合

- **1**. ドライブのフロント パネルにある手動での取り出し用の穴にクリップ(**1**)の端を差し込みま す。
- **2**. クリップをゆっくり押し込み、ディスク トレイが開いたら、トレイを完全に引き出します(**2**)。
- **3**. 回転軸をそっと押さえながらディスクの端を持ち上げて、トレイからディスクを取り出します (**3**)。ディスクは縁を持ち、平らな表面に触れないようにしてください。
- 注記: トレイが完全に開かない場合は、ディスクを注意深く傾けて取り出してください。

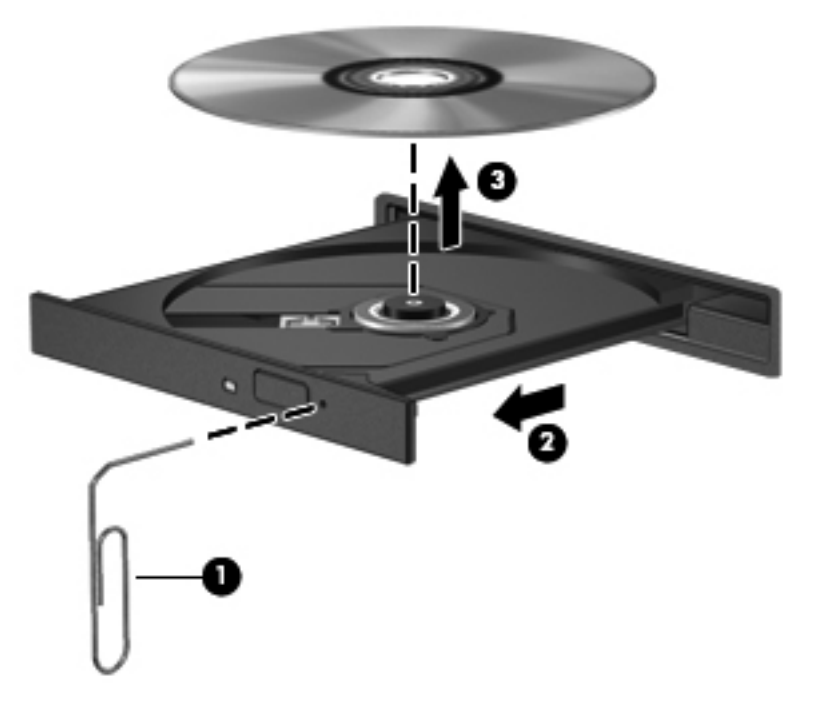

**4**. ディスク トレイを閉じ、取り出したディスクを保護ケースに入れます。

### コンピューターがオプティカル ドライブを検出しない場合

Windows が取り付けられているデバイスを検出しない場合は、デバイス ドライバー ソフトウェアが なくなったか壊れている可能性があります。DVD/CD-ROM ドライブの非検出が疑われる場合は、オ プティカル ドライブが[デバイス マネージャー]ユーティリティの一覧に表示されていることを確認 します。

- **1**. オプティカル ドライブからディスクを取り出します。
- **2**. [スタート]**→**[コントロール パネル]**→**[システムとセキュリティ]**→**[デバイス マネージャー] の順に選択します。[ユーザー アカウント制御]のウィンドウが表示されたら、[続行]をクリック します。
- 3. [デバイス マネージャー]ウィンドウで、マイナス記号(-)がすでに表示されている場合を除 き、[ディスク ドライブ]または[**DVD/CD-ROM** ドライブ]の横のプラス記号(+)をクリック します。オプティカル ドライブの一覧を確認します。
- **4**. 表示されているオプティカル ドライブを右クリックすると、以下のタスクを実行できます。
	- ドライバーを更新します。
	- デバイスをアンインストールします。
- ハードウェアの変更をスキャンします。Windows はシステムをスキャンして取り付けられ ているハードウェアを検出し、必要な初期設定のドライバーをすべてインストールします。
- [プロパティ]をクリックして、デバイスが正しく動作しているかどうかを確認する。その 後、状況に応じて以下の操作を行います。
	- 問題の解決方法に役立つ、デバイスについての詳細情報を「プロパティ」ウィンドウで確 認します。
	- デバイスのドライバーを更新、無効化、またはアンインストールするには、[ドライバ ー]タブをクリックします。

#### 再生中の干渉からの保護

再生が中断される可能性を低減するには、以下の点を確認してください。

- CD、DVD、または BD を再生する前に作業を保存し、開いているすべてのプログラムを閉じま す。
- ディスクの再生中は、ハードウェアの着脱を行わないでください。

ディスクの再生中にハイバネーションまたはスリープを開始しないでください。開始すると、続行す るかどうかを確認する警告メッセージが表示される場合があります。このメッセージが表示された ら、[いいえ]をクリックします。[いいえ]をクリックすると以下のようになります。

● 再生が再開します。

または

● マルチメディア プログラムの再生ウィンドウが閉じます。CD、DVD、または BD の再生に戻る には、マルチメディア プログラムの[再生]ボタンをクリックしてディスクを再起動します。場 合によっては、プログラムを終了してからの再起動が必要になることもあります。

#### ディスクが再生できない場合

- CD、DVD、または BD を再生する前に作業を保存し、開いているすべてのプログラムを閉じま す。
- CD、DVD、または BD を再生する前にインターネットをログオフします。
- ディスクを正しく挿入していることを確認します。
- ディスクが汚れていないことを確認します。必要に応じて、ろ過水や蒸留水で湿らせた柔らかい 布でディスクを清掃します。ディスクの中心から外側に向けて拭いてください。
- ディスクに傷がついていないことを確認します。傷がある場合は、一般の電気店や CD ショップ などで入手可能なオプティカル ディスクの修復キットで修復を試みることもできます。
- ディスクを再生する前にスリープ モードを無効にします。

ディスクの再生中にハイバネーションまたはスリープを開始しないでください。ディスクの再 生中にハイバネーションまたはスリープを開始すると、続行するかどうかを確認する警告メッセ ージが表示される場合があります。このメッセージが表示されたら、[いいえ]をクリックしま す。[いいえ]をクリックすると以下のようになります。

◦ 再生が再開します。

または

- マルチメディア プログラムの再生ウィンドウが閉じます。ディスクの再生に戻るには、マ ルチメディア プログラムの[再生]ボタンをクリックしてディスクを再起動します。場合に よっては、プログラムを終了してから再起動する必要が生じることもあります。
- システムのリソースを増やします。

プリンターとスキャナーなどの外付けデバイスの電源を切ります。外付けデバイスを切断する ことで、システム リソースが解放され、再生パフォーマンスが向上されます。

デスクトップの色のプロパティを変更します。16 ビットを超える色の違いは人間の目では簡単に見 分けられないため、以下の方法でシステムの色のプロパティを 16 ビットの色に下げても、動画の再 生時の色の違いは気にならないでしょう。

- **1**. アイコン以外の、デスクトップ上の任意の場所を右クリックし、[画面の解像度]を選択します。
- **2**. [詳細設定]**→**[モニター]タブの順にクリックします。
- **3**. 設定がまだされていない場合は、[**High Color**(**16** ビット)]をクリックします。
- **4**. [**OK**]をクリックします。

#### ディスクが自動再生されない場合

- **1**. [スタート]**→**[コントロール パネル]**→**[ハードウェアとサウンド]**→**[自動再生]の順に選択しま す。
- **2**. [すべてのメディアとデバイスで自動再生を使う]チェック ボックスにチェックが入っているこ とを確認します。
- **3**. [保存]をクリックします。

これで、CD、DVD、または BD をオプティカル ドライブに挿入したときに自動的に再生されます。

### 動画が停止したりコマ落ちしたりする場合や、再生が不安定な場合

- ディスクを清掃します。
- 以下の操作を実行して、システム リソースを節約します。
	- インターネットからログオフします。
	- デスクトップの色のプロパティを変更します。
		- 1. コンピューター デスクトップの空いている場所を右クリックし、[個人設定]**→**[画面の 設定]の順に選択します。
		- 2. 設定がまだ選択されていない場合は、[画面の色]を[中(**16** ビット)]に設定します。
	- プリンター、スキャナー、カメラ、携帯電話などの外付けデバイスを取り外します。

### 動画が外付けディスプレイに表示されない場合

- **1**. コンピューターのディスプレイと外付けディスプレイの両方の電源が入っている場合は、fn + f4 を 1 回以上押して、表示画面をどちらかに切り替えます。
- **2**. 外付けディスプレイがメインになるようにモニターの設定を行います。
	- **a**. コンピューター デスクトップの空いている場所を右クリックし、[個人設定]**→**[画面の設 定]の順に選択します。
	- **b**. メイン ディスプレイとセカンダリ ディスプレイを指定します。
- 注記: 両方のディスプレイを使用する場合は、DVD の画像はセカンダリ ディスプレイとして 指定したディスプレイには表示されません。

マルチメディアに関して、このガイドで説明されていない質問について情報を得るには、[スタート] **→**[ヘルプとサポート]の順に選択します。

### ディスクへの書き込み処理が行われない、または完了する前に終了してしまう場合

- 他のプログラムがすべて終了していることを確認します。
- スリープ モードおよびハイバネーションを無効にします。
- お使いのドライブに適した種類のディスクを使用していることを確認します。ディスクの種類 について詳しくは、ディスクに付属の説明書を参照してください。
- ディスクが正しく挿入されていることを確認します。
- より低速の書き込み速度を選択し、再試行します。
- ディスクをコピーしている場合は、コピー元のディスクのコンテンツを新しいディスクに書き込 む前に、その情報をハードドライブへコピーし、ハードドライブから書き込みます。
- [デバイス マネージャー]の[DVD/CD-ROM ドライブ]カテゴリにあるディスク書き込みデバイス のドライバーを再インストールします。

### デバイス ドライバーを再インストールする必要がある場合

- **1**. オプティカル ドライブからディスクを取り出します。
- **2**. [スタート]**→**[コントロール パネル]**→**[システムとセキュリティ]**→**[デバイス マネージャー] の順にクリックします。
- 3. [デバイス マネージャー]ウィンドウで、マイナス記号(-)がすでに表示されている場合を除 き、アンインストールおよび再インストールするドライバーの種類(DVD/CD-ROM やモデムな ど)の横のプラス記号(+)をクリックします。
- **4**. 一覧からデバイスを右クリックし、[アンインストール]をクリックします。確認のメッセージが 表示されたら、ドライバーを削除することを確認します。ただし、コンピューターは再起動しな いでください。

削除するその他のすべてのドライバーでこの操作を繰り返します。

**5**. [デバイス マネージャー]ウィンドウで、[操作]→[ハードウェア変更のスキャン]の順にクリック します。Windows は、お使いのシステムから取り付けられているハードウェアをスキャンし、 ドライバーを必要とするすべてのハードウェアに対して初期設定のドライバーをインストール します。

- 注記: コンピューターを再起動する画面が表示された場合は、開いているファイルをすべて保 存してから再起動を続行します。
- **6**. 必要に応じて[デバイス マネージャー]を再び開き、ドライバーが表示されていることをもう一度 確認します。
- **7**. デバイスを使用します。

デバイス ドライバーをアンインストールまたは再インストールしても問題が解決されない場合、以 下の項目の手順に沿ってドライバーを更新する必要があります。

#### 最新の **HP** デバイス ドライバーの入手

HP デバイス ドライバーを入手するには、以下のどちらかの操作を行います。

[HP Support Assistant]を使用するには、以下の操作を行います。

- **1**. [スタート]**→**[すべてのプログラム]**→**[**HP**]**→**[**HP Support Assistant**]**→**[**Maintenance: Software Updates**](メンテナンス:ソフトウェアの更新)の順に選択します。
- **2**. [HP Welcome](HP へようこそ)画面で、[**Settings**](設定)をクリックして、ユーティリティ が Web 上でソフトウェアの更新を確認する時間を選択します。
- **3**. [**Next**](次へ)をクリックして HP のソフトウェアの更新を確認します。

HP の Web サイトを使用して HP デバイス ドライバーを入手するには、以下の操作を行います。

- **1**. インターネット ブラウザーを開き、<http://www.hp.com/support/>を表示して、国または地域を選 択します。
- **2**. [ドライバー&ソフトウェアをダウンロードする]オプションをクリックし、お使いのコンピュータ ーの製品名または製品番号を[製品名・番号で検索]フィールドに入力します。
- **3**. enter キーを押し、画面の説明に沿って操作します。

#### **Microsoft** デバイス ドライバーの入手

[Windows Update]を使用すると、最新の Windows デバイス ドライバーを入手できます。この Windows の機能は、ハードウェア ドライバー、Windows オペレーティング システム、およびその 他の Microsoft 製品に関する更新を自動的に確認し、インストールするように設定できます。

[Windows Update]を使用するには、以下の操作を行います。

- **1**. [スタート]**→**[すべてのプログラム]**→**[**Windows Update**]の順にクリックします。
- $\overline{\mathbb{B}}$  注記: [Windows Update]がまだ設定されていない場合は、更新チェックの前に設定を入力す るよう求めるメッセージが表示されます。
- **2**. [更新プログラムの確認]をクリックします。
- **3**. 画面に表示される説明に沿って操作します。

# **Web** カメラ

注記: ここでは、ほとんどのモデルに共通の機能について説明します。一部の機能は、お使いのコ ンピューターで対応していない場合もあります。

お使いのコンピューターには、ディスプレイの上部に Web カメラが内蔵されています。プリインス トールされているソフトウェアを使用すると、Web カメラによる写真の撮影、動画の録画、またはオ ーディオの録音ができます。写真、録画した動画、または録音したオーディオをプレビューして、コ ンピューターのハードドライブに保存できます。

Web カメラおよび[HP Webcam]ソフトウェアにアクセスするには、[スタート]**→**[すべてのプログラ ム]**→**[**HP**]**→**[**HP Webcam**]の順に選択します。

[HP Webcam]ソフトウェアを使用すると、以下の機能を利用できます。

- 動画:動画の録画や再生を行います。また、ソフトウェア インターフェイスのアイコンを使用 して、動画を電子メールで送信したり、YouTube にアップロードしたりできます。
- オーディオの録音や再生を行います。
- 動画の再生: UVC (Universal Video Class) カメラをサポートするインスタント メッセージ ソ フトウェア ソリューションで使用します。
- スナップショット:静止画像を撮影します。

## **Web** カメラ使用上の注意

パフォーマンスを最適にするために、Web カメラを使用するときには以下のガイドラインを参考にし てください。

- 動画によるチャットを行う前に、インスタント メッセージ プログラムが最新のバージョンであ ることを確認してください。
- ネットワーク ファイアウォールの種類によっては、Web カメラが正常に機能しない場合があり ます。
- $\mathbb{B}^n$ 注記: マルチメディア ファイルを閲覧したり、別の LAN またはネットワーク ファイアウォ ール外のユーザーへマルチメディア ファイルを送信したりするときに問題が生じる場合は、フ ァイアウォールを一時的に無効にして目的のタスクを実行した後で、ファイアウォールを再度有 効にします。問題を恒久的に解決するには、必要に応じてファイアウォールを再設定したり、他 の侵入検知システムのポリシーや設定を調整したりします。詳しくは、ネットワーク管理者また は IT 部門に問い合わせてください。
- 可能な限り、Web カメラの背後の画面領域の外に明るい光源を置いてください。
- 注記: Web カメラの使用について詳しくは、Web カメラ ソフトウェアの[ヘルプ]メニューを参照 してください。
## **Web** カメラのプロパティの調整

[プロパティ]ダイアログ ボックスを使用して、Web カメラのプロパティを調整できます。このダイア ログ ボックスには、内蔵カメラを使用する各種プログラムの構成、設定、またはプロパティ メニュ ーから通常はアクセスできます。

- [輝度]:画像に取り込まれる光の量を調整します。輝度を高く設定するとより明るい画像にな り、輝度を低く設定するとより暗い画像になります。
- [コントラスト]:画像の明るさと暗さの対比を調整します。コントラストを高く設定すると画像 の対比の度合いが高まり、コントラストを低く設定すると、元の情報のダイナミック レンジを 維持しますがより平面的な画像になります。
- [色相]:他の色との特性の差異(赤、緑、青の度合い)を調整します。色相は色彩と異なり、色 彩は色相の強さを示します。
- [色彩]:最終的な画像の色みの強さを調整します。色彩を高く設定するとより鮮やかな画像にな り、色彩を低く設定するとよりくすんだ画像になります。
- [シャープネス]:画像の境界線の緻密さを調整します。シャープネスを高く設定するとよりはっ きりとした画像になり、シャープネスを低く設定するとより柔らかい画像になります。
- [ガンマ]:画像の中間調の灰色または中間色に作用する対比を調整します。画像のガンマを調整 すると、シャドウとハイライトを大幅に変更しないで、中間グレー トーンの明度値を変更でき ます。ガンマを低く設定すると灰色は黒に近くなり、暗い色はさらに暗い色になります。

Web カメラの使用方法については、[スタート]**→**[ヘルプとサポート]の順に選択します。

# **5** 電源の管理

# 電源オプションの設定

## 省電力設定の使用

お使いのコンピューターでは、2 つの省電力設定が出荷時に有効になっています。スリープおよびハ イバネーションです。

スリープを開始すると、電源ランプが点滅し、画面表示が消えます。作業中のデータがメモリに保存 されます。スリープを終了するときはハイバネーションを終了するときよりも早く作業に戻れます。 コンピューターが長時間スリープ状態になった場合、またはスリープ状態のときにバッテリが完全な ロー バッテリ状態になった場合は、ハイバネーションを開始します。

ハイバネーションを開始すると、データがハードドライブのハイバネーション ファイルに保存され て、コンピューターの電源が切れます。

- △注意: オーディオおよびビデオの劣化、再生機能の損失、または情報の損失を防ぐため、ディスク や外付けメディア カードの読み取りまたは書き込み中にスリープやハイバネーションを開始しない でください。
- 注記: コンピューターがスリープまたはハイバネーション状態の場合は、無線接続やコンピュータ ーの機能を実行することが一切できなくなります。

#### スリープの開始および終了

バッテリ電源を使用しているときは操作しない状態が 15 分続いた場合、または外部電源を使用して いるときは操作しない状態が 30 分続いた場合に、システムがスリープを開始するよう出荷時に設定 されています。

電源設定およびタイムアウトは Windows の[コントロール パネル]の[電源オプション]で変更できま す。

コンピューターの電源がオンの場合、以下のどちらかの方法でスリープを開始します。

- **•** fn + f5 キーを押します。
- [スタート]→[シャットダウン]ボタンの横にある矢印→[スリープ]の順にクリックします。

スリープ状態を終了するには、以下の操作を行います。

▲ 電源ボタンを短く押します。

コンピューターがスリープを終了すると電源ランプが点灯し、作業を中断した時点の画面に戻り ます。

注記: コンピューターがスリープを終了するときにパスワードの入力を要求するように設定した場 合は、作業画面に戻る前に Windows パスワードを入力する必要があります。

#### ハイバネーションの開始および終了

バッテリ電源を使用しているときは操作しない状態が 1080 分(18 時間)続いた場合、または完全な ロー バッテリ状態に達した場合に、システムがハイバネーションを開始するように出荷時に設定さ れています。

電源設定およびタイムアウトは、Windows の[コントロール パネル]の[電源オプション]を使用して変 更できます。

ハイバネーションを開始するには、以下の操作を行います。

- **1**. [スタート]をクリックし、[シャットダウン]ボタンの横にある矢印をクリックします。
- **2**. [休止状態]をクリックします。

ハイバネーションを終了するには、以下の操作を行います。

▲ 電源ボタンを短く押します。

電源ランプが点灯し、作業を中断した時点の画面に戻ります。

注記: ハイバネーションを終了するときにパスワードの入力を要求するように設定した場合は、作 業画面に戻る前に Windows パスワードを入力する必要があります。

#### バッテリ メーターの使用

バッテリ メーターはタスクバーの右端の通知領域にあります。バッテリ メーターを使用すると、す ばやく電源設定にアクセスしたり、バッテリ充電残量を表示したり、別の電源プランを選択したりで きます。

- 充電残量率と現在の電源プランを表示するには、ポインターを[バッテリ メーター]アイコンの上 に移動します。
- 電源オプションにアクセスしたり、電源プランを変更したりするには、[バッテリ メーター]アイ コンをクリックして一覧から項目を選択します。

コンピューターがバッテリ電源で動作しているか外部電源で動作しているかは、[バッテリ メーター] アイコンの形の違いで判断できます。アイコンには、バッテリがロー バッテリ状態、完全なロー バ ッテリ状態、または省電源移行バッテリ レベルになった場合にそのメッセージも表示されます。

[バッテリ メーター]アイコンを表示または非表示にするには、以下の操作を行います。

- 1. [**隠れているインジケーターを表示します]**アイコン(通知領域の左側にある矢印)をクリックし ます。
- **2**. [通知アイコンのカスタマイズ]をクリックします。
- **3**. [動作]で、[電源]アイコンの横にある[アイコンと通知を表示]を選択します。
- **4**. [**OK**]をクリックします。

## 電源プランの使用

電源プランは、コンピューターの電源の使用方法を管理するためのシステム設定の集合です。電源プ ランによって、電力を節約し、パフォーマンスを最大限に向上させることができます。

電源プランの設定を変更したり、独自の電源プランを作成したりできます。

#### 現在の電源プランの表示

▲ タスクバーの右端の通知領域にある[バッテリ メーター]アイコンをクリックします。

または

[スタート]**→**[コントロール パネル]**→**[システムとセキュリティ]**→**[電源オプション]の順に選 択します。

#### 異なる電源プランの選択

▲ 通知領域にある[バッテリ メーター]アイコンをクリックし、一覧から電源プランを選択します。 または

[スタート]**→**[コントロール パネル]**→**[システムとセキュリティ]**→**[電源オプション]の順に選 択して、一覧から電源プランを選択します。

#### 電源プランのカスタマイズ

**1**. 通知領域にある[バッテリ メーター]アイコンをクリックし、[その他の電源オプション]をクリッ クします。

または

[スタート]**→**[コントロール パネル]**→**[システムとセキュリティ]**→**[電源オプション]の順に選 択します。

- **2**. 電源プランを選択し、[プラン設定の変更]をクリックします。
- **3**. 必要に応じて設定を変更します。
- **4**. その他の設定を変更するには、[詳細な電源設定の変更]をクリックし、変更を行います。

#### 復帰時のパスワード保護の設定

スリープまたはハイバネーション状態が終了したときにパスワードの入力を求めるようにコンピュ ーターを設定するには、以下の操作を行います。

- **1**. [スタート]**→**[コントロール パネル]**→**[システムとセキュリティ]**→**[電源オプション]の順に選 択します。
- **2**. 左側の枠内で、[スリープ解除時のパスワード保護]をクリックします。
- **3**. [現在利用可能ではない設定を変更します]をクリックします。
- **4**. [パスワードを必要とする **(**推奨**)**]をクリックします。
- 注記: ユーザー アカウントを作成するか、現在のユーザー アカウントを変更する場合は、 [ユーザー アカウント パスワードの作成または変更]をクリックしてから、画面に表示される説 明に沿って操作します。これらの必要がない場合は、手順 5 に進みます。
- **5**. [変更の保存]をクリックします。

# 外部電源の使用

外部電源は、以下のどちらかのデバイスを通じて供給されます。

- 警告! 安全に関する問題の発生を防ぐため、コンピューターを使用する場合は、コンピューターに 付属している AC アダプター、HP が提供する交換用 AC アダプター、または HP から購入した対応す る AC アダプターを使用してください。
	- 認定された AC アダプター
	- 別売のドッキング デバイスまたは別売の拡張製品

以下のどれかの条件にあてはまる場合はコンピューターを外部電源に接続してください。

△ 警告! 航空機内でコンピューターのバッテリを充電しないでください。

- バッテリ充電するか、バッテリ ゲージを調整する場合
- システム ソフトウェアをインストールまたは変更する場合
- CD または DVD に情報を書き込む場合

コンピューターを外部電源に接続すると、以下のようになります。

- バッテリの充電が開始されます。
- コンピューターの電源が入ると、通知領域にある[バッテリ メーター]アイコンの表示が変わりま す。

外部電源の接続を外すと、以下のようになります。

- コンピューターの電源がバッテリに切り替わります。
- バッテリ電源を節約するために自動的に画面の輝度が下がります。ディスプレイの輝度を上げ るには、fn + f3 ホットキーを押すか、AC アダプターを接続しなおします。

## **AC** アダプターの接続

△ 警告! 感電や装置の損傷を防ぐため、必ず以下の注意事項を守ってください。

電源コードは、製品の近くの手が届きやすい場所にある電源コンセントに差し込んでください。

コンピューターへの外部電源の供給を完全に遮断するには、電源を切った後、電源コードをコンピュ ーターからではなくコンセントから抜いてください。

安全に使用するため、必ず電源コードのアース端子を使用して接地してください。2 ピンのアダプタ ーを接続するなどして電源コードのアース端子を無効にしないでください。アース端子は重要な安 全上の機能です。

外部電源にコンピューターを接続するには、以下の操作を行います。

- **1**. AC アダプターをコンピューターの電源コネクタに接続します(**1**)。
- **2**. 電源コードを AC アダプターに差し込みます(**2**)。
- **3**. 電源コードの反対側の端を電源コンセントに接続します(**3**)。
- 注記: お使いのコンピューターの外観は、図と多少異なる場合があります。

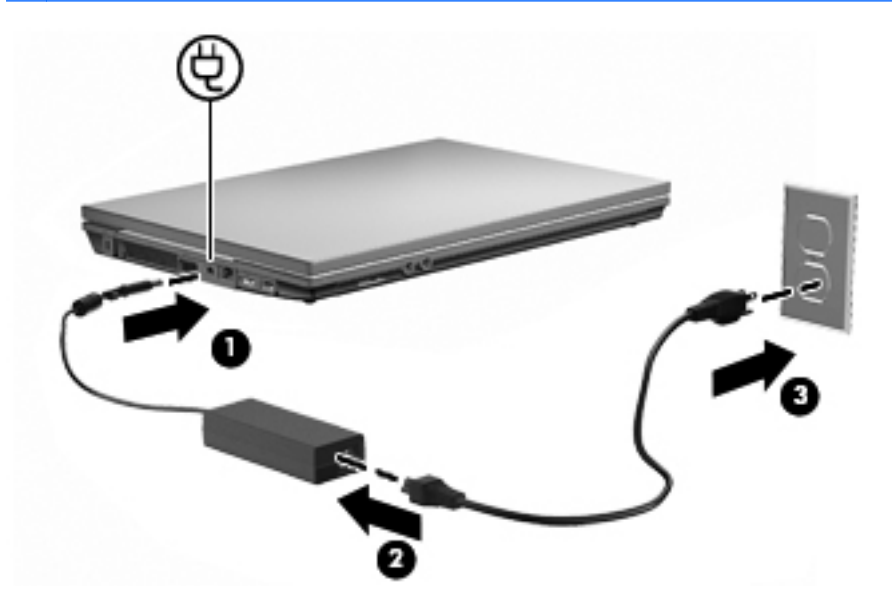

# バッテリ電源の使用

充電済みのバッテリが装着され、外部電源に接続されていない場合、コンピューターはバッテリ電源 で動作します。外部電源に接続されている場合、コンピューターは外部電源で動作します。

充電済みのバッテリを装着したコンピューターが AC アダプターから電力が供給される外部電源で動 作している場合、AC アダプターを取り外すと、電源がバッテリ電源に切り替わります。

注記: 外部電源の接続を外すと、バッテリ電源を節約するために自動的に画面の輝度が下がりま す。ディスプレイの輝度を上げるには、fn + f3 ホットキーを使用するか、AC アダプターを接続しな おします。

作業環境に応じて、バッテリをコンピューターに装着しておくことも、ケースに保管しておくことも 可能です。コンピューターを外部電源に接続している間、常にバッテリを装着しておけば、バッテリ は充電されていて、停電した場合でも作業データを守ることができます。ただし、バッテリをコンピ ューターに装着したままにしておくと、コンピューターを外部電源に接続していない場合は、コンピ ューターがオフのときでもバッテリは徐々に放電していきます。

警告! 安全に関する問題の発生を防ぐため、この製品を使用する場合は、コンピューターに付属し ているバッテリ、HP が提供する交換用バッテリ、または HP から購入した対応するバッテリを使用 してください。

コンピューターのバッテリは消耗品で、その寿命は、電源管理の設定、コンピューターで動作してい るプログラム、画面の輝度、コンピューターに接続されている外付けデバイス、およびその他の要素 によって異なります。

## **[HP** バッテリ チェック**]**の使用

[バッテリ チェック]では、コンピューターに取り付けられているバッテリの状態について情報を提供 します。

[HP バッテリ チェック]を実行するには、以下の操作を行います。

- **1**. AC アダプターをコンピューターに接続します。
- 注記: [HP バッテリ チェック]を正常に動作させるため、コンピューターを外部電源に接続し ておく必要があります。
- **2**. [スタート]**→**[ヘルプとサポート]**→**[**Troubleshoot: Diagnostics**](トラブルシューティング: 診断)**→**[電源、サーマル、および機械]**→**[電源]**→**[バッテリ チェック]の順に選択します。

[HP バッテリ チェック]は、バッテリとそのセルを検査して、バッテリとそのセルが正常に機能して いるかどうかを確認し、検査の結果を表示します。

## バッテリ充電残量の表示

▲ タスクバーの右端の通知領域にある[バッテリ メーター]アイコンの上にポインターを移動しま す。

## バッテリの着脱

△注意: コンピューターの電源としてバッテリのみを使用しているときにそのバッテリを取り外す と、情報が失われる可能性があります。バッテリを取り外す場合は、情報の損失を防ぐため、あらか じめハイバネーションを開始するか Windows の通常の手順でシャットダウンしておいてください。

バッテリを装着するには、以下の操作を行います。

- **1**. バッテリ ベイが手前を向くようにしてコンピューターを裏返し、安定した平らな場所に置きま す。
- **2**. バッテリ ベイにバッテリを挿入し(**1**)、所定の位置に固定されるまで押し込みます。

バッテリ リリース ラッチ(**2**)でバッテリが自動的に固定されます。

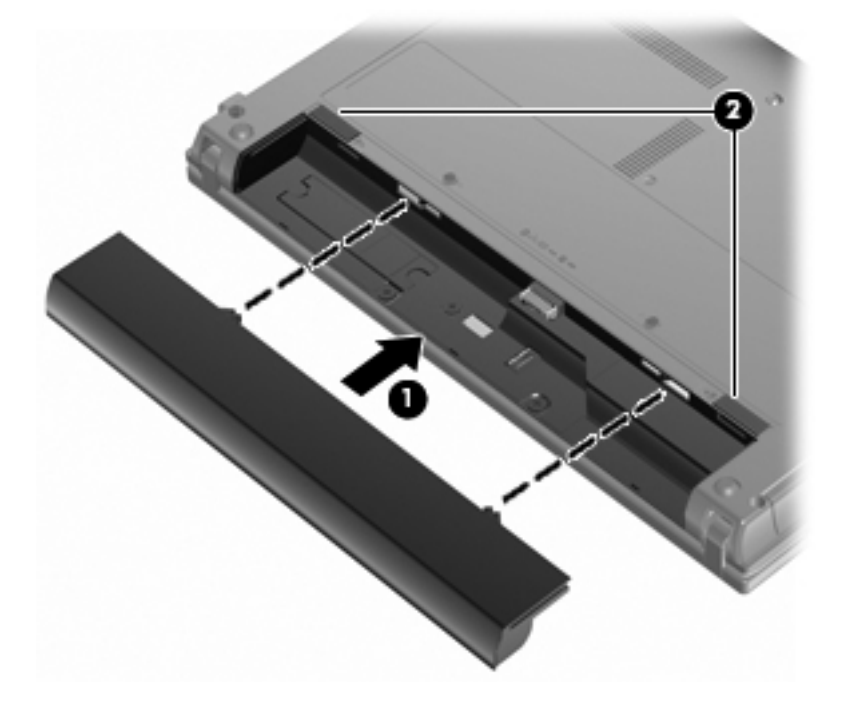

バッテリを取り外すには、以下の操作を行います。

- **1**. バッテリ ベイが手前を向くようにしてコンピューターを裏返し、安定した平らな場所に置きま す。
- **2**. バッテリ リリース ラッチをスライドさせて(**1**)バッテリの固定を解除します。
- **3**. バッテリを取り外します(**2**)。

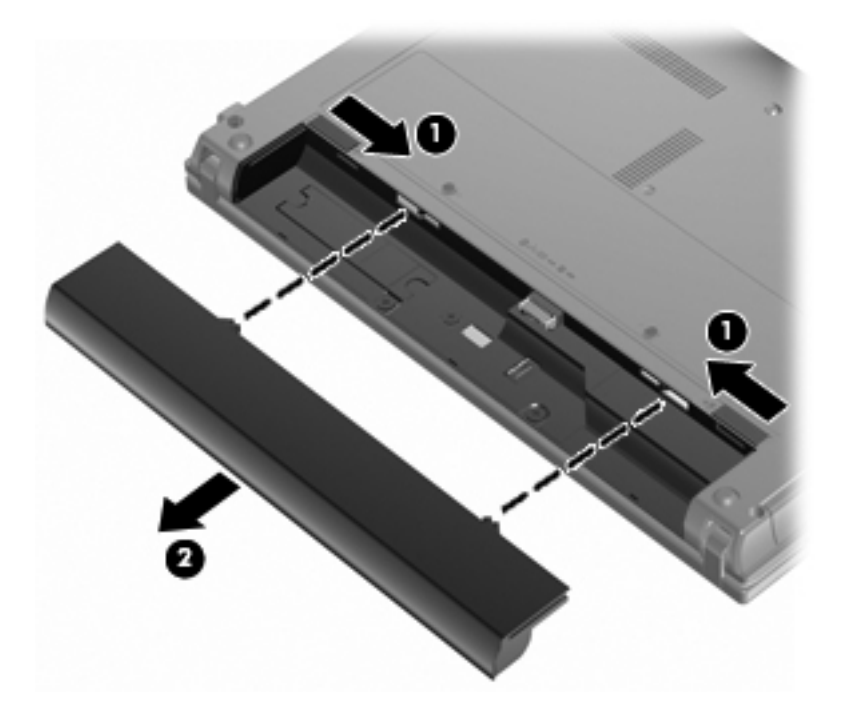

## バッテリの充電

△ 警告! 航空機内でコンピュータのバッテリを充電しないでください。

バッテリは、コンピュータが外部電源(AC アダプタ経由)、別売の電源アダプタ、別売の拡張製品、 または別売のドッキング デバイスに接続している間、常に充電されます。

バッテリは、コンピュータの電源が入っているかどうかにかかわらず充電されますが、電源を切った ときの方が早く充電が完了します。

バッテリが新しいか 2 週間以上使用されていない場合、またはバッテリの温度が室温よりも高すぎた り低すぎたりする場合、充電に時間がかかることがあります。

バッテリの寿命を延ばし、バッテリ残量が正確に表示されるようにするには、以下の点に注意してく ださい。

- 新しいバッテリを充電する場合は、コンピュータの電源を入れる前にバッテリを完全に充電して ください。
- バッテリ ランプが消灯するまでバッテリを充電してください。

注記: コンピュータの電源が入っている状態でバッテリを充電すると、バッテリが完全に充電 される前に通知領域のバッテリ メーターに 100%と表示される場合があります。

- 通常の使用で完全充電時の 5 パーセント未満になるまでバッテリを放電してから充電してくだ さい。
- 1か月以上使用していないバッテリは、充電ではなくバッテリ ゲージの調整を行います。

バッテリ ランプに以下のように充電状態が表示されます。

- 点灯:バッテリが充電中です。
- 点滅:バッテリがローバッテリ状態か完全なローバッテリ状態になっており、充電されていませ ん。
- 消灯:バッテリ パックの充電が完了しているか、バッテリ パックを使用中か、バッテリ パッ クが装着されていない状態です。

### バッテリの放電時間の最長化

バッテリの放電時間は、バッテリ電源で動作しているときに使用する機能によって異なります。バッ テリの容量は自然に低下するため、バッテリの最長放電時間は徐々に短くなります。

バッテリの放電時間を長く保つには、以下の点に注意してください。

- ディスプレイの輝度を下げます。
- [電源オプション]の[省電力]設定を確認します。
- バッテリが使用されていないときまたは充電されていないときは、コンピューターからバッテリ を取り外します。
- バッテリを気温や湿度の低い場所に保管します。

#### ロー バッテリ状態への対処

ここでは、出荷時に設定されている警告メッセージおよびシステム応答について説明します。ロー バッテリ状態の警告とシステム応答の設定は、Windows の[コントロール パネル]の[電源オプション] ([スタート]**→**[コントロール パネル]**→**[システムとセキュリティ]**→**[電源オプション])で変更でき ます。[電源オプション]を使用した設定は、ランプの状態には影響しません。

#### ロー バッテリ状態の確認

コンピューターの電源としてバッテリのみを使用しているときにバッテリがロー バッテリ状態にな ると、バッテリ ランプが点滅します。

ロー バッテリ状態を解決しないと完全なロー バッテリ状態に入り、バッテリ ランプがすばやく点 滅します。

完全なロー バッテリの状態になった場合、コンピューターでは以下の処理が行われます。

- ハイバネーションが有効で、コンピューターの電源が入っているかスリープ状態のときは、ハイ バネーションが開始します。
- ハイバネーションが無効で、コンピューターの電源が入っているかスリープ状態のときは、短い 時間スリープ状態になってから、システムが終了します。このとき、保存されていない情報は失 われます。

#### ロー バッテリ状態の解決

△ 注意: 情報の損失を防ぐため、コンピューターが完全なロー バッテリ状態になってハイバネーシ ョンが開始した場合は、電源ランプが消灯するまで電源を入れないでください。

#### 外部電源を使用できる場合のロー バッテリ状態の解決

- ▲ 以下のデバイスのどれかを接続します。
	- $\bullet$  AC アダプター
	- 別売の拡張製品または別売のドッキング デバイス
	- 別売の電源アダプター

#### 充電済みのバッテリを使用できる場合のロー バッテリ状態の解決

- **1**. コンピューターの電源を切るか、ハイバネーションを開始します。
- **2**. 放電したバッテリを取り外し、充電済みのバッテリを装着します。
- **3**. コンピューターの電源を入れます。

#### 電源を使用できない場合のロー バッテリ状態の解決

▲ ハイバネーションを開始します。

または

作業中のデータを保存してコンピューターをシャットダウンします。

#### ハイバネーションを終了できない場合のロー バッテリ状態の解決

ハイバネーションを終了するための十分な電力がコンピューターに残っていない場合は、以下の操作 を行います。

- **1**. 充電済みのバッテリを装着するか、コンピューターを外部電源に接続します。
- **2**. 電源ボタンを短く押して、ハイバネーションを終了します。

#### バッテリ ゲージの調整

バッテリ ゲージの調整は、以下の場合に必要です。

- バッテリ充電情報の表示が不正確な場合
- バッテリの通常の動作時間が極端に変化した場合

バッテリを頻繁に使用している場合でも、1 か月に 2 回以上バッテリ ゲージを調整する必要はありま せん。また、新しいバッテリを初めて使用する前にバッテリ ゲージを調整する必要はありません。

#### 手順 **1**:バッテリを完全に充電する

△ 警告! 航空機内でコンピューターのバッテリを充電しないでください。

注記: バッテリは、コンピューターの電源が入っているかどうかにかかわらず充電されますが、電 源を切ったときの方が早く充電が完了します。

#### 70 第 5 章 電源の管理

バッテリを完全に充電するには、以下の操作を行います。

- **1**. コンピューターにバッテリを装着します。
- **2**. コンピューターを AC アダプター、別売の電源アダプター、別売の拡張製品、または別売のドッ キング デバイスに接続し、そのアダプターまたはデバイスを外部電源に接続します。 コンピューターのバッテリ ランプが点灯します。
- **3**. バッテリが完全に充電されるまで、コンピューターを外部電源に接続しておきます。 充電が完了すると、コンピューターのバッテリ ランプが消灯します。

#### 手順 **2**:ハイバネーションおよびスリープを無効にする

**1**. 通知領域にある[バッテリ メーター]アイコン→[その他の電源オプション]の順にクリックしま す。

または

[スタート]**→**[コントロール パネル]**→**[システムとセキュリティ]**→**[電源オプション]の順に選 択します。

- **2**. 現在の電源プランのもとで、[プラン設定の変更]をクリックします。
- **3**. バッテリ ゲージの調整後に設定を元に戻せるように、[バッテリ駆動]列の[ディスプレイの電源 を切る]および[コンピューターをスリープ状態にする]の設定を記録しておきます。
- **4**. [ディスプレイの電源を切る]および[コンピューターをスリープ状態にする]の設定を[しない] に変更します。
- **5**. [詳細な電源設定の変更]をクリックします。
- 6. [スリープ]の横のプラス記号(+)→[次の時間が経過後休止状態にする]の横のプラス記号の順 にクリックします。
- **7**. バッテリ ゲージの調整後に設定を元に戻せるように、[次の時間が経過後休止状態にする]の下 の[バッテリ駆動]の設定を記録しておきます。
- **8**. [バッテリ駆動]の設定を[なし]に変更します。
- **9**. [**OK**]をクリックします。
- **10**. [変更の保存]をクリックします。

#### 手順 **3**:バッテリを放電する

バッテリの放電中は、コンピューターの電源を入れたままにしておく必要があります。バッテリは、 コンピューターを使用しているかどうかにかかわらず放電できますが、使用している方が早く放電が 完了します。

- 放電中にコンピューターを放置しておく場合は、放電を始める前に作業中のファイルを保存して ください。
- 放電中にコンピューターを使用する予定で、省電力設定を利用している場合、放電処理中はシス テムの動作が以下のようになります。
	- モニターが自動的にオフになりません。
	- コンピューターがアイドル状態のときでも、ハードドライブの速度は自動的に低下しませ ん。
	- システムによるハイバネーションは開始されません。

バッテリを放電するには、以下の操作を行います。

- **1**. コンピューターを外部電源から切り離します。ただし、コンピューターの電源は切らないでくだ さい。
- **2**. バッテリが放電するまで、バッテリ電源でコンピューターを動作させます。バッテリの放電が進 んでロー バッテリ状態になると、バッテリ ランプが点滅し始めます。バッテリが放電すると、 バッテリ ランプが消灯して、コンピューターの電源が切れます。

#### 手順 **4**:バッテリを完全に再充電する

バッテリを再充電するには、以下の操作を行います。

**1**. コンピューターを外部電源に接続して、バッテリが完全に再充電されるまで接続したままにしま す。再充電が完了すると、コンピューターのバッテリ ランプが消灯します。

バッテリの再充電中でもコンピューターは使用できますが、電源を切っておく方が充電が早く完 了します。

**2**. コンピューターの電源を切っていた場合は、バッテリが完全に充電されてバッテリ ランプが消 灯した後で、コンピューターの電源を入れます。

#### 手順 **5**:ハイバネーションおよびスリープを再び有効にする

- △ 注意: バッテリ ゲージの調整後にハイバネーションを有効にしないと、コンピューターが完全な ロー バッテリ状態になった場合、バッテリが完全に放電して情報が失われるおそれがあります。
	- **1**. 通知領域にある[バッテリ メーター]アイコン→[その他の電源オプション]の順にクリックしま す。

または

[スタート]**→**[コントロール パネル]**→**[システムとセキュリティ]**→**[電源オプション]の順に選 択します。

- **2**. 現在の電源プランのもとで、[プラン設定の変更]をクリックします。
- **3**. [バッテリ駆動]列の項目を、記録しておいた設定に戻します。
- **4**. [詳細な電源設定の変更]をクリックします。
- 5. [スリープ]の横のプラス記号(+)→[次の時間が経過後休止状態にする]の横のプラス記号の順 にクリックします。
- **6**. [バッテリ駆動]列を、記録しておいた設定に戻します。
- **7**. [**OK**]をクリックします。
- **8**. [変更の保存]をクリックします。

## バッテリの節電

- Windows の[コントロール パネル]で、[**システムとセキュリティ]**の[電源オプション]から[省電 力]電源プランを選択します。
- ネットワークに接続する必要がないときは無線接続とローカル エリア ネットワーク (LAN) 接 続をオフにして、モデムを使用するアプリケーションを使用後すぐに終了します。
- 外部電源に接続されていない外付けデバイスのうち、使用していないものをコンピューターから 取り外します。
- 使用していない外付けメディア カードを停止するか、無効にするか、または取り出します。
- 必要に応じて、fn + f2 および fn + f3 ホットキーを使用して画面の輝度を調節します。
- しばらく作業を行わないときは、スリープまたはハイバネーションを開始するか、コンピュータ ーの電源を切ります。

## バッテリの保管

△ 注意: 故障の原因となりますので、バッテリを温度の高い場所に長時間放置しないでください。

2 週間以上コンピューターを使用せず、外部電源から切り離しておく場合は、すべてのバッテリを取 り出して別々に保管してください。

保管中のバッテリの放電を抑えるには、バッテリを気温や湿度の低い場所に保管してください。

注記: 保管中のバッテリは 6 か月ごとに点検する必要があります。容量が 50%未満になっている場 合は、再充電してから保管してください。

1 か月以上保管したバッテリを使用するときは、最初にバッテリ ゲージの調整を行ってください。

#### 使用済みのバッテリの処理

△ 警告! 化学薬品による火傷や発火のおそれがありますので、分解したり、壊したり、穴をあけたり しないでください。また、接点をショートさせたり、火や水の中に捨てたりしないでください。

詳しくは、このコンピューターに付属の『規定、安全、および環境に関するご注意』を参照してくだ さい。

#### バッテリの交換

コンピューターのバッテリは消耗品で、その寿命は、電源管理の設定、コンピューターで動作してい るプログラム、画面の輝度、コンピューターに接続されている外付けデバイス、およびその他の要素 によって異なります。

[HP バッテリ チェック]は、内部セルが正常に充電されていないときや、バッテリ容量が「ロー バッ テリ」の状態になったときに、バッテリを交換するようユーザーに通知します。交換用バッテリの購

入について詳しくは、メッセージに記載されている HP の Web サイトを参照してください。バッテリ が HP の保証対象となっている場合は、説明書に保証 ID が記載されています。

注記: 必要なときにバッテリ切れを起こさないようにするため、充電残量のインジケーターが緑が かった黄色になったら新しいバッテリを購入することをおすすめします。

# **AC** アダプターのテスト

コンピューターに以下の状況のどれかが見られる場合は、AC アダプターをテストします。

- コンピューターが AC アダプターに接続されているときにコンピューターの電源が入らない。
- コンピューターを AC アダプターと外部電源に接続したときにディスプレイの電源が入らない。
- コンピューターが AC アダプターに接続されているときに電源ランプが点灯していない。

AC アダプターをテストするには、以下の操作を行います。

- **1**. コンピューターからバッテリを取り外します。
- **2**. AC アダプターをコンピューターと電源コンセントに接続します。
- **3**. コンピューターの電源を入れます。
	- 電源ランプが点灯した場合は、AC アダプターは正常に動作しています。
	- 電源ランプが**消灯したままになっている**場合は、AC アダプターが動作していないため交換 する必要があります。

交換用 AC アダプターを入手する方法については、サポート窓口にお問い合わせください。アク セスするには、[スタート]**→**[ヘルプとサポート]**→**[サポート情報の入手]の順に選択します。

# コンピューターのシャットダウン

△注意: コンピューターをシャットダウンすると、保存されていない情報は失われます。

[シャットダウン]コマンドはオペレーティング システムを含む開いているすべてのプログラムを終 了し、ディスプレイおよびコンピューターの電源を切ります。

以下の場合は、コンピューターをシャットダウンします。

- バッテリを交換したりコンピューター内部の部品に触れたりする必要がある場合
- USB コネクタ以外のコネクタに外付けハードウェア デバイスを接続する場合
- コンピューターを長期間使用せず、外部電源から切断する場合

電源ボタンでコンピューターをシャットダウンすることもできますが、Windows の[シャットダウン] コマンドを使用した手順をおすすめします。

コンピューターをシャットダウンするには、以下の操作を行います。

注記: コンピューターがスリープまたはハイバネーション状態の場合は、シャットダウンをする前 にスリープまたはハイバネーションを終了する必要があります。

- **1**. 作業中のデータを保存して、開いているすべてのプログラムを閉じます。
- **2**. [スタート]をクリックします。
- **3**. [シャットダウン]をクリックします。

コンピューターが応答しなくなり、上記のシャットダウン手順を使用できない場合は、記載されてい る順に以下の緊急手順を試みてください。

- ctrl + alt + delete キーを押し、[電源]ボタンをクリックします。
- 電源ボタンを5秒程度押し続けます。
- コンピューターを外部電源から切断し、バッテリを取り外します。

# **6** ドライブ

# 取り付けられているドライブの確認

コンピューターに取り付けられているドライブを表示するには、[スタート]**→**[コンピューター]の順 に選択します。

注記: Windows には、コンピューターのセキュリティを高めるためのユーザー アカウント制御機 能が含まれています。ソフトウェアのインストール、ユーティリティの実行、Windows の設定変更な どを行うときに、ユーザーのアクセス権やパスワードの入力を求められる場合があります。詳しく は、Windows の[ヘルプとサポート]を参照してください。

# ドライブの取り扱い

ドライブは壊れやすいコンピューター部品ですので、取り扱いには注意が必要です。ドライブの取り 扱いについては、以下の注意事項を参照してください。必要に応じて、追加の注意事項および関連手 順を示します。

△注意: コンピューターやドライブの損傷、または情報の損失を防ぐため、以下の点に注意してくだ さい。

外付けハードドライブに接続したコンピューターをある場所から別の場所へ移動させるような場合 は、事前にスリープを開始して画面表示が消えるまで待つか、外付けハードドライブを適切に取り外 してください。

ドライブを取り扱う前に、塗装されていない金属面に触れるなどして、静電気を放電してください。

リムーバブル ドライブまたはコンピューターのコネクタ ピンに触れないでください。

ドライブは慎重に取り扱い、絶対に落としたり上に物を置いたりしないでください。

ドライブの着脱を行う前に、コンピューターの電源を切ります。コンピューターの電源が切れている かハイバネーション状態なのかわからない場合は、まずコンピューターの電源を入れ、次にオペレー ティング システムの通常の手順でシャットダウンします。

ドライブをドライブ ベイに挿入するときは、無理な力を加えないでください。

オプティカル ドライブ(一部のモデルのみ)内のディスクへの書き込みが行われているときは、キ ーボードから入力したり、コンピューターを移動したりしないでください。書き込み処理は振動の影 響を受けやすい動作です。

バッテリのみを電源として使用している場合は、メディアに書き込む前にバッテリが十分に充電され ていることを確認してください。

高温または多湿の場所にドライブを放置しないでください。

ドライブに洗剤などの液体を垂らさないでください。また、ドライブに直接、液体クリーナーなどを 吹きかけないでください。

ドライブ ベイからのドライブの取り外し、ドライブの持ち運び、郵送、保管などを行う前に、ドラ イブからメディアを取り出してください。

ドライブを郵送するときは、発泡ビニール シートなどの緩衝材で適切に梱包し、梱包箱の表面に「コ ワレモノ―取り扱い注意」と明記してください。

ドライブを磁気に近づけないようにしてください。磁気を発するセキュリティ装置には、空港の金属 探知器や金属探知棒が含まれます。空港の機内持ち込み手荷物をチェックするベルト コンベアなど のセキュリティ装置は、磁気ではなく X 線を使用してチェックを行うので、ドライブには影響しませ ん。

# ハードドライブ パフォーマンスの向上

## **[**ディスク デフラグ**]**の使用

コンピューターを使用しているうちに、ハードドライブ上のファイルが断片化されてきます。ディス ク デフラグを行うと、ハードドライブ上の断片化したファイルやフォルダーを集めてより効率よく 作業を実行できるようになります。

いったんディスク デフラグを開始すれば、動作中に操作する必要はありません。ハードドライブの サイズと断片化したファイルの数によっては、完了まで 1 時間以上かかることがあります。そのた め、夜間やコンピューターにアクセスする必要のない時間帯に実行することをおすすめします。

少なくとも 1 か月に 1 度、ハードドライブのデフラグを行うことをおすすめします。ディスク デフ ラグは 1 か月に 1 度実行するように設定できますが、手動でいつでもコンピューターのデフラグを実 行できます。

[ディスク デフラグ]を実行するには、以下の操作を行います。

- **1**. [スタート]**→**[すべてのプログラム]**→**[アクセサリ]**→**[システム ツール]**→**[ディスク デフラ グ]の順に選択します。
- **2**. [ディスクの最適化]をクリックします。
- 注記: Windows には、コンピューターのセキュリティを高めるためのユーザー アカウント制 御機能が含まれています。ソフトウェアのインストール、ユーティリティの実行、Windows の 設定変更などを行うときに、ユーザーのアクセス権やパスワードの入力を求められる場合があり ます。詳しくは、Windows の[ヘルプとサポート]を参照してください。

詳しくは、[ディスク デフラグ ツール]ソフトウェアのヘルプを参照してください。

## **[**ディスク クリーンアップ**]**の使用

ディスク クリーンアップを行うと、ハードドライブ上の不要なファイルが検出され、それらのファ イルが安全に削除されてディスクの空き領域が増し、より効率よく作業を実行できるようになりま す。

[ディスク クリーンアップ]を実行するには、以下の操作を行います。

- **1**. [スタート]**→**[すべてのプログラム]**→**[アクセサリ]**→**[システム ツール]**→**[ディスク クリーン アップ]の順に選択します。
- **2**. 画面に表示される説明に沿って操作します。

# 外付けドライブの使用

外付けのリムーバブル ドライブを使用すると、情報を保存したり、情報にアクセスしたりできる場 所が増えます。

USB ドライブには、以下のような種類があります。

- 1.44 MB フロッピーディスク ドライブ
- ハードドライブ モジュール(アダプターが装備されているハードドライブ)
- DVD-ROM ドライブ
- LightScribe スーパーマルチ DVD±RW ドライブ(2 層記録(DL)対応)
- LightScribe スーパーマルチ DVD±RW 対応ブルーレイ ROM ドライブ(2 層記録(DL)対応)

## 別売の外付けデバイスの使用

注記: 必要なソフトウェアやドライバー、および使用するコンピューターのコネクタの種類につい て詳しくは、デバイスに付属の説明書を参照してください。

外付けデバイスをコンピューターに接続するには、以下の操作を行います。

- △ 注意: 電源付きデバイスの接続時に装置が損傷することを防ぐため、デバイスの電源が切れてい て、外部電源コードがコンピューターに接続されていないことを確認してください。
	- **1**. デバイスをコンピューターに接続します。
	- **2**. 別電源が必要なデバイスを接続した場合は、デバイスの電源コードを接地した外部電源のコンセ ントに差し込みます。
	- **3**. コンピューターの電源を入れます。

別電源が必要でない外付けデバイスを取り外すときは、デバイスの電源を切り、コンピューターから 取り外します。別電源が必要な外付けデバイスを取り外すときは、デバイスの電源を切り、コンピュ ーターからデバイスを取り外した後、デバイスの電源コードを抜きます。

# ハードドライブの交換

△注意: 情報の損失やシステムの応答停止を防ぐため、以下の点に注意してください。

ハードドライブ ベイからハードドライブを取り外す前に、コンピューターをシャットダウンしてく ださい。コンピューターの電源が入っているときや、スリープまたはハイバネーション状態のときに は、ハードドライブを取り外さないでください。

コンピューターの電源が切れているかハイバネーション状態なのかわからない場合は、まず電源ボタ ンを押してコンピューターの電源を入れます。次に、オペレーティング システムの通常の手順でシ ャットダウンします。

ハードドライブを取り外すには、以下の操作を行います。

- **1**. 必要なデータを保存します。
- **2**. コンピューターをシャットダウンし、ディスプレイを閉じます。
- **3**. コンピューターに接続されているすべての外付けハードウェア デバイスを取り外します。
- **4**. 電源コンセントから電源コードを抜きます。
- **5**. コンピューターのハードドライブ ベイが手前を向くようにしてコンピューターを裏返し、安定 した平らな場所に置きます。
- **6**. コンピューターからバッテリを取り外します。
- **7**. 底面カバーのネジ(**1**)を緩めます。
- **8**. 底面カバーを前方向にスライドさせ(**2**)、持ち上げてコンピューターから取り外します(**3**)。
	- 3) Έ Ø 2
- **図 注記:** お使いのコンピューターに最も近い図を参照してください。

- **9**. ハードドライブの後部を固定している 2 つのネジを取り外します(**1**)。
- **10**. ハードドライブのネジ(**2**)を緩めます。
- **11**. ハードドライブ タブを左方向に引いて(**3**)、ハードドライブの固定を解除します。

12. ハードドライブを持ち上げて (4) ハードドライブ ベイから取り外します。

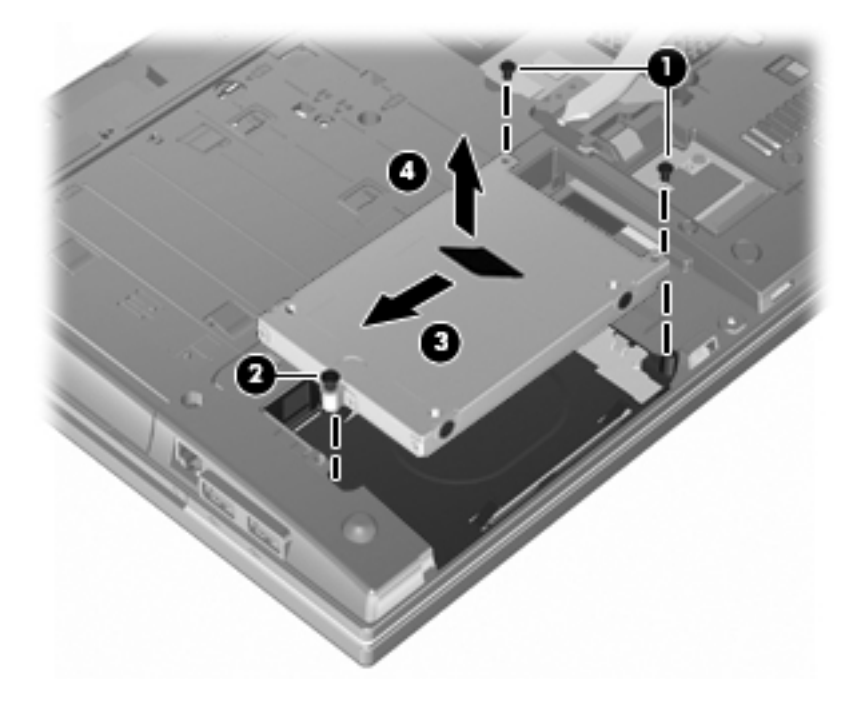

ハードドライブを取り付けるには、以下の操作を行います。

- . ハードドライブをハードドライブ ベイに挿入します(**1**)。
- . ハードドライブ タブを右方向に引いて(**2**)、ハードドライブを固定します。
- . ハードドライブのネジ(**3**)を締めます。
- . 2 つのネジをハードドライブの後部に取り付けて締めます。

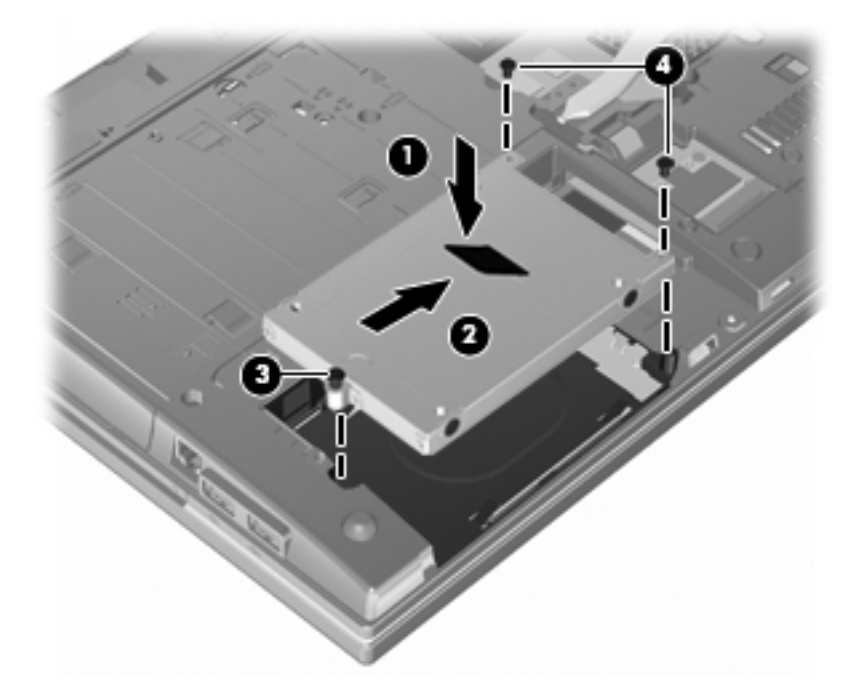

. 底面カバーを取り付けなおし(**1**)、確実に収まるまでカバーをスライドさせます(**2**)。

- **6**. 底面カバーのネジ(**3**)を締めます。
- 注記: お使いのコンピューターに最も近い図を参照してください。

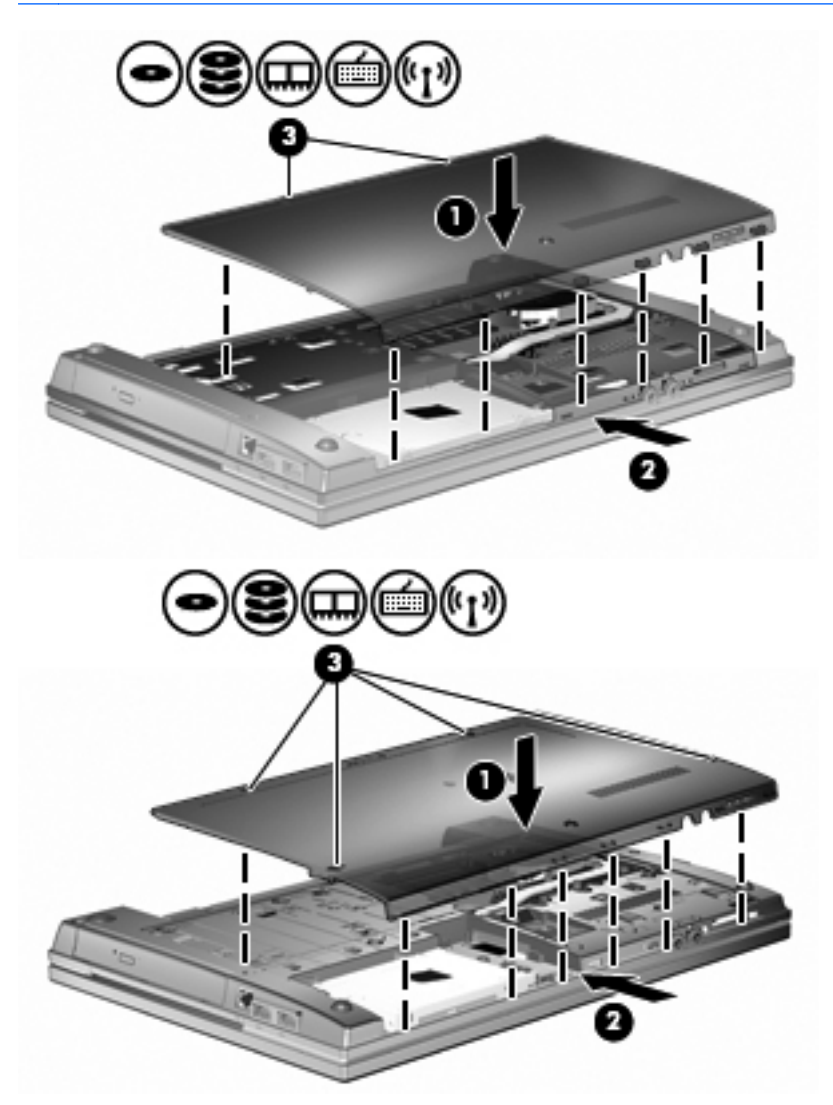

# **7** 外付けデバイス

# **USB**(**Universal Serial Bus**)デバイスの使用

USB(Universal Serial Bus)は、USB キーボード、マウス、ドライブ、プリンター、スキャナー、 ハブなどの別売の外付けデバイスを接続するためのハードウェア インターフェイスです。

USB デバイスには、追加サポート ソフトウェアを必要とするものがありますが、通常はデバイスに 付属しています。デバイス固有のソフトウェアについて詳しくは、デバイスに付属の操作説明書を参 照してください。

お使いのモデルのコンピューターには 3 つの USB コネクタがあり、USB 1.0、USB 1.1、および USB 2.0 の各デバイスに対応しています。 USB ハブには、コンピューターで使用できる USB コネクタが 装備されています。

## **USB** デバイスの接続

- △ 注意: USB コネクタの損傷を防ぐため、USB デバイスの接続時に必要以上の力を加えないでくだ さい。
	- ▲ USB デバイスをコンピュータに接続するには、デバイスの USB ケーブルを USB ポートに接続 します。

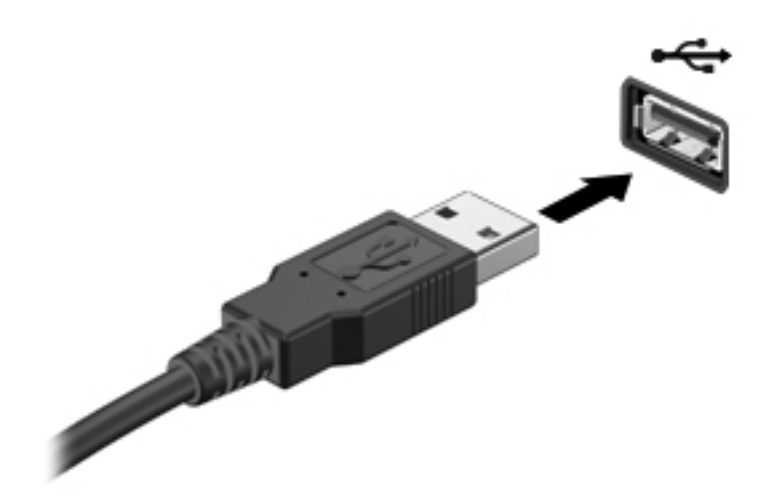

デバイスが検出されると音が鳴ります。

注記: 初めて USB デバイスを接続した場合は、デバイスがコンピューターによって認識されたこ とを示すメッセージが通知領域に表示されます。

## **USB** デバイスの取り外し

△ 注意: 情報の損失やシステムの応答停止を防ぐため、以下の操作を行って USB デバイスを安全に 取り外します。

注意: USB コネクタの損傷を防ぐため、USB デバイスを取り外すときはケーブルを引っ張らない でください。

USB デバイスを取り外すには、以下の操作を行います。

- **1**. タスクバーの右端の通知領域にある[ハードウェアを安全に取り外してメディアを取り出す]ア イコンをクリックします。
- 注記: タスクバーに[ハードウェアを安全に取り外してメディアを取り出す]アイコンを表示す るには、[隠れているインジケーターを表示します]アイコン(通知領域の左側にある矢印)をク リックします。
- **2**. 一覧からデバイス名をクリックします。

ハードウェア デバイスを安全に取り外すことができるというメッセージが表示されます。

**3**. デバイスを取り外します。

#### **USB** レガシー サポートの使用

USB レガシー サポート(初期設定で有効に設定されています)を使用すると、以下のことができま す。

- コンピューターの起動時、または MS-DOS®ベースのプログラムやユーティリティでの、コンピ ューターの USB コネクタに接続された USB キーボード、マウス、またはハブの使用
- 別売の外付けマルチベイまたは別売の USB 起動可能デバイスからの起動または再起動

USB レガシー サポートは出荷時の設定で有効になっています。USB レガシー サポートを有効また は無効にするには、以下の操作を行います。

- **1**. コンピューターを起動または再起動して画面の左下隅に HP のロゴが表示されている間に、f10 キーを押して[Computer Setup]を起動します。
- **2**. タブ キーを使用して[**System Configuration**](システム コンフィギュレーション)**→**[**Device Configurations**](デバイス構成)の順に選択し、enter キーを押します。
- **3**. enter キーを押し、矢印キーを使用して[USB legacy support](USB レガシー サポート機能)を [Enable] (有効) または[Disable] (無効) に設定してから、f10 キーを押します。
- **4**. 設定を保存して[Computer Setup]を終了するには、矢印キーを使用して[**File**](ファイル)**→** [**Save changes and exit**](変更を保存して終了)の順に選択します。画面の説明に沿って操 作します。

選択または設定した内容は、次回コンピューターを起動したときに有効になります。

# 外付けドライブの使用

外付けのリムーバブル ドライブを使用すると、情報を保存したり、情報にアクセスしたりできる場 所が増えます。USB ドライブを追加するには、コンピューターの USB コネクタに接続します。

USB ドライブには、以下のような種類があります。

- 1.44 MB フロッピーディスク ドライブ
- ハードドライブ モジュール (アダプターが装備されているハードドライブ)
- DVD-ROM ドライブ
- LightScribe スーパーマルチ DVD±RW ドライブ(2 層記録(DL)対応)
- LightScribe スーパーマルチ DVD±RW 対応ブルーレイ ROM ドライブ(2 層記録(DL)対応)

### 別売の外付けデバイスの使用

注記: 必要なソフトウェアやドライバー、および使用するコンピューターのコネクタの種類につい て詳しくは、デバイスに付属の説明書を参照してください。

外付けデバイスをコンピューターに接続するには、以下の操作を行います。

- △ 注意: 電源付きデバイスの接続時に装置が損傷することを防ぐため、デバイスの電源が切れてい て、外部電源コードがコンピューターに接続されていないことを確認してください。
	- **1**. デバイスをコンピューターに接続します。
	- **2**. 別電源が必要なデバイスを接続した場合は、デバイスの電源コードを接地した外部電源のコンセ ントに差し込みます。
	- **3**. コンピューターの電源を入れます。

別電源が必要でない外付けデバイスを取り外すときは、デバイスの電源を切り、コンピューターから 取り外します。別電源が必要な外付けデバイスを取り外すときは、デバイスの電源を切り、コンピュ ーターからデバイスを取り外した後、デバイスの電源コードを抜きます。

# **8** 外付けメディア カード

# メディア カード リーダーでのカードの使用

別売のメディア カードは、データを安全に格納し、簡単にデータを共有できるカードです。これら のカードは、他のコンピューター以外にも、デジタル メディア対応のカメラや PDA などでよく使用 されます。

お使いのコンピューターのメディア カード スロットは、以下のフォーマットのメディア カードに 対応しています。

- マルチメディアカード(MMC)
- マルチメディアカード 4.2
- SD (Secure Digital) メモリーカード
- SDHC (Secure Digital High Capacity) メモリーカード
- SDHS (Secure Digital High Speed) メモリーカード

# メディア カードの挿入

△ 注意: SD カードおよびコンピューターの損傷を防ぐため、SD カード スロットには、どのような 種類のアダプターも挿入しないでください。

注意: メディア カード コネクタの損傷を防ぐため、メディア カードの挿入時に必要以上の力を 加えないでください。

**1**. メディア カードのラベルを上にし、コネクタをコンピュータ側に向けて持ちます。

**2**. カードをメディア カード リーダーに挿入し、しっかり収まるまでカードを押し込みます。

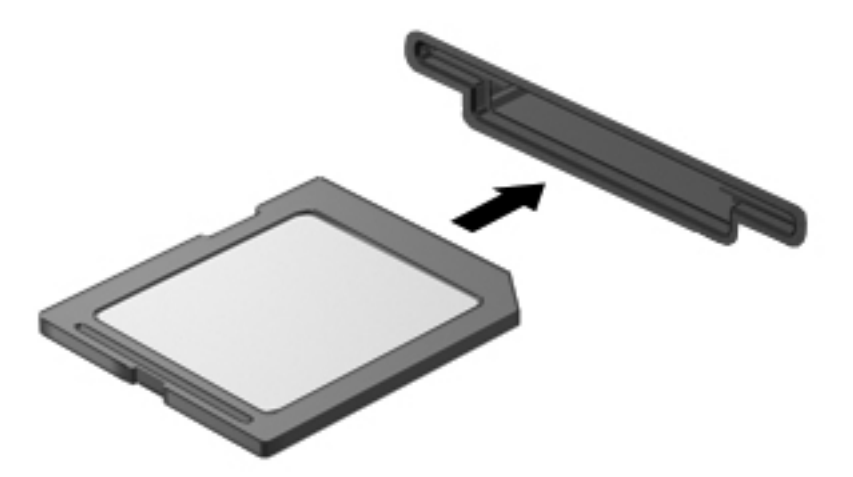

デバイスが検出されたときに音が鳴り、場合によっては使用可能なオプションのメニューが表示 されます。

## メディア カードの取り出し

△ 注意: 情報の損失やシステムの応答停止を防ぐため、以下の操作を行ってメディア カードを安全 に取り出します。

情報を保存し、メディア カードに関連するすべてのプログラムを閉じます。

注記: データ転送を停止するには、オペレーティング システムの[コピー中]ウィンドウで[キャン セル]をクリックします。

メディア カードを取り出すには、以下の操作を行います。

▲ メディア カードを取り出すには、カードを押して固定を解除し(**1**)、カードを引いてスロット から取り出します(**2**)。

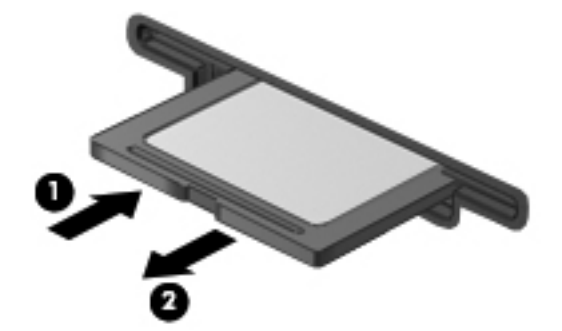

# **ExpressCard** の使用(一部のモデルのみ)

ExpressCard は、ExpressCard スロットに挿入する高性能な PC カードです。

標準の PC カードと同様に、 ExpressCard は PCMCIA ( Personal Computer Memory Card International Association)の仕様に準拠しています。

## **ExpressCard** の設定

デバイスに必要なソフトウェアのみをインストールしてください。ExpressCard に付属の説明書に デバイス ドライバーをインストールするように記載されている場合は、以下のようにします。

- お使いのオペレーティング システム用のデバイス ドライバーのみをインストールしてくださ い。
- ExpressCard の製造販売元が他のソフトウェア(カード サービス、ソケット サービス、イネー ブラーなど)を提供していても、それらをインストールしないでください。

## **ExpressCard** の挿入

△ 注意: お使いのコンピューターおよび外付けメディア カードの損傷を防ぐため、PC カードを ExpressCard スロットに挿入しないでください。

注意: コネクタの損傷を防ぐため、以下の点に注意してください。

ExpressCard の挿入時に無理な力を加えないでください。

ExpressCard の使用中は、コンピューターを動かしたり運んだりしないでください。

ExpressCard スロットには保護用カードが挿入されている場合があります。保護用カードを取り出 すには、以下の操作を行います。

- **1**. 保護用カードを押し込んで(**1**)、固定を解除します。
- **2**. 保護用カードをスロットから引き出します(**2**)。

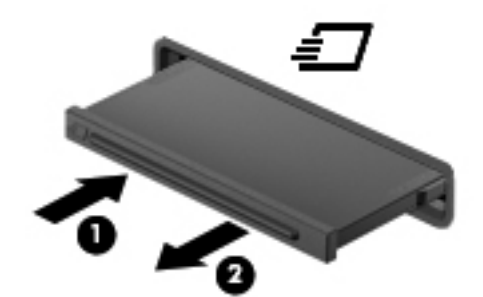

ExpressCard を挿入するには、以下の操作を行います。

**1**. カードのラベルを上にし、コネクタをコンピューター側に向けて持ちます。

**2**. カードを ExpressCard スロットに挿入し、しっかり収まるまでカードを押し込みます。

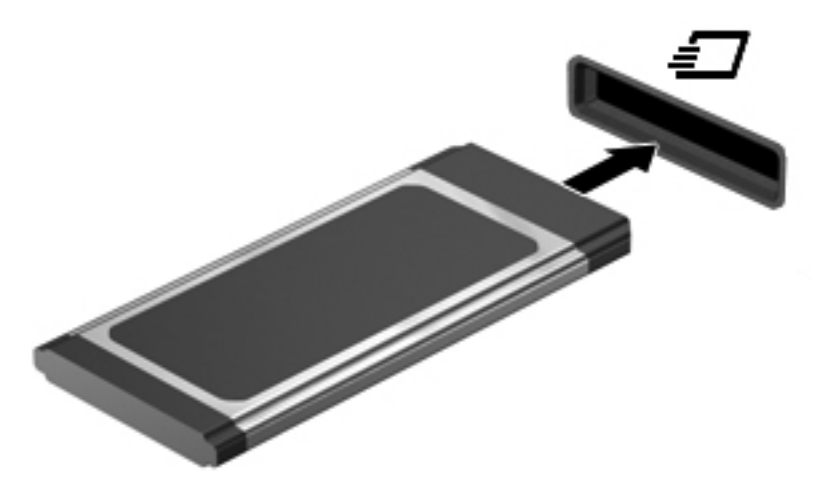

デバイスが検出されると音が鳴り、場合によっては使用可能なオプションのメニューが表示され ます。

- $\stackrel{\leftrightarrow}{\mathbb{P}}$  注記: 初めて ExpressCard を挿入した場合は、デバイスがコンピューターによって認識され たことを示すメッセージが通知領域に表示されます。
- 注記: 装着されている ExpressCard は、使用されていなくても電力を消費します。節電するには、 使用していない ExpressCard を停止するか、取り出してください。

## **ExpressCard** の取り出し

△ 注意: データの損失やシステムの応答停止を防ぐため、以下の操作を行って ExpressCard を安全に 取り出します。

情報を保存し、ExpressCard に関連するすべてのプログラムを閉じます。

注記: データ転送を停止するには、オペレーティング システムの[コピー中]ウィンドウで[キャン セル]をクリックします。

ExpressCard を取り出すには、以下の操作を行います。

- **1**. タスクバーの右端の通知領域にある[ハードウェアを安全に取り外してメディアを取り出す]ア イコンをクリックします。
- 学注記: タスクバーに「ハードウェアを安全に取り外してメディアを取り出す」アイコンを表示す るには、[隠れているインジケーターを表示します]アイコン(通知領域の左側にある矢印)をク リックします。
- **2**. 一覧から ExpressCard の名前をクリックします。
- 注記: ハードウェア デバイスを安全に取り外すことができるというメッセージが表示されま す。
- **3**. 以下の要領で、ExpressCard の固定を解除して取り出します。
	- **a**. ExpressCard をゆっくりと押して(**1**)、固定を解除します。
	- **b**. ExpressCard をスロットから引き出します(**2**)。

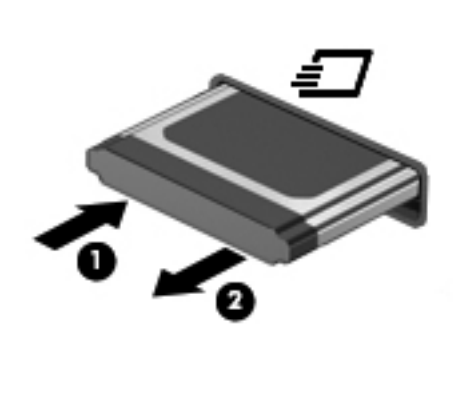

# **9** メモリ モジュール

コンピューターの裏面には、1 つのメモリ モジュール コンパートメントが装備されています。

コンピューターのメモリを増設するには、空いている拡張メモリ モジュール スロットにメモリ モ ジュールを追加するか、メイン メモリ モジュール スロットに装着されているメモリ モジュールを 交換します。

コンピューターに取り付けるメモリ モジュールはすべて同じ種類にする必要があります。メモリ モジュールを追加する場合は、アップグレード用のモジュールがコンピューターにすでに取り付けら れているモジュールと同じ種類であることを確認してください。

- △ 警告! 感電や装置の損傷を防ぐため、電源コードとすべてのバッテリを取り外してからメモリ モ ジュールを取り付けてください。
- △ 注意: 静電気 (ESD) によって電子部品が損傷することがあります。作業を始める前に、接地され た金属面に触るなどして、身体にたまった静電気を放電してください。

# 拡張メモリ モジュール スロットのメモリ モジュールの追加 または交換

拡張メモリ モジュール スロットは、メイン メモリ モジュール スロットの上にあります。拡張メ モリ モジュール スロットにメモリ モジュールを追加したり、メモリ モジュールを交換したりする には、以下の操作を行います。

- **1**. 必要なデータを保存します。
- **2**. コンピューターをシャットダウンし、ディスプレイを閉じます。

コンピューターの電源が切れているかハイバネーション状態なのかわからない場合は、まず電源 ボタンを押してコンピューターの電源を入れます。次にオペレーティング システムの通常の手 順でシャットダウンします。

- **3**. コンピューターに接続されているすべての外付けデバイスを取り外します。
- **4**. 電源コンセントから電源コードを抜きます。
- **5**. コンピューターを裏返して安定した平らな場所に置きます。
- **6**. コンピューターからバッテリを取り外します。
- **7**. 底面カバーのネジ(**1**)を緩めます。
- **8**. 底面カバーを前方向にスライドさせ(**2**)、持ち上げてコンピューターから取り外します(**3**)。
- 注記: お使いのコンピューターに最も近い図を参照してください。

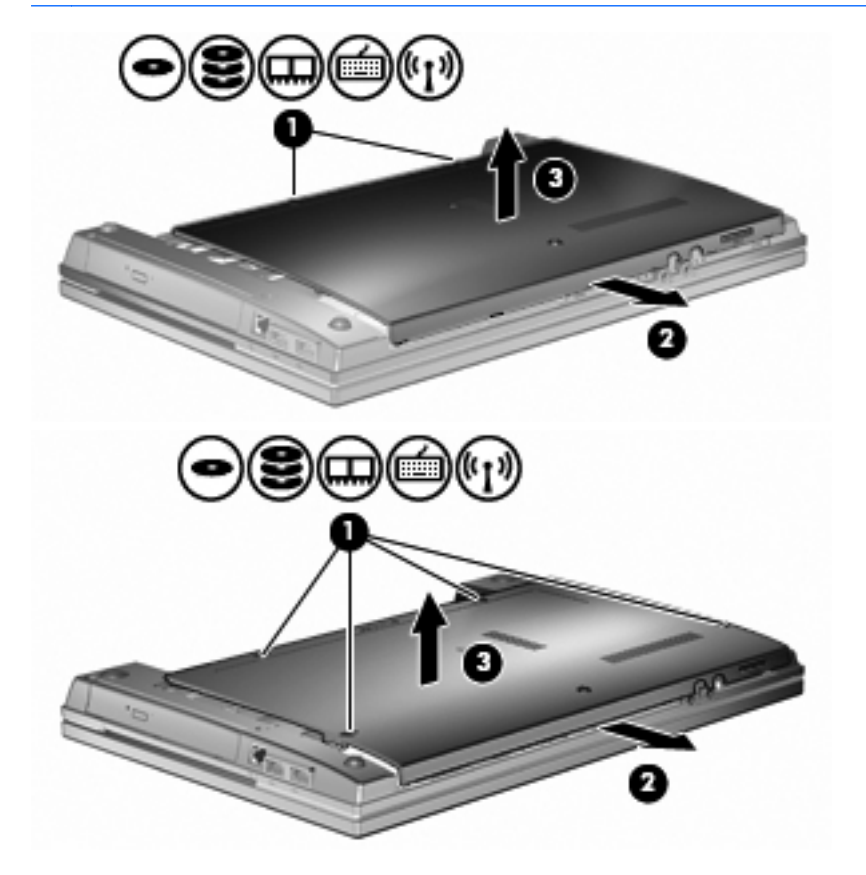

- **9**. 以下の要領で、拡張メモリ スロットからメモリ モジュールを取り外します。
	- **a**. メモリ モジュールの両側にある留め具を左右に引っ張ります(**1**)。

メモリ モジュールが少し上に出てきます。

- △ 注意: メモリ モジュールの損傷を防ぐため、メモリ モジュールを扱うときは必ず左右の 端を持ってください。メモリ モジュールの端子部分には触らないでください。
- **b**. メモリ モジュールの左右の端の部分を持って、そのままゆっくりと斜め上に引き抜いて (**2**)取り外します。

取り外したメモリ モジュールは、静電気の影響を受けない容器に保管しておきます。

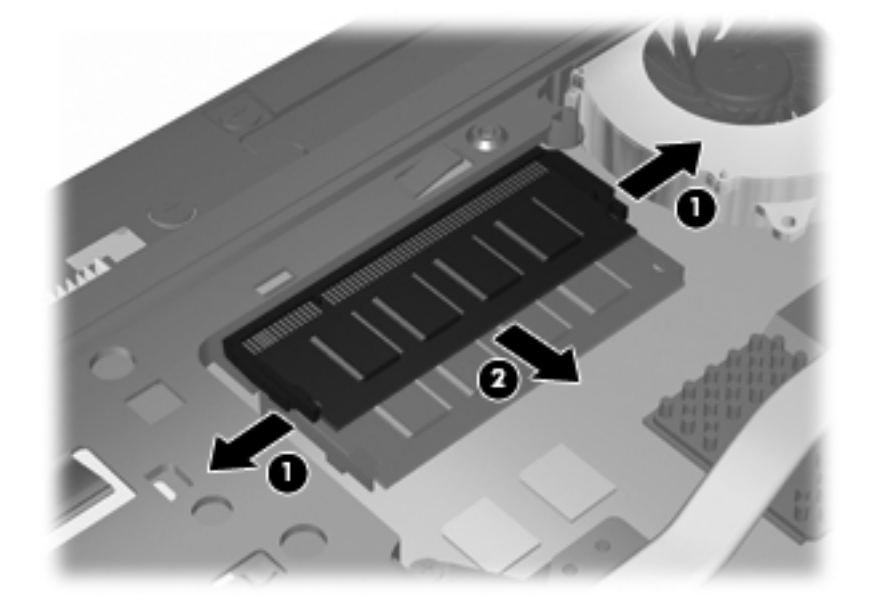

- **10**. 以下の要領で、拡張メモリ スロットにメモリ モジュールを取り付けます。
	- **a**. メモリ モジュールの切り込みとメモリ モジュール スロット(**1**)を合わせます。
	- △注意: メモリ モジュールの損傷を防ぐため、メモリ モジュールを扱うときは必ず左右の 端を持ってください。メモリ モジュールの端子部分に触ったり、メモリ モジュールを折り 曲げたりしないように注意してください。
	- **b**. しっかりと固定されるまでメモリ モジュールを 45°の角度でスロットに押し込み、所定の 位置に収まるまでメモリ モジュールを押し下げます(**2**)。

**c**. カチッと音がして留め具がメモリ モジュールを固定するまで、メモリ モジュールの左右の 端をゆっくりと押し下げます(**3**)。

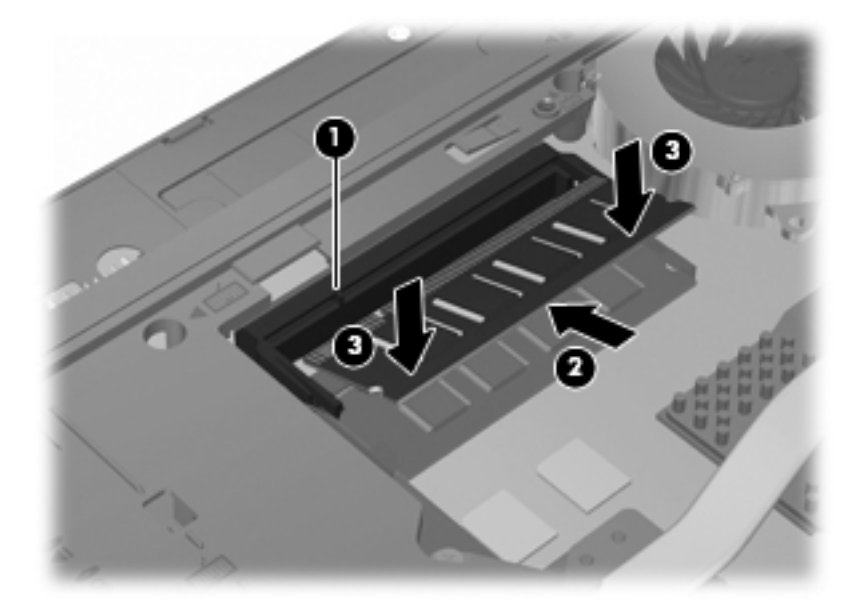

**11**. 底面カバーを取り付けなおし(**1**)、確実に収まるまでカバーをスライドさせます(**2**)。

- . 底面カバーのネジ(**3**)を締めます。
- 注記: お使いのコンピューターに最も近い図を参照してください。

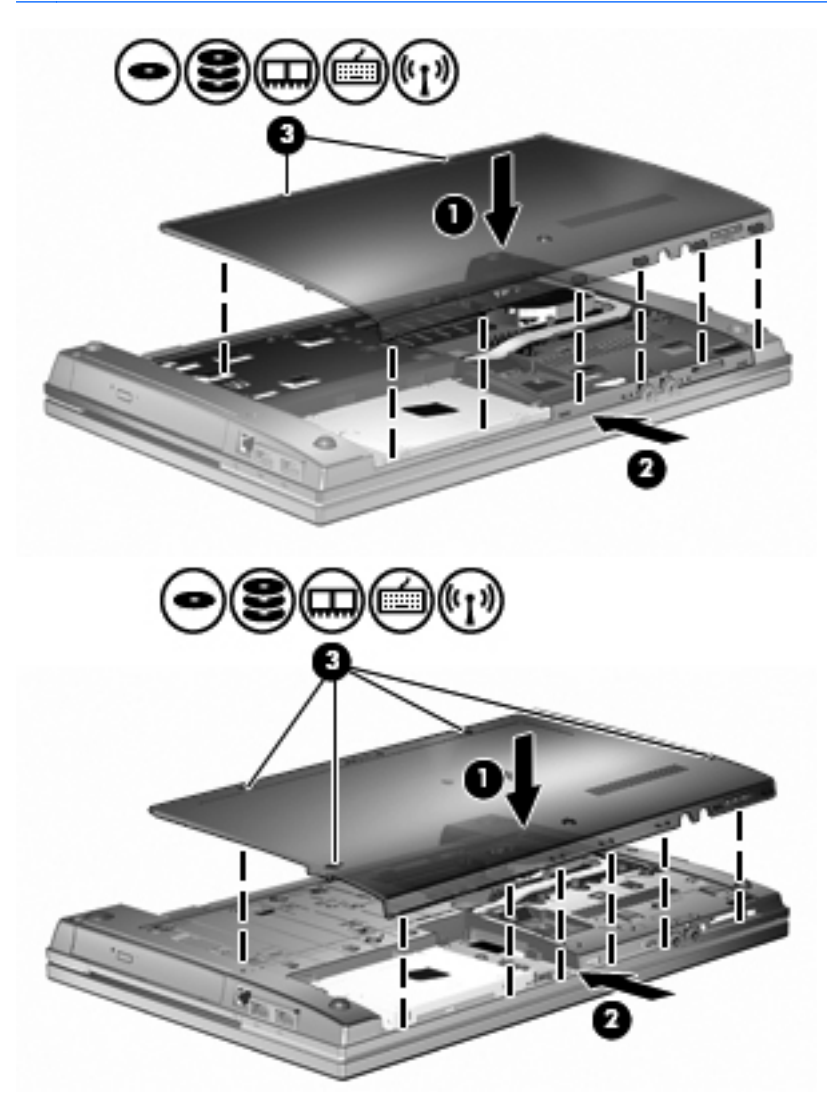

. バッテリを取り付けなおします。

- . コンピューターのカバーを上にして置き、外部電源および外付けデバイスを接続しなおします。
- . コンピューターの電源を入れます。
## メイン メモリ モジュール スロットのメモリ モジュールの アップグレード

拡張メモリ モジュール スロットは、メイン メモリ モジュール スロットの上にあります。メイン メモリ モジュール スロットのメモリ モジュールをアップグレードするには、以下の操作を行いま す。

- **1**. 必要なデータを保存します。
- **2**. コンピューターをシャットダウンし、ディスプレイを閉じます。

コンピューターの電源が切れているかハイバネーション状態なのかわからない場合は、まず電源 ボタンを押してコンピューターの電源を入れます。次にオペレーティング システムの通常の手 順でシャットダウンします。

- **3**. コンピューターに接続されているすべての外付けデバイスを取り外します。
- **4**. 電源コンセントから電源コードを抜きます。
- **5**. コンピューターを裏返して安定した平らな場所に置きます。
- **6**. コンピューターからバッテリを取り外します。
- **7**. 底面カバーのネジ(**1**)を緩めます。

**8**. 底面カバーを前方向にスライドさせ(**2**)、持ち上げてコンピューターから取り外します(**3**)。

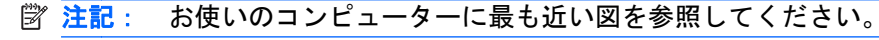

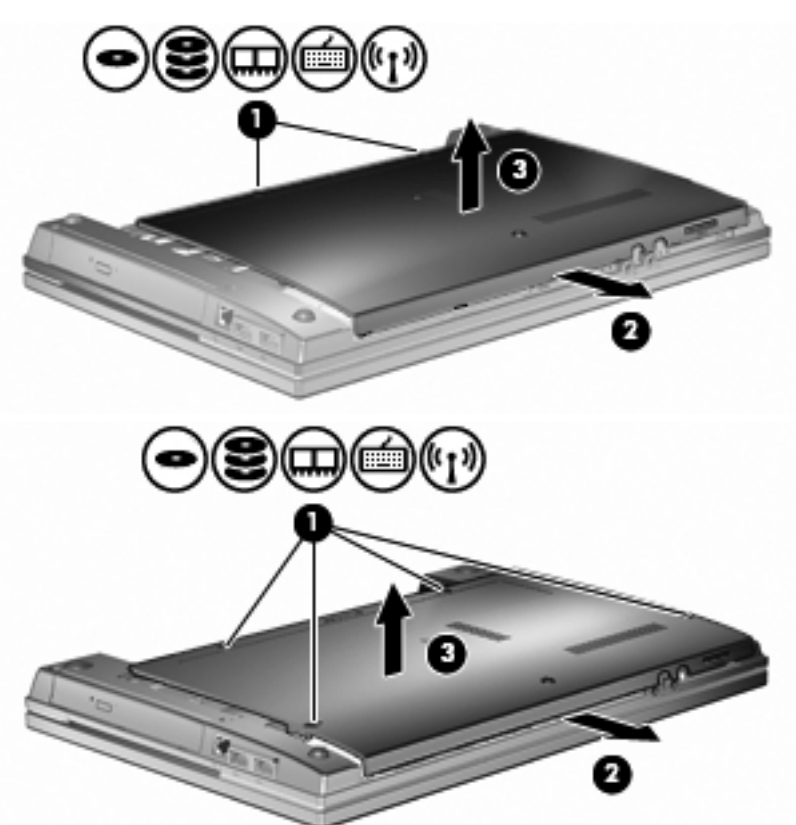

- 注記: 拡張メモリ モジュール スロットにメモリ モジュールが取り付けられている場合は、 まず、拡張メモリ モジュールを取り外します。
- **9**. 以下の要領で、メイン メモリ スロットからメモリ モジュールを取り外します。
	- **a**. メモリ モジュールの両側にある留め具を左右に引っ張ります(**1**)。

メモリ モジュールが少し上に出てきます。

△ 注意: メモリ モジュールの損傷を防ぐため、メモリ モジュールを扱うときは必ず左右の 端を持ってください。メモリ モジュールの端子部分には触らないでください。

**b**. メモリ モジュールの左右の端の部分を持って、そのままゆっくりと斜め上に引き抜いて (**2**)取り外します。

取り外したメモリ モジュールは、静電気の影響を受けない容器に保管しておきます。

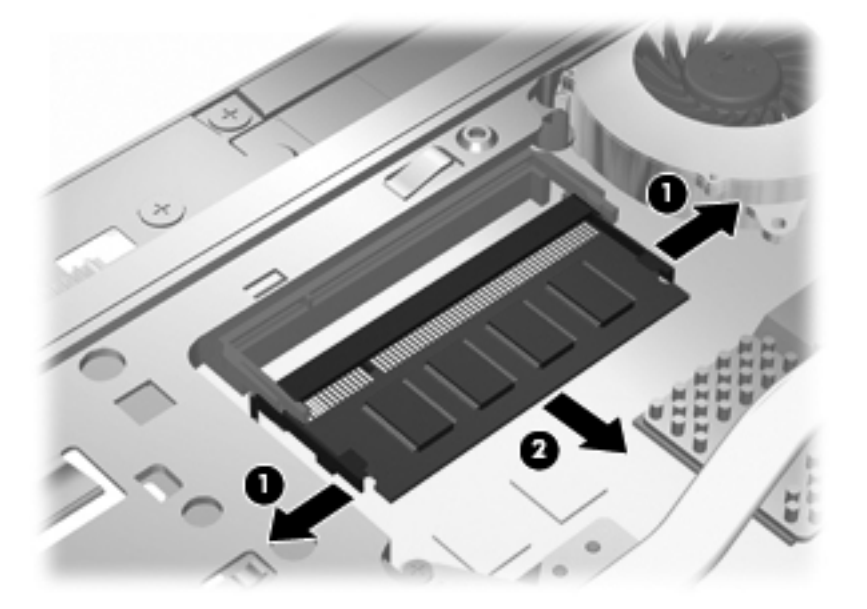

- **10**. 以下の要領で、メイン メモリ モジュール スロットにメモリ モジュールを取り付けます。
	- **a**. メモリ モジュールの切り込みとメモリ モジュール スロット(**1**)を合わせます。
	- △注意: メモリ モジュールの損傷を防ぐため、メモリ モジュールを扱うときは必ず左右の 端を持ってください。メモリ モジュールの端子部分に触ったり、メモリ モジュールを折り 曲げたりしないように注意してください。
	- **b**. しっかりと固定されるまでメモリ モジュールを 45°の角度でスロットに押し込み、所定の 位置に収まるまでメモリ モジュールを押し下げます(**2**)。

**c**. カチッと音がして留め具がメモリ モジュールを固定するまで、メモリ モジュールの左右の 端をゆっくりと押し下げます(**3**)。

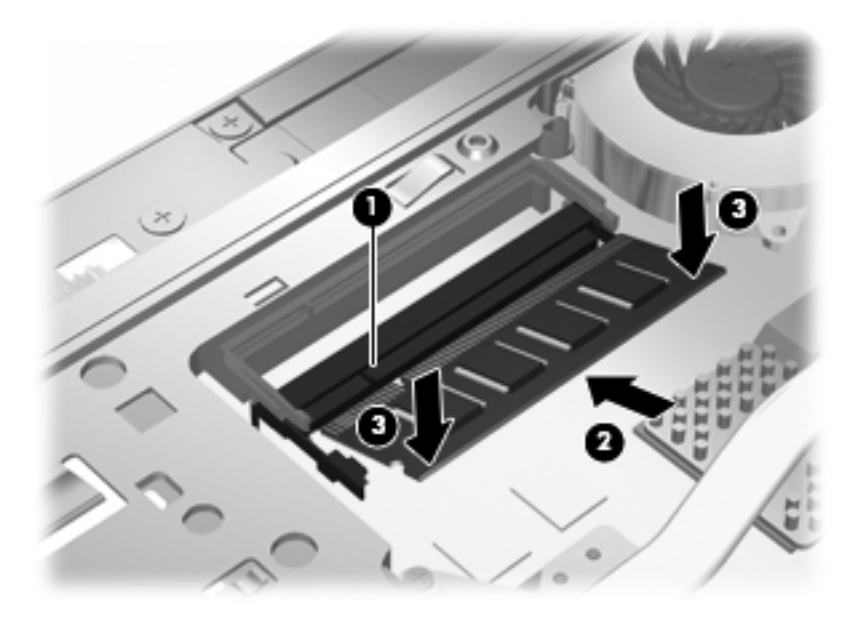

- 注記: メイン メモリ モジュールを取り外す前に拡張メモリ スロットからメモリ モジュール を取り外した場合は、拡張メモリ モジュール スロットにメモリ モジュールを取り付けなおし ます。
- **11**. 底面カバーを取り付けなおし(**1**)、確実に収まるまでカバーをスライドさせます(**2**)。
- . 底面カバーのネジ(**3**)を締めます。
- 注記: お使いのコンピューターに最も近い図を参照してください。

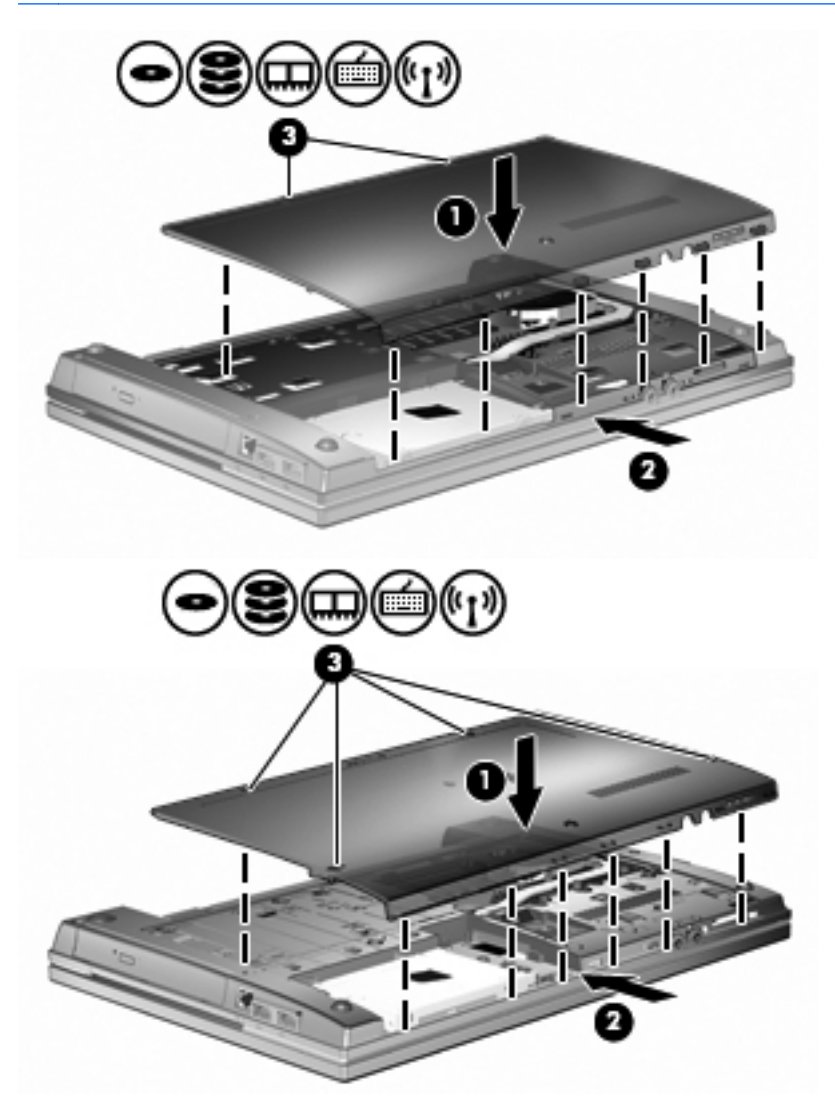

- . バッテリを取り付けなおします。
- . コンピューターのカバーを上にして置き、外部電源および外付けデバイスを接続しなおします。
- . コンピューターの電源を入れます。

# **10** セキュリティ

## コンピューターの保護

注記: セキュリティ ロック ケーブルに抑止効果はありますが、コンピューターの誤った取り扱い や盗難を完全に防ぐものではありません。

注記: お使いのコンピューターでは、オンライン セキュリティ ベースの追跡および復元サービス である[CompuTrace]がサポートされています(一部の地域のみ)。コンピューターが盗まれた場合、 不正なユーザーがインターネットにアクセスすると、[CompuTrace]による追跡が行われます。 [CompuTrace]を使用するには、ソフトウェアを購入し、サービス登録を行う必要があります。 [CompuTrace]ソフトウェアの購入については、HP の Web サイト <http://www.hpshopping.com/>(英語 サイト)にアクセスしてください。

お使いのコンピューターが備えているセキュリティ機能で、コンピューター自体、個人情報、および データをさまざまなリスクから保護できます。コンピューターの使用方法によって、必要なセキュリ ティ機能が決まります。

Windows オペレーティング システムには、いくつかのセキュリティ機能が用意されています。その 他のセキュリティ機能は、以下の表のとおりです。これらのセキュリティ機能のほとんどは、 [Computer Setup]ユーティリティ(以下、[Computer Setup])で設定できます。

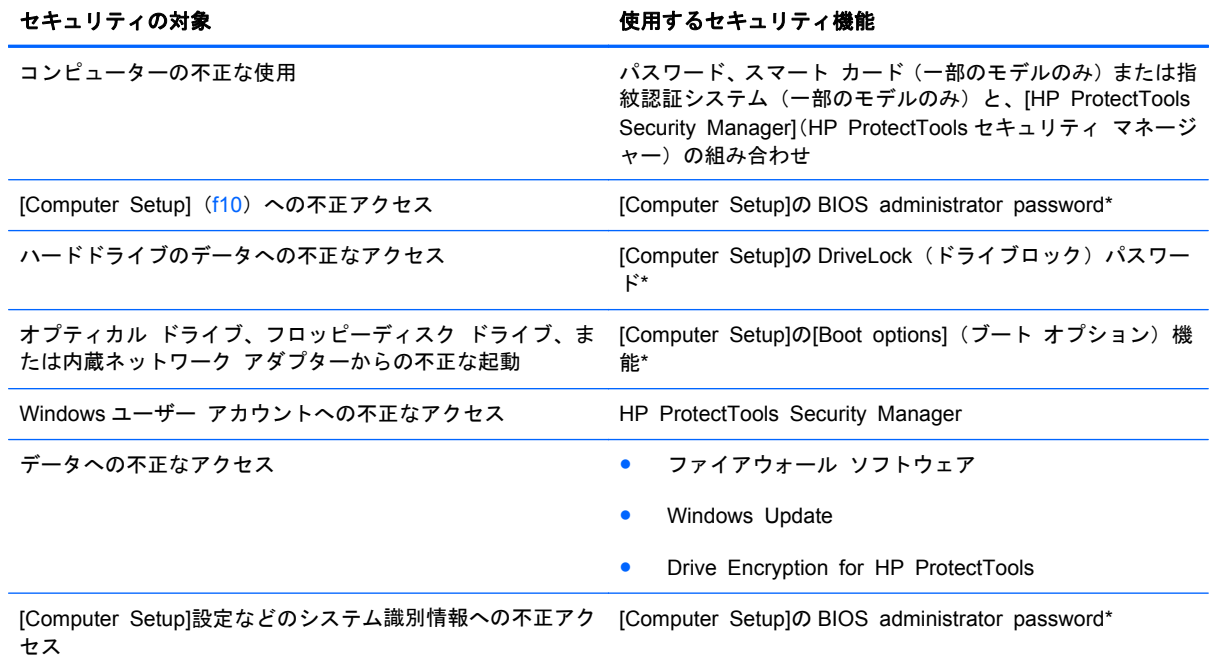

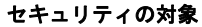

#### 使用するセキュリティ機能

コンピューターの不正な移動 インポン インチュー セキュリティ ロック ケーブル用スロット (別売のセキュリ ティ ロック ケーブルとともに使用)

\*[Computer Setup]は、プリインストールされた ROM ベースのユーティリティです。オペレーティング システムが動かな かったり読み込まれなかったりする場合でも使用できます。[Computer Setup]で項目間を移動したり項目を選択したりする には、ポインティング デバイス (タッチパッド、ポインティング スティック、または USB マウス)またはキーボードを使 用します。

# パスワードの使用

ほとんどのセキュリティ機能では、パスワードを使用します。パスワードを設定したら、パスワード を書きとめて、コンピューターとは別の安全な場所に保管してください。パスワードについては、以 下の点に注意してください。

- セットアップ、および DriveLock(ドライブロック)の各パスワードは[Computer Setup]で設定 され、システム BIOS によって管理されます。
- 内蔵セキュリティ パスワードは[HP ProtectTools Security Manager](HP ProtectTools セキュ リティ マネージャー)のパスワードであり、[Computer Setup]で有効に設定することで、通常 の[HP ProtectTools]の機能に加えて BIOS パスワードによって保護されます。内蔵セキュリテ ィ パスワードは、別売の内蔵セキュリティ チップとともに使用されます。
- Windows パスワードは、Windows オペレーティング システムでのみ設定されます。
- [Computer Setup]で設定した BIOS administrator password(BIOS 管理者パスワード)を忘れ てしまった場合は、[HP SpareKey]を使用して[Computer Setup]にアクセスできます。
- [Computer Setup]で設定した DriveLock の user password (ユーザー パスワード) および DriveLock の master password(マスター パスワード)の両方を忘れてしまうと、これらのパ スワードで保護されているハードドライブがロックされたままになり、恒久的に使用できなくな ります。

[Computer Setup]の機能と Windows のセキュリティ機能には、同じパスワードを使用できます。ま た、複数の[Computer Setup]機能に同じパスワードを使用することもできます。

パスワードを作成したり保存したりするときは、以下のヒントを参考にしてください。

- パスワードを作成するときは、プログラムの要件に従う
- パスワードを書き留めておき、コンピューターから離れた他人の目にふれない安全な場所に保管 する
- パスワードをコンピューター上のファイルに保存しない

以下の表で、一般に使用される Windows パスワードおよび BIOS administrator password を示し、 それぞれの機能について説明します。

### **Windows** でのパスワードの設定

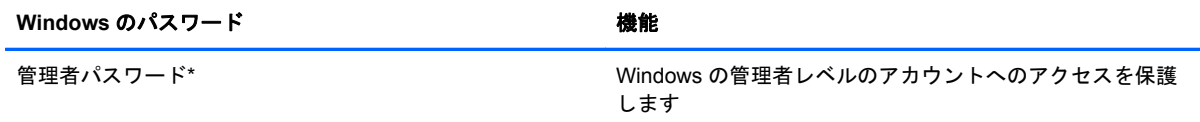

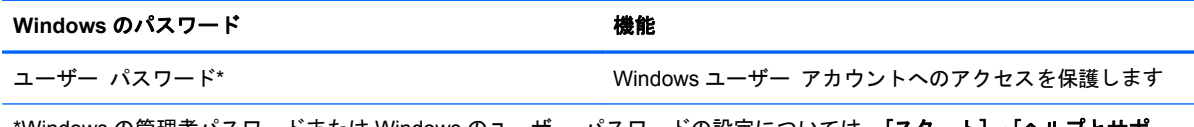

\*Windows の管理者パスワードまたは Windows のユーザー パスワードの設定については、[スタート]**→**[ヘルプとサポー ト]の順に選択してください。

## **[Computer Setup]**でのパスワードの設定

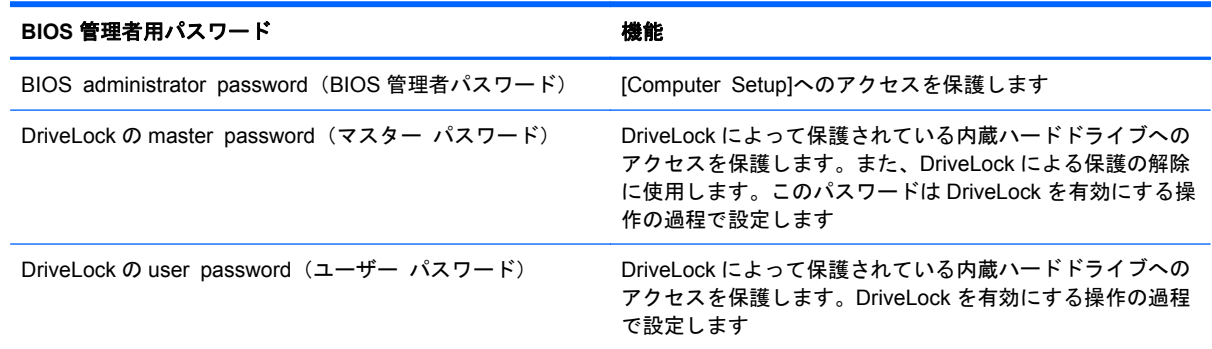

## **BIOS administrator password**(**BIOS** 管理者パスワード)

[Computer Setup]の BIOS administrator password は、[Computer Setup]内の各種設定とシステム識 別情報を保護します。いったんこのパスワードを設定すると、次回から[Computer Setup]にアクセス するとき、および[Computer Setup]を使用して変更を行うときにはパスワードの入力が必要になりま す。

BIOS administrator password には以下のような特徴があります。

- [Computer Setup]のセットアップ パスワードと Windows の管理者パスワードには同じ文字列 を使用できますが、互いに代替できるものではありません。
- パスワードは、設定、入力、変更または削除するときに画面に表示されません。
- パスワードを入力するときは、設定したときと同じキーを使用する必要があります。たとえば、 ファンクション キーの下にある数字キーを使用して BIOS administrator password を設定した 場合、その後その数字を内蔵テンキーを使用して入力しても同じ文字として認識されません。
- 32 文字以内の半角英数字の組み合わせで、大文字と小文字は区別されません(管理者によって 別の設定を強制されていない場合)。

### **BIOS administrator password**(**BIOS** 管理者パスワード)の管理

BIOS administrator password は、[Computer Setup]で設定、変更、および削除できます。

[Computer Setup]でこのパスワードを設定または変更するには、以下の操作を行います。

- **1**. コンピューターを起動または再起動し、画面の左下隅に[Press the ESC key for Startup Menu] というメッセージが表示されている間に esc キーを押します。
- **2**. f10 キーを押して、[Computer Setup]を起動します。
- **3**. ポインティング デバイスまたは矢印キーを使用して[**Security**](セキュリティ)**→**[**Change Password**] (パスワードの変更) の順に選択し、enter キーを押します。
- **4**. メッセージが表示されたら、現在のパスワードを入力します。
- **5**. メッセージが表示されたら、新しいパスワードを入力します。
- **6**. メッセージが表示されたら、確認のために新しいパスワードを再度入力します。
- **7**. 変更を保存して[Computer Setup]を終了するには、画面の左下隅にある[**Save**](保存)アイコ ンをクリックしてから画面に表示される説明に沿って操作します。

または

矢印キーを使用して[**File**](ファイル)**→**[**Save Changes and Exit**](変更を保存して終了) の順に選択し、enter キーを押します。

変更した内容は、次回コンピューターを起動したときに有効になります。

[Computer Setup]でこのパスワードを削除するには、以下の操作を行います。

- **1**. コンピューターを起動または再起動し、画面の左下隅に[Press the ESC key for Startup Menu] というメッセージが表示されている間に esc キーを押します。
- **2**. f10 キーを押して、[Computer Setup]を起動します。
- **3**. ポインティング デバイスまたは矢印キーを使用して[**Security**]**→**[**Change Password**]の順に 選択し、enter キーを押します。
- **4**. メッセージが表示されたら、現在のパスワードを入力します。
- **5**. 新しいパスワードを入力するように要求されたら、フィールドを空欄のままにして enter キーを 押します。
- **6**. 警告メッセージが表示されます。操作を続ける場合は、[**Yes**](はい)を選択します。
- **7**. 再度、新しいパスワードを入力するように要求されたら、フィールドを空欄のままにして、enter キーを押します。
- **8**. 変更を保存して[Computer Setup]を終了するには、画面の左下隅にある[**Save**]アイコンをクリ ックしてから画面に表示される説明に沿って操作します。

または

矢印キーを使用して[**File**]**→**[**Save Changes and Exit**]の順に選択し、enter キーを押します。

変更した内容は、次回コンピューターを起動したときに有効になります。

#### **BIOS administrator password (BIOS 管理者パスワード)の入力**

[**BIOS administrator password**]の入力画面で自分のパスワードを入力し(パスワード設定と同じ キーを使用)、enter キーを押します。3 回続けて間違えて入力した場合は、コンピューターを再起動 して入力しなおす必要があります。

## **[Computer Setup]**の **DriveLock**(ドライブロック)の使用

△ 注意: DriveLock で保護されているハードドライブが恒久的に使用できなくなることを防ぐため、 DriveLock の user password(ユーザー パスワード)と master password(マスター パスワード) を、紙などに書いて他人の目にふれない安全な場所に保管しておいてください。DriveLock パスワー ドを両方とも忘れてしまうと、これらのパスワードで保護されているハードドライブがロックされた ままになり、恒久的に使用できなくなります。

DriveLock で保護することによって、ハードドライブのデータへの不正なアクセスを防止できます。 DriveLock による保護は、コンピューターの内蔵ハードドライブにのみ設定できます。いったん DriveLock による保護を設定すると、ドライブにアクセスするときにパスワードの入力が必要になり ます。DriveLock のパスワードでドライブにアクセスするには、ドライブをアドバンスト ポート リ プリケータではなく、コンピューターに装着しておく必要があります。

DriveLock による保護をコンピューターの内蔵ハードドライブに設定するには、[Computer Setup]で user password および master password を設定しておく必要があります。DriveLock による保護を 設定するときは、以下の点に注意してください。

- いったん DriveLock による保護を設定すると、user password または master password のどちら かを入力することでのみ、保護されているハードドライブにアクセスできるようになります。
- user password は、通常システム管理者ではなく実際にハードドライブを使用するユーザーが設 定する必要があります。master password は、システム管理者または実際にハードドライブを使 用するユーザーが設定できます。
- user password と master password は、同じであってもかまいません。
- DriveLock によるドライブの保護を解除しないと、user password や master password を削除で きません。DriveLock によるハードドライブの保護を解除するには、master password が必要で す。

### **DriveLock** パスワードの設定

[Computer Setup]で DriveLock パスワードを設定するには、以下の操作を行います。

- **1**. コンピューターを起動し、画面の下に[Press the ESC key for Startup Menu]というメッセージ が表示されている間に esc キーを押します。
- **2**. f10 キーを押して、[Computer Setup]を起動します。
- **3**. ポインティング デバイスまたは矢印キーを使用して[**Security**](セキュリティ)**→**[**DriveLock Passwords**](DriveLock パスワード)の順に選択し、enter キーを押します。
- **4**. ポインティング デバイスを使用して、保護するハードドライブをクリックします。

または

矢印キーを使用して、保護するハードドライブを選択し、enter キーを押します。

- **5**. 警告メッセージが表示されます。操作を続ける場合は、[**Yes**](はい)を選択します。
- **6**. [**New password**](新しいパスワード)フィールドと[**Verify new password**](新しいパスワ ードの確認) フィールドに master password (マスター パスワード) を入力し、enter キーを押 します。
- **7**. [**New password**]フィールドと[**Verify new password**]フィールドに user password(ユーザ ー パスワード)を入力し、enter キーを押します。
- **8**. 選択したドライブが DriveLock によって保護されているかを確認するには、確認フィールドに 「DriveLock」と入力し、enter キーを押します。
- $\overleftrightarrow{B}$  注記: DriveLock の確認フィールドでは大文字と小文字が区別されます。
- **9**. 変更を保存して[Computer Setup]を終了するには、画面の左下隅にある[**Save**](保存)アイコ ンをクリックしてから画面に表示される説明に沿って操作します。

または

矢印キーを使用して[**File**](ファイル)**→**[**Save Changes and Exit**](変更を保存して終了) の順に選択し、enter キーを押します。

変更した内容は、次回コンピューターを起動したときに有効になります。

### **DriveLock** パスワードの入力

ハードドライブが、別売のドッキング デバイスや外付けマルチベイではなくコンピューター本体の ハードドライブ ベイに装着されていることを確認します。

[**DriveLock Password**](DriveLock パスワード)画面が表示されたら、パスワードを設定したとき と同じ種類のキーを使用して user password(ユーザー パスワード)または master password(マ スター パスワード)を入力し、enter キーを押します。

パスワードを 2 回続けて間違えて入力した場合は、コンピューターの電源を切ってから再び起動し、 入力しなおしてください。

#### **DriveLock** パスワードの変更

[Computer Setup]で DriveLock パスワードを変更するには、以下の操作を行います。

- **1**. コンピューターを起動し、画面の下に[Press the ESC key for Startup Menu]というメッセージ が表示されている間に esc キーを押します。
- **2**. f10 キーを押して、[Computer Setup]を起動します。
- **3**. ポインティング デバイスまたは矢印キーを使用して[**Security**](セキュリティ)**→**[**DriveLock Passwords]** (DriveLock パスワード) の順に選択し、enter キーを押します。
- **4**. ポインティング デバイスを使用して、内蔵ハードドライブをクリックします。

矢印キーを使用して、内蔵ハードドライブを選択し、enter キーを押します。

- **5**. ポインティング デバイスまたは矢印キーを使用して、変更するパスワードを選択します。
- **6**. [**Old password**](現在のパスワード)フィールドに現在のパスワードを、[**New password**] (新しいパスワード)フィールドと[**Verify new password**](新しいパスワードの確認)フィー ルドに新しいパスワードを入力し、enter キーを押します。
- **7**. 変更を保存して[Computer Setup]を終了するには、画面の左下隅にある[**Save**](保存)アイコ ンをクリックしてから画面に表示される説明に沿って操作します。

または

矢印キーを使用して[**File**](ファイル)**→**[**Save Changes and Exit**](変更を保存して終了) の順に選択し、enter キーを押します。

または

変更した内容は、次回コンピューターを起動したときに有効になります。

#### **DriveLock** による保護の解除

[Computer Setup]で DriveLock による保護を解除するには、以下の操作を行います。

- **1**. コンピューターを起動し、画面の下に[Press the ESC key for Startup Menu]というメッセージ が表示されている間に esc キーを押します。
- **2**. f10 キーを押して、[Computer Setup]を起動します。
- **3**. ポインティング デバイスまたは矢印キーを使用して[**Security**](セキュリティ)**→**[**DriveLock Passwords**](DriveLock パスワード)の順に選択し、enter キーを押します。
- **4**. ポインティング デバイスまたは矢印キーを使用して内蔵ハードドライブを選択し、enter キーを 押します。
- **5**. ポインティング デバイスまたは矢印キーを使用して、[**Disable protection**](保護を無効にす る)を選択します。
- **6**. master password(マスター パスワード)を入力して、enter キーを押します。
- **7**. 変更を保存して[Computer Setup]を終了するには、画面の左下隅にある[**Save**](保存)アイコ ンをクリックしてから画面に表示される説明に沿って操作します。

または

矢印キーを使用して[**File**](ファイル)**→**[**Save Changes and Exit**](変更を保存して終了) の順に選択し、enter キーを押します。

変更した内容は、次回コンピューターを起動したときに有効になります。

### **[Computer Setup]**の自動 **DriveLock** の使用

複数のユーザーがいる環境では、自動 DriveLock パスワードを設定できます。自動 DriveLock パスワ ードを有効にすると、ランダムな user password(ユーザー パスワード)と DriveLock の master password (マスター パスワード) が作られます。ユーザーのパスワード認証が通ると、同じランダ ムな user password と DriveLock の master password が使用され、ドライブの保護が解除されます。

注記: BIOS administrator password(BIOS 管理者パスワード)がないと、自動 DriveLock 機能に はアクセスできません。

### 自動 **DriveLock** パスワードの入力

[Computer Setup]で自動 DriveLock パスワードを有効にするには、以下の操作を行います。

- **1**. コンピューターを起動または再起動し、画面の左下隅に[Press the ESC key for Startup Menu] というメッセージが表示されている間に esc キーを押します。
- **2**. f10 キーを押して、[Computer Setup]を起動します。
- **3**. ポインティング デバイスまたは矢印キーを使用して[**Security**](セキュリティ)**→**[**Automatic DriveLock**](自動 DriveLock)の順に選択し、enter キーを押します。
- **4**. ポインティング デバイスまたは矢印キーを使用して内蔵ハードドライブを選択し、enter キーを 押します。
- **5**. 警告メッセージが表示されます。操作を続ける場合は、[**Yes**](はい)を選択します。
- **6**. 変更を保存して[Computer Setup]を終了するには、画面の左下隅にある[**Save**](保存)アイコ ンをクリックしてから画面に表示される説明に沿って操作します。

または

矢印キーを使用して[**File**](ファイル)**→**[**Save Changes and Exit**](変更を保存して終了) の順に選択し、enter キーを押します。

### 自動 **DriveLock** による保護の解除

[Computer Setup]で DriveLock による保護を解除するには、以下の操作を行います。

- **1**. コンピューターを起動または再起動し、画面の左下隅に[Press the ESC key for Startup Menu] というメッセージが表示されている間に esc キーを押します。
- **2**. f10 キーを押して、[Computer Setup]を起動します。
- **3**. ポインティング デバイスまたは矢印キーを使用して[**Security**](セキュリティ)**→**[**Automatic DriveLock**](自動 DriveLock)の順に選択し、enter キーを押します。
- **4**. ポインティング デバイスまたは矢印キーを使用して内蔵ハードドライブを選択し、enter キーを 押します。
- **5**. ポインティング デバイスまたは矢印キーを使用して、[**Disable protection**](保護を無効にす る)を選択します。
- **6**. 変更を保存して[Computer Setup]を終了するには、画面の左下隅にある[**Save**](保存)アイコ ンをクリックしてから画面に表示される説明に沿って操作します。

または

矢印キーを使用して[**File**](ファイル)**→**[**Save Changes and Exit**](変更を保存して終了) の順に選択し、enter キーを押します。

## **[Computer Setup]**のセキュリティ機能の使用

## システム デバイスのセキュリティ保護

[Computer Setup]の以下のメニューでシステム デバイスを無効または有効にできます。

- Boot Options (ブート オプション)
- Device Configurations (デバイス構成)
- Built-In Device Options (内蔵デバイス オプション)
- Port Options (ポート オプション)

[Computer Setup]でシステム デバイスを無効または再び有効にするには、以下の操作を行います。

- **1**. コンピューターを起動または再起動し、画面の左下隅に[Press the ESC key for Startup Menu] というメッセージが表示されている間に esc キーを押します。
- **2**. f10 キーを押して、[Computer Setup]を起動します。
- **3**. ポインティング デバイスまたは矢印キーを使用して[**System Configuration**](システム コン フィギュレーション)を選択してから、[**Boot Options**]、[**Device Configurations**]、[**Built-In Device Options**]、または[**Port Options**]のどれかを選択します。
- **4**. enter キーを押します。
- **5**. オプションを無効にするには、ポインティング デバイスを使用して、そのオプションの横のチ ェックボックスのチェックを外します。

または

矢印キーを使用してオプションを選択し、enter キーを押します。

**6**. オプションを再び有効にするには、ポインティング デバイスを使用して、そのチェックボック スにチェックを入れます。

または

矢印キーを使用してオプションを選択し、enter キーを押します。

**7**. 変更を保存して[Computer Setup]を終了するには、画面の左下隅にある[**Save**](保存)アイコ ンをクリックしてから画面に表示される説明に沿って操作します。

または

矢印キーを使用して[**File**](ファイル)**→**[**Save Changes and Exit**](変更を保存して終了) の順に選択し、enter キーを押します。

変更した内容は、次回コンピューターを起動したときに有効になります。

## **[Computer Setup]**のシステム情報を表示する

[Computer Setup]の[System Information](システム情報)機能では、以下の 2 種類のシステム情報 を表示できます。

- コンピューター モデルおよびバッテリについての識別情報
- プロセッサ、キャッシュ、メモリ、ROM、ビデオのリビジョン、およびキーボード コントロー ラーのバージョンについての仕様情報

[Computer Setup]でこのシステム情報全般を表示するには、以下の操作を行います。

- **1**. コンピューターを起動または再起動し、画面の左下隅に[Press the ESC key for Startup Menu] というメッセージが表示されている間に esc キーを押します。
- **2**. f10 キーを押して、[Computer Setup]を起動します。
- **3**. ポインティング デバイスまたは矢印キーを使用して[**File**](ファイル)**→**[**System Information**]の順に選択し、enter キーを押します。
- $\Box$  注記: この情報への不正なアクセスを防ぐには、[Computer Setup]で BIOS administrator password (BIOS 管理者パスワード)を作成する必要があります。

### **[Computer Setup]**のシステム **ID** の使用

[Computer Setup]の[System IDs](システム ID)機能では、コンピューターのアセット タグおよび オーナーシップ タグを表示または入力できます。

注記: この情報への不正なアクセスを防ぐには、[Computer Setup]で BIOS administrator password (BIOS 管理者パスワード)を作成する必要があります。

[Computer Setup]でこの機能を管理するには、以下の操作を行います。

- **1**. コンピューターを起動または再起動し、画面の左下隅に[Press the ESC key for Startup Menu] というメッセージが表示されている間に esc キーを押します。
- **2**. f10 キーを押して、[Computer Setup]を起動します。
- **3**. ポインティング デバイスまたは矢印キーを使用して[**Security**](セキュリティ)**→**[**System IDs**]の順に選択し、enter キーを押します。
- **4**. ポインティング デバイスまたは矢印キーを使用して[**Notebook asset tag**](ノートブック コ ンピュータ アセット タグ)または[**Notebook ownership tag**](ノートブック コンピュータ オーナーシップ タグ)を選択し、情報を入力します。
- **5**. 設定が終了したら、enter キーを押します。
- **6**. 変更を保存して[Computer Setup]を終了するには、画面の左下隅にある[**Save**](保存)アイコ ンをクリックしてから画面に表示される説明に沿って操作します。

または

矢印キーを使用して[**File**](ファイル)**→**[**Save Changes and Exit**](変更を保存して終了) の順に選択し、enter キーを押します。

変更した内容は、次回コンピューターを起動したときに有効になります。

# ウィルス対策ソフトウェアの使用

コンピューターで電子メールを使用するとき、またはネットワークやインターネットにアクセスする ときは、コンピューターがコンピューター ウィルスの危険にさらされます。コンピューター ウィル スに感染すると、オペレーティング システム、プログラム、およびユーティリティなどが使用でき なくなったり、正常に動作しなくなったりすることがあります。

ウィルス対策ソフトウェアを使用すれば、ほとんどのウィルスが検出および駆除されるとともに、通 常、ウィルスの被害にあった箇所を修復することも可能です。新しく発見されたウィルスからコン ピューターを保護するには、ウィルス対策ソフトウェアを最新の状態にしておく必要があります。

お使いのコンピューターには、ウィルス対策プログラムの試用版がプリインストールされている場合 があります。試用版を製品版に更新するか、自分でウィルス対策プログラムを購入して、お使いのコ ンピューターを確実に保護することを強くおすすめします。

コンピューター ウィルスについてさらに詳しく調べるには、[ヘルプとサポート]の[検索]テキスト フィールドに「ウィルス」と入力してください。

# ファイアウォール ソフトウェアの使用

ファイアウォールは、システムやネットワークへの不正なアクセスを防ぐように設計されています。 ファイアウォールには、コンピューターやネットワークにインストールするソフトウェア プログラ ムもあれば、ハードウェアとソフトウェアの両方から構成されるソリューションもあります。

検討すべきファイアウォールには以下の 2 種類があります。

- ホストベースのファイアウォール:インストールされているコンピューターだけを保護するソフ トウェアです。
- ネットワークベースのファイアウォール:DSL モデムまたはケーブル モデムとホーム ネット ワークの間に設置して、ネットワーク上のすべてのコンピューターを保護します。

ファイアウォールをシステムにインストールすると、そのシステムとの間で送受信されるすべての データが監視され、ユーザーの定義したセキュリティ基準と比較されます。セキュリティ基準を満た していないデータはすべてブロックされます。

お使いのコンピューターまたはネットワーク機器には、ファイアウォールがすでにインストールされ ている場合があります。インストールされていない場合には、ファイアウォール ソフトウェア ソ リューションを使用できます。

注記: 特定の状況下では、ファイアウォールがインターネット ゲームへのアクセスをブロックし たり、ネットワーク上のプリンターやファイルの共有に干渉したり、許可されている電子メールの添 付ファイルをブロックしたりすることがあります。問題を一時的に解決するには、ファイアウォール を無効にして目的のタスクを実行した後で、ファイアウォールを再度有効にします。問題を恒久的に 解決するには、必要に応じてファイアウォールを再設定したり、他の侵入検知システムのポリシーや 設定を調整したりします。詳しくは、ネットワーク管理者または IT 部門に問い合わせてください。

# 緊急アップデートのインストール

△ 注意: Microsoft 社は、緊急アップデートに関する通知を配信しています。お使いのコンピューター をセキュリティの侵害やコンピューター ウィルスから保護するため、通知があった場合はすぐに Microsoft 社からのすべてのオンライン緊急アップデートをインストールしてください。

オペレーティング システムやその他のソフトウェアに対するアップデートが、コンピューターの工 場出荷後にリリースされている可能性があります。すべての使用可能なアップデートが確実にコン ピューターにインストールされているようにするには、以下の操作を行います。

- Windows Update を毎月実行して、Microsoft 社が提供する最新のソフトウェアをインストール します。
- アップデートがリリースされるたびに、Microsoft 社の Web サイトおよび[ヘルプとサポート]の アップデート リンクから入手します。

## **HP ProtectTools Security Manager**(**HP ProtectTools** セ キュリティ マネージャー)の使用(一部のモデルのみ)

一部のモデルのコンピューターでは、[HP ProtectTools Security Manager]ソフトウェアがプリイン ストールされています。このソフトウェアは、Windows の[コントロール パネル]からアクセスでき ます。このソフトウェアが提供するセキュリティ機能は、コンピューター本体、ネットワーク、およ び重要なデータを不正なアクセスから保護するために役立ちます。詳しくは、[HP ProtectTools]のヘ ルプを参照してください。

HP ProtectTools Security Manager(HP ProtectTools セキュリティ マネージャー)の使用(一 115部のモデルのみ)

# セキュリティ ロック ケーブルの取り付け

- 注記: セキュリティ ロック ケーブルに抑止効果はありますが、コンピューターの誤った取り扱い や盗難を完全に防ぐものではありません。
	- **1**. 固定された物体にセキュリティ ロック ケーブルを巻きつけます。
	- **2**. 鍵(**1**)をケーブル ロック(**2**)に差し込みます。
	- **3**. セキュリティ ロック ケーブルをコンピューターのセキュリティ ロック ケーブル用スロット (**3**)に差し込み、鍵をかけます。

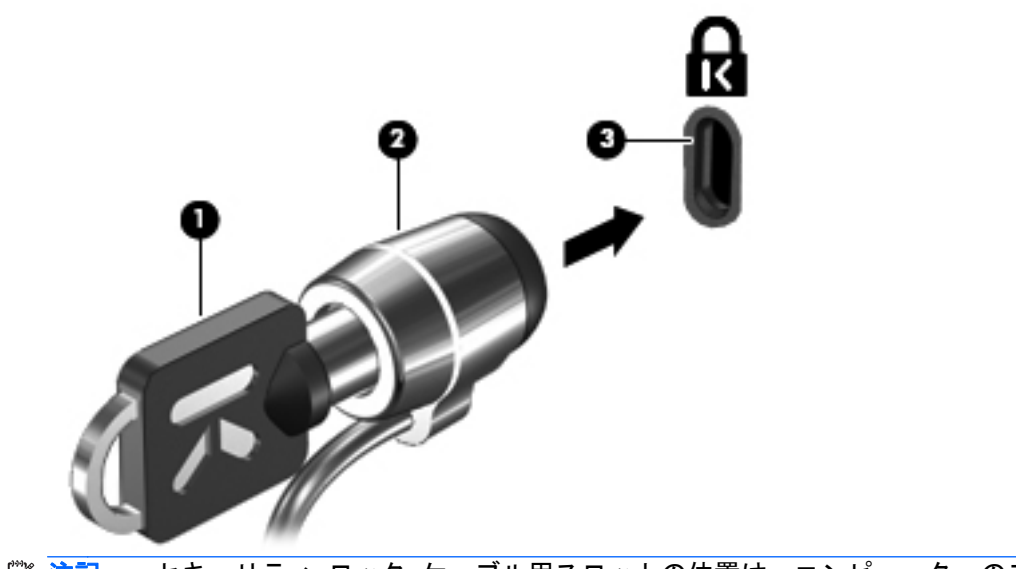

営 注記: セキュリティ ロック ケーブル用スロットの位置は、コンピューターのモデルによって異な ります。

# **11** ソフトウェアの更新

## ソフトウェアの更新

コンピューターに付属のソフトウェアの更新版は、[HP Support Assistant]ユーティリティを介して、 または HP の Web サイトから入手できます。

[HP Assistant]は、HP の最新ソフトウェアを自動的にチェックします。このユーティリティは指定し た時間間隔で実行され、セキュリティの強化対策などのサポート警告の一覧およびソフトウェアやド ライバーの更新(任意)を表示します。

[スタート]**→**[ヘルプとサポート]**→**[管理]の順に選択し、画面の説明に沿って操作することで、いつ でも最新ソフトウェアを調べることができます。

HP の Web サイトには、多くのソフトウェアが **SoftPaq** という圧縮ファイル形式で提供されていま す。一部の最新 BIOS は、**ROMPaq** という名前の圧縮ファイルで提供される場合があります。

一部のダウンロード パッケージには、このファイルのインストールやトラブルシューティングに関 する情報が記載された Readme.txt ファイルが含まれます(ROMPaq に収録されている Readme.txt ファイルは、英語で提供されています)。

最新ソフトウェアは、『Support Software』(サポート ソフトウェア) ディスク (別売) から利用する こともできます。このディスクには、デバイス ドライバー、最新 BIOS、およびユーティリティが収 録されています。

『Support Software』ディスクを購入したり、最新バージョンおよび今後のバージョンの両方のディス クを利用するための申し込みを行ったりするには、以下の操作を行います。

- **1**. インターネット ブラウザーを開き、<http://www.hp.com/support/>を表示します。
- **2**. 国または地域を選択します。
- **3**. [ドライバー&ソフトウェアをダウンロードする]オプションをクリックし、お使いのコンピュータ ーの製品名または製品番号を[製品名・番号で検索]フィールドに入力します。
- **4**. enter キーを押します。
- **5**. 画面に表示される説明に沿って操作します。

『Support Software』ディスクを使用してソフトウェアを更新するには、以下の操作を行います。

- **1**. 『Support Software』ディスクをオプティカル ドライブに挿入します。
- **2**. 画面に表示される説明に沿って操作します。

HP の Web サイトでソフトウェアを更新するには、以下の操作を行います。

**1**. お使いのモデルのコンピューター、製品のカテゴリ、およびシリーズまたはファミリを確認しま す。コンピューターに現在インストールされている BIOS のバージョンを確認して、システム BIOS アップデートを準備します。詳しくは、「BIOS のバージョンの確認」を参照してくださ い。

コンピューターがネットワークに接続されている場合は、ソフトウェア アップデート(特にシ ステム BIOS アップデート)のインストールは、ネットワーク管理者に確認してから実行してく ださい。

注記: コンピューター システムの BIOS は、システム ROM に格納されます。BIOS は、オペ レーティング システムを初期化し、コンピューターとハードウェア デバイスとの通信方法を決 定し、ハードウェア デバイス間で日付と時刻などのデータを転送します。

注記: Windows には、コンピューターのセキュリティを高めるためのユーザー アカウント制 御機能が含まれています。ソフトウェアのインストール、ユーティリティの実行、Windows の 設定変更などを行うときに、ユーザーのアクセス権やパスワードの入力を求められる場合があり ます。詳しくは、Windows の[ヘルプとサポート]を参照してください。

- **2**. インターネット ブラウザーを開き、<http://www.hp.com/support/>を表示します。
- **3**. 国または地域を選択します。
- **4**. [ドライバー&ソフトウェアをダウンロードする]オプションをクリックし、お使いのコンピュータ ーの製品名または製品番号を[製品名・番号で検索]フィールドに入力します。
- **5**. enter キーを押します。
- **6**. 画面に表示される説明に沿って操作します。

## **BIOS** の更新

BIOS を更新するには、まず現在使用している BIOS のバージョンを確認してから、新しい BIOS をダ ウンロードしてインストールします。

### **BIOS** のバージョンの確認

BIOS バージョン情報(**ROM** の日付またはシステム **BIOS** とも呼ばれます)を表示するには、fn + esc キーを押す(Windows を起動している場合)か、[Computer Setup]を使用します。

[**Computer Setup**]を使用して BIOS の情報を表示するには、以下の操作を行います。

- **1**. コンピューターを起動または再起動し、画面の左下隅に[Press the ESC key for Startup Menu] というメッセージが表示されている間に esc キーを押します。
- **2**. f10 キーを押して、[Computer Setup]を起動します。
- **3**. ポインティング デバイスまたは矢印キーを使用して[**File**](ファイル)**→**[**System Information**](システム情報)の順に選択します。
- **4**. [**File**]メニューに戻るには、esc キーを押します。
- **5**. 画面の左下隅にある[**Exit**](終了)をクリックし、画面に表示される説明に沿って操作します。

または

矢印キーを使用して[**File**]**→**[**Ignore Changes and Exit**](変更を無視して終了)の順に選択 し、enter キーを押します。

## **BIOS** アップデートのダウンロード

△ 注意: コンピューターの損傷やインストールの失敗を防ぐため、BIOS アップデートのダウンロー ドおよびインストールを実行するときは必ず、AC アダプターを使用した信頼性の高い外部電源にコ ンピューターを接続してください。コンピューターがバッテリ電源で動作しているとき、別売のドッ キング デバイスに接続されているとき、または別売の電源に接続されているときは、BIOS アップデ ートをダウンロードまたはインストールしないでください。ダウンロードおよびインストール時は、 以下の点に注意してください。

電源コンセントからコンピューターの電源コードを抜いて外部からの電源供給を遮断することはお やめください。

コンピューターをシャットダウンしたり、スリープやハイバネーションを開始したりしないでくださ い。

コンピューター、ケーブル、またはコードの挿入、取り外し、接続、または切断を行わないでくださ い。

BIOS アップデートをダウンロードするには、以下の操作を行います。

- 注記: BIOS アップデートは必要に応じてリリースされます。お使いのコンピューター用に BIOS アップデートが準備されていない場合もあります。HP の Web サイトを定期的にチェックして、 BIOS アップデートがあるかどうかを確認することをおすすめします。
	- **1**. インターネット ブラウザーを開き、<http://www.hp.com/support/>を表示して、国または地域を選 択します。
	- **2**. [ドライバー&ソフトウェアをダウンロードする]オプションをクリックし、お使いのコンピュー ターの製品名または製品番号を[製品名・番号で検索]フィールドに入力して、enter キーを押しま す。
	- **3**. 一覧に表示されたモデルから特定の製品をクリックします。
	- **4**. お使いのオペレーティング システムをクリックします。
	- **5**. 画面の説明に沿って、ダウンロードする BIOS アップデートにアクセスします。ダウンロードの 日付や名前、またはその他のファイルを識別するための情報をメモしておきます。後で、ハード ドライブにダウンロードしたアップデートを探すときにこの情報が必要になる場合があります。
	- **6**. ダウンロード エリアで、以下の操作を行います。
		- **a**. お使いのコンピューターに現在インストールされている BIOS のバージョンよりも新しい BIOS アップデートを確認します。
		- **b**. 画面の説明に沿って操作し、選択したバージョンをハードドライブにダウンロードします。 BIOS アップデートをダウンロードする場所へのパスをメモします。このパスは、アップデ

ートをインストールするときに必要です。

注記: コンピューターをネットワークに接続している場合は、ソフトウェア アップデート(特に システム BIOS アップデート)のインストールは、ネットワーク管理者に確認してから実行してくだ さい。

ダウンロードした BIOS によってインストール手順が異なります。ダウンロードが完了した後、画面 に表示される説明に沿って操作します。説明が表示されない場合は、以下の操作を行います。

- **1**. [スタート]**→**[コンピューター]の順に選択して、Windows の[エクスプローラー]を起動します。
- **2**. ハードドライブをダブルクリックします。通常は、[ローカル ディスク(C:)]を指定します。
- **3**. BIOS ソフトウェアをダウンロードした時のメモを参照するなどして、ハードドライブ上のアッ プデート ファイルが保存されているフォルダーを開きます。
- **4**. 拡張子が.exe であるファイル(filename.exe など)をダブルクリックします。

BIOS のインストールが開始されます。

- $\overrightarrow{2}$  注記: Windows には、コンピューターのセキュリティを高めるためのユーザー アカウント制 御機能が含まれています。ソフトウェアのインストール、ユーティリティの実行、Windows の 設定変更などを行うときに、ユーザーのアクセス権やパスワードの入力を求められる場合があり ます。詳しくは、Windows の[ヘルプとサポート]を参照してください。
- **5**. 画面の説明に沿って操作し、インストールを完了します。
- 注記: インストールが成功したことを示すメッセージが画面に表示されたら、ダウンロードしたフ ァイルをハードドライブから削除できます。

# プログラムおよびドライバーの更新

- **1**. インターネット ブラウザーを開き、<http://www.hp.com/support/>を表示して、国または地域を選 択します。
- **2**. [ドライバー&ソフトウェアをダウンロードする]オプションをクリックし、お使いのコンピュー ターの製品名または製品番号を[製品名・番号で検索]フィールドに入力して、enter キーを押しま す。

または

特定の SoftPaq が必要な場合は、画面の右上隅にある[検索]フィールドに SoftPaq 番号を入力し ます。次に、enter キーを押し、画面の説明に沿って操作します。手順 6 に進んでください。

- **3**. 一覧に表示されたモデルから特定の製品をクリックします。
- **4**. お使いのオペレーティング システムをクリックします。
- **5**. アップデートの一覧が表示されたら、アップデートをクリックして追加の情報を含むウィンドウ を開きます。
- **6**. [ダウンロードを開始する]をクリックします。
- **7**. ファイルをダウンロードしないで更新されたソフトウェアをインストールするには、[実行]をク リックします。

または

コンピューターにファイルを保存するには、[保存]をクリックします。メッセージが表示された ら、ハードドライブ上のファイルを保存する場所を選択します。

ファイルをダウンロードしたら、ファイルを保存したフォルダーに移動し、ファイルをダブルク リックしてアップデートをインストールします。

**8**. インストールが完了した後に、コンピューターの再起動を求めるメッセージが表示された場合 は、コンピューターを再起動します。

## **[HP SoftPaq Download Manager]**(**HP SoftPaq** ダウンロ ード マネージャー)の使用

[HP SoftPaq Download Manager](HP SDM)は、SoftPaq 番号なしに HP 製ビジネス向けコンピュ ーターの SoftPaq 情報にすばやくアクセスできるツールです。このツールを使用すると、SoftPaq の 検索、ダウンロード、および展開を簡単に実行できます。

[HP SoftPaq Download Manager]は、コンピューターのモデルや SoftPaq の情報を含む公開データベ ース ファイルを、HP の FTP サイトから読み込み、ダウンロードすることによって動作します。[HP SoftPaq Download Manager]を使用すると、1 つ以上のコンピューターのモデルを指定し、利用可能 な SoftPaq を調べてダウンロードできます。

[HP SoftPaq Download Manager]は HP の FTP サイトをチェックし、データベースおよびソフトウ ェアの更新がないかどうかを確認します。更新が見つかると、自動的にその更新がダウンロードされ て、適用されます。

[HP SoftPaq Download Manager]は HP の Web サイトから入手できます。[HP SoftPaq Download Manager]を使用して SoftPaq をダウンロードするには、まず、[HP SoftPaq Download Manager]の ダウンロードおよびインストールを行う必要があります。HP の Web サイト [http://www.hp.com/go/](http://www.hp.com/go/sdm/) [sdm/](http://www.hp.com/go/sdm/) (英語サイト) を表示して、画面の説明に沿って[HP SoftPaq Download Manager]のダウンロ ードとインストールを行います。

SoftPaq をダウンロードするには、以下の操作を行います。

- **1**. [スタート]**→**[すべてのプログラム]**→**[**HP Software Setup**](HP ソフトウェア セットアップ) **→**[**HP SoftPaq Download Manager**]の順に選択します。
- **2**. [HP SoftPaq Download Manager]を初めて起動すると、使用中のコンピューターのソフトウェ アのみを表示するか、サポートされているすべてのモデルのソフトウェアを表示するかを尋ねる ウィンドウが表示されます。[**Show software for all supported models**](サポートされてい るすべてのモデルのソフトウェアを表示する ) を 選択します。 [HP SoftPaq Download Manager]を以前に使用したことがある場合は、手順 3 に進みます。
	- **a**. [Configuration Options](構成オプション)ウィンドウでオペレーティング システムおよび 言語フィルターを選択します。フィルターによって、[Product Catalog](製品カタログ)パ ネルに一覧表示されるオプションの数が制限されます。たとえば、オペレーティング シス テム フィルターで Windows 7 Professional のみを選択すると、[Product Catalog]に表示さ れるオペレーティング システムは Windows 7 Professional のみになります。
	- **b**. 他のオペレーティング システムを追加するには、[Configuration Options]ウィンドウでフィ ルター設定を変更します。詳しくは、[HP SoftPaq Download Manager]ソフトウェアのヘ ルプを参照してください。
- **3**. 左側の枠内で、プラス記号(+)をクリックしてモデル一覧を展開し、更新する製品のモデルを 1 つまたは複数選択します。
- **4**. [**Find Available SoftPaqs**](利用可能な SoftPaq の検索)をクリックして、選択したコンピュ ーターで利用可能な SoftPaq の一覧をダウンロードします。
- **5**. SoftPaq の選択内容およびインターネットの接続速度によってはダウンロード処理に時間がか かることがあるため、ダウンロードする SoftPaq の数が多い場合は、利用可能な SoftPaq の一覧 から SoftPaq を選択して、[**Download Only**](ダウンロードのみ)をクリックします。

ダウンロードする SoftPaq が 1 つまたは 2 つのみで、高速のインターネット接続を使用している 場合は、[**Download & Unpack**](ダウンロードしてパッケージを展開)をクリックします。

**6**. [HP SoftPaq Download Manager]ソフトウェアで[**Install SoftPaq**](SoftPaq のインストール) を右クリックすると、選択した SoftPaq がコンピューターにインストールされます。

# **12** バックアップおよび復元

情報を保護するには、Windows の[バックアップと復元]を使用して、個々のファイルやフォルダーを バックアップしたり、ハードドライブ全体をバックアップしたり(一部のモデルのみ)、システム修 復ディスクを作成したり(一部のモデルのみ)、システムの復元ポイントを作成したりします。シス テムに障害が発生した場合は、バックアップ ファイルを使用して、コンピューターの内容を復元で きます。

Windows の[バックアップと復元]には、以下のオプションが用意されています。

- システム修復ディスクの作成(一部のモデルのみ)
- 個々のファイルやフォルダーのバックアップ
- システム イメージの作成 (一部のモデルのみ)
- 自動バックアップのスケジュールの設定(一部のモデルのみ)
- システムの復元ポイントの作成
- 個々のファイルの復元
- 以前の状態へのコンピューターの復元
- リカバリ ツールによる情報の復元
- 注記: 詳しい手順については、[ヘルプとサポート]でこれらの項目を参照してください。

注記: システムが不安定な場合に備え、復元の手順を印刷し、後で利用できるように保管しておく ことをおすすめします。

# 情報のバックアップ

障害が発生した後にシステムの復元を実行すると、最後にバックアップを行ったときの状態が復元さ れます。ソフトウェアのセットアップが終了したら、すぐにシステム修復ディスク(一部のモデルの み)および初期バックアップを作成してください。その後も、新しいソフトウェアやデータ ファイ ルの追加に応じて定期的にシステムをバックアップし、適切な新しいバックアップを作成しておくよ うにしてください。システム修復ディスク(一部のモデルのみ)は、システムが不安定になった場 合、またはシステムに障害が発生した場合に、コンピューターを起動(ブート)し、オペレーティング システムとソフトウェアを修復するために使用します。システムに障害が発生した場合は、初期バッ クアップおよびその後のバックアップを使用してデータおよび設定を復元できます。

情報は、別売の外付けハードドライブ、ネットワーク ドライブ、またはディスクにバックアップで きます。

バックアップを行う場合は、以下の点を参考にしてください。

- 個人用ファイルをドキュメント ライブラリに保存して、定期的にバックアップします。
- 関連付けられたプログラムに保存されているテンプレートをバックアップします。
- カスタマイズされているウィンドウ、ツールバー、またはメニュー バーの設定のスクリーン シ ョットを撮って保存します。設定をリセットする必要がある場合、画面のコピーを保存しておく と時間を節約できます。

スクリーン ショットを作成するには、以下の操作を行います。

- **1**. 保存する画面を表示させます。
- **2**. 表示されている画面を、クリップボードに画像としてコピーします。

アクティブなウィンドウだけをコピーするには、alt + fn + prt sc キーを押します。

画面全体をコピーするには、[**fn** + **prt sc**]キーを押します。

**3**. ワープロ ソフトなどの文書を開くか新しく作成して[編集]**→**[貼り付け]の順に選択しま す。

画面のイメージが文書に追加されます。

- **4**. 文書を保存します。
- ディスクにバックアップする場合は、以下の種類の別売のディスクを使用できます。CD-R、CD-RW、DVD+R、DVD+R(2 層記録(DL)対応)、DVD-R、DVD-R(2 層記録(DL)対応)、およ び DVD±RW。使用できるディスクの種類は、お使いのコンピューターに取り付けられているオ プティカル ドライブの種類によって異なります。
- $\ddot{\boxdot}$ 注記: DVD および 2 層記録 (DL)対応 DVD を使用すると、CD より保存できる情報量が増え るため、バックアップに必要なリカバリ ディスクの数が少なくなります。
- ディスクにバックアップする場合は、各ディスクに番号を付けてからコンピューターのオプティ カル ドライブに挿入します。

[バックアップと復元]を使用してバックアップを作成するには、以下の操作を行います。

注記: お使いのコンピューターが外部電源に接続されていることを確認してから、バックアップ処 理を開始してください。

注記: ファイルのサイズやコンピューターの処理速度に応じて、バックアップ処理には 1 時間以上 かかることがあります。

- **1**. [スタート]**→**[すべてのプログラム]**→**[メンテナンス]**→**[バックアップと復元]の順に選択しま す。
- **2**. 画面に表示される説明に沿って、バックアップをセットアップするか、システム イメージ(一 部のモデルのみ)を作成するか、またはシステム修復ディスク(一部のモデルのみ)を作成しま す。
- 注記: Windows には、コンピューターのセキュリティを高めるためのユーザー アカウント制 御機能が含まれています。ソフトウェアのインストール、ユーティリティの実行、Windows の 設定変更などを行うときに、ユーザーのアクセス権やパスワードの入力を求められる場合があり ます。詳しくは、Windows の[ヘルプとサポート]を参照してください。

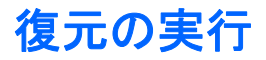

お使いのコンピューターには、システムの障害やシステムが不安定な場合に備え、ファイルを復元す る以下のツールが用意されています。

- Windows リカバリ ツール: Windows の[バックアップと復元]を使用して、以前バックアップを 行った情報を復元できます。また、Windows の[スタートアップ修復]を使用して、Windows が正常に起動できなくなる可能性のある問題を修復できます。
- f11 リカバリ ツール:f11 リカバリ ツールを使用して、初期状態のハードドライブのイメージ を復元できます。このイメージには、工場出荷時にインストールされていた Windows オペレー ティング システムおよびソフトウェア プログラムが含まれます。
- 注記: コンピューターを起動できず、以前に作成したシステム修復ディスク(一部のモデルのみ) を使用できない場合は、Windows 7 オペレーティング システムの DVD を購入してコンピューター を再起動し、オペレーティング システムを修復する必要があります。詳しくは、このガイドの「別 売の Windows 7 オペレーティング システムの DVD を使用した情報の復元」の項目を参照してくだ さい。

### **Windows** リカバリ ツールの使用

以前バックアップした情報を復元するには、以下の操作を行います。

- **1**. [スタート]**→**[すべてのプログラム]**→**[メンテナンス]**→**[バックアップと復元]の順に選択しま す。
- **2**. 画面に表示される説明に沿って、システム設定、コンピューター全体(一部のモデルのみ)、ま たはファイルを復元します。
- l 注記: Windows には、コンピューターのセキュリティを高めるためのユーザー アカウント制御機 能が含まれています。ソフトウェアのインストール、ユーティリティの実行、Windows の設定変更な どを行うときに、ユーザーのアクセス権やパスワードの入力を求められる場合があります。詳しく は、Windows の[ヘルプとサポート]を参照してください。

[スタートアップ修復]を使用して情報を復元するには、以下の操作を行います。

- △注意: [スタートアップ修復]を使用した場合、ハードドライブの内容が完全に消去され、ハードド ライブが再フォーマットされます。コンピューター上に作成したすべてのファイルおよびインスト ールしたすべてのソフトウェアが完全に削除されます。再フォーマットが完了すると、復元に使用さ れるバックアップから、オペレーティング システム、ドライバー、ソフトウェア、ユーティリティ が復元されます。
	- **1**. 可能であれば、すべての個人用ファイルをバックアップします。
	- **2**. 可能であれば、Windows のパーティションと HP 復元用パーティションがあることを確認しま す。

Windows パーティションがあることを確認するには、[スタート]**→**[コンピューター]の順に選 択します。

HP 復元用パーティションの有無を確認するには、[スタート]を選択し、[コンピューター]を右 クリックして[管理]→[ディスクの管理]の順にクリックします。

- 注記: Windows パーティションと HP 復元用パーティションが一覧に表示されない場合は、 Windows 7 オペレーティング システムの DVD および『Driver Recovery』(ドライバー リカバ リ)ディスク(両方とも別売)を使用して、オペレーティング システムおよびプログラムを復 元する必要があります。詳しくは、このガイドの「別売の Windows 7 オペレーティング システ ムの DVD を使用した情報の復元」の項目を参照してください。
- **3**. Windows パーティションと HP 復元用パーティションが一覧に表示される場合は、コンピュータ ーを再起動してから、Windows オペレーティング システムがロードされる前に f8 キーを押しま す。
- **4**. [スタートアップ修復]を選択します。
- **5**. 画面に表示される説明に沿って操作します。
- 注記: Windows ツールを使用した情報の復元について詳しくは、[ヘルプとサポート]でこれらの項 目を参照してください。

## **f11** キーによるハードドライブの復元

△注意: f11 を使用した場合、ハードドライブの内容が完全に消去され、ハードドライブが再フォー マットされます。コンピューター上に作成したすべてのファイルおよびインストールしたすべての ソフトウェアが完全に削除されます。f11 キーのリカバリ ツールを使用すると、工場出荷時にインス トールされていたオペレーティング システム、HP プログラム、およびドライバーが再インストール されます。工場出荷時にインストールされていなかったソフトウェアは、再インストールする必要が あります。

f11 を使用して初期状態のハードドライブのイメージを復元するには、以下の操作を行います。

- **1**. 可能であれば、すべての個人用ファイルをバックアップします。
- **2**. 可能であれば、HP 復元用パーティションがあることを確認します。[スタート]を選択し、[コン ピューター]を右クリックして[管理]→[ディスクの管理]の順にクリックします。
- 注記: HP 復元用パーティションが一覧に表示されない場合は、Windows 7 オペレーティング システムの DVD および『Driver Recovery』(ドライバー リカバリ)ディスク(両方とも別売) を使用して、オペレーティング システムおよびプログラムを復元する必要があります。詳しく は、このガイドの「別売の Windows 7 オペレーティング システムの DVD を使用した情報の復 元」の項目を参照してください。
- **3**. HP 復元用パーティションが一覧に表示される場合は、コンピューターを再起動してから、画面 の下に[Press the ESC key for Startup Menu]というメッセージが表示されている間に esc キ ーを押します。
- **4**. [Press <F11> for recovery]というメッセージが表示されている間に、f11 キーを押します。
- **5**. 画面に表示される説明に沿って操作します。

## 別売の **Windows 7** オペレーティング システムの **DVD** を使用した情報の復元

コンピューターを起動できず、以前に作成したシステム修復ディスク(一部のモデルのみ)を使用で きない場合は、Windows 7 オペレーティング システムの DVD を購入してコンピューターを再起動 し、オペレーティング システムを修復する必要があります。最新のバックアップ(ディスクか外付 けドライブに保存されているもの)が手元にあることを確認してください。Windows 7 オペレーティ ング システムの DVD を購入するには、<http://www.hp.com/jp/>にアクセスしてお使いのコンピュータ ーについての情報を確認してください。また、電話でお問い合わせになる場合は、製品に付属の『サ ービスおよびサポートを受けるには』を参照してください。日本以外の国や地域については、製品に 付属の冊子『Worldwide Telephone Numbers』(英語版)を参照してください。

注意: Windows 7 オペレーティング システムの DVD を使用した場合、ハードドライブの内容が 完全に消去され、ハードドライブが再フォーマットされます。コンピューター上に作成したすべての ファイルおよびインストールしたすべてのソフトウェアが完全に削除されます。再フォーマットが 完了すると、オペレーシング システム、ドライバー、ソフトウェア、ユーティリティが復元されま す。

Windows 7 オペレーティング システムの DVD を使用して復元を開始するには、以下の操作を行い ます。

- 学 注記: この処理には数分かかる場合があります。
	- **1**. 可能であれば、すべての個人用ファイルをバックアップします。
	- **2**. コンピューターを再起動した後、Windows オペレーティング システムがロードされる前に、 Windows 7 オペレーティング システムの DVD をオプティカル ドライブに挿入します。
	- **3**. 指示が表示されたら、任意のキーボード キーを押します。
	- **4**. 画面に表示される説明に沿って操作します。
	- **5**. [次へ]をクリックします。
	- **6**. [コンピューターの修復]を選択します。
	- **7**. 画面に表示される説明に沿って操作します。

# **13 Computer Setup**

## **[Computer Setup]**の開始

[Computer Setup]は、プリインストールされた ROM ベースのユーティリティで、オペレーティング システムが動作しない場合やロードしない場合にも使用できます。

 $\overleftrightarrow{B}$  注記: このガイドに記載されている[Computer Setup]の一部のメニュー項目は、お使いのコンピュ ーターでは使用できない場合があります。

注記: [Computer Setup]では、USB レガシー サポート機能が有効な場合にのみ、USB コネクタに 接続された外付けキーボードまたはマウスを使用できます。

[Computer Setup]を開始するには、以下の操作を行います。

- **1**. コンピューターを起動または再起動し、画面の左下隅に[Press the ESC key for Startup Menu] というメッセージが表示されている間に esc キーを押します。
- **2**. f10 キーを押して、[Computer Setup]を起動します。

# **[Computer Setup]**の使用

### **[Computer Setup]**での移動および選択

[Computer Setup]の情報および設定は、[File](ファイル)、[Security](セキュリティ)、および[System Configuration](システム コンフィギュレーション)のメニューからアクセスできます。

[Computer Setup]で移動および選択するには、以下の操作を行います。

- **1**. コンピューターを起動または再起動し、画面の左下隅に[Press the ESC key for Startup Menu] というメッセージが表示されている間に esc キーを押します。
	- メニューまたはメニュー項目を選択するには、ポインティング デバイスを使用して項目を クリックするか、キーボードのタブ キーや矢印キーを使用して項目を移動してから enter キーを押します。
	- 画面を上下にスクロールするには、ポインティング デバイスを使用して画面の右上隅にあ る上向き矢印または下向き矢印をクリックするか、キーボードの上向き矢印キーまたは下向 き矢印キーを使用します。
	- 開いているダイアログ ボックスを閉じて[Computer Setup]のメイン画面に戻るには、esc キーを押し、画面の説明に沿って操作します。
- <sup>||</sup> 注記: [Computer Setup]で項目間を移動したり項目を選択したりするには、ポインティング デバイス (タッチパッド、ポインティング スティック、または USB マウス)またはキーボード を使用します。
- **2**. f10 キーを押して、[Computer Setup]を起動します。
- **3**. [**File**]、[**Security**]、または[**System Configuration**]メニューを選択します。

[Computer Setup]のメニューを終了するには、以下のどれかの方法を選択します。

● 変更を保存しないで[Computer Setup]メニューを終了するには、画面の左下隅にある[**Exit**](終 了)アイコンをクリックし、画面に表示される説明に沿って操作します。

または

タブ キーおよび矢印キーを使用して[**File**]**→**[**Ignore Changes and Exit**](変更を無視して終 了)の順に選択し、enter キーを押します。

または

● 変更を保存して[Computer Setup]メニューを終了するには、画面の左下隅にある[**Save**](保存) アイコンをクリックしてから画面に表示される説明に沿って操作します。

または

タブ キーおよび矢印キーを使用して[**File**]**→**[**Save Changes and Exit**](変更を保存して終 了)の順に選択し、enter キーを押します。

変更した内容は、次回コンピューターを起動したときに有効になります。

### **[Computer Setup]**の工場出荷時設定の復元

注記: 初期設定を復元しても、ハードドライブのモードには影響ありません。

[Computer Setup]のすべての設定を工場出荷時の設定に戻すには、以下の操作を行います。

- **1**. コンピューターを起動または再起動し、画面の左下隅に[Press the ESC key for Startup Menu] というメッセージが表示されている間に esc キーを押します。
- **2**. f10 キーを押して、[Computer Setup]を起動します。
- **3**. ポインティング デバイスまたは矢印キーを使用して[**File**](ファイル)**→**[**Restore Defaults**] (初期設定に復元)の順に選択します。
- **4**. 画面に表示される説明に沿って操作します。
- **5**. 変更を保存して終了するには、画面の左下隅にある[**Save**](保存)アイコンをクリックし、画 面に表示される説明に沿って操作します。

または

矢印キーを使用して[**File**]**→**[**Save Changes and Exit**](変更を保存して終了)の順に選択し、 enter キーを押します。

変更した内容は、次回コンピューターを起動したときに有効になります。

注記: 上記の手順で工場出荷時の設定を復元しても、パスワードおよびセキュリティの設定は変更 されません。
# <span id="page-144-0"></span>**[Computer Setup]**のメニュー

このセクションのメニューの表に、[Computer Setup]のオプションの概要を示します。

注記: この章に記載されている[Computer Setup]の一部のメニュー項目は、お使いのコンピュータ ーでは使用できない場合があります。

# **[File]**(ファイル)メニュー

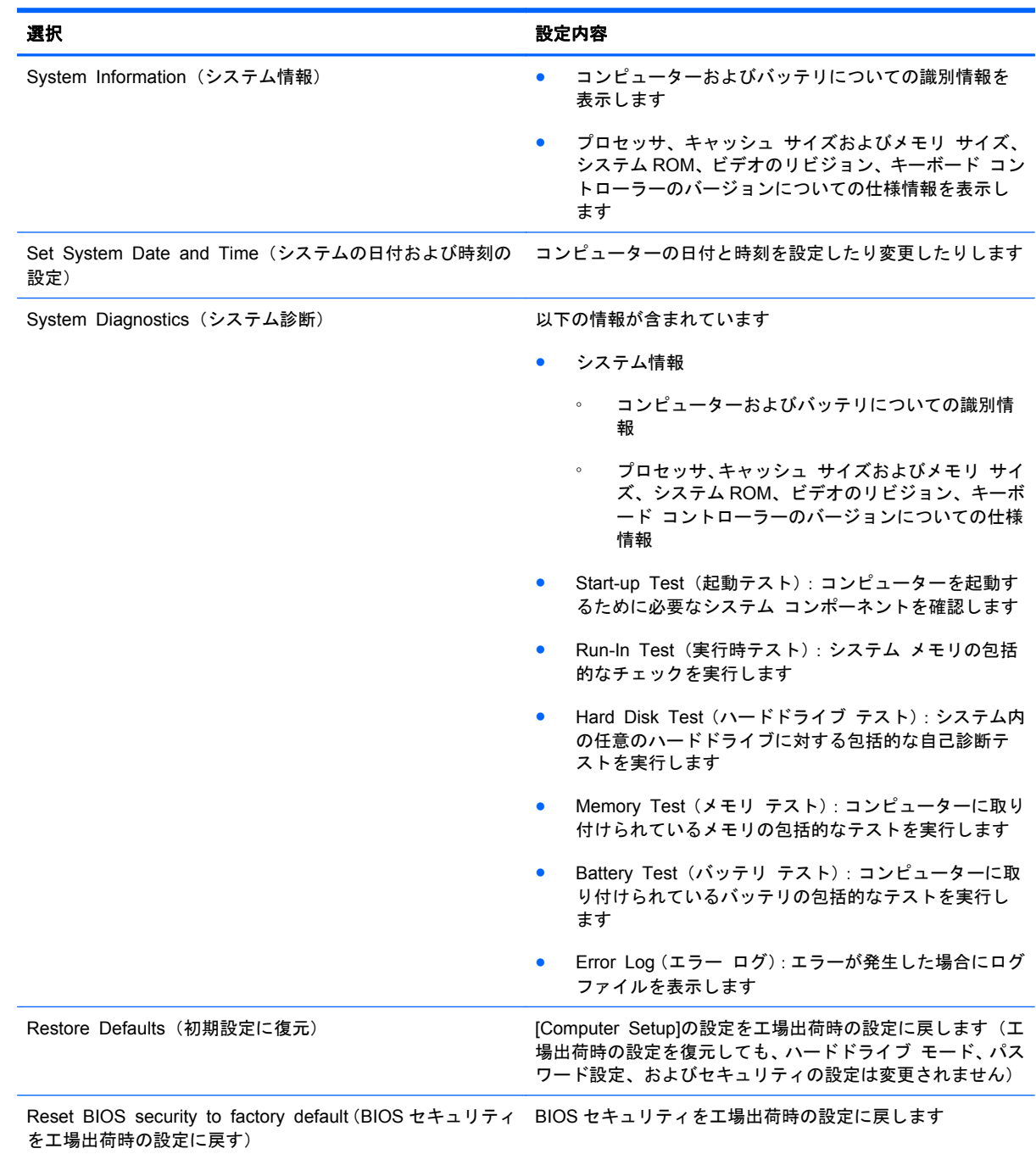

<span id="page-145-0"></span>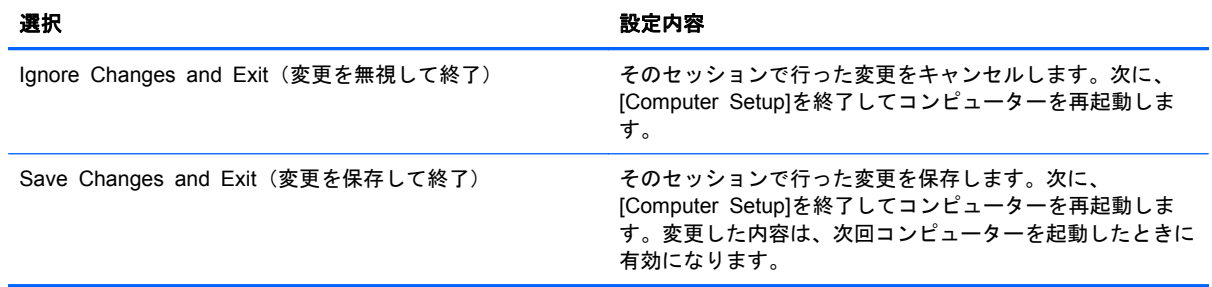

# **[Security]**(セキュリティ)メニュー

# 注記: ここに示すメニュー項目によっては、お使いのコンピューターでサポートされていない場合 があります。

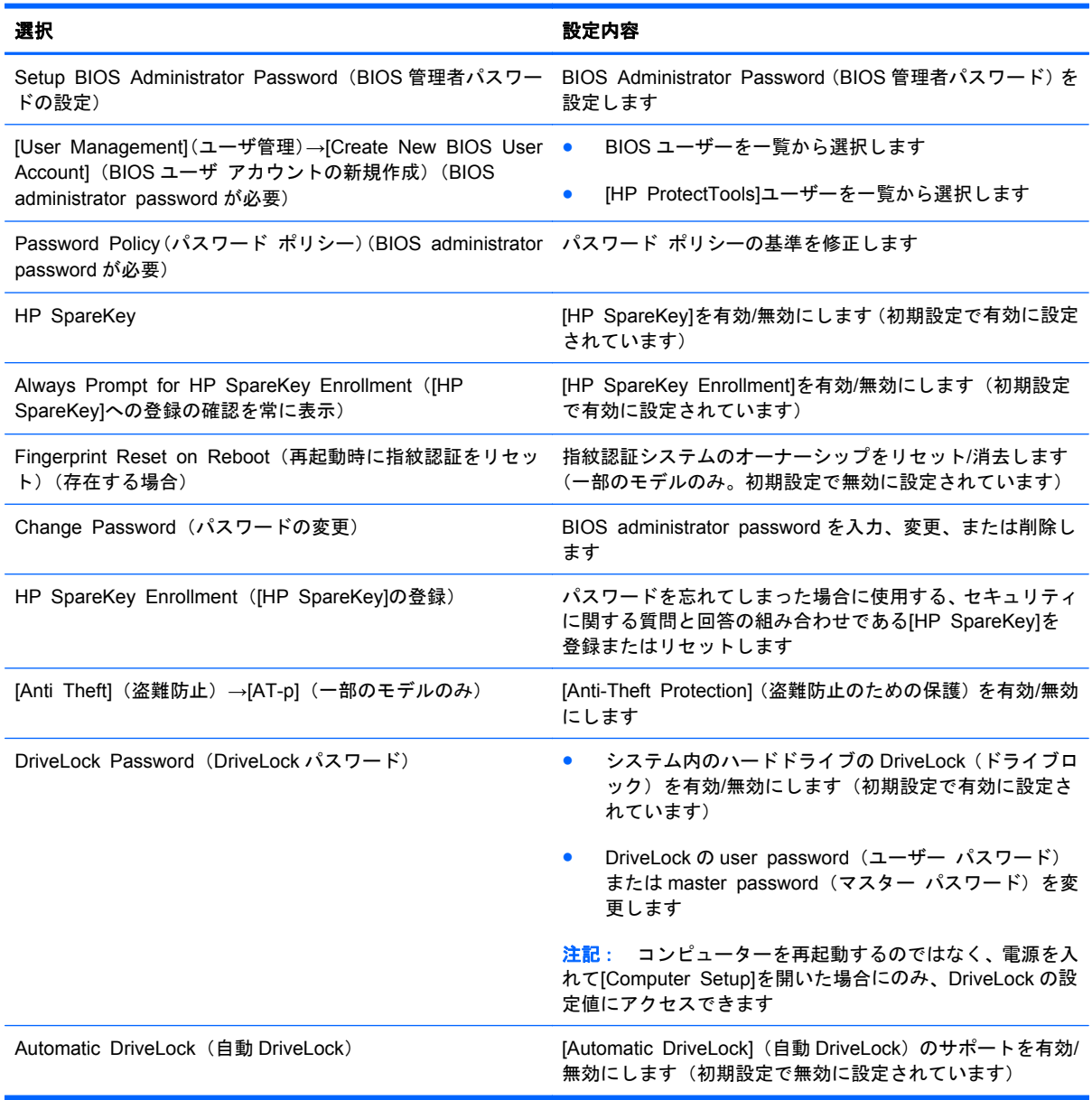

<span id="page-146-0"></span>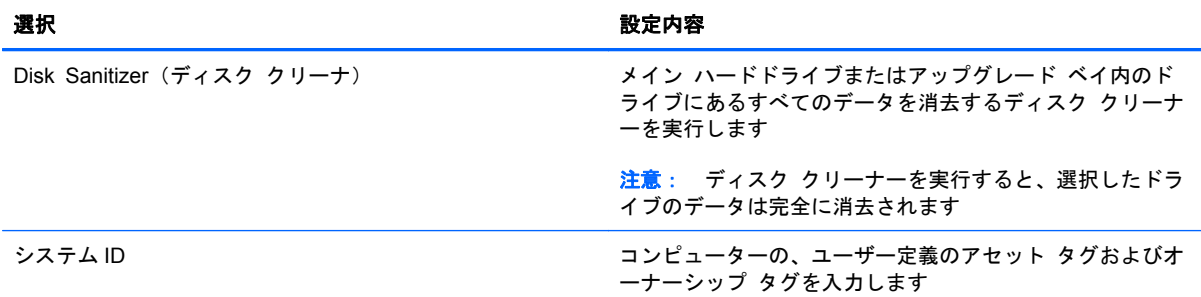

# **[System Configuration]**(システム コンフィギュレーション)メニュー

注記: このセクションに記載されているメニュー項目の一部は、お使いのコンピューターではサポ ートされない場合があります。

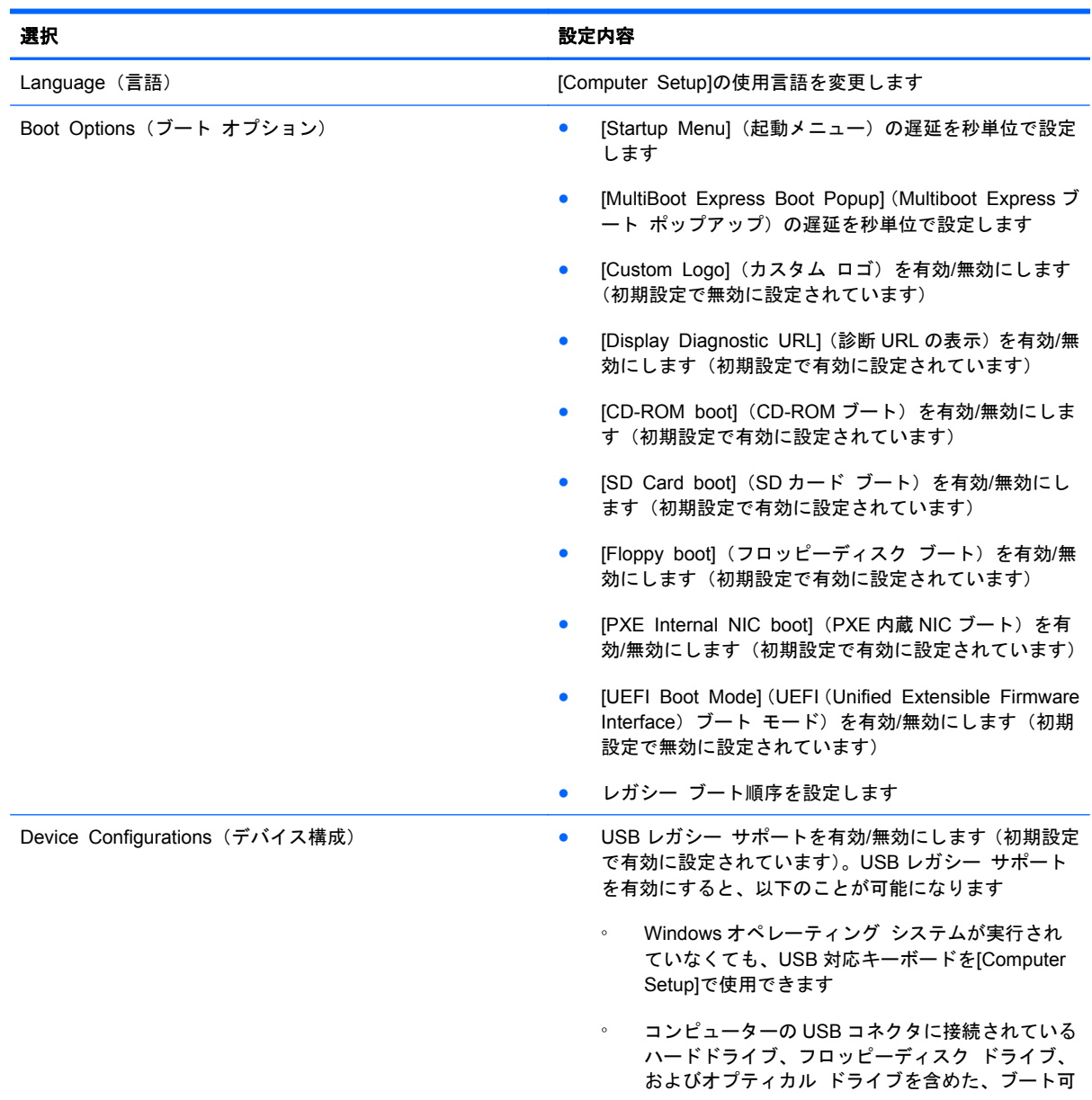

<span id="page-147-0"></span>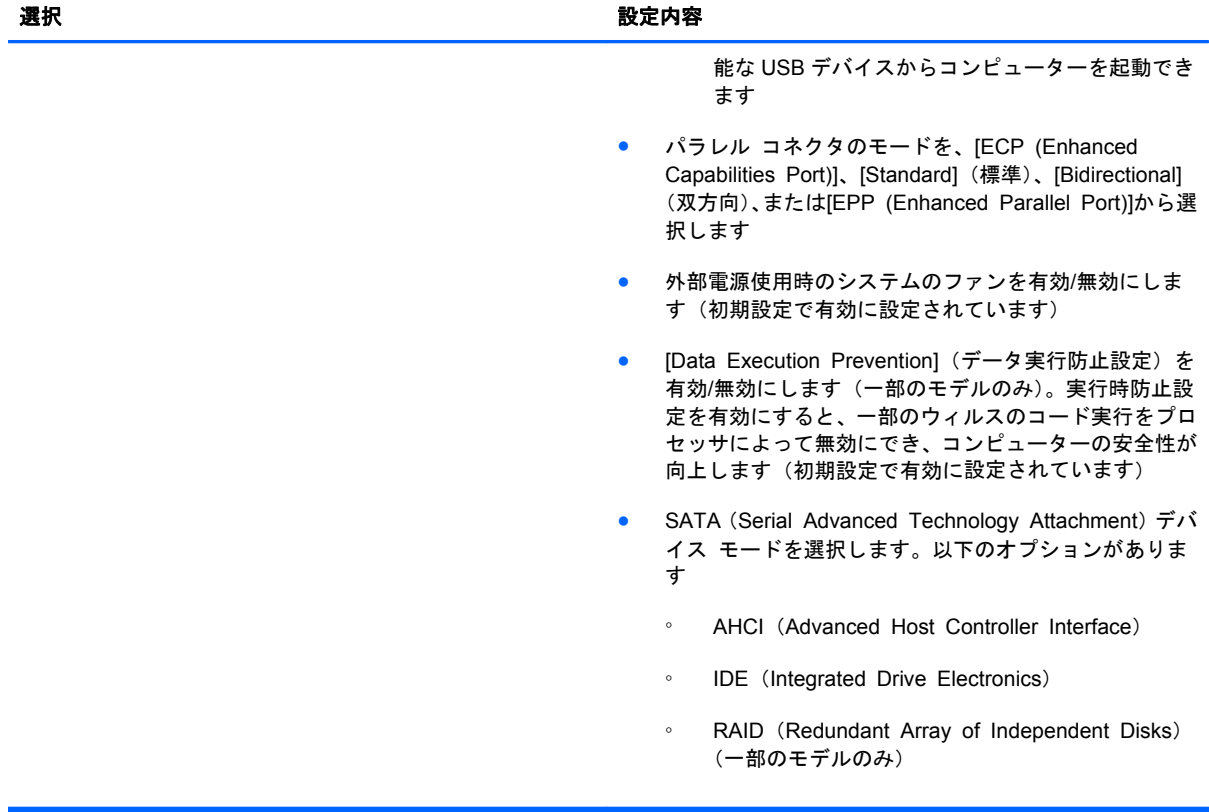

<span id="page-148-0"></span>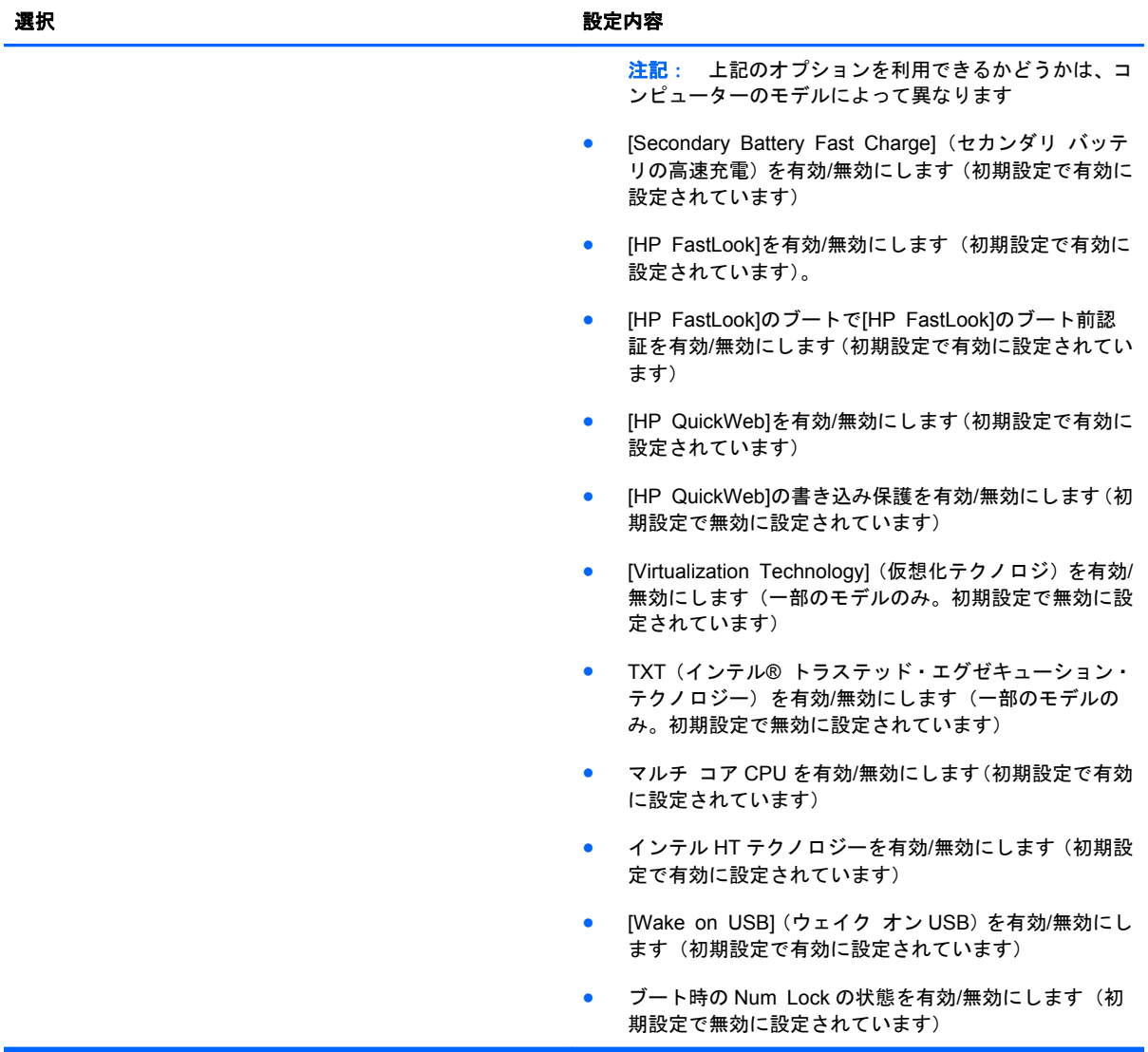

<span id="page-149-0"></span>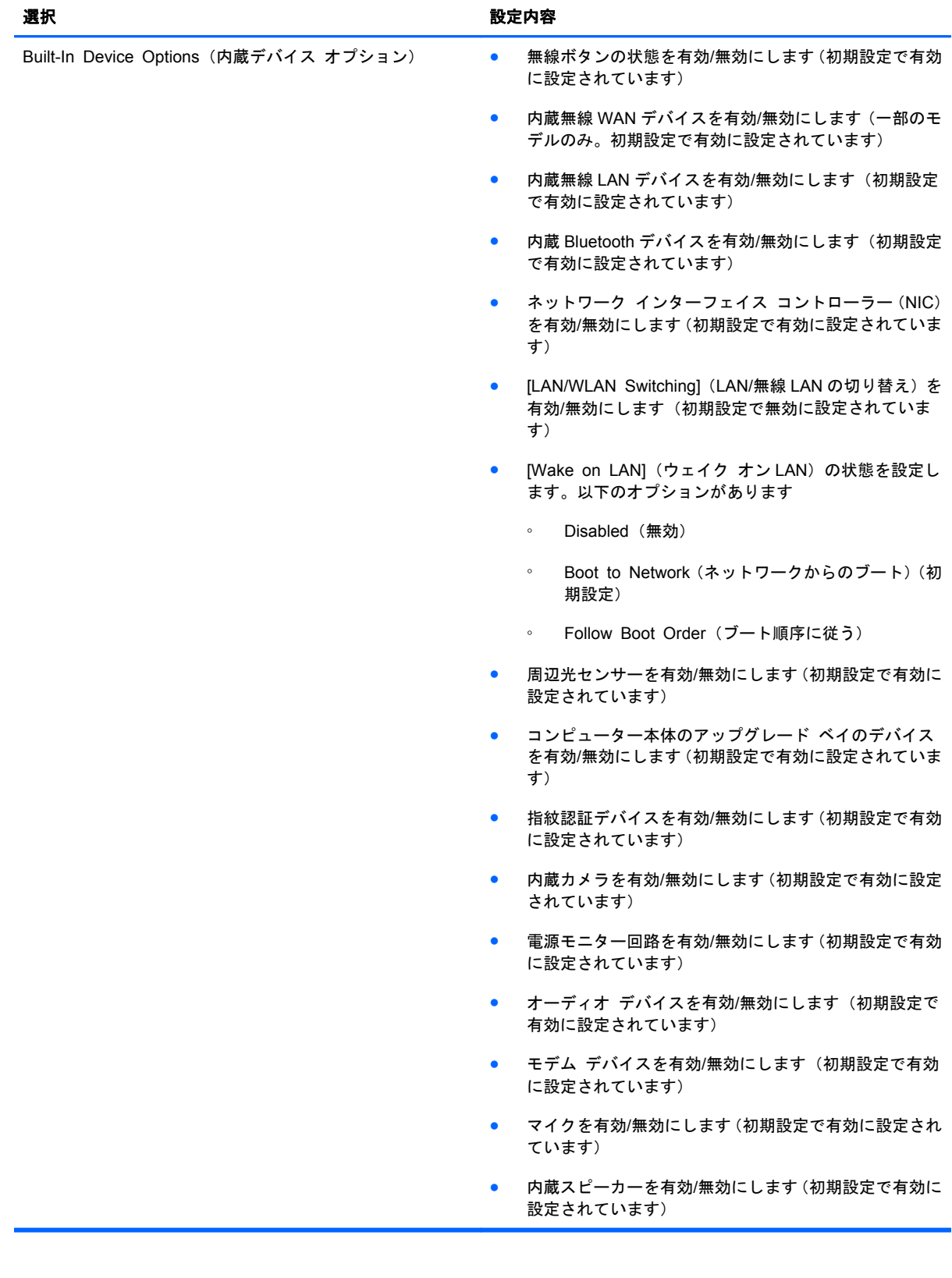

<span id="page-150-0"></span>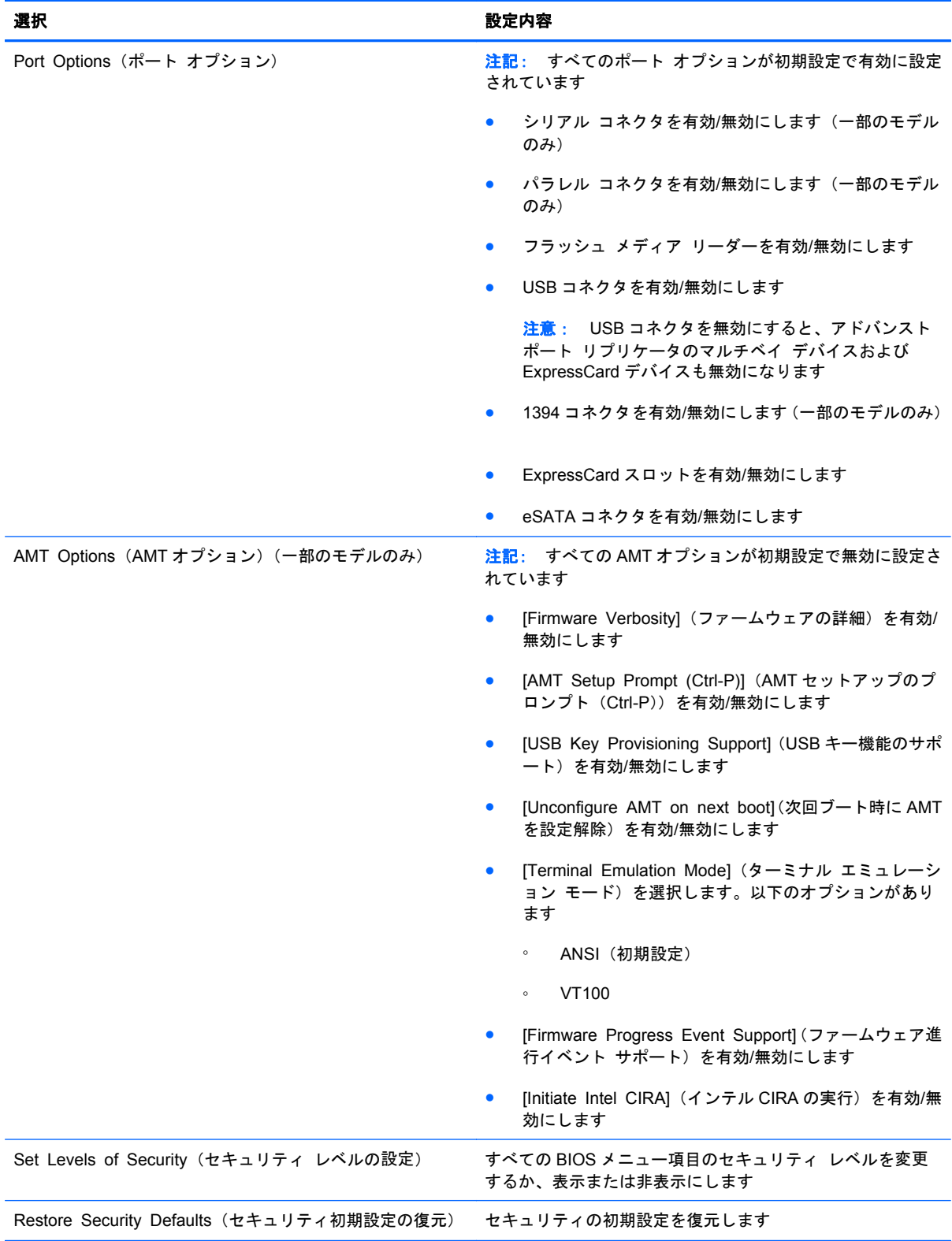

# <span id="page-151-0"></span>**14** マルチブート

# ブート デバイスの順序について

お使いのコンピューターを起動するとき、システムは有効なブート デバイスからブートします。マ ルチブート ユーティリティ(初期設定の状態で有効に設定されています)を使用すると、コンピュ ーターの起動時にデバイスを選択する順序を制御できます。ブート デバイスには、オプティカル ド ライブ、フロッピーディスク ドライブ、ネットワーク インターフェイス カード(NIC)、ハードド ライブ、USB ドライブなどを含めることができます。ブート デバイスには、コンピューターの起動 や適切な動作に必要となる、ブート可能なメディアやファイルが含まれます。

注記: 一部のブート デバイスは、ブート順序に含める前に[**Computer Setup**]で有効に設定して おく必要があります。

工場出荷時の設定では、コンピューターは、有効なブート デバイスおよびドライブ ベイを以下のよ うな順序で検索してブート デバイスを選択します。

- 注記: ブート デバイスおよびドライブ ベイの一部は、お使いのコンピューターでサポートされて いない場合があります。
	- コンピューター本体のアップグレード ベイ
	- 内蔵ハードドライブ
	- USB フロッピーディスク ドライブ
	- USB CD-ROM
	- USB ハードドライブ
	- ノートブック Ethernet(イーサネット)
	- SD (Secure Digital) メモリーカード
	- ドッキング ステーションのアップグレード ベイ
	- 外付け SATA ドライブ

[Computer Setup]でブート順序を変更すれば、ブート デバイスの検索順序を変更できます。画面の 下に[Press the ESC key for Startup Menu]というメッセージが表示されている間に esc キーを押 してから、f9 キーを押して変更することもできます。f9 キーを押すと、現在のブート デバイスを示 すメニューが表示され、ブート デバイスの選択が可能になります。または、MultiBoot Express を使 用すれば、コンピューターを起動または再起動するたびにブートの場所を確認する画面が表示される ように設定することもできます。

マルチブートが無効になっている場合は、ドライブ A ブート デバイスを最初に検索する、固定され たブート順序が使用されます。見つからなかった場合は、コンピューターによってドライブ C ブート デバイスが検索されます。ドライブ A ブート デバイスには、オプティカル ドライブやフロッピー ディスク ドライブなどがあります。ドライブ C ブート デバイスには、オプティカル ドライブやハ ードドライブなどがあります。

NIC にドライブ文字は割り当てられません。

注記: ブート CD の形式に応じて、オプティカル ドライブ(CD-ROM ドライブなど)はドライブ A またはドライブ C のどちらかとしてブートできます。

以下に、マルチブートが無効の場合に初期設定でドライブ名 A または C が割り当てられるブート順序 の一覧を示します(実際の順序は、コンフィギュレーションによって異なります)。

- A ドライブのブート デバイスのブート順序は以下のとおりです。
	- **1**. A ドライブとして作成されたディスクが挿入されている、別売のドッキング デバイスまた は別売の外付けマルチベイ内のオプティカル ドライブ
	- **2**. A ドライブとして作成されたディスクが挿入されている、内蔵マルチベイ内のオプティカル ドライブ(一部のモデルのみ)
	- **3**. 別売のドッキング デバイスまたは別売の外付けマルチベイ内のフロッピーディスク ドラ イブ
- C ドライブのブート デバイスのブート順序は以下のとおりです。
	- **1**. C ドライブとして作成されたディスクが挿入されている、別売のドッキング デバイスまた は別売の外付けマルチベイ内のオプティカル ドライブ
	- **2**. C ドライブとして作成されたディスクが挿入されている、内蔵マルチベイ内のオプティカル ドライブ(一部のモデルのみ)
	- **3**. コンピューターのハードドライブ ベイ内のハードドライブ
	- **4**. 別売のドッキング デバイスまたは別売の外付けマルチベイ内のハードドライブ

学 注記: NIC にはドライブ文字が関連付けられていないので、NIC のブート順序を変更しても他のデ バイスのドライブ文字に影響はありません。

# <span id="page-153-0"></span>**[Computer Setup]**でのブート デバイスの有効化

USB デバイスまたは NIC デバイスからブートするには、あらかじめ[Computer Setup]でデバイスを 有効にしておく必要があります。

[Computer Setup]を開始し、USB デバイスまたは NIC デバイスをブート デバイスとして有効にする には、以下の操作を行います。

- **1**. コンピューターを起動または再起動し、画面の左下隅に[Press the ESC key for Startup Menu] というメッセージが表示されている間に esc キーを押します。
- **2**. f10 キーを押して、[Computer Setup]を起動します。
- **3**. USB ドライブ内または別売のドッキング デバイス(一部のモデルのみ)に取り付けられたドラ イブ内のブート可能なメディアを有効にするには、ポインティング デバイスまたは矢印キーを 使用して [**System Configuration**] (システム コンフィギュレーション) **→** [**Device Configurations**](デバイス構成)の順に選択します。[USB legacy support](USB レガシー サ ポート)が選択されていることを確認します。
- 注記: USB レガシー サポートを使用するには、USB コネクタのオプションを有効にする必要 があります。出荷時の設定では、有効になっています。USB コネクタが無効になっている場合 は、[**System Configuration**](システム コンフィギュレーション)**→**[**Port Options**](ポート オプション)**→**[**USB Port**](USB ポート)の順に選択して、USB コネクタを再び有効にしま す。

または

NIC デバイスを有効にするには、[**System Configuration**]**→**[**Boot Options**](ブート オプシ ョン)**→**[**PXE Internal NIC boot**](PXE 内蔵 NIC ブート)の順に選択します。

**4**. 変更を保存して[Computer Setup]を終了するには、画面の左下隅にある[**Save**](保存)アイコ ンをクリックしてから画面に表示される説明に沿って操作します。

または

矢印キーを使用して[**File**](ファイル)**→**[**Save Changes and Exit**](変更を保存して終了) の順に選択し、enter キーを押します。

変更した内容は、次回コンピューターを起動したときに有効になります。

注記: マルチブートを使用しないで NIC を Preboot eXecution Environment(PXE)サーバーまた は Remote Program Load(RPL)サーバーに接続するには、画面の下に[Press the ESC key for Startup Menu]メッセージが表示されている間に esc キーを押し、次にすばやく f12 キーを押します。

# <span id="page-154-0"></span>ブート順序の変更に関する注意

ブート順序を変更する場合には、以下の点に注意してください。

- ブート順序を変更した後でコンピューターを再起動すると、コンピューターは新しいブート順序 で起動されます。
- 複数の種類のブート デバイスがある場合、オプティカル デバイスを除く同じ種類の最初のデバ イスを使用してブートされます。たとえば、ハードドライブが取り付けられている別売のドッキ ング デバイス(一部のモデルのみ)がコンピューターに接続されている場合、このハードドラ イブは「USB ハードドライブ」としてブート順序に表示されます。システムが USB ハードドラ イブからブートできない場合は、ハードドライブ ベイのハードドライブからはブートされませ ん。代わりに、ブート順序内で 2 番目の種類のデバイスからブートされます。ただし、オプティ カル デバイスが 2 つあり、メディアが挿入されていないかブート ディスクでないために最初の オプティカル デバイスからブートされない場合は、2 番目のオプティカル デバイスからブート されます。
- ブート順序を変更すると、論理ドライブ名も変更されます。たとえば、C ドライブとして作成さ れたディスクが挿入されている CD-ROM ドライブから起動する場合、この CD-ROM ドライブが C ドライブになり、ハードドライブ ベイ内のハードドライブが D ドライブになります。
- [Computer Setup]の[Built-In Device Options](内蔵デバイス オプション)メニューで NIC デバ イスが有効に設定されている場合にのみ、NIC からコンピューターをブートできます。NIC から ブートしても、論理ドライブの指定には影響しません。NIC にドライブ名が関連付けられていな いためです。
- 別売のドッキング デバイス (一部のモデルのみ)内のドライブのブート順序は、外付け USB デ バイスと同様に扱われます。

# <span id="page-155-0"></span>マルチブート設定の選択

マルチブートを使用すると、以下のことが可能になります。

- [Computer Setup]でブート順序を変更することで、コンピューターを起動するたびに使用される ブート順序を新しく設定します。
- ブート デバイスを動的に選択するには、画面の下に[Press the ESC key for Startup Menu]と いうメッセージが表示されている間に esc キーを押し、次に f9 キーを押して、ブート デバイス のオプション メニューに入ります。
- MultiBoot Express を使用して可変ブート順序を使用する、この機能によって、コンピューター の起動または再起動のたびにブート デバイスの確認メッセージが表示されます。

# **[Computer Setup]**での新しいブート順序の設定

[Computer Setup]を開始し、コンピューターを起動または再起動するたびに、使用されるブート デ バイスの順序を設定するには、以下の操作を行います。

- **1**. コンピューターを起動または再起動し、画面の左下隅に[Press the ESC key for Startup Menu] というメッセージが表示されている間に esc キーを押します。
- **2**. f10 キーを押して、[Computer Setup]を起動します。
- **3**. ポインティング デバイスまたは矢印キーを使用して[Legacy Boot Order](レガシー ブート順 序)リストを選択し、enter キーを押します。
- **4**. デバイスのブート順序を上げるには、ポインティング デバイスを使用して上向き矢印をクリッ クするか、+キーを押します。

または

デバイスのブート順序を下げるには、ポインティング デバイスを使用して下向き矢印をクリッ クするか、-キーを押します。

**5**. 変更を保存して[Computer Setup]を終了するには、画面の左下隅にある[**Save**](保存)アイコ ンをクリックしてから画面に表示される説明に沿って操作します。

または

矢印キーを使用して[**File**](ファイル)**→**[**Save Changes and Exit**](変更を保存して終了) の順に選択し、enter キーを押します。

変更した内容は、次回コンピューターを起動したときに有効になります。

# **f9** キーの画面を使用したブート デバイスの動的な選択

現在の起動でブート デバイスを動的に選択するには、以下の操作を行います。

- **1**. コンピューターを起動または再起動し、画面の左下隅に[Press the ESC key for Startup Menu] というメッセージが表示されている間に esc キーを押します。
- **2**. f9 キーを押して、ブート デバイスのオプション メニューを開きます。
- **3**. ポインティング デバイスまたは矢印キーを使用してブート デバイスを選択し、enter キーを押 します。

変更はすぐに有効になります。

# <span id="page-156-0"></span>**MultiBoot Express** プロンプトの設定

[Computer Setup]を開始し、コンピューターを起動または再起動するたびにマルチブートの起動場所 を指定するメニューが表示されるように設定するには、以下の操作を行います。

- **1**. コンピューターを起動または再起動し、画面の左下隅に[Press the ESC key for Startup Menu] というメッセージが表示されている間に esc キーを押します。
- **2**. f10 キーを押して、[Computer Setup]を起動します。
- **3**. ポインティング デバイスまたは矢印キーを使用して[**System Configuration**](システム コン フィギュレーション)**→**[**Boot Options**](ブート オプション)の順に選択し、enter キーを押 します。
- **4**. [**Express Boot Popup Delay (Sec)**](高速ブート ポップアップ遅延(秒))フィールドで、 現在のマルチブート設定が使用される前に起動場所メニューが表示される時間を秒単位で入力 します(0 を選択すると、Express Boot 起動場所メニューは表示されません)。
- **5**. 変更を保存して[Computer Setup]を終了するには、画面の左下隅にある[**Save**](保存)アイコ ンをクリックしてから画面に表示される説明に沿って操作します。

または

矢印キーを使用して[**File**](ファイル)**→**[**Save Changes and Exit**](変更を保存して終了) の順に選択し、enter キーを押します。

変更した内容は、次回コンピューターを起動したときに有効になります。

# **MultiBoot Express** 設定の入力

起動時に[**Express Boot**](高速ブート)メニューが表示された場合は、以下の操作を行います。

- [Express Boot]メニューからブート デバイスを指定するには、割り当て時間内に目的のデバイス を選択し、enter キーを押します。
- 現在のマルチブート設定が使用されないようにするには、割り当て時間が終わる前に、enter キ ー以外の任意のキーを押します。ブート デバイスを選択して enter キーを押すまで、コンピュ ーターは起動しません。
- 現在のマルチブート設定を使用してコンピューターを起動するには、割り当て時間が終わるまで 何も操作を行わずに待ちます。

# <span id="page-157-0"></span>**15** 管理および印刷

# **[Client Management Solutions]**の使用

[Client Management Solutions]ソフトウェアは、ネットワーク環境にあるデスクトップ コンピュー ター、ワークステーション、ノートブック コンピューター、およびタブレット PC の管理の分野で、 業界標準仕様のソリューションを提供しています。

Client Management の主要な機能と特長は以下のとおりです。

- 初期のソフトウェア イメージの展開
- リモートでのシステム ソフトウェアのインストール
- ソフトウェアの管理およびアップデート
- ROM の更新
- コンピューターの資産情報の管理機能およびセキュリティ機能(コンピューターの資産とは、取 り付けられているハードウェアやインストールされているソフトウェアのことです)
- 一部のシステム ソフトウェアおよびハードウェア コンポーネントの障害通知および復旧機能
- 注記: この章で説明される機能のサポートは、コンピューターの種類やインストールされている管 理ソフトウェアのバージョンによって異なることがあります。

# ソフトウェア イメージの設定および展開

お使いのコンピューターには、システム ソフトウェア イメージがプリインストールされています。 出荷時のソフトウェア イメージは、コンピューターの初回のセットアップ時に設定されます。ソフ トウェアの「展開」が行われた後、コンピューターは使用可能な状態になります。

以下のどれかの方法で、カスタマイズされたソフトウェア イメージを展開(配布)できます。

- プリインストールされたソフトウェア イメージを展開した後、追加するアプリケーションをイ ンストールする
- [Altiris Deployment Solutions]などのソフトウェアの導入用ツールを使用して、プリインストー ル ソフトウェアをカスタマイズされたソフトウェア イメージに置き換えて使用する
- ディスク複製手順を使用して、ハードドライブの内容を別のハードドライブにコピーする

最適なコンピューター環境の構築方法は、所属する企業の情報技術システム インフラや作業内容に よって異なります。

<span id="page-158-0"></span> $\mathbb{P}^2$ 注記: [Computer Setup]およびその他のシステム機能によって、コンフィギュレーション マネジ メント機能、トラブルシューティング、電源管理、およびシステム ソフトウェアの復元を利用でき ます。

# ソフトウェアの管理およびアップデート

HP では、クライアント コンピューター上のソフトウェアの管理およびアップデートを行うための以 下のツールを提供しています。

- HP Client Manager for Altiris (一部のモデルのみ)
- <u> | 営 注記 : [HP Client Manager for Altiris]をダウンロードする場合、または[HP Client Manager</u> for Altiris]の詳細を参照する場合は、HP の Web サイト、<http://www.hp.com/>(英語サイト)にア クセスしてください。
- HP Client Configuration Manager (HP CCM) (一部のモデルのみ)
- HP System Software Manager (HP SSM)

### **HP Client Manager for Altiris**(一部のモデルのみ)

[HP Client Manager for Altiris]は Altiris ソフトウェアに HP のインテリジェント マネジメント機能 を統合します。[HP Client Manager for Altiris]は、HP のデバイスに以下のような優れたハードウェ ア管理機能を提供します。

- 資産管理用のハードウェア インベントリの詳細表示
- システムの状態検査の監視および診断
- 温度についての警告、メモリ異常の警告など、企業活動での重大な状況についての、Web サイ トを利用した報告
- システム ソフトウェア(デバイス ドライバーやシステム BIOS など)のリモート アップデー ト
- $\mathbb{P}^*$ 注記: [HP Client Manager for Altiris]を別売の Altiris ソリューション ソフトウェアとともに使用 すると、さらに機能が追加されます。

クライアント コンピューターにインストールされている[HP Client Manager for Altiris]を、管理用 コンピューターにインストールされている Altiris ソリューション ソフトウェアとともに使用すると、 以下の IT ライフサイクル分野において、管理機能が向上し、HP クライアント デバイスのハードウ ェアの中央管理機能が提供されます。

- インベントリおよび資産管理
	- ソフトウェア ライセンスの準拠
	- コンピューターの管理および報告
	- コンピューターのリース契約情報および固定資産の管理
- システム ソフトウェアの展開および移行
	- Windows への移行
	- システムの展開
	- 個人設定の移行
- <span id="page-159-0"></span>● ヘルプ デスクおよび問題解決
	- ヘルプ デスク チケットの管理
	- リモートでのトラブルシューティング
	- リモートでの問題解決
	- クライアントでの問題修復
- ソフトウェアおよび操作の管理
	- クライアント管理の実行
	- HP システム ソフトウェアの展開
	- アプリケーションの自己修復(アプリケーションの一部の問題を検出し、修復する機能)

Altiris ソリューション ソフトウェアには、使いやすいソフトウェア配布機能も含まれています。[HP Client Manager for Altiris]によって Altiris ソリューション ソフトウェアとの通信が可能になります。 Altiris ソリューション ソフトウェアを使用すると、簡単なウィザードに沿って、新しいハードウェア の展開や新しいオペレーティング システムへの個人設定の移行を完了できます。[HP Client Manager for Altiris]は HP の Web サイトからダウンロードできます。

Altiris ソリューション ソフトウェアを[HP System Software Manager]または[HP Client Manager for Altiris]と組み合わせて使用すると、管理者はシステム BIOS およびデバイス ドライバーのソフト ウェアを中央管理コンソールからアップデートすることもできます。

#### **HP Client Configuration Manager**(**HP CCM**)(一部のモデルのみ)

HP CCM を使用して、オペレーティング システム、プログラム、ソフトウェアの更新、コンテンツ、 および構成設定などのソフトウェアの管理を自動化することで、それぞれのコンピューターが正しい 構成で管理されます。こうした自動化された管理方法によって、常にソフトウェアを管理できます。

HP CCM を使用すると、以下のタスクを実行できます。

- 複数のプラットフォームにわたってハードウェアおよびソフトウェア インベントリを収集する
- 配布の前にソフトウェア パッケージを準備し、影響を分析する
- ポリシーに従い、個々のコンピューター、ワークグループ、またはコンピューターのグループ全 体を対象にして、ソフトウェアとコンテンツの展開およびメンテナンスを行う
- 分散したコンピューター上にあるオペレーティング システム、アプリケーション、およびコン テンツを任意の場所からプロビジョニングして管理する
- HP CCM をヘルプ デスクやその他のシステム管理ツールと統合することによって、継続的な運 用を実現する
- 利用しているすべての企業内ユーザーのために、あらゆるネットワーク上にある標準的なコンピ ューター機器のソフトウェアおよびコンテンツを管理するため、共通インフラを活用する
- 企業ニーズを満たすように規模を変更する

#### **HP System Software Manager**(**HP SSM**)

HP SSM を使用すると、複数のシステムにおいてシステム レベルのソフトウェアをリモートで同時 に更新できます。クライアント コンピューター上で HP SSM を実行すると、HP SSM はハードウェ

<span id="page-160-0"></span>アおよびソフトウェアのバージョンを検出し、検証済みのファイル サーバーから指定されたソフト ウェアを更新します。HP SSM でサポートされるドライバーのバージョンは、HP のドライバーのダ ウンロード サイトおよびサポート ソフトウェア CD に、独自のアイコンで示されています。SSM ユ ーティリティのダウンロードまたは HP SSM について詳しくは、 HP の Web サイト、 <http://www.hp.com/go/ssm/> (英語サイト) を参照してください。

# <span id="page-161-0"></span>**16** 清掃のガイドライン

この章では、お使いのノートブック コンピューターまたはタブレット PC を安全に清掃および消毒す るための最適な方法および推奨事項について説明します。

# 清掃用の製品

お使いのノートブック コンピューターまたはタブレット PC を安全に清掃および消毒するには、以下 の製品を使用します。

- 濃度が 0.3%までのジメチル ベンジル塩化アンモニウム (使い捨て除菌シートなど。これらのシ ートはさまざまな商品名で販売されています)
- ノンアルコールのメガネ用液体クリーナー
- 低刺激性の液体石けん
- 乾いたマイクロファイバーのクリーニング クロスまたはセーム皮 (油分を含まない、静電気防 止布)
- 静電気防止クリーニング シート
- △ 注意: 以下の清掃用製品は使用しないでください。

アセトン、塩化アンモニウム、塩化メチレン、炭化水素などの強力な芳香性溶剤を使用すると、ノー トブック コンピューターまたはタブレット PC の表面に修復できない傷が付いてしまう可能性があ ります。

ペーパー タオルなどの繊維素材を使用すると、ノートブック コンピューターまたはタブレット PC に傷が付く可能性があります。時間がたつにつれて、ほこりの粒子や洗浄剤がその傷の中に入り込ん でしまう場合があります。

<span id="page-162-0"></span>清掃手順

お使いのノートブック コンピューターまたはタブレット PC を安全に清掃するため、このセクション の手順に沿って作業をしてください。

- △ 警告! 感電やコンポーネントの損傷を防ぐため、電源が入っているときにノートブック コンピュ ーターまたはタブレット PC を清掃しないでください。ノートブック コンピューターまたはタブレ ット PC を清掃する前に、シャット ダウンして電源を切り、外部電源を取り外し、電源が供給されて いた外付けデバイスをすべて取り外してください。
- 注意: ノートブック コンピューターまたはタブレット PC に洗浄剤などの液体を直接吹きかけない でください。表面から流れ落ちた液体によって、内部のコンポーネントに回復できない損傷を与える 可能性があります。

# ディスプレイの清掃

ディスプレイは、ノンアルコールのメガネ用洗剤で湿らせた柔らかい布でやさしく拭いてください。 ディスプレイのカバーを閉じる前に、ディスプレイが乾いていることを確認してください。

# 側面とカバーの清掃

側面とカバーを清掃および消毒するには、上記のどれかの洗浄液で湿らせた、柔らかいマイクロファ イバーのクロスまたはセーム皮を使用するか、条件に合った使い捨て除菌シートを使用してくださ い。

# タッチパッドとキーボードの清掃

- △注意: タッチパッドとキーボードを清掃する場合は、キーとキーの間に洗剤などの液体が垂れない ようにしてください。洗剤などの液体が流れ落ちると、内部のコンポーネントに回復できない損傷を 与える可能性があります。
	- タッチパッドとキーボードを清掃および消毒するには、上記のどれかの洗浄液で湿らせた、柔ら かいマイクロファイバーのクロスまたはセーム皮を使用するか、条件に合った使い捨て除菌シー トを使用してください。
	- キーが固まらないようにするため、また、キーの下に溜まったごみや糸くず、細かいほこりを取 り除くには、圧縮空気が入ったストロー付きの缶を使用してください。
	- △ 警告! 感電や内部コンポーネントの損傷を防ぐため、掃除機のアタッチメントを使用してキー ボードを清掃しないでください。キーボードの表面に、掃除機からのごみくずが落ちてくること があります。

# タブレット **PC** のペンとペン ホルダーの清掃

上記のどれかの洗浄液で湿らせた、柔らかいマイクロファイバーのクロスまたはセーム皮を使用する か、条件に合った使い捨て除菌シートを使用して、以下の操作を行います。

- ペンを清掃するには、ごみやほこりを除去するため、ペンを上下方向に拭いてください。
- ペン ホルダーを清掃するには、円を描くようにしてペン ホルダーの開口部周辺を拭いてくださ い。

注記: ノートブック コンピューターのカバーを清掃する場合は、ごみやほこりを除去するため、 円を描くように拭いてください。

△ 注意: ペン ホルダーに洗浄剤などの液体を垂らしたり、タブレット PC のペン以外の物を入れたり しないでください。ペン ホルダーは、タブレット PC 内部の電子部品から完全に独立しているわけで はありません。

# 索引

# **A**

AC アダプター 確認 [13](#page-24-0) 接続 [65](#page-76-0) Altiris Deployment Solutions [146](#page-157-0) AMT オプション AMT setup prompt (Ctrl-P) (AMT セットアップのプロン プト(Ctrl-P)) [139](#page-150-0) Firmware Progress Event Support(ファームウェア進捗 イベント サポート) [139](#page-150-0) Firmware Verbosity (ファーム ウェアの詳細) [139](#page-150-0) Initiate Intel CIRA(インテル CIRA の実行) [139](#page-150-0) Terminal Emulation Mode(タ ーミナル エミュレーション モード) [139](#page-150-0) Unconfigure AMT on next boot(次回ブート時に AMT を 構成解除) [139](#page-150-0) USB Key Provisioning Support(USB キー機能のサポ ート) [139](#page-150-0) Anti Theft (盗難防止) [134](#page-145-0)

#### **B** BD

再生 [50](#page-61-0), [56](#page-67-0) 取り出し [53](#page-64-0), [54](#page-65-0) BIOS administrator password (BIOS 管理者パスワード) [134](#page-145-0) BIOS アップデート ダウンロード [120](#page-131-0) 取り付け [120](#page-131-0)

Bluetooth デバイス [15](#page-26-0), [21](#page-32-0) ラベル [14](#page-25-0) Boot Options(ブート オプショ ン) [135](#page-146-0) Built-In Device Options(内蔵デバ イス オプション) [138](#page-149-0)

# **C**

Caps Lock、位置 [3](#page-14-0) CD 書き込み [42](#page-53-0) コピー [52](#page-63-0) 再生 [50](#page-61-0), [56](#page-67-0) ドライブ [79](#page-90-0), [86](#page-97-0) 取り出し [53](#page-64-0), [54](#page-65-0) 保護 [42](#page-53-0) Certificate of Authenticity ラベ ル [14](#page-25-0) Computer Setup BIOS administrator password (BIOS 管理者パスワード) [104](#page-115-0) DriveLock Passwords (DriveLock パスワード) [106](#page-117-0) [File](ファイル)メニュー [133](#page-144-0) MultiBoot Express プロンプト の設定 [145](#page-156-0) [Security](セキュリティ)メニ ュー [134](#page-145-0) [System Configuration](システ ム コンフィギュレーション) メニュー [135](#page-146-0) 移動および選択 [131](#page-142-0) 工場出荷時設定の復元 [132](#page-143-0) デバイス セキュリティ [110](#page-121-0)

ブート可能デバイスの有効化 [142](#page-153-0) ブート順序の設定 [144](#page-155-0) [Computer Setup]ユーティリテ ィ [147](#page-158-0)

# **D**

Device Configurations(デバイス構 成) [135](#page-146-0) Disk Sanitizer(ディスク クリー ナ) [135](#page-146-0) DriveLock Passwords (DriveLock パスワード) 解除 [108](#page-119-0) 設定 [106](#page-117-0) 説明 [106](#page-117-0) 入力 [107](#page-118-0) 変更 [107](#page-118-0) DriveLock、自動 [134](#page-145-0) DVD 書き込み [42](#page-53-0) コピー [52](#page-63-0) 再生 [50](#page-61-0), [56](#page-67-0) 地域設定の変更 [51](#page-62-0) 地域設定 [51](#page-62-0) ドライブ [79](#page-90-0), [86](#page-97-0) 取り出し [53](#page-64-0), [54](#page-65-0) 保護 [42](#page-53-0)

# **E**

esc キー、位置 [6,](#page-17-0) [7](#page-18-0) **ExpressCard** 設定 [89](#page-100-0) 挿入 [89](#page-100-0) 停止 [90](#page-101-0) 取り出し [90](#page-101-0) 保護用カードの取り出し [89](#page-100-0) ExpressCard スロット、位置 [9](#page-20-0)

# **F**

f11 リカバリ [129](#page-140-0) [File](ファイル)メニュー [133](#page-144-0) fn  $\pm$   $-$ 位置 [6,](#page-17-0) [7](#page-18-0)

# **H**

HDMI コネクタ [34](#page-45-0), [46](#page-57-0) HP Client Configuration Manager [147](#page-158-0), [148](#page-159-0) HP Client Manager for Altiris [147](#page-158-0) [HP Connection Manager]アイコ ン [15](#page-26-0) HP FastLook [137](#page-148-0) HP SpareKey Enrollment ([HP SpareKey]の登録) [134](#page-145-0) HP System Software Manager [147,](#page-158-0) [148](#page-159-0) [HP Wireless Assistant]ソフトウ ェア [16](#page-27-0), [17](#page-28-0)

# **L**

LAN への接続 [30](#page-41-0)

# **M**

Microsoft Certificate of Authenticity ラベル [14](#page-25-0) MultiBoot Express [140,](#page-151-0) [145](#page-156-0)

# **N**

NIC ブート デバイス [140](#page-151-0), [142](#page-153-0) Num Lock、外付けキーボード [38](#page-49-0)

# **P**

Port Options(ポート オプション) 1394 コネクタ [139](#page-150-0) eSATA コネクタ [139](#page-150-0) ExpressCard スロット [139](#page-150-0) USB コネクタ [139](#page-150-0) シリアル コネクタ [139](#page-150-0) パラレル コネクタ [139](#page-150-0) フラッシュ メディア リーダ ー [139](#page-150-0) PXE サーバー [142](#page-153-0)

# **Q**

[QuickLock]ホットキー [35](#page-46-0)

### **R**

RJ-11(モデム)コネクタ、位置 [8](#page-19-0) RJ-45(ネットワーク)コネクタ、 位置 [9](#page-20-0)

# **S**

SATA (Serial Advanced Technology Attachment)デバイ ス AHCI (Advanced Host Controller Interface) [136](#page-147-0) IDE (Integrated Drive Electronics) [136](#page-147-0) SD カード リーダー、位置 [8](#page-19-0) Secondary Battery Fast Charge (セカンダリ バッテリ高速充 電) [137](#page-148-0) [Security](セキュリティ)メニュ

ー

Always Prompt for HP SpareKey Enrollment ([HP SpareKey]への登録の確認を 常に表示) [134](#page-145-0) Automatic DriveLock (自動 DriveLock) [134](#page-145-0) Change Password(パスワード の変更) [134](#page-145-0) DriveLock [134](#page-145-0) FP リセット [134](#page-145-0) HP SpareKey Enrollment ([HP SpareKey]の登録) [134](#page-145-0) HP SpareKey [134](#page-145-0) Password Policy (パスワード ポリシー) [134](#page-145-0) Setup BIOS Administrator Password (BIOS 管理者パス ワードの設定) [134](#page-145-0) System IDs(システム ID) [135](#page-146-0) SoftPaq、ダウンロード [122](#page-133-0), [123](#page-134-0) [System Configuration](システム コンフィギュレーション)メニュ ー [135](#page-146-0)

# **T**

TXT(トラステッド・エグゼキュー ション・テクノロジー) [137](#page-148-0)

# **U**

[UEFI mode] (UEFI (Unified Extensible Firmware Interface) モード) [135](#page-146-0) USB ケーブル、接続 [84](#page-95-0) USB コネクタ 位置 [8,](#page-19-0) [9](#page-20-0) USB コネクタ、確認 [84](#page-95-0) USB デバイス 接続 [84](#page-95-0) 説明 [84](#page-95-0) 取り外し [85](#page-96-0) USB ハブ [84](#page-95-0) USB レガシー サポート [85](#page-96-0), [131,](#page-142-0) [135](#page-146-0)

# **V**

Virtualization Technology (仮想化 テクノロジ) [137](#page-148-0)

# **W**

Web カメラ 位置 [12](#page-23-0), [40](#page-51-0) 使用上の注意 [60](#page-71-0) 使用 [60](#page-71-0) プロパティ、調整 [61](#page-72-0) Web カメラ ランプ、位置 [12](#page-23-0) Web サイト HP System Software Manager [149](#page-160-0) Windows 7 オペレーティング シ ステム DVD [130](#page-141-0) Windows アプリケーション キー、 位置 [6,](#page-17-0) [7](#page-18-0) Windows ロゴ キー、位置 [6,](#page-17-0) [7](#page-18-0)

# あ

アイコン HP Connection Manager [15](#page-26-0) ネットワーク ステータス [15](#page-26-0) ネットワーク [23](#page-34-0) 無線 [15](#page-26-0) アップデート、ソフトウェア [147](#page-158-0) アプリケーション キー、 Windows [6](#page-17-0), [7](#page-18-0) 暗号化 [19](#page-30-0) アンテナ [12](#page-23-0)

#### い

イメージ、コンピューター [146](#page-157-0) イヤフォン [12](#page-23-0), [40](#page-51-0) インターネット接続のセットアッ プ [18](#page-29-0) インテル HT テクノロジー [137](#page-148-0)

# う

ウィルス対策ソフトウェア [112](#page-123-0)

#### お

オーディオ機能 確認 [45](#page-56-0) オーディオ出力(ヘッドフォン)コ ネクタ 位置 [8,](#page-19-0) [12](#page-23-0), [40](#page-51-0) オーディオ、設定 [47](#page-58-0) オーディオ デバイス、外部接続 [44](#page-55-0) オーディオ入力(マイク)コネクタ 位置 [8,](#page-19-0) [12](#page-23-0), [40](#page-51-0) オプティカル ディスク 書き込み [42](#page-53-0) 使用 [49](#page-60-0) 取り出し [53](#page-64-0) オプティカル ドライブ 位置 [8](#page-19-0) 再生 [56](#page-67-0) 保護 [42](#page-53-0) オペレーティング システム Microsoft Certificate of Authenticity ラベル [14](#page-25-0) プロダクト キー [14](#page-25-0) 温度 [73](#page-84-0) 音量 調整 [41](#page-52-0) ホットキー [41](#page-52-0) ミュート ホットキー [41](#page-52-0)

### か

書き込み可能メディア [62](#page-73-0) 確認、オーディオ機能 [45](#page-56-0) 各部 前面 [7](#page-18-0) その他のハードウェア [13](#page-24-0) 左側面 [9](#page-20-0) 表面 [1](#page-12-0) マルチメディア [11](#page-22-0) 右側面 [8](#page-19-0)

無線アンテナ [12](#page-23-0) 裏面 [10](#page-21-0) 各国仕様のモデム ケーブル アダ プター [26](#page-37-0) 画面の輝度ホットキー [34](#page-45-0) 画面表示、切り替え [34](#page-45-0) 干渉、最小化 [24](#page-35-0) 干渉の最小化 [24](#page-35-0) 完全なロー バッテリ状態 [69](#page-80-0) 管理者パスワード [103](#page-114-0)

# き

キー esc [6](#page-17-0), [7](#page-18-0) fn [6,](#page-17-0) [7](#page-18-0) Windows アプリケーション [6,](#page-17-0) [7](#page-18-0) Windows ロゴ [6,](#page-17-0) [7](#page-18-0) 内蔵テンキー [6,](#page-17-0) [7](#page-18-0) ファンクション [6,](#page-17-0) [7](#page-18-0) 無線 [6,](#page-17-0) [7](#page-18-0) キーボード 清掃 [151](#page-162-0) キーボード ホットキー、位置と名 称 [31](#page-42-0) 企業無線 LAN への接続 [19](#page-30-0) 規定情報 規定ラベル [14](#page-25-0) 無線認定/認証ラベル [14](#page-25-0) モデム認定/認証ラベル [14](#page-25-0)

く 空港のセキュリティ装置 [77](#page-88-0)

# け

ケーブル LAN [30](#page-41-0) USB [84](#page-95-0) モデム [25](#page-36-0) 言語、[Computer Setup]での変更 [135](#page-146-0)

# こ

公共無線 LAN への接続 [19](#page-30-0) コード、電源 [13](#page-24-0) コネクタ HDMI [9](#page-20-0), [46](#page-57-0) RJ-11(モデム) [8](#page-19-0) RJ-45(ネットワーク) [9](#page-20-0)

USB [8](#page-19-0), [9](#page-20-0) オーディオ出力(ヘッドフォ ン) [8,](#page-19-0) [40](#page-51-0) オーディオ入力(マイク) [8,](#page-19-0) [40](#page-51-0) 外付けモニター [9,](#page-20-0) [46](#page-57-0) 電源 [9](#page-20-0) コンパートメント メモリ モジュール [11](#page-22-0) コンピューター 電源切断 [74](#page-85-0) コンピューター情報 [119](#page-130-0) コンピューターの持ち運び モデム認定/認証ラベル [14](#page-25-0) コンポジット ビデオ [34](#page-45-0)

# さ

サービス タグ [13](#page-24-0) 再生の保護 [56](#page-67-0) し システム ID [135](#page-146-0) 情報 [133](#page-144-0) 診断 [133](#page-144-0) 日付および時刻 [133](#page-144-0) ファン [136](#page-147-0) システム情報 ホットキー [33](#page-44-0) システムの応答停止 [74](#page-85-0) 実行の有効化 [136](#page-147-0) 自動 DriveLock パスワード 解除 [109](#page-120-0) 入力 [108](#page-119-0) 自動再生 [51](#page-62-0) シャットダウン [74](#page-85-0) 使用上の注意、Web カメラ [60](#page-71-0) シリアル番号、コンピューター [13](#page-24-0)

# す

スクロール ゾーン、タッチパッ ド [2](#page-13-0) スピーカー、位置 [4,](#page-15-0) [12](#page-23-0), [40](#page-51-0) スリープ 開始 [62](#page-73-0) 終了 [62](#page-73-0) ホットキー [35](#page-46-0)

スロット ExpressCard [9](#page-20-0) セキュリティ ロック ケーブ ル [9](#page-20-0) 無線 LAN [11](#page-22-0) メモリ [92](#page-103-0) メモリ モジュール [11](#page-22-0)

### せ

清掃手順 [151](#page-162-0) 清掃のガイドライン [150](#page-161-0) 清掃用の製品 [150](#page-161-0) 清掃 キーボード [151](#page-162-0) タッチパッド [151](#page-162-0) タブレット PC のペン [151](#page-162-0) ディスプレイ [151](#page-162-0) ペン ホルダー [151](#page-162-0) 製品名および製品番号、コンピュー  $2 - 13$  $2 - 13$ セキュリティ 無線 [18](#page-29-0) セキュリティ レベルの設定 [139](#page-150-0) セキュリティ ロック ケーブル用 スロット 位置 [9](#page-20-0) 接続 LAN [30](#page-41-0) 外部電源 [65](#page-76-0) セットアップ、コンピューター [1](#page-12-0) 節約、電力 [73](#page-84-0)

# そ

外付けオーディオ デバイス、接 続 [44](#page-55-0) 外付けドライブ [79](#page-90-0), [86](#page-97-0) 外付けモニター コネクタ 位置 [9](#page-20-0) ソフトウェア BIOS アップデート [120](#page-131-0) HP Wireless Assistant [17](#page-28-0) アップデート [147](#page-158-0) 使用 [43](#page-54-0) ディスク クリーンアップ [78](#page-89-0) ディスク デフラグ [78](#page-89-0) 展開 [146](#page-157-0) 復元 [147](#page-158-0) プログラムおよびドライバーの 更新 [122](#page-133-0)

# た

タッチパッド 位置 [1](#page-12-0) 使用 [31](#page-42-0) スクロール ゾーン、位置 [2](#page-13-0) 清掃 [151](#page-162-0) タッチパッド ボタン、位置 [1](#page-12-0)

# ち

地域コード、DVD [51](#page-62-0) 著作権に関する警告 [52](#page-63-0)

# つ

通気孔、位置 [9,](#page-20-0) [11](#page-22-0)

# て

[ディスク クリーンアップ]ソフト ウェア [78](#page-89-0) [ディスク デフラグ]ソフトウェ ア [78](#page-89-0) ディスプレイ 画像、切り替え [34](#page-45-0) 画面の輝度ホットキー [34](#page-45-0) 清掃 [151](#page-162-0) 底面カバー 取り付けなおし [95](#page-106-0), [100](#page-111-0) 取り外し [93](#page-104-0) デバイス セキュリティ [110](#page-121-0) デバイス ドライバー HP ドライバー [59](#page-70-0) Microsoft ドライバー [59](#page-70-0) 再インストール [58](#page-69-0) 展開、ソフトウェア [146](#page-157-0) テンキー、外付け Num Lock [38](#page-49-0) 使用 [38](#page-49-0) テンキー [6,](#page-17-0) [7](#page-18-0) テンキー、内蔵 キーの機能の切り替え [37](#page-48-0) 使用 [37](#page-48-0) 有効化および無効化 [37](#page-48-0) 電源コード、位置 [13](#page-24-0) 電源コネクタ、位置 [9](#page-20-0) 電源ボタン、位置 [5](#page-16-0) 電源ランプ 位置 [4](#page-15-0) 電源 接続 [65](#page-76-0) 節約 [73](#page-84-0)

# と

ドライブ DVD-ROM [48](#page-59-0) LightScribe スーパーマルチ DVD±R ドライブ (2 層記録 (DL)対応) [48](#page-59-0) オプティカル [79](#page-90-0), [86](#page-97-0) 外付け [79](#page-90-0), [86](#page-97-0) 取り扱い [76](#page-87-0) ハード [79](#page-90-0), [80,](#page-91-0) [82,](#page-93-0) [86](#page-97-0) ブート順序 [135,](#page-146-0) [140](#page-151-0) フロッピーディスク [79](#page-90-0), [86](#page-97-0) ハードドライブ、オプティカル も参照 ドライブ メディア [62](#page-73-0) トラブルシューティング HP デバイス ドライバー [59](#page-70-0) Microsoft デバイス ドライバ ー [59](#page-70-0) オプティカル ディスク トレ イ [54](#page-65-0) オプティカル ドライブ検出 [55](#page-66-0) 自動再生 [57](#page-68-0) 外付けディスプレイ [58](#page-69-0) ディスク書き込み [58](#page-69-0) ディスクが再生されない [56](#page-67-0) デバイス ドライバー [58](#page-69-0) 動画再生 [57](#page-68-0) 無線ネットワークの問題 [22](#page-33-0) モデム [28](#page-39-0)

# な

内蔵ディスプレイ スイッチ、位 置 [5](#page-16-0) 内蔵デバイス Bluetooth デバイス [138](#page-149-0) LAN/無線 LAN の切り替え [138](#page-149-0) ウェイク オン LAN [138](#page-149-0) オーディオ デバイス [138](#page-149-0) 指紋認証システム [138](#page-149-0) 周辺光センサー [138](#page-149-0) 電源モニター回路 [138](#page-149-0) 内蔵カメラ [138](#page-149-0) 内蔵スピーカー [138](#page-149-0)

ネットワーク インターフェイ ス コントローラー(LAN) [138](#page-149-0) マイク [138](#page-149-0) 無線 LAN デバイス [138](#page-149-0) 無線 WAN デバイス [138](#page-149-0) 無線ボタン [138](#page-149-0) モデム [138](#page-149-0) 内蔵テンキー 位置 [6,](#page-17-0) [7](#page-18-0)

## ね

ネットワーク アイコン [23](#page-34-0) ネットワーク キー [23](#page-34-0) ネットワーク ケーブル 接続 [30](#page-41-0) ノイズ抑制コア [30](#page-41-0) ネットワーク サービス ブート [142](#page-153-0) ネットワーク ステータス アイコ ン [15](#page-26-0) ネットワーク セキュリティ コー ド SSID [23](#page-34-0) ネットワーク キー [23](#page-34-0)

# $\boldsymbol{\mathcal{D}}$

ノイズ抑制コア ネットワーク ケーブル [30](#page-41-0) モデム ケーブル [25](#page-36-0)

# は

ハードウェア、確認 [1](#page-12-0) ハードドライブ 交換 [80](#page-91-0) 外付け [79](#page-90-0), [86](#page-97-0) 取り付け [82](#page-93-0) 復元 [129](#page-140-0) ハードドライブ ベイ、位置 [11](#page-22-0) ハイバネーション 開始 [63](#page-74-0) 完全なロー バッテリ状態での 開始 [69](#page-80-0) 終了 [63](#page-74-0) パスワード BIOS 管理者 [104](#page-115-0) DriveLock [106](#page-117-0) 管理者 [103](#page-114-0) ユーザー [104](#page-115-0)

バックアップおよび復元 [125,](#page-136-0) [126](#page-137-0) バックアップの作成 [126](#page-137-0) バッテリ ゲージの調整 [70](#page-81-0) バッテリ充電、最長化 [69](#page-80-0) バッテリ チェック [74](#page-85-0) バッテリ電源 [66](#page-77-0) バッテリの充電 [68](#page-79-0) バッテリ 温度 [73](#page-84-0) 確認 [13](#page-24-0) 交換 [73](#page-84-0) 再充電 [72](#page-83-0) 充電 [68](#page-79-0), [70](#page-81-0) 処理 [73](#page-84-0) 節電 [73](#page-84-0) 装着 [67](#page-78-0) 調整 [70](#page-81-0) 取り外し [67](#page-78-0) 保管 [73](#page-84-0) ロー バッテリ状態 [69](#page-80-0) バッテリ ベイ [11](#page-22-0), [14](#page-25-0) バッテリ ランプ 位置 [9](#page-20-0) バッテリ リリース ラッチ 位置 [10](#page-21-0), [67](#page-78-0) ハブ [84](#page-95-0) パラレル コネクタ モード [136](#page-147-0)

# ひ

ビデオ伝送方式 [34](#page-45-0)

# ふ

ファイアウォール [19](#page-30-0) ファイルのバックアップ [126](#page-137-0) ファンクション キー 位置 [6,](#page-17-0) [7,](#page-18-0) [31](#page-42-0) ブート順序の変更 [144](#page-155-0) ブート順序 [135](#page-146-0) ブート デバイス、有効化 [142](#page-153-0) 復元用パーティション [129](#page-140-0) 復元 工場出荷時の設定 [133](#page-144-0) セキュリティ初期設定 [139](#page-150-0) ハードドライブ [129](#page-140-0) プログラム マルチメディアの使用 [43](#page-54-0) プロジェクター、接続 [46](#page-57-0)

プロダクト キー [14](#page-25-0) フロッピーディスク ドライブ [79](#page-90-0), [86](#page-97-0)

# へ

ベイ ハードドライブ [11](#page-22-0) バッテリ [11](#page-22-0), [14](#page-25-0) ヘッドフォン(オーディオ出力)コ ネクタ [8,](#page-19-0) [12](#page-23-0), [40](#page-51-0) ヘッドフォン [12](#page-23-0), [40](#page-51-0) [ヘルプとサポート]のホットキー [34](#page-45-0)

#### ほ

ポインティング デバイス オプションの設定 [31](#page-42-0) ポート USB [84](#page-95-0) 保管、バッテリ [73](#page-84-0) ボタン タッチパッド [1](#page-12-0) 電源 [5](#page-16-0) ホットキー [QuickLock]を起動する [35](#page-46-0) オーディオ CD または DVD の 制御 [36](#page-47-0) 画面の輝度を上げる [34](#page-45-0) 画面の輝度を下げる [34](#page-45-0) 画面を切り替える [34](#page-45-0) システム情報を表示する [33](#page-44-0) 使用 [33](#page-44-0) スピーカーの音を消す [35](#page-46-0) スピーカーの音量を上げる [36](#page-47-0) スピーカーの音量を下げる [36](#page-47-0) スリープを開始する [35](#page-46-0) 説明 [31](#page-42-0) [ヘルプとサポート]を表示す る [34](#page-45-0) ミュート(消音) [41](#page-52-0)

# ま

マイク、位置 [12](#page-23-0), [40](#page-51-0) マイク(オーディオ入力)コネク タ [8](#page-19-0) マウス、外付け オプションの設定 [31](#page-42-0) 接続 [31](#page-42-0) マルチ コア CPU [137](#page-148-0)

マルチメディア コンポーネント、 確認 [39](#page-50-0) マルチメディア ソフトウェア 使用 [43](#page-54-0)

#### み

ミュート ホットキー [41](#page-52-0)

### む

無線 LAN デバイス [14,](#page-25-0) [15](#page-26-0), [18](#page-29-0) 無線 LAN のセットアップ [18](#page-29-0) 無線 LAN への接続 [19](#page-30-0) 無線 LAN モジュール コンパート メント、位置 [11](#page-22-0) 無線 LAN ラベル [14](#page-25-0) 無線アイコン [15](#page-26-0) 無線アンテナ [12](#page-23-0) 無線キー、位置 [6,](#page-17-0) [7](#page-18-0) 無線キー [16](#page-27-0) 無線コントロール [HP Connection Manager]ソフ トウェア [16](#page-27-0) [HP Wireless Assistant]ソフト ウェア [16](#page-27-0) オペレーティング システム [16](#page-27-0) キー [16](#page-27-0) 無線デバイス、種類 [15](#page-26-0) 無線認定/認証ラベル [14](#page-25-0) 無線ネットワークの問題のトラブ ルシューティング [22](#page-33-0) 無線ネットワーク(無線 LAN) 企業無線 LAN への接続 [19](#page-30-0) 公共無線 LAN への接続 [19](#page-30-0) 使用 [18](#page-29-0) セキュリティ [18](#page-29-0) 接続 [19](#page-30-0) 説明 [15](#page-26-0) 動作範囲 [20](#page-31-0) 必要な機器 [18](#page-29-0) 無線ランプ 確認 [4](#page-15-0)

### め

メディア カード 挿入 [87](#page-98-0) 停止 [88](#page-99-0) 取り出し [88](#page-99-0) メディア コントロール、ホットキ ー [36](#page-47-0) メモリ、メモリ モジュールの交 換 [93](#page-104-0), [97](#page-108-0) メモリ モジュール コンパートメ ント、位置 [11](#page-22-0) メモリ モジュール 交換 [93](#page-104-0), [97](#page-108-0) 追加 [93](#page-104-0) 取り付け [99](#page-110-0) 取り外し [94](#page-105-0), [98](#page-109-0) メイン メモリ モジュールのア ップグレード [97](#page-108-0) メンテナンス ディスク クリーンアップ [78](#page-89-0) ディスク デフラグ [78](#page-89-0)

# も

モデム ケーブル 各国仕様のケーブル アダプタ ー [26](#page-37-0) 接続 [25](#page-36-0) ノイズ抑制コア [25](#page-36-0) モデム ソフトウェア 国外での接続に関する問題 [28](#page-39-0) 所在地の設定および追加 [26](#page-37-0) モデム認定/認証ラベル [14](#page-25-0) モニター コネクタ、外付け [9](#page-20-0) モニター、接続 [46](#page-57-0)

# ゆ

ユーザー パスワード [104](#page-115-0)

よ 読み取り可能メディア [62](#page-73-0)

### ら

ラッチ、バッテリ リリース [10](#page-21-0) ラベル Bluetooth [14](#page-25-0) Microsoft Certificate of Authenticity [14](#page-25-0) 規定 [14](#page-25-0) サービス タグ [13](#page-24-0) 無線 LAN [14](#page-25-0) 無線認定/認証 [14](#page-25-0) モデム認定 [14](#page-25-0) ランプ Caps Lock [3](#page-14-0)

電源 [4](#page-15-0) バッテリ [9](#page-20-0) 無線 [4](#page-15-0)

#### り

リリース ラッチ、バッテリ [10](#page-21-0), [67](#page-78-0)

### れ

レガシー サポート、USB [131](#page-142-0), [135](#page-146-0)

# ろ

ローカル エリア ネットワーク (LAN) ケーブルの接続 [30](#page-41-0) 必要なケーブル [30](#page-41-0) ロー バッテリ状態 [69](#page-80-0) 論理ドライブ名 [143](#page-154-0)

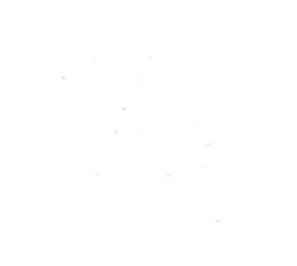